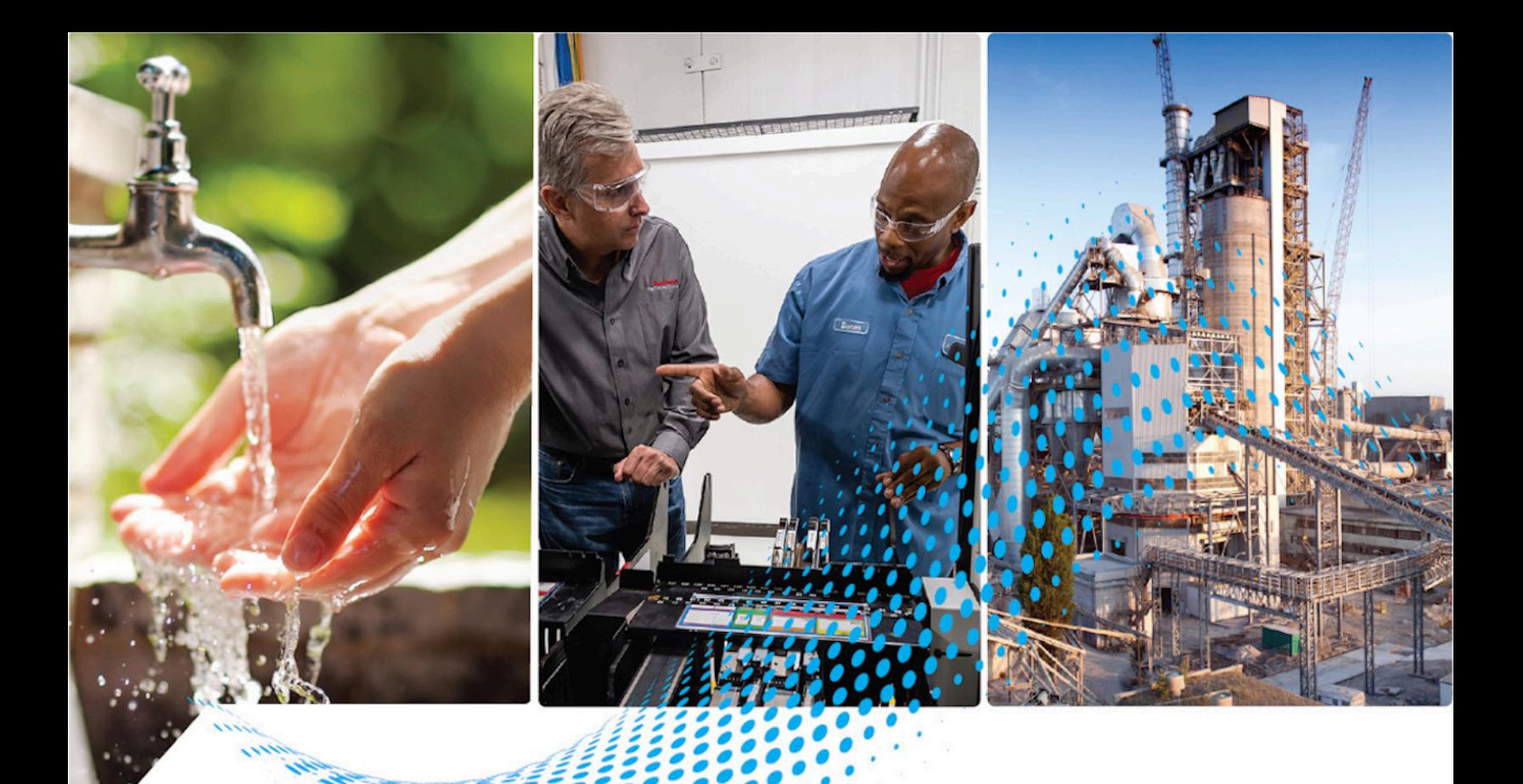

# **ED** Motion Analyzer

# **User Guide**

**Version 3.0** MOTION-UM004F-EN-P

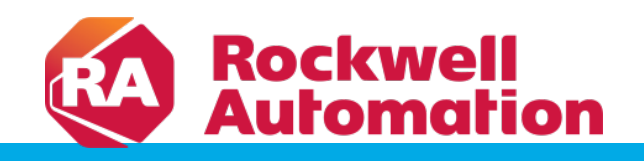

Original Instructions

# **Contents**

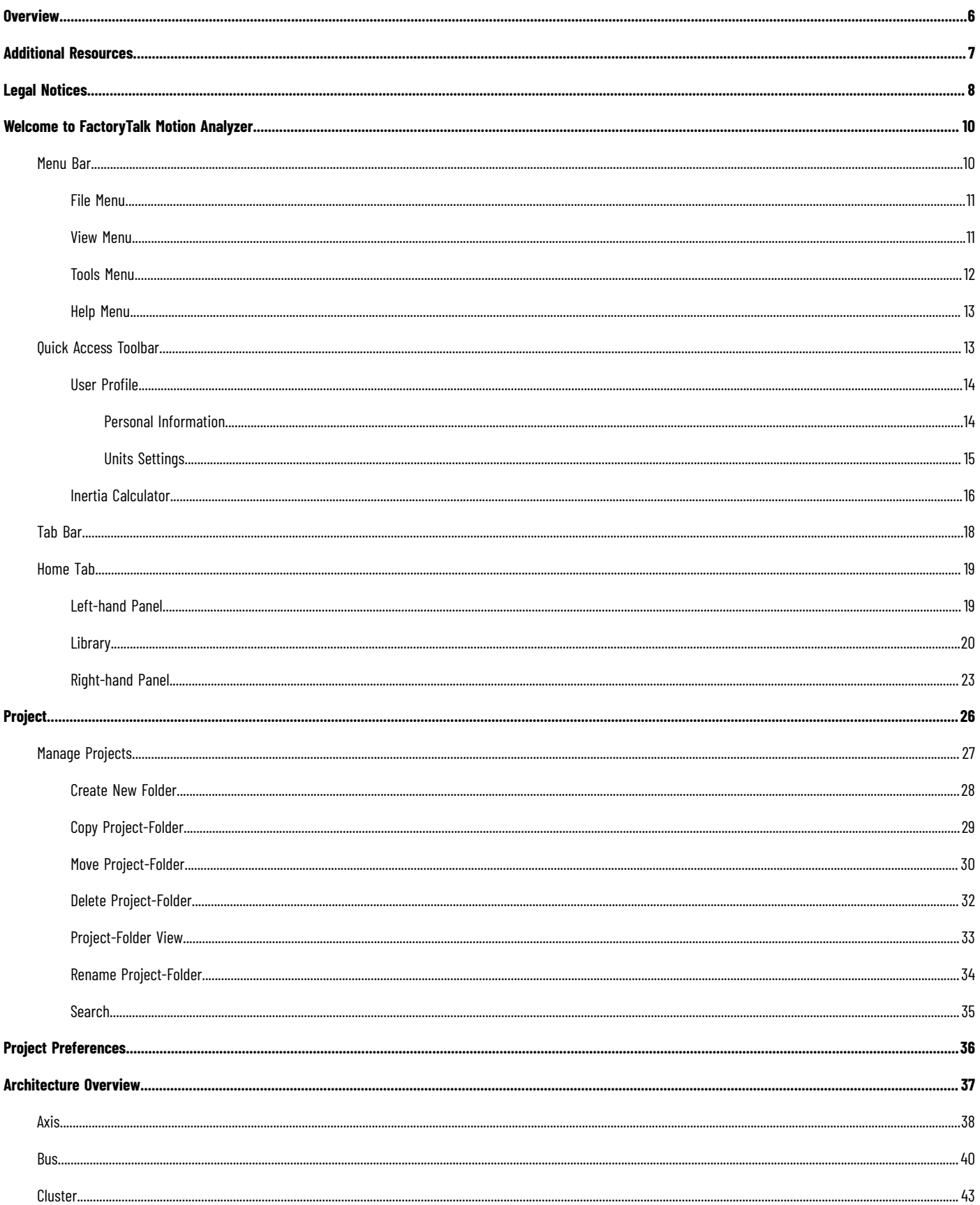

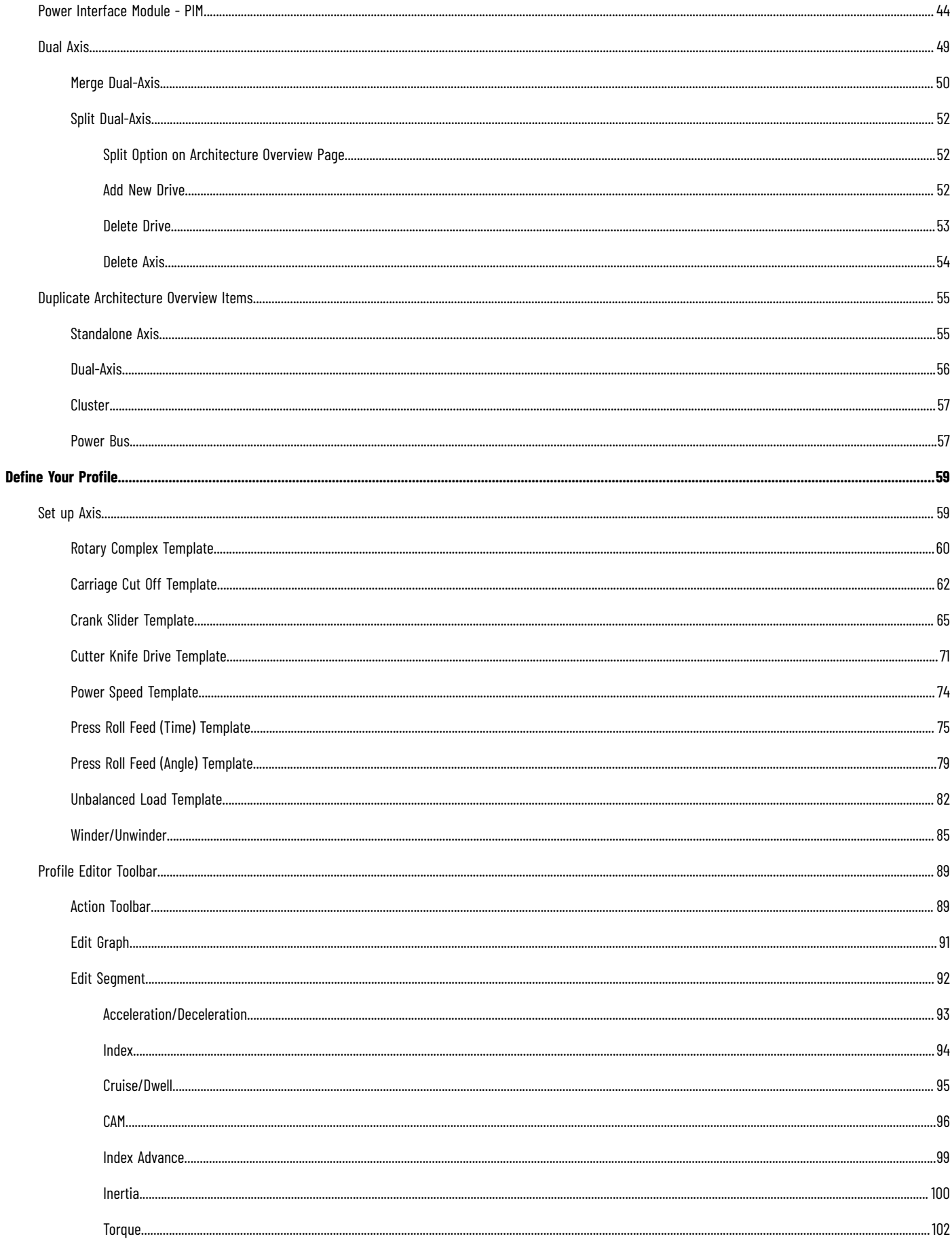

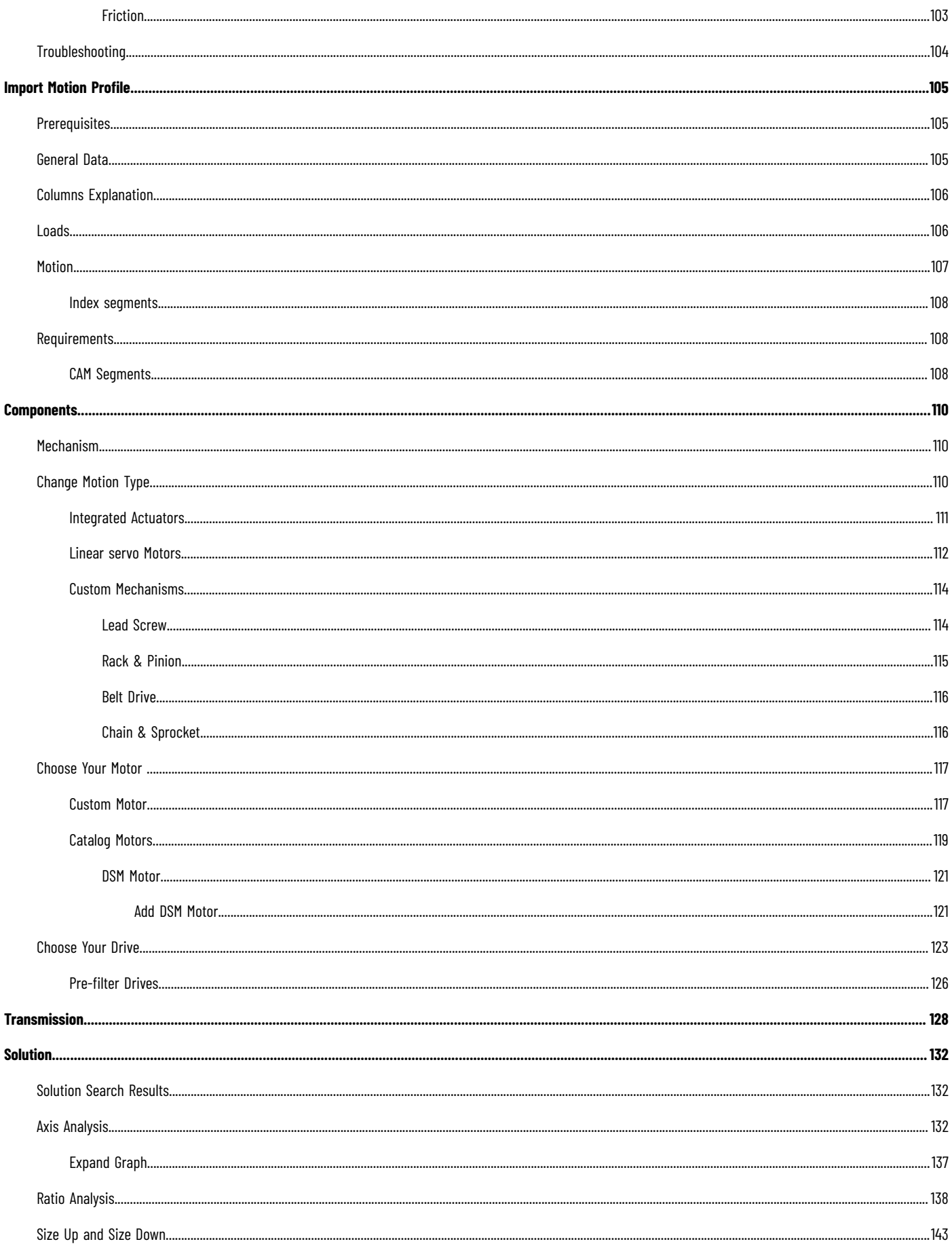

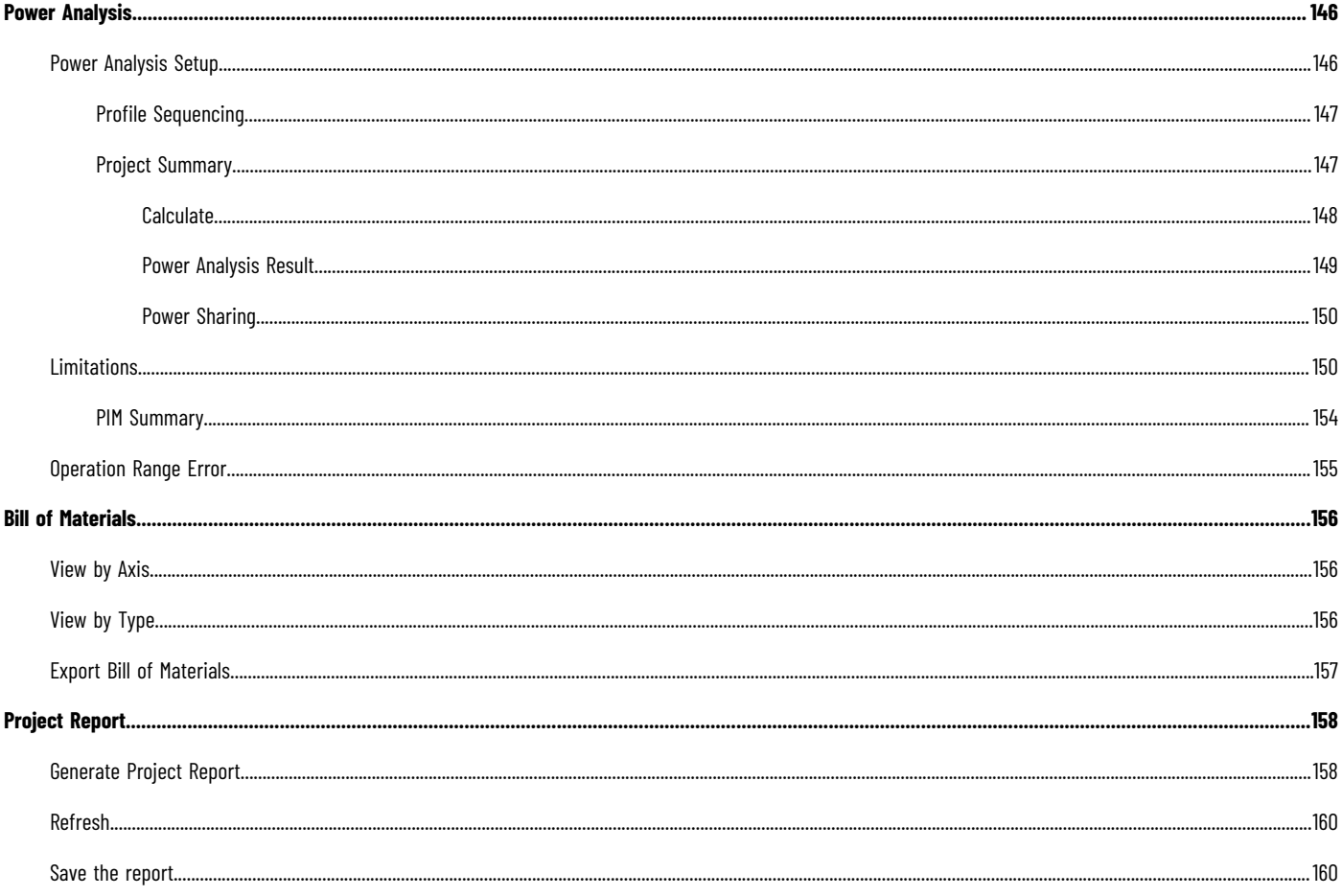

# <span id="page-5-0"></span>**Overview**

TM

®

FactoryTalk Motion Analyzer is a comprehensive motion-application design tool used for the analysis, optimization, selection, and validation of your motion control system. This software simplifies the machine design process, letting you quickly design and validate new machine concepts without purchasing or installing physical equipment. You can select from a wide range of Kinetix motors and drives, PowerFlex drives, and motors and gearboxes from our Technology Partners. The tool recommends solutions based on your application requirements and generates a bill of materials that can be exported into ProposalWorks for procurement.

# <span id="page-6-0"></span>**Additional Resources**

These documents contain additional information concerning related Rockwell Automation products.

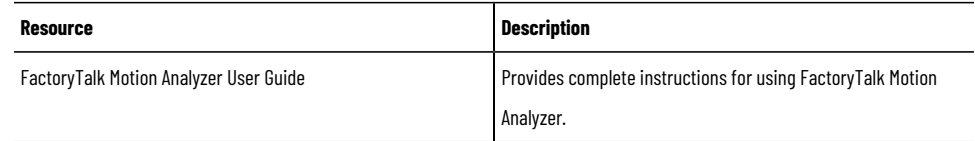

View or download publications at [http://www.rockwellautomation.com/literature](https://www.rockwellautomation.com/literature). To order paper copies of technical documentation, contact the local Rockwell Automation distributor or sales representative.

# <span id="page-7-0"></span>**Legal Notices**

### **Copyright notice**

Copyright © 2023 Rockwell Automation Technologies, Inc. All Rights Reserved. Printed in USA. This document and any accompanying Rockwell Software products are copyrighted by Rockwell Automation Technologies, Inc. Any reproduction and/or distribution without prior written consent from Rockwell Automation Technologies, Inc. is strictly prohibited. Please refer to the license agreement for details.

### **End User License Agreement (EULA)**

You can view the Rockwell Automation End-User License Agreement ("EULA") by opening the License.rtf file located in your product's install folder on your hard drive.

### **Open-source Licenses**

The software included in this product contains copyrighted software that is licensed under one or more open-source licenses. Copies of those licenses are included with the software. Corresponding Source codes for open-source packages included in this product are located at their respective web site(s).

Alternatively, obtain the complete Corresponding Source code by contacting Rockwell Automation via the Contact form on the Rockwell Automation website:

### <http://www.rockwellautomation.com/global/about-us/contact/contact.page>

Please include "Open Source" as part of the request text.

A full list of all open-source software used in this product and their corresponding licenses can be found in the OPENSOURCE folder. The default installed location of these licenses is  $c:\Upsilon$ sers $\Upsilon$ username> $\Upsilon$ AppData\Local\Programs\FactoryTalk Motion Analyzer\resources \assets\documents \MALicenses.pdf.

### **Trademark Notices**

Allen-Bradley, Rockwell Automation, and Rockwell Software are trademarks of Rockwell Automation, Inc.

### **Other Trademarks**

All other trademarks are the property of their respective holders and are hereby acknowledged.

Trademarks not belonging to Rockwell Automation are the property of their respective companies

### **Warranty**

This product is warranted in accordance with the product license. The product's performance may be affected by system configuration, the application being performed, operator control, maintenance, and other related factors. Rockwell Automation is not responsible for these intervening factors. The instructions in this document do not cover all the details or variations in the equipment, procedure, or process described, nor do they provide directions for meeting every possible contingency during installation, operation, or maintenance. This product's implementation may vary among users.

This document is current as of the time of release of the product; however, the accompanying software may have changed since the release. Rockwell Automation, Inc. reserves the right to change any information contained in this document or the software at any time without prior notice. It is your responsibility to obtain the most current information available from Rockwell when installing or using this product.

### **Contact Rockwell Automation**

Customer Support Telephone — 1.888.382.1583

Online Support — <https://www.rockwellautomation.com/en-us/support.html>

# <span id="page-9-0"></span>**Welcome to FactoryTalk Motion Analyzer**

Double-click the  $\begin{bmatrix} \circled{S} \ \circled{I} \end{bmatrix}$  icon to launch the application. The application home page displays.

**NOTE:** User can also launch the application from the Start menu.

Figure 1. FactoryTalk Motion Analyzer Home Screen

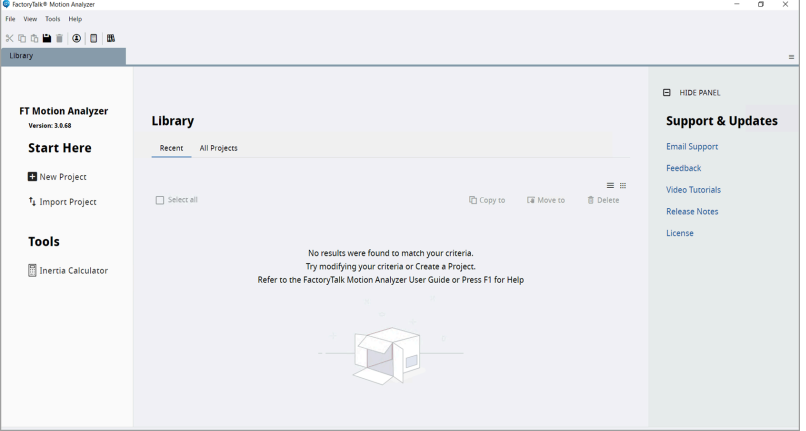

<span id="page-9-1"></span>On the welcome screen, the Menu bar, Quick Access toolbar, Tab bar, and Home tab are displayed.

### **Menu Bar**

The Motion Analyzer menu bar is a graphical control element that contains drop-down menus. It provides four main options: File, View, Tools, and Help which are accessible across the application.

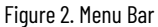

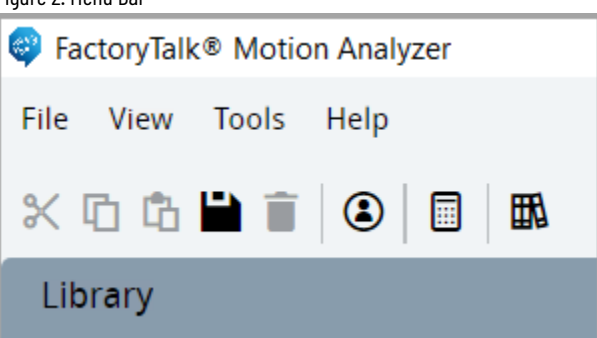

### **Table 1. Menu Bar**

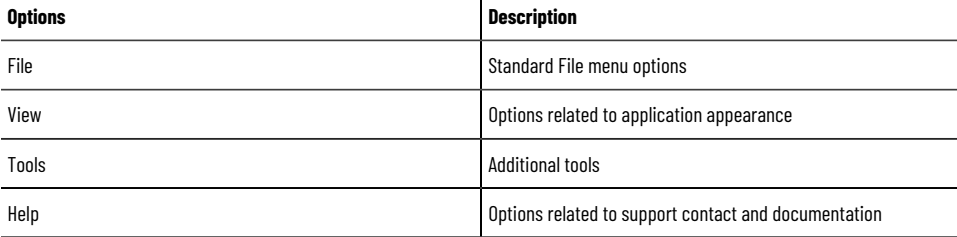

# **File Menu**

<span id="page-10-0"></span>The File menu is similar to the file menu in many computer applications. These files are stored in the local database and do not behave like normal files.

Figure 3. File Menu

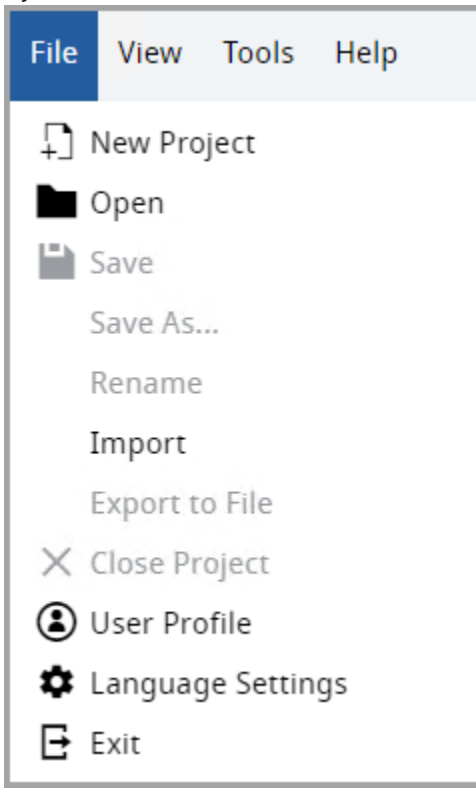

### **Table 2. File Menu**

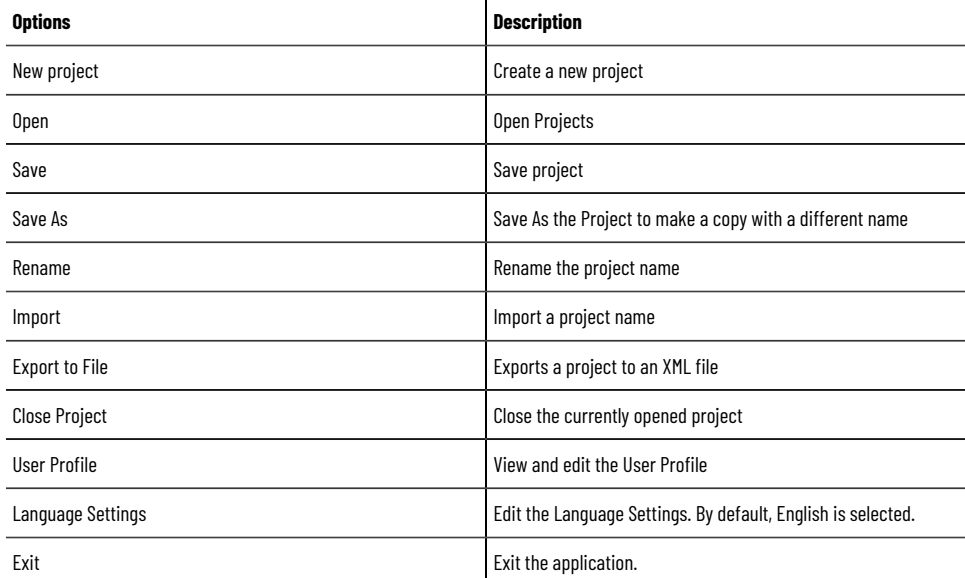

# **View Menu**

<span id="page-10-1"></span>The View menu allows user to change the application appearance and layout.

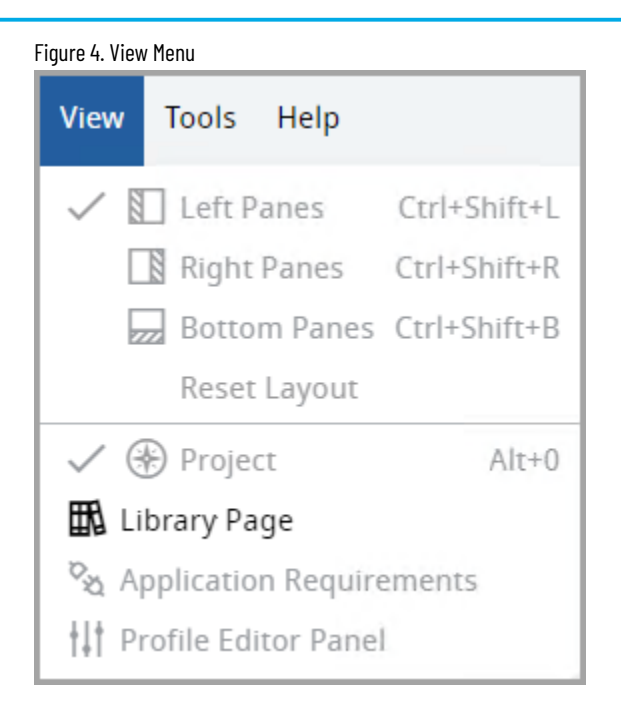

### **Table 3. View Menu**

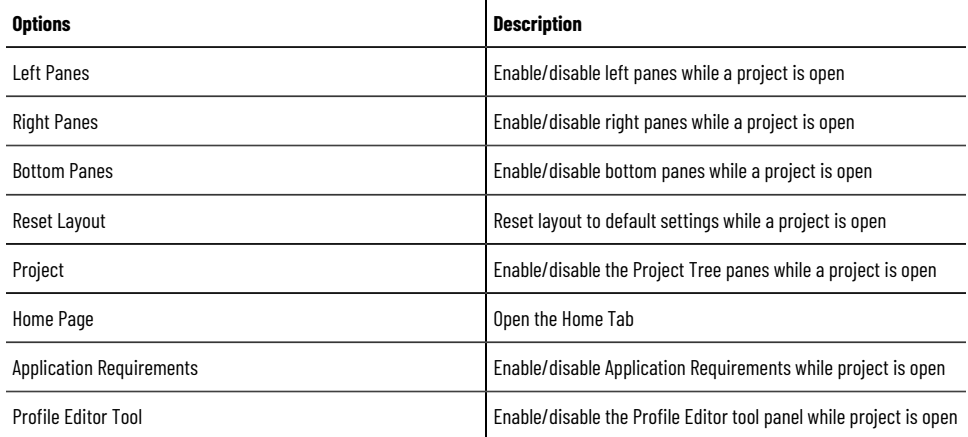

# **Tools Menu**

<span id="page-11-0"></span>The Tools drop-down menu allows user to open additional tools.

### Figure 5. Tools Menu File View **Tools** Help Inertia Calculator

### **Table 4. Tools Menu**

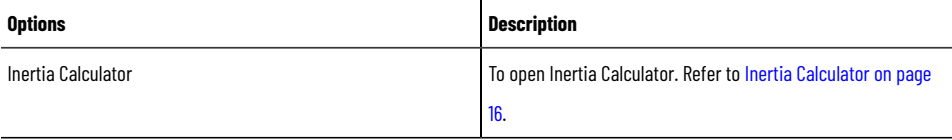

# **Help Menu**

<span id="page-12-0"></span>The Help menu allows user to read through the help content (User Manual), import the sample project files/templates, view the application license and version, and to provide feedback.

Figure 6. Help Menu

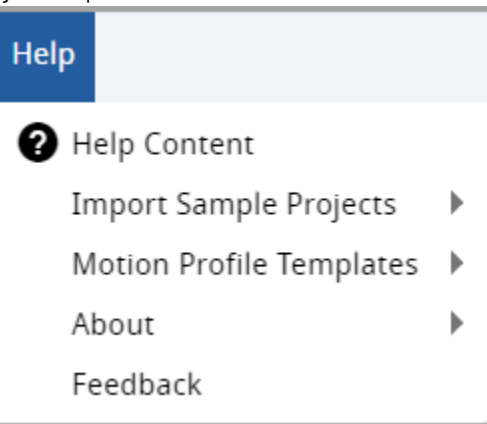

### **Table 5. Help Menu**

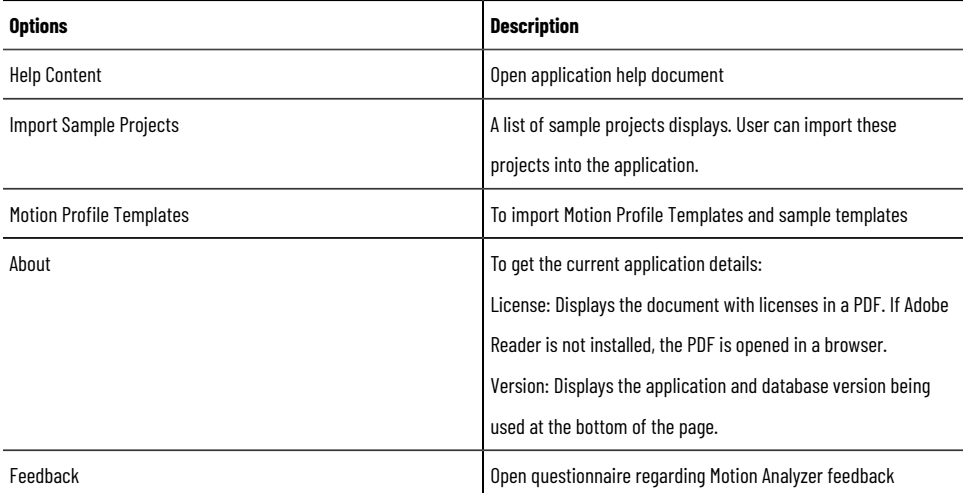

# **Quick Access Toolbar**

<span id="page-12-1"></span>The Quick Access toolbar contains:

- **Actions Toolbar**: To cut, paste, copy, save, and delete the data.
- **User Profile**: To set User profile.
- **Inertia Calculator**: To calculate the inertia of objects with different shapes.

• **Library Page:** To go to the Library page.

Figure 7. Quick Access Toolbar

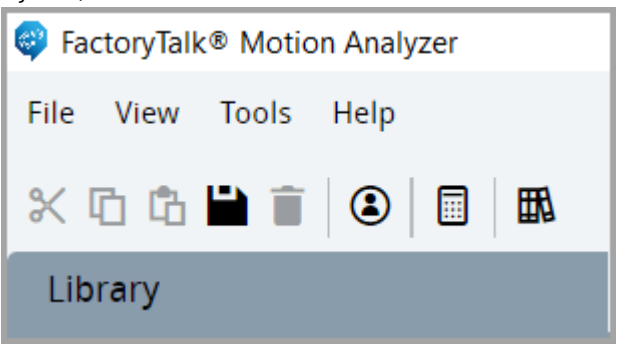

# **User Profile**

<span id="page-13-0"></span>The user profile allows user to view the personal information of your company and the unit settings used in the application. User profile consists of two sections:

- Personal Information on page 14
- <span id="page-13-1"></span>• Units [Settings on page 15](#page-14-0)

# **Personal Information**

- 1. In the personal information tab, provide the following information:
	- First Name
	- Last Name
	- Job Function
	- Company information:
	- Company
	- Industry
	- Address
	- City
	- State
	- Postal code
	- Country
	- Phone

◦ Location

Figure 8. Personal Information Tab

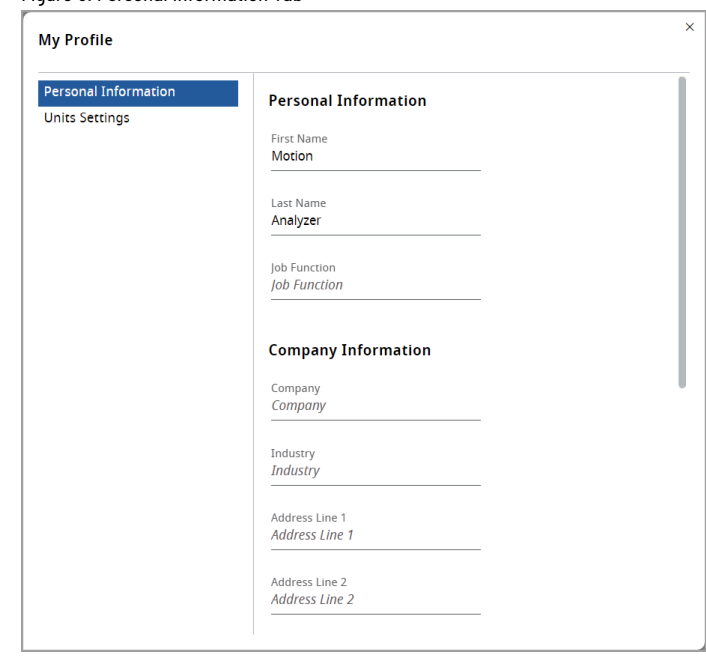

<span id="page-14-0"></span>2. On the Quick Access bar, click the  $[$   $\blacksquare$  ] icon for the changes to take effect.

# **Units Settings**

In the units settings tab, the global default units can be set. It is possible to set all units to one of two predefined sets: metric or imperial or modify specific units selected by the user.

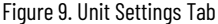

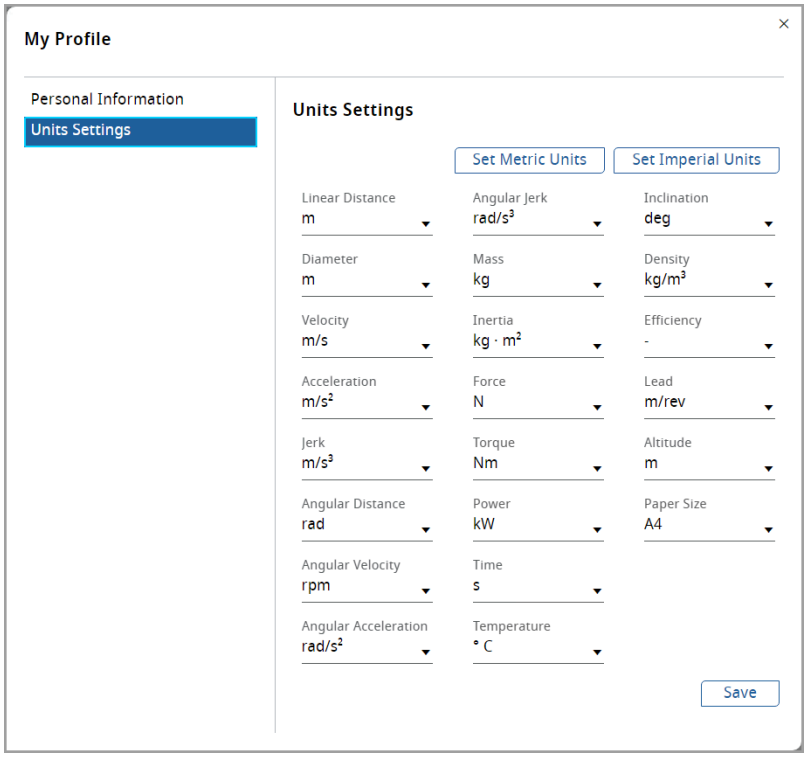

<span id="page-15-0"></span>After changing the default units, click the Save icon for the changes to take effect.

# **Inertia Calculator**

The Inertia Calculator has several options for input parameters to calculate the Inertia for an application. There are two modes of Inertia Calculators in Motion Analyzer application.

- **Standard Inertia Calculator**: It can be accessed from the [Tools](#page-11-0) Men[u on page 12](#page-11-0) and it can be used always in any place but does not save the calculation.
- **Contextual Inertia Calculator**: It can be used only in the place where is defined (currently on Transmission's page). It saves the calculation as well as the project and it can be reopened.

Perform the following steps to calculate the Inertia:

- 1. Click the  $\left[\begin{array}{c} \blacksquare \end{array}\right]$  icon or the Inertia Calculator from the Tools menu.
- 2. Provide the following details:

### **Table 6. Inertia Calculator**

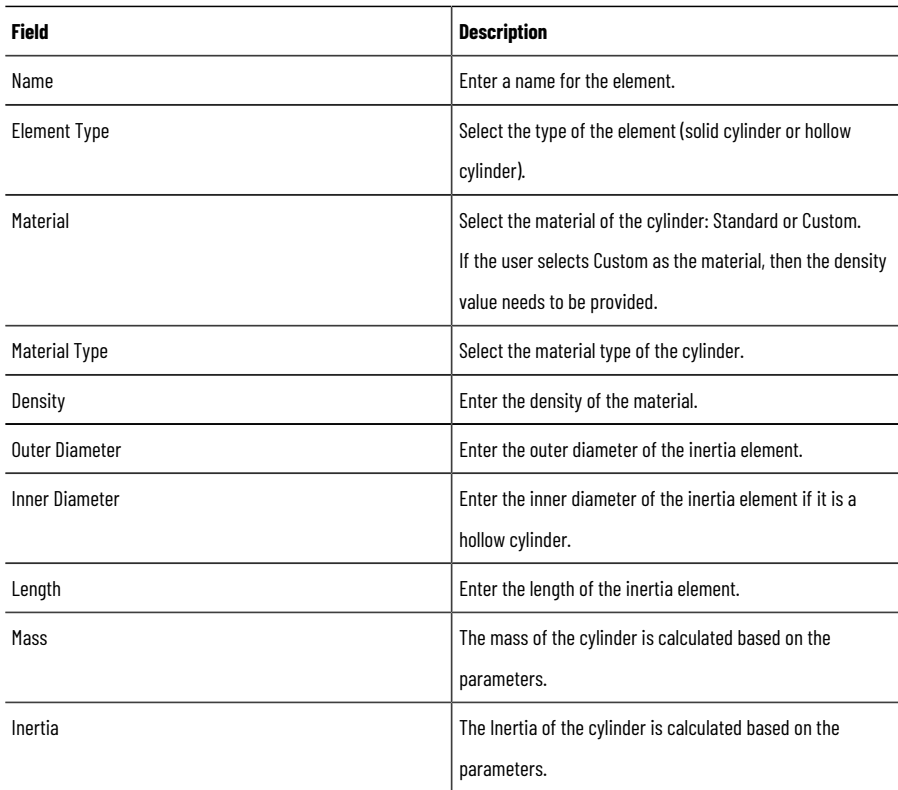

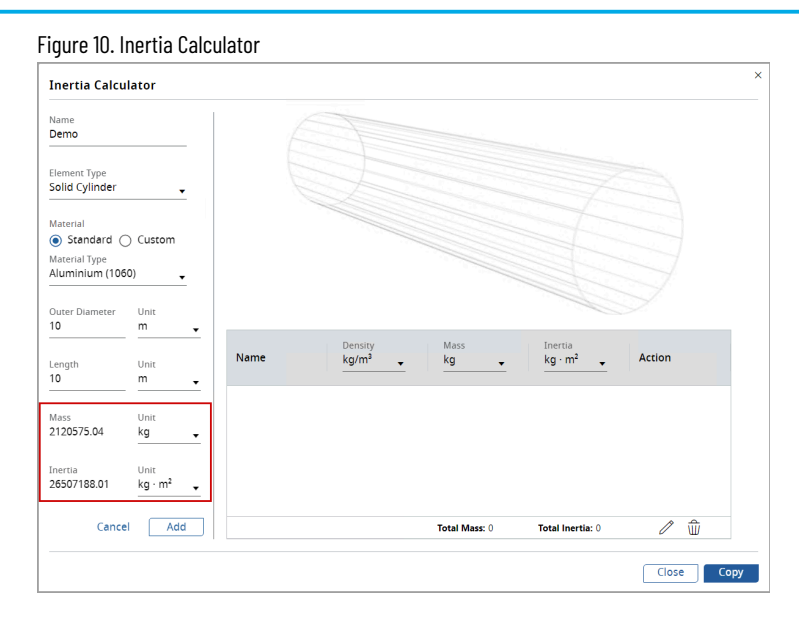

3. Click [Add]. The relevant values get saved to the project and reflected in the right panel as shown in the following image:

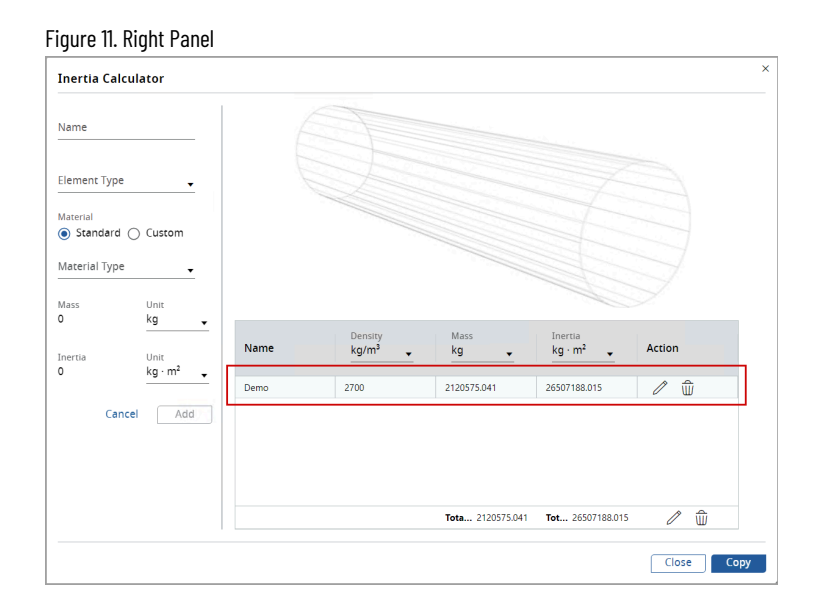

4. User can edit or delete the existing Inertia, or user can also add a new Inertia to the same element.

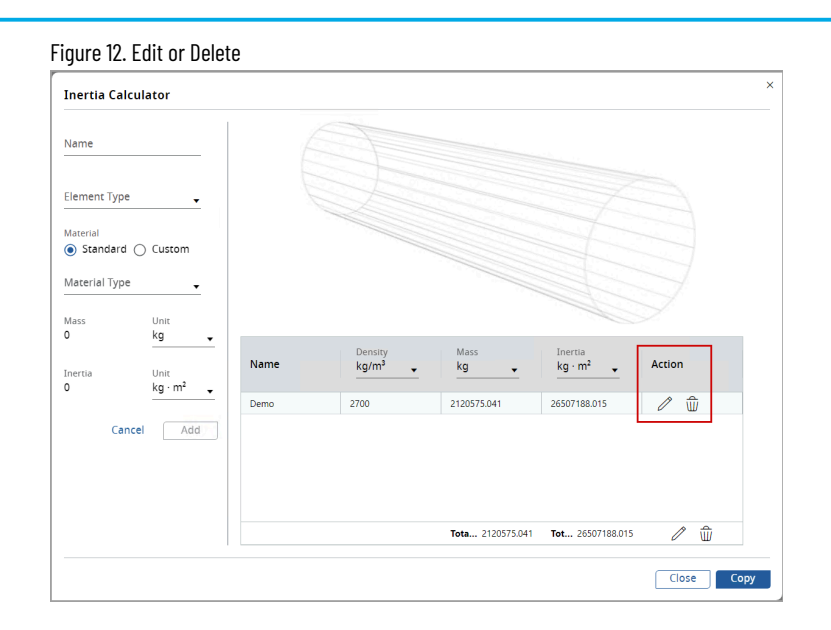

### The Total Mass and the Total Inertia are displayed as shown in the following image:

Figure 13. Total Mass and Total Inertia

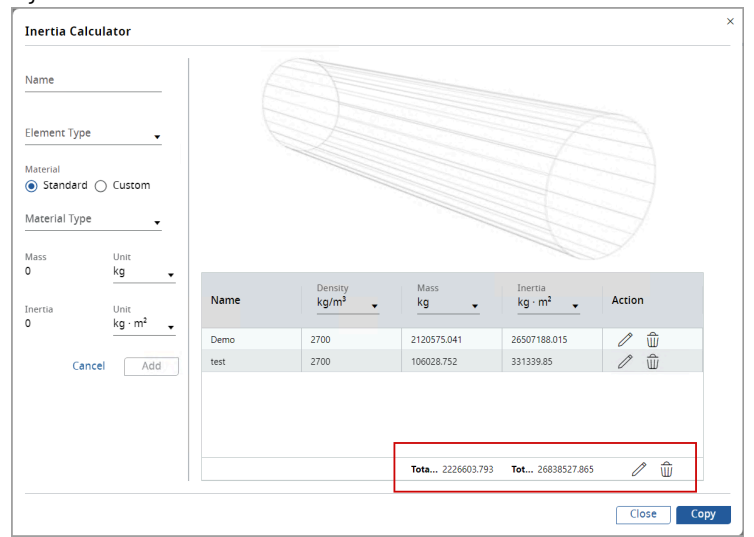

<span id="page-17-0"></span>5. Click [Copy] to copy the Total Mass and the Total Inertia values to a clipboard.

# **Tab Bar**

The tab bar is located under the Quick Action Toolbar and allows user to switch between the opened tabs.

Figure 14. Tab Bar

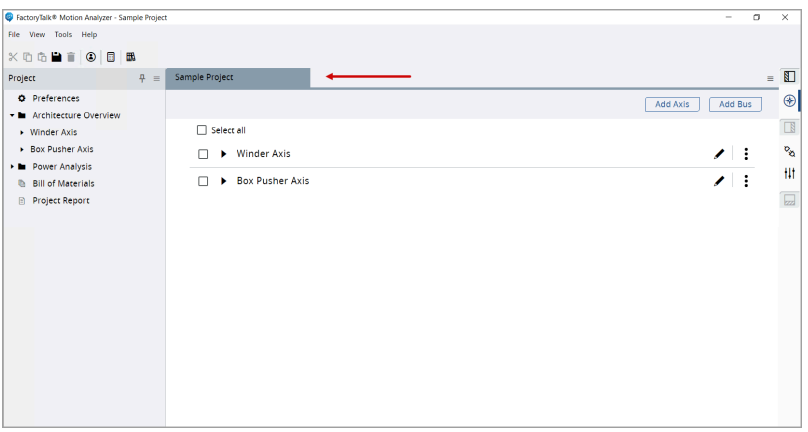

• To close the tab, hover the mouse on the tab and click the [X] icon.

# Figure 15. Closing Tab

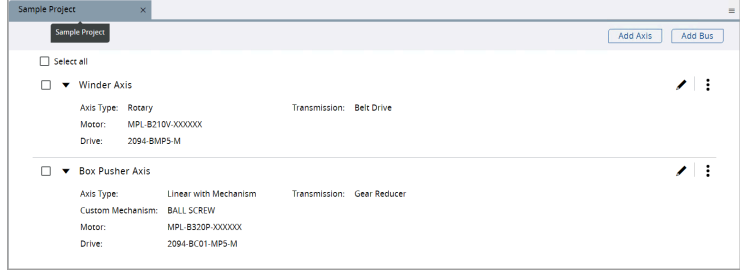

- On the right side of the tab bar, click the  $\equiv$  ] icon to check the list of opened tabs.
- The tick denotes the current tab. User can click on any tab name to view.

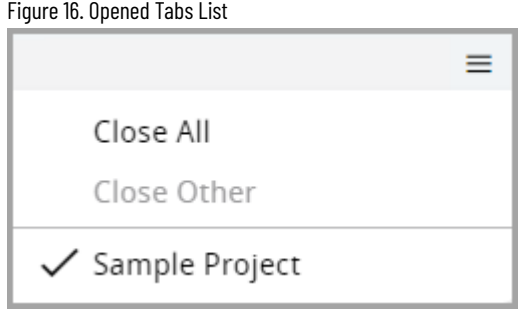

<span id="page-18-0"></span>• User can drag and drop the tabs to move them across the tab bar.

# **Home Tab**

<span id="page-18-1"></span>The home tab consists of a left-hand panel with a **Start Here** and **Tools**, a middle area with the **Library** view, and a right-hand panel with **Support and Updates**.

### **Left-hand Panel**

The left panel allows user to create new empty project, import project XML and open Motion Analyzer additional tools.

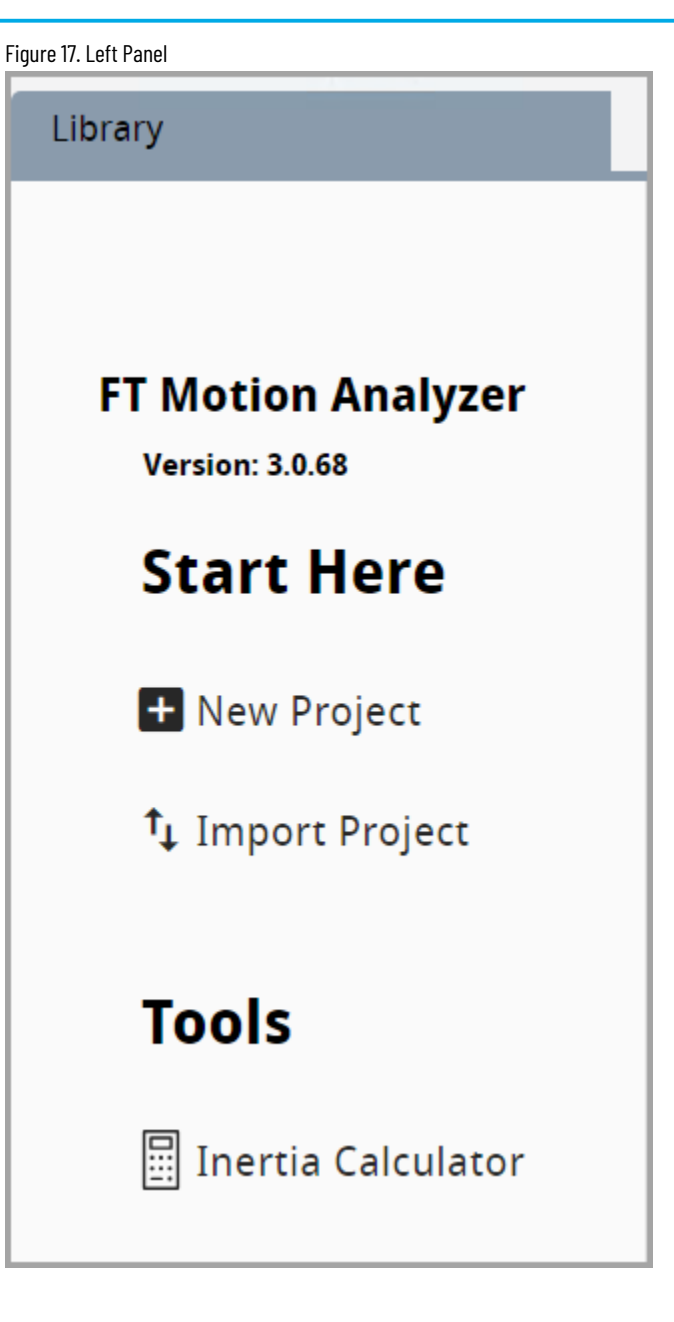

#### **Table 7. Left Panel**

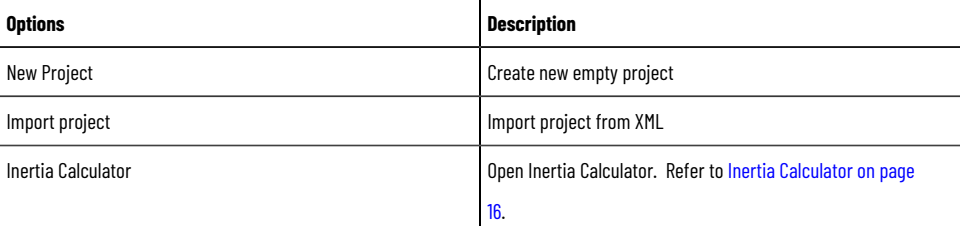

# **Library**

<span id="page-19-0"></span>The library section consists of two tabs: Recent and All projects. On the recent tab, the list of 10 recently modified projects is displayed. On the All-Projects tab, a list of all projects is available along with search input and pagination.

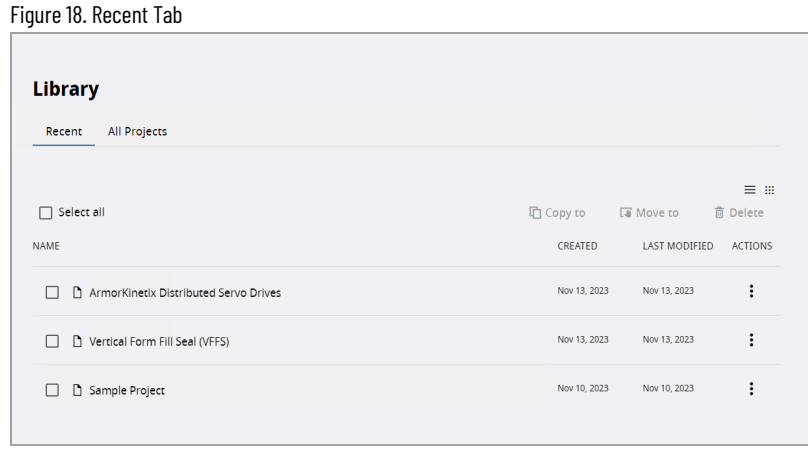

Figure 19. All Projects Tab

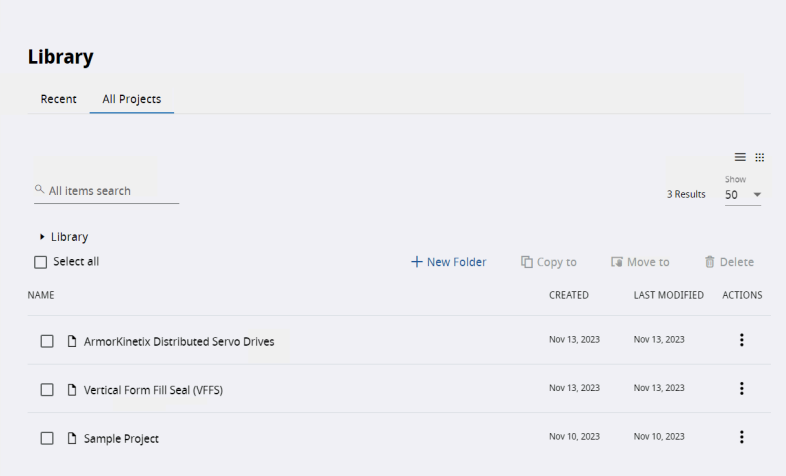

Projects and components are listed on library tabs in the grid with name, created, and last modified details. Click the ellipsis icon on a specific row will pop up the context menu with delete and shared options.

### Figure 20. Project/Component Actions Context Menu

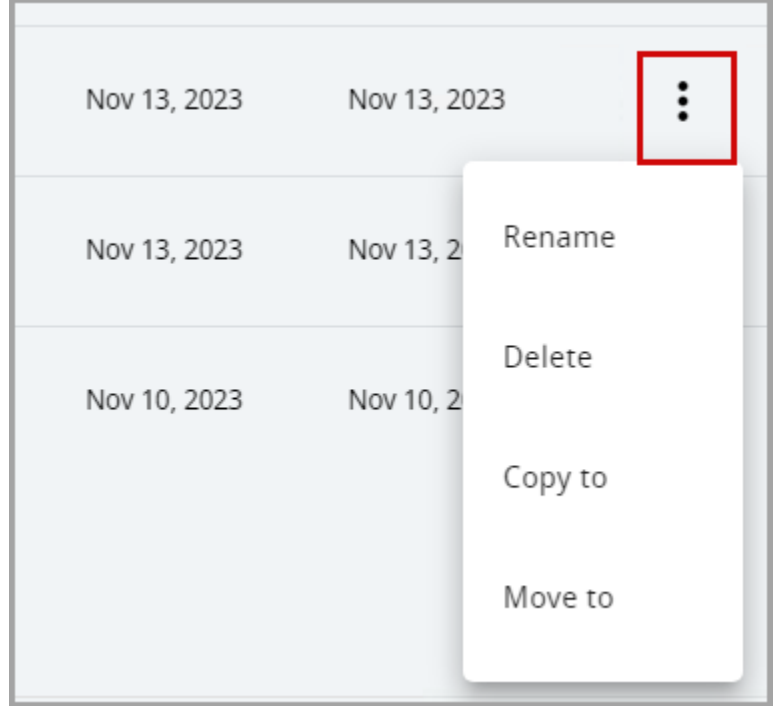

### **Table 8. Left Panel**

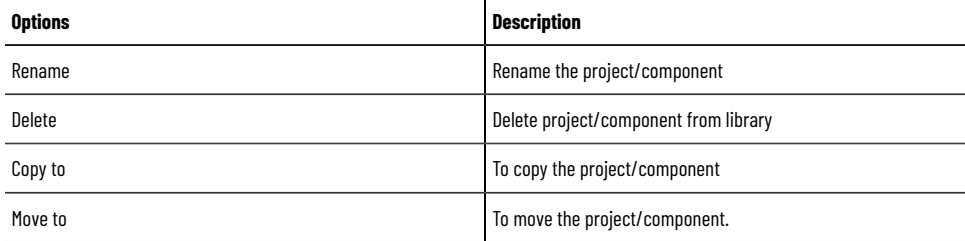

Search input is available on all projects tab and components tab and allows the user to find a project with a specific name.

Figure 21. Search Input

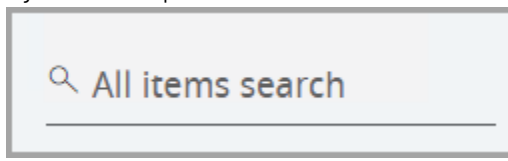

The pagination component displayed on those tabs changes dynamically depending on a number of results. The number of displayed results per page can be changed by selecting the value in the Show select input.

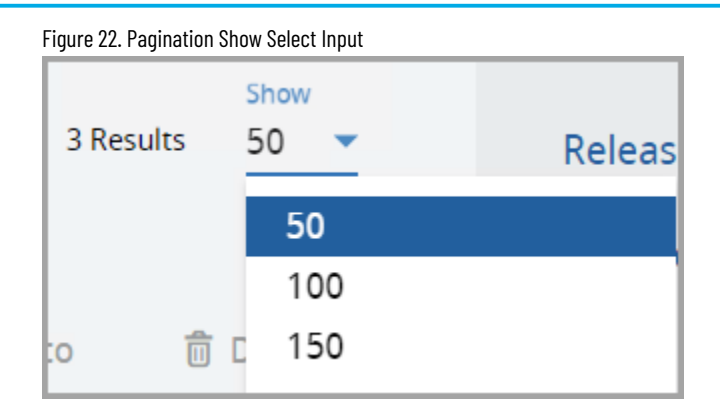

If there are less or equal results to the value selected in show select input the pagination will be displayed in simplified form with the results number and show select input displayed.

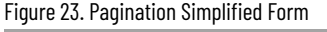

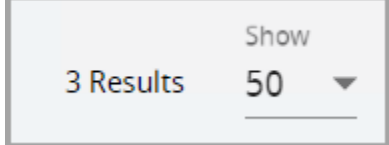

When there are more results than selected in show input, the pages numbers, pagination arrows, and jump to input will be displayed. Entering the page number to jump to input and confirming it by pressing enter will change the current page. If there are more than 6 pages on the pagination "…" button will appear allowing the user to jump to the first page not visible on the pagination.

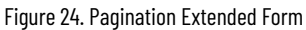

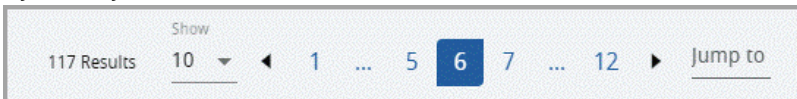

# **Right-hand Panel**

<span id="page-22-0"></span>The right panel allows the user to check the application's version release notes, send emails to Motion Analyzer support, provide feedback regarding the application, and view Motion Analyzer licenses. Click [- Hide Panel] to hide the right panel and to view the right panel, click the [+ Show Panel].

Figure 25. Right Panel

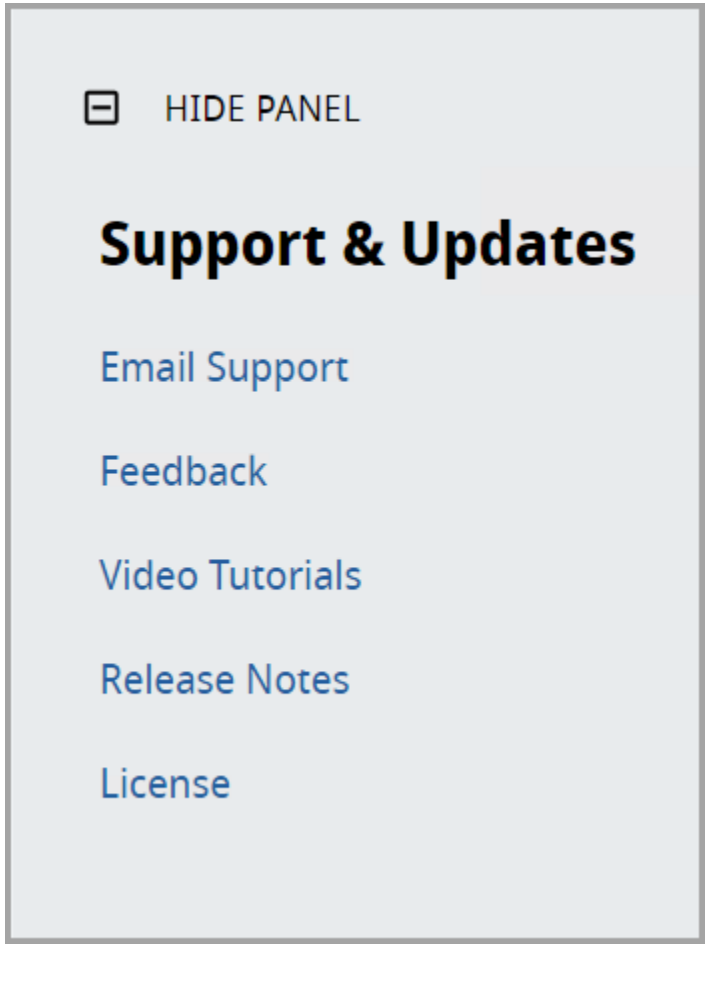

### **Table 9. Right Panel**

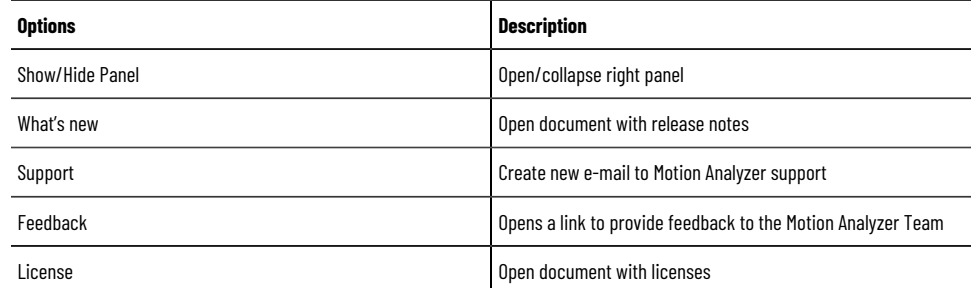

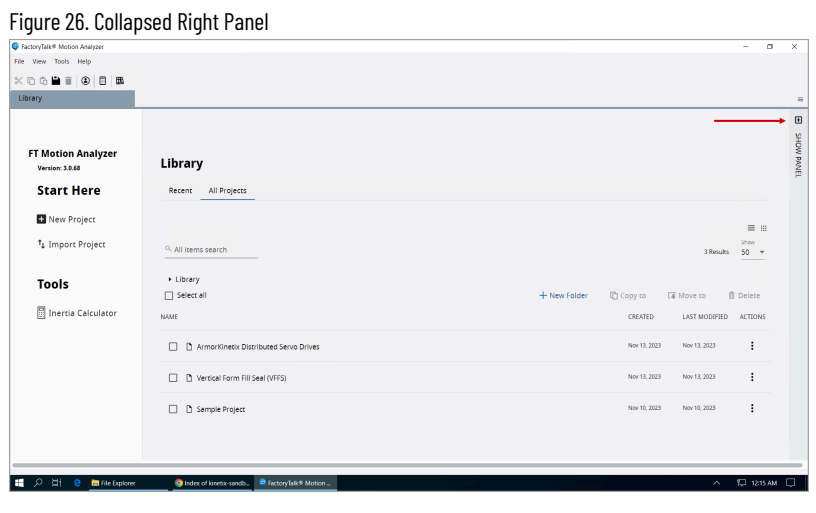

# <span id="page-25-0"></span>**Project**

The Project Pane provides a Windows Explorer-style graphical user interface for navigating through the Motion Analyzer project.

### **Create Project**

1. Open the File menu, and click  $[$   $\overline{+}$  New Project ].

Figure 27. Create New Project

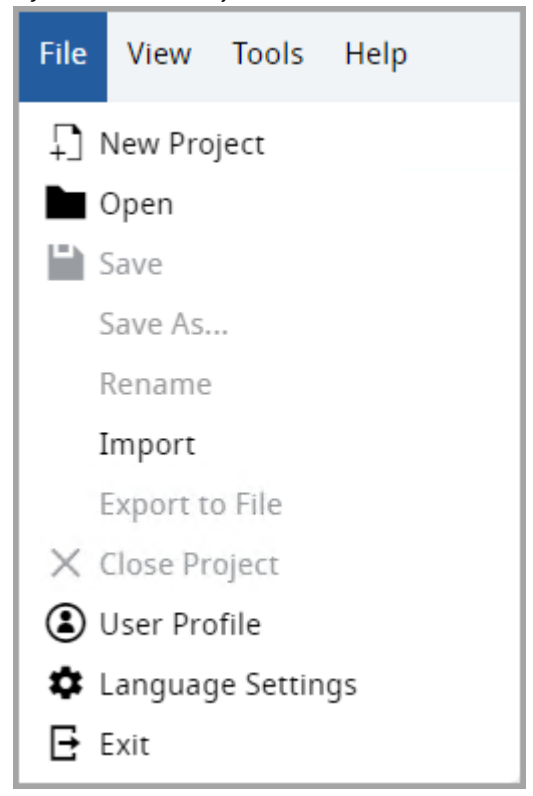

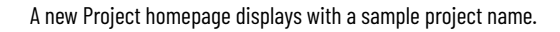

Figure 28. New Project

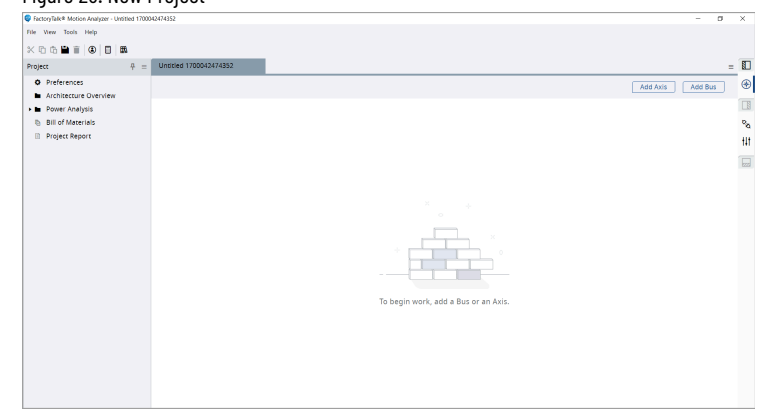

- 2. On the Quick access tool bar, click the  $[\Box]$  icon.
- 3. The Save Project dialog displays. Provide the Project name and Click [Save].

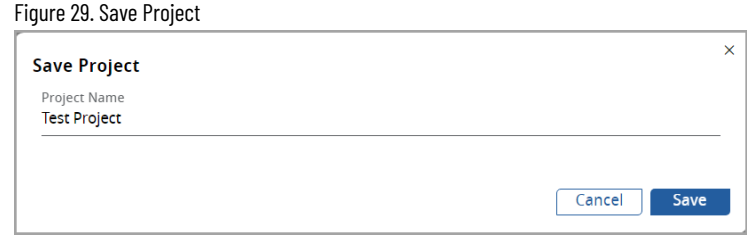

The project pane tree displays the following features:

#### **Table 10. Project Pane Main**

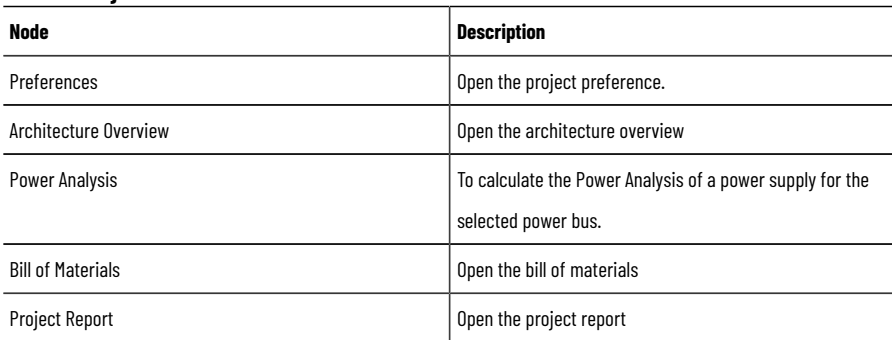

**Tip:** While editing a Project, the user can use the Save As functionality in the File menu to save the Project as a new one in a predefined folder without modifying the original Project.

# **Manage Projects**

<span id="page-26-0"></span>Motion Analyzer allows users to manage the Projects by creating folders and storing them inside in groups. User can move and delete the Projects or the Folders.

On the Library page, the following tab displays:

- Recent: Displays the recent projects.
- All Projects: Displays the list of all available Projects and Folders.

Motion Analyzer provides the following functionalities to manage Projects, refer to image below for the callouts:

- 1. Search: To search for a Folder or Project.
- 2. Select All: To select or deselect all the Project(s) or Folder(s).
- 3. New Folder: To create new folders to store the Projects/sub Folders. This feature is only enabled in the "All Projects" tab view.
- 4. Copy to: To copy the selected Projects/Folders to respective folders.
- 5. Move to: To move the selected Projects/Folders to respective folders.
- 6. Delete: To delete the selected Project or Folder.
- 7. View: List View or Tile View

8. Rename: To rename the Project or the Folder.

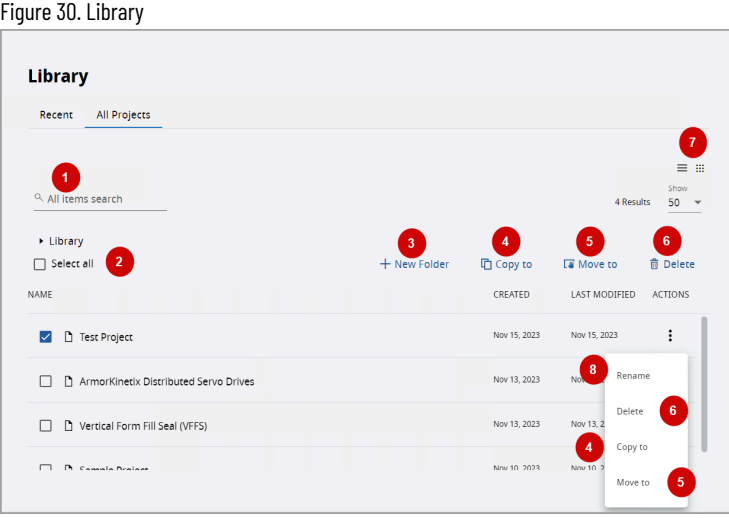

# **Create New Folder**

<span id="page-27-0"></span>Perform the following steps to create a Folder:

- 1. Click [+New Folder].
- 2. The New Folder dialog displays. Provide a folder name and click [Create].

Figure 31. New Folder × **New Folder** Folder name Test\_Demo Cancel Create

The new folder will be created on the Library page as shown in the following image:

### Figure 32. New Folder Created

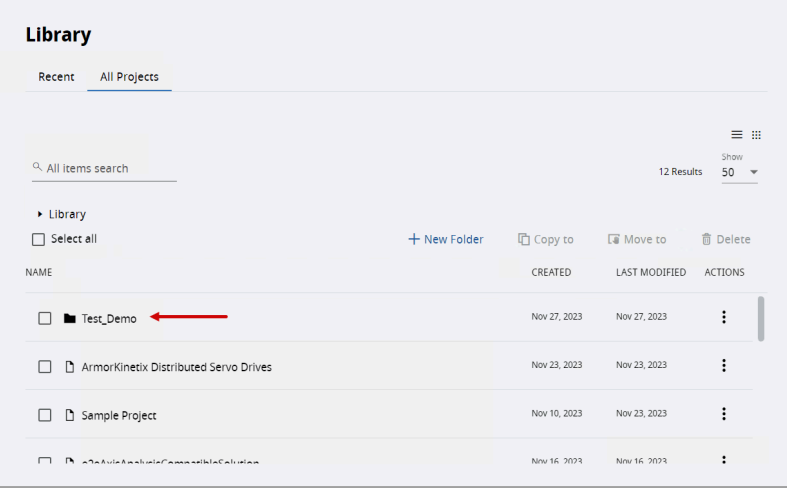

User can create multiple folders and sub folder based on the requirement.

# **Copy Project-Folder**

<span id="page-28-0"></span>Perform the following steps to copy the Project or Folder:

- 1. Select the Project or Folder from the list.
- 2. Right-click on the row and click [Copy to].

### Or click [Copy to].

OR click the [  $\frac{1}{2}$  ] icon of the selected Project(s) or Folder(s) and click [Copy to].

### Figure 33. Copy To Option 1

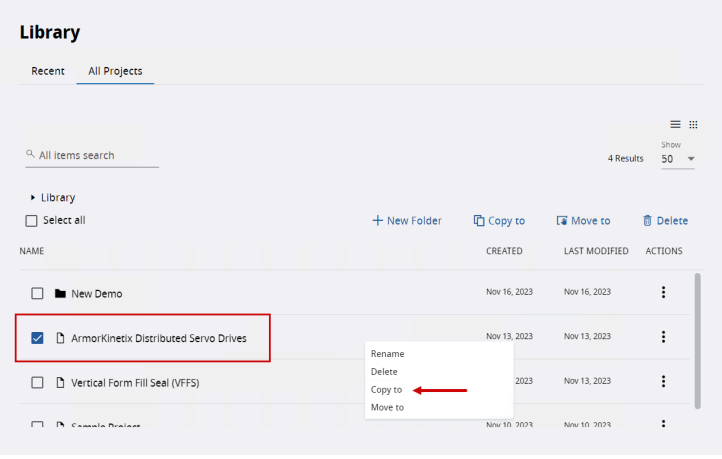

Figure 34. Copy to: Option 2

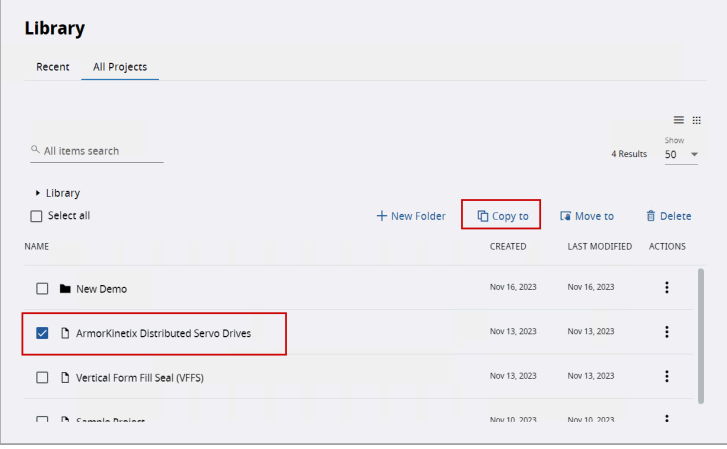

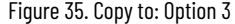

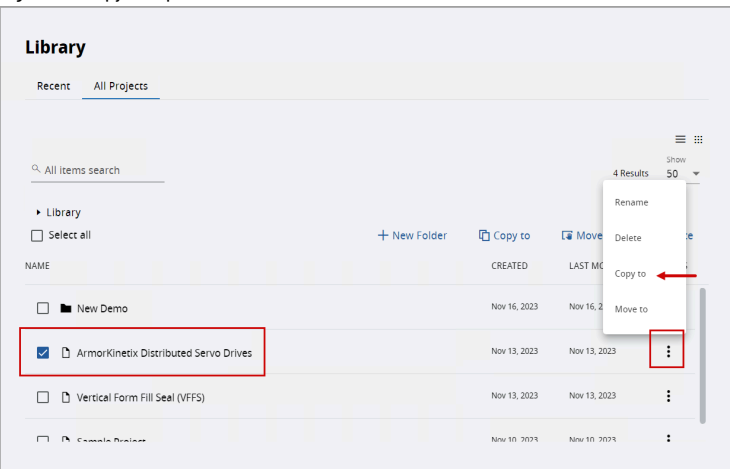

- 3. The 'Copy to' dialog displays. Select the destination folder from the list and click [Copy].
	- Figure 36. Copy To Dialog

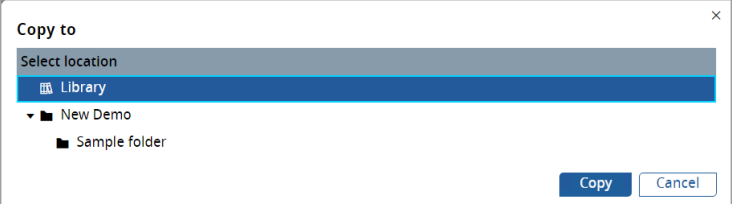

The Project will be copied to the destination folder.

**NOTE:** User can select multiple folders and Projects at the same time and copy them to a dedicated location. User can also right-click on one of the folders/projects and copy them. Once a folder is copied, all the contents inside the folder are also copied. Note:

**NOTE:** While importing the Projects, the user can select the destination location to save the Project.

# **Move Project-Folder**

<span id="page-29-0"></span>Perform the following steps to move the Project or Folder:

- 1. Select the Project or Folder from the list.
- 2. Right-click on the row and click [Move to]. Or click [Move to]. Or click the  $[$   $\vdots$   $]$  icon and click [Move to].

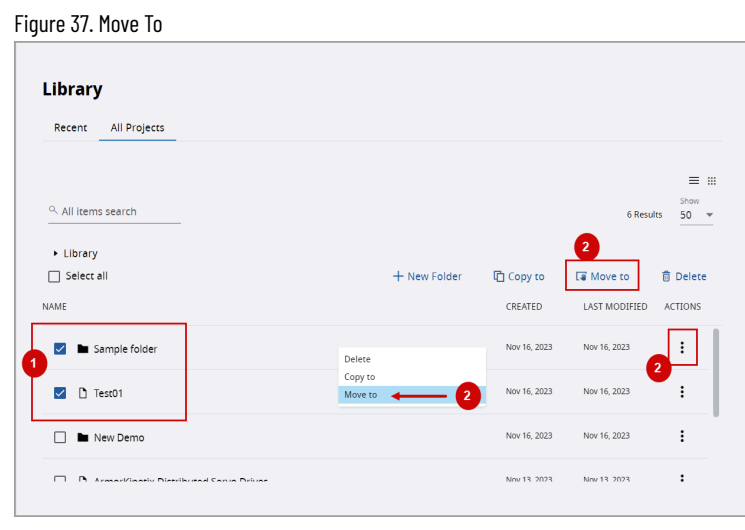

3. The 'Move to' dialog displays. Select the destination folder from the list and click [Move].

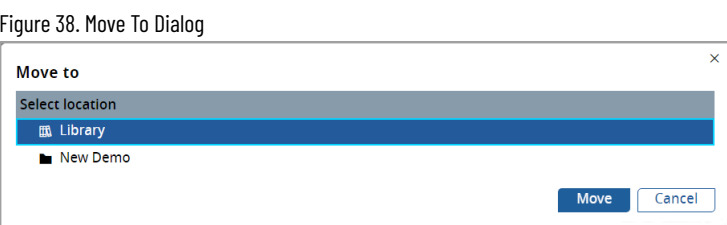

The "Project was successfully moved to the library" message displays. If multiple projects are selected and moved then "Selected items were successfully moved to the Library" message displays.

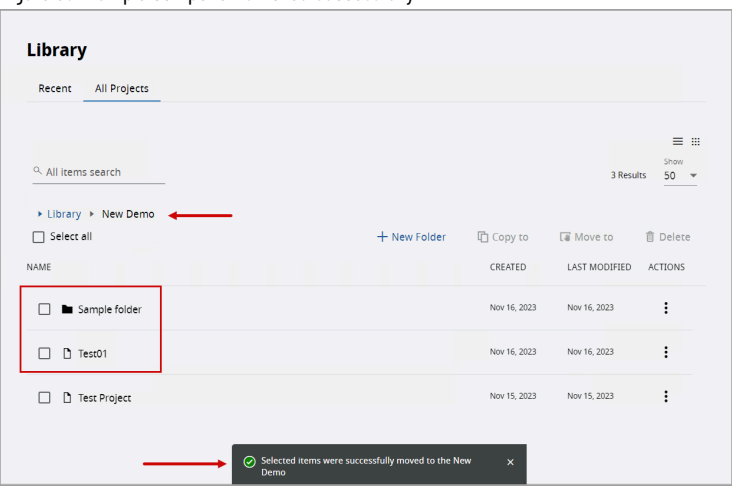

Figure 39. Multiple Components Moved Successfully

Both the Folder and the Project can be moved to the destination Folder.

**NOTE:** While importing the Projects, user can select the destination location to save the

Project.

Figure 40. Import To

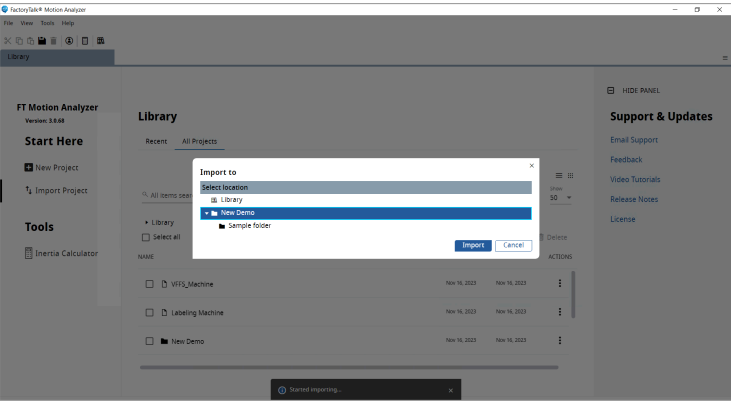

# **Delete Project-Folder**

<span id="page-31-0"></span>Perform the following steps to delete the selected Project or Folder:

- 1. Select the Project/Folder from the list.
- 2. Click [Delete].

Or click the  $[$   $\vdots$   $]$  icon and click [Delete].

Or right-click on the selected row and click [Delete].

Or user can also delete the selected Folder/Project from the main toolbar.

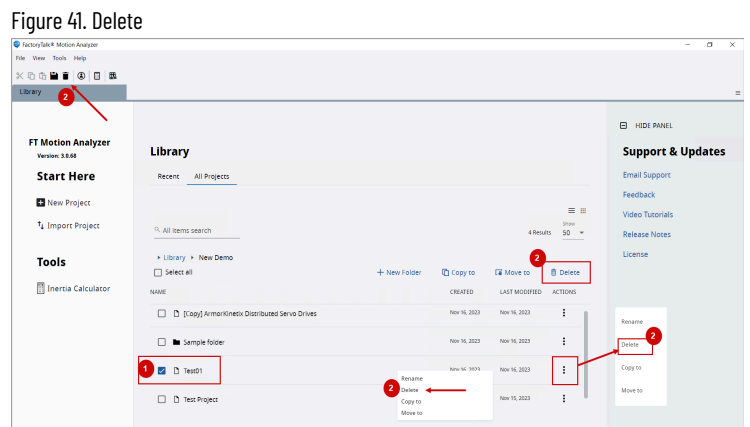

3. The 'Delete Project' or 'Delete Folder' dialog displays. Click [Delete].

**NOTE:** Be careful while deleting the Folders. This action will delete the entire content under the Folder and there is no backup option to retrieve the data.

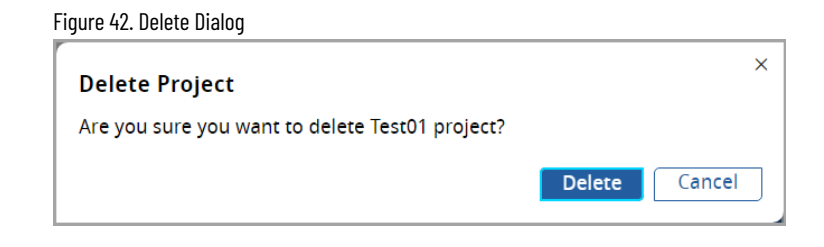

**NOTE:** User can select the Folders and Projects at the same time and delete them.

The component is deleted from the application library.

Figure 43. Deleted Component

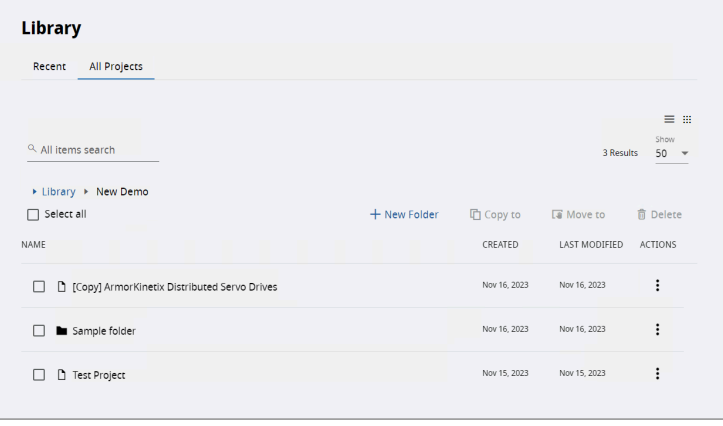

# **Project-Folder View**

<span id="page-32-0"></span>User can switch between the List view and Tile view.

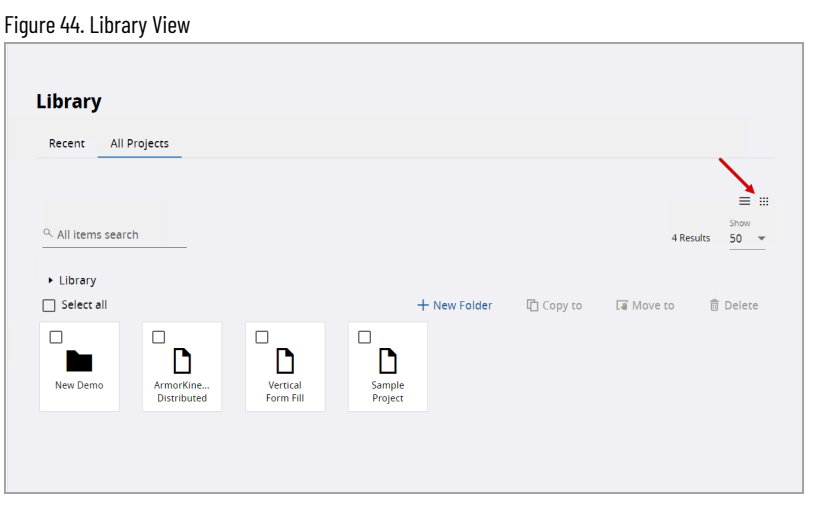

**NOTE:** In the Tile view, user need to right-click on the tile to view the actions.

# **Rename Project-Folder**

<span id="page-33-0"></span>Perform the following steps to rename the Project/Folder:

- 1. Select the Project/Folder.
- 2. Click the  $[$   $\vdots$   $]$  icon under Actions and click [Rename].

Or right-click on the selected row and click [Rename].

### Figure 45. Rename Component

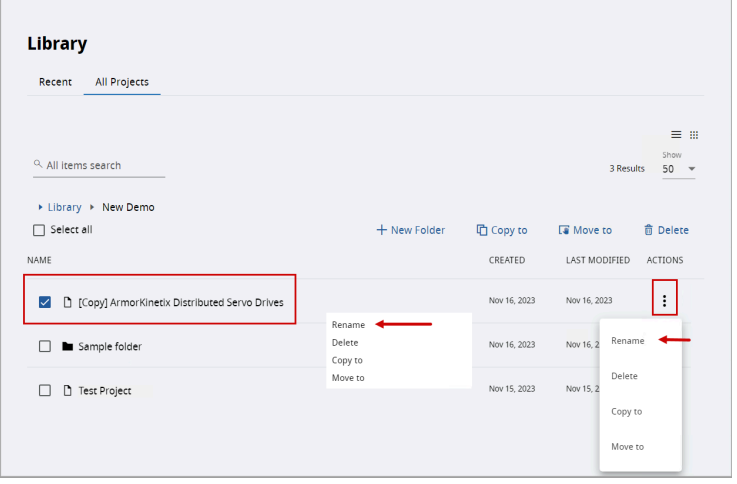

3. The Rename Project or Rename Folder dialog displays. Rename the Project/Folder and click [OK].

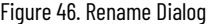

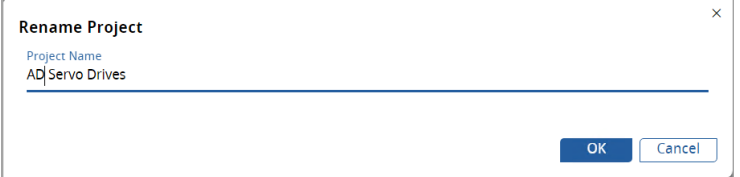

4. The component with the updated name is displayed.

### Figure 47. Rename Successful

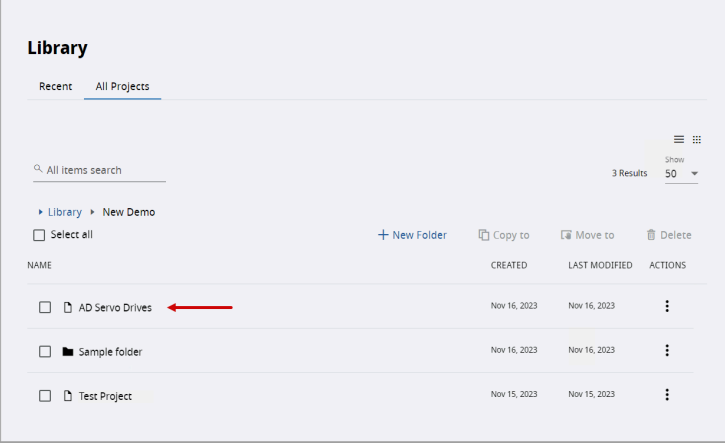

# **Search**

<span id="page-34-0"></span>User can preform search operation to find a Project or Folder by name. This search operation is carried in the entire repository from the Homepage library and display the results.

Figure 48. Search

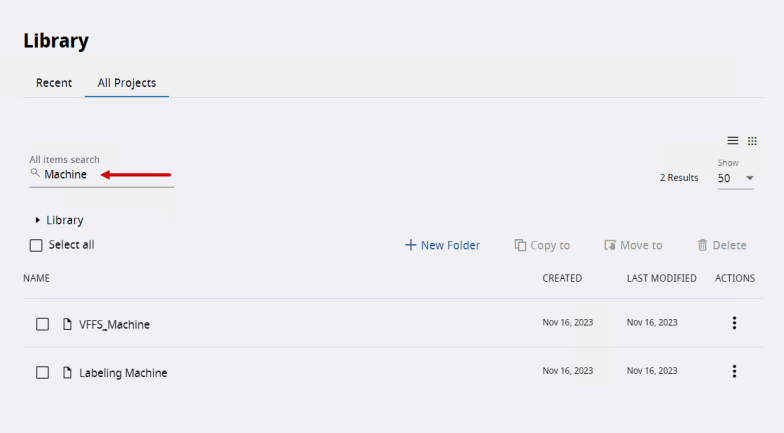

# <span id="page-35-0"></span>**Project Preferences**

The Project Preferences menu allows the user to store the Customer Information.

- 1. On the left panel, double-click the [Preferences] menu and the Project Preferences screen is displayed.
- 2. Provide the following information:

### **Table 11. Project Preferences**

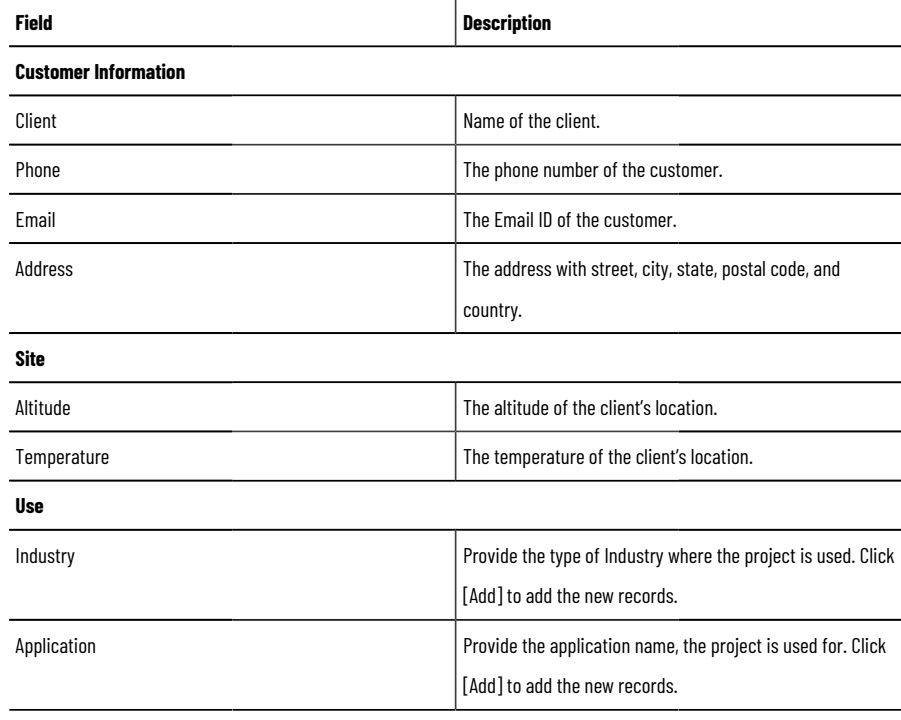

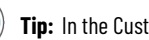

**Tip:** In the Customer Information section, all the fields are limited to 50 characters.

3. Click the [ $\Box$ ] icon on the Quick Access toolbar in the top left corner to save the changes.

### Figure 49. Save Project Preferences

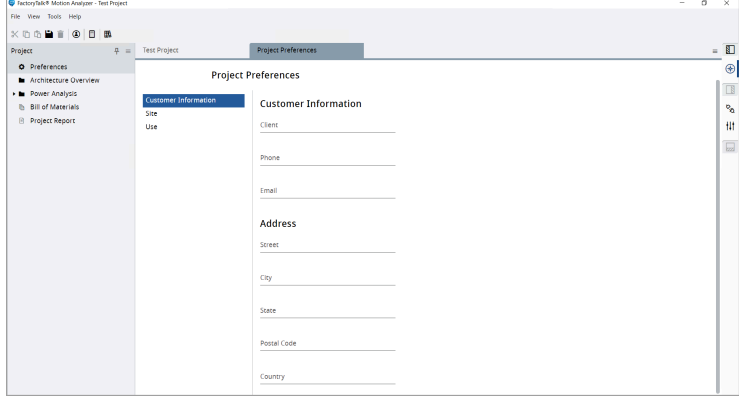
# **Architecture Overview**

Architecture Overview provides a user interface to access, add, remove, or modify components like axes, buses, dual axes, and clusters in the Motion Analyzer project. Each component is presented in a hierarchical manner.

Figure 50. Sample Project Tree

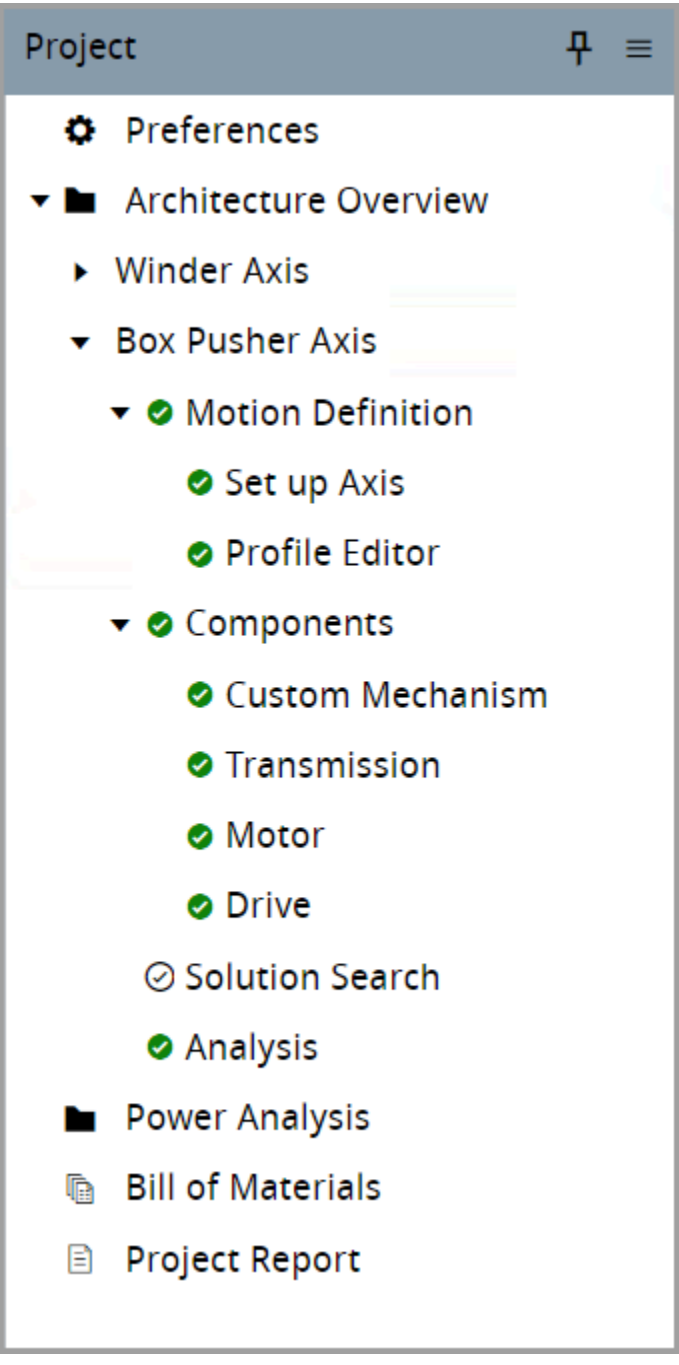

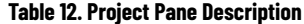

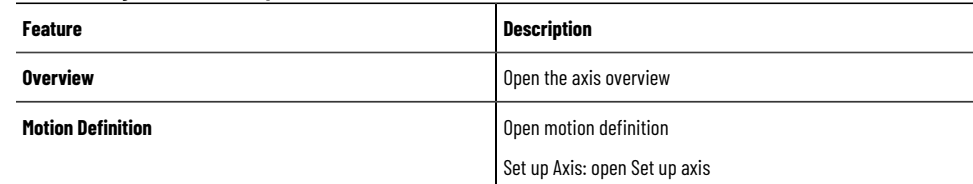

#### **Table 12. Project Pane Description (continued)**

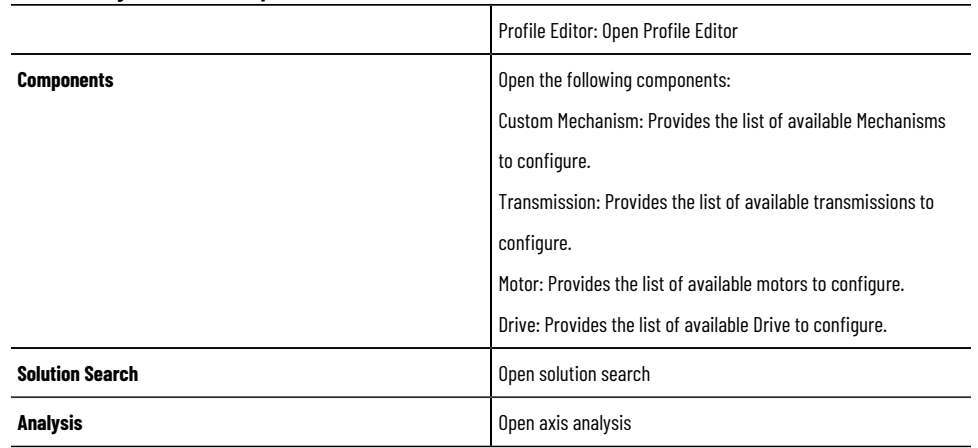

Right-click on the components to view their context menus available. From the Architecture Overview tab, the user can access the Library allowing them to import axes created within the scope of the current project or save axes from the current project to the Library allowing them to reuse them in the other projects. Click the [Select all] checkbox or the individual component's checkbox to select the components in the project.

#### Figure 51. Architecture Overview

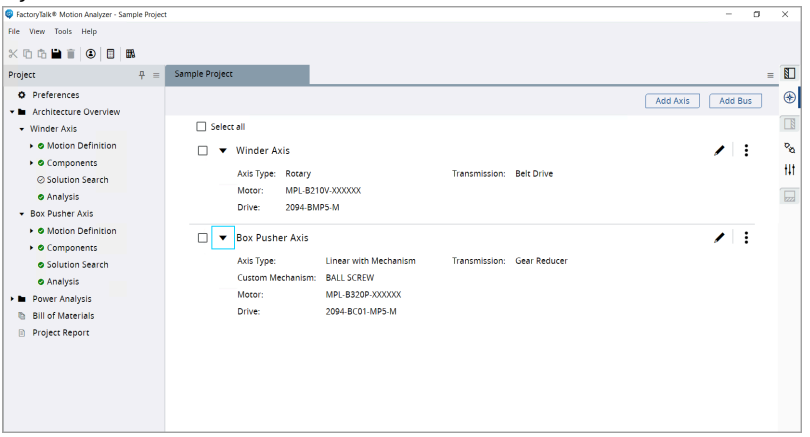

#### **Table 13. Architecture Overview**

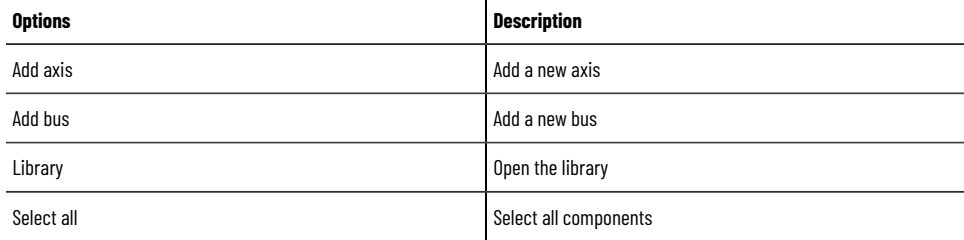

### **Axis**

Axis is the base element in Motion Analyzer and can be added to the project, click [add axis] or import it from the user's library. Axis can be a standalone component, can be added to the bus (more in Bus on page 40), cluster (more in Cluster on page 43), or be merged with another axis into a dual axis (more in Dual Axis on page 49). Axes can only be merged into dual-axis containers if the drive family has dual-axis drives. Double-click on the axis name or

select the rename option from the axis context menu to rename the Axis. Click [Edit] from the axis context menu to edit the axis.

Figure 52. Standalone Axis

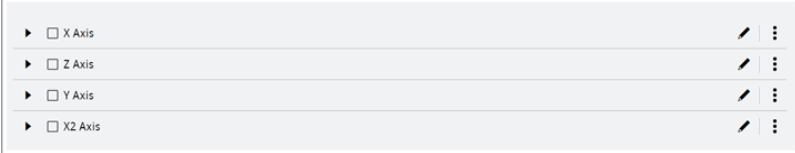

### **Table 14. Axis Options Description**

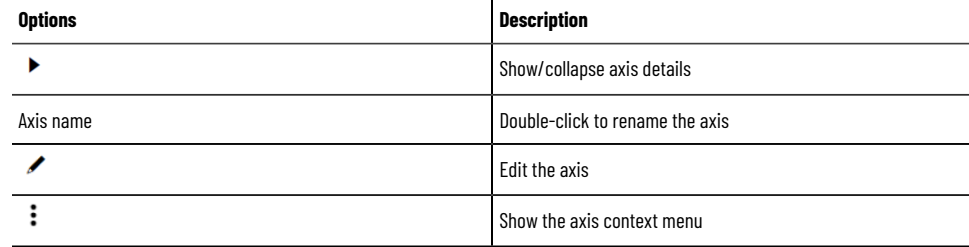

1. Click  $\left[ \begin{array}{cc} \mathbf{\ddot{.}} & \end{array} \right]$  or right-click on the axis to open the Axis context menu.

### Figure 53. Axis Context Menu

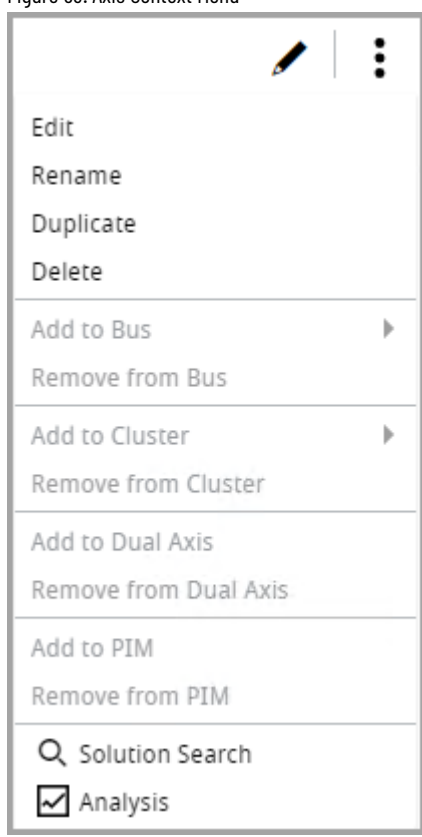

### **Table 15. Axis Context Menu**

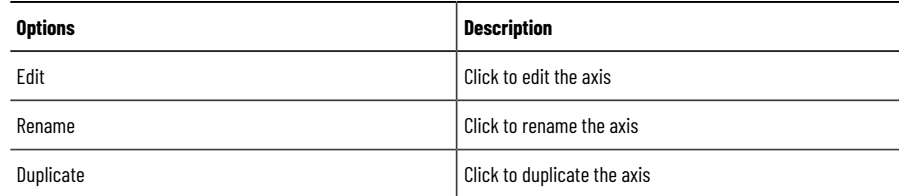

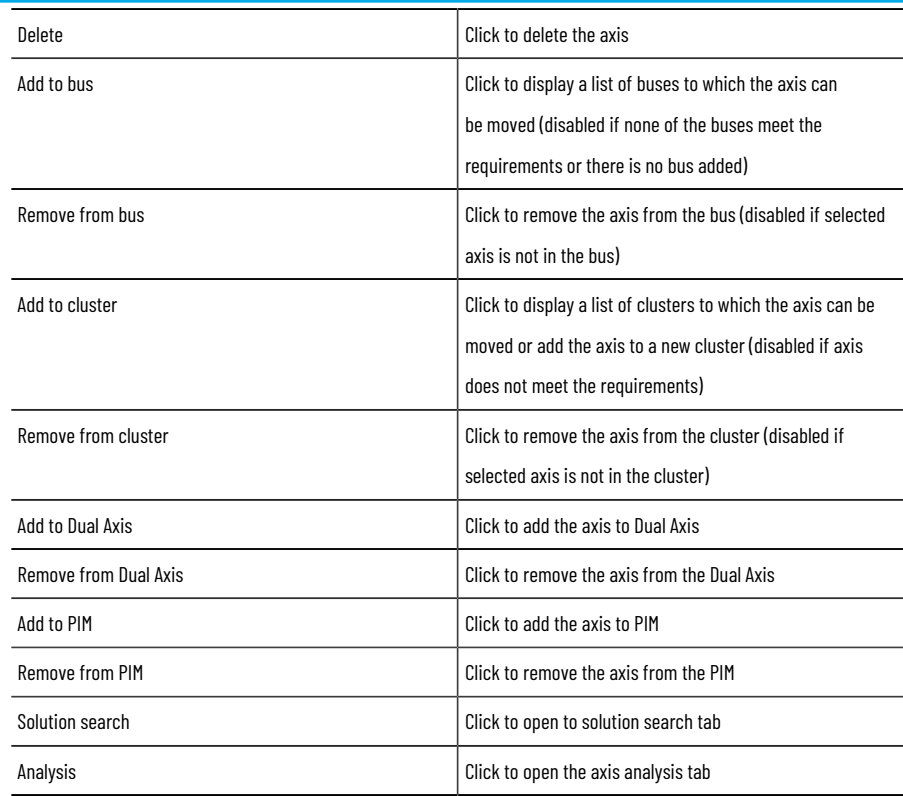

- 2. On the axis, click [ ▶ ] to toggle the Axis details. They consist of selected axis types and components e.g., for rotary axis: transmission, motor, and drive. For the new axis by default, the rotary motion type is selected.
- 3. On the axis, click  $[$   $\neq$   $]$  to change the rotary motion type in the set-up axis section.

#### Figure 54. Rotary Axis Details

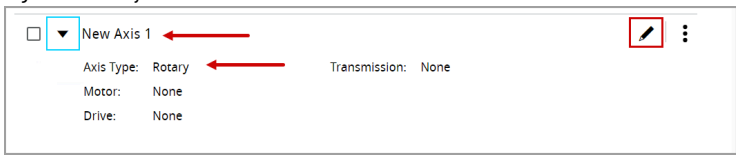

**Bus**

<span id="page-39-0"></span>Perform the following steps to add a bus:

- 1. Click [Add bus] to add Bus to a project.
- 2. Double-click the new Bus to rename or select the rename option from the bus context menu.

#### Figure 55. New Bus

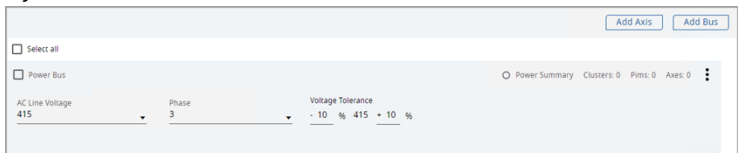

3. In the bus section, the user can select AC line voltage, phase, and voltage tolerance. The Motion Analyzer validates the power requirements based on the selected voltage against the phase and vice versa. The bus section also displays information about power summary status and the number of clusters and axes inside the bus.

**NOTE:** Ensure to provide valid voltage and phase, else an error message displays as shown in

the following image:

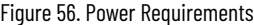

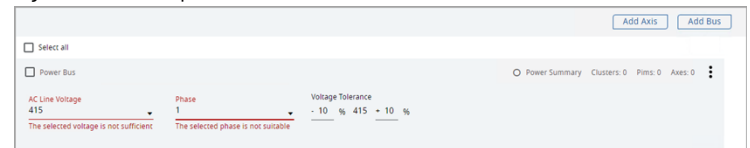

- 4. After the user selects the phase, the AC line voltages are filtered.
	- If the AC line voltage is selected and the user selection does not match the phase, the AC line voltage value gets reset. After adding a new empty axis to the bus its drive power requirements are inherited from bus values if selected and the edition of them in the axis is disabled.
	- If the axis with filled drive power requirements is moved to a new bus without AC line voltage and phase selected the values are copied from axis drive power requirements and the edition of them in axis is disabled.
	- If the axis and bus have different voltages and phases selected then the axis cannot be moved to the bus.

### Figure 57. Axis in the bus with selected Voltage and Phase

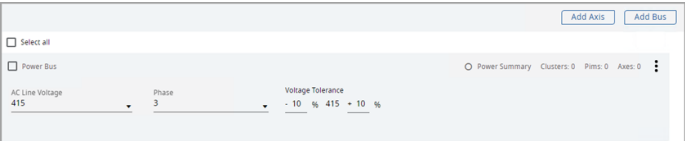

**NOTE:** The power requirement validation of Voltage and Phase also depends upon the validation of axes power requirements that are children of the selected bus. These power requirements are also validated even though no axes are added to the bus.

### Figure 58. Locked Drive Power Requirements for Axis in Bus

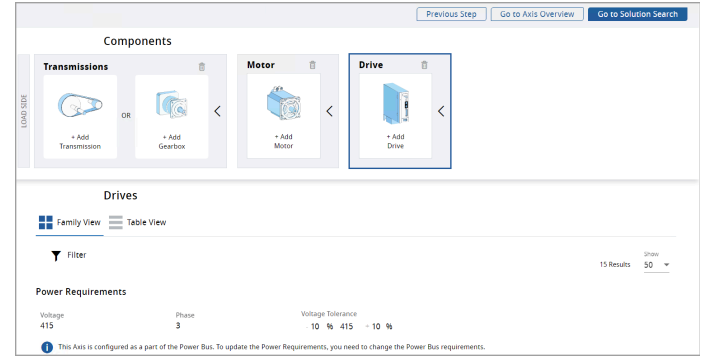

1. On the axis context menu, click [Add to bus] and select the matching bus to meets the requirements mentioned above for the Moving axis.

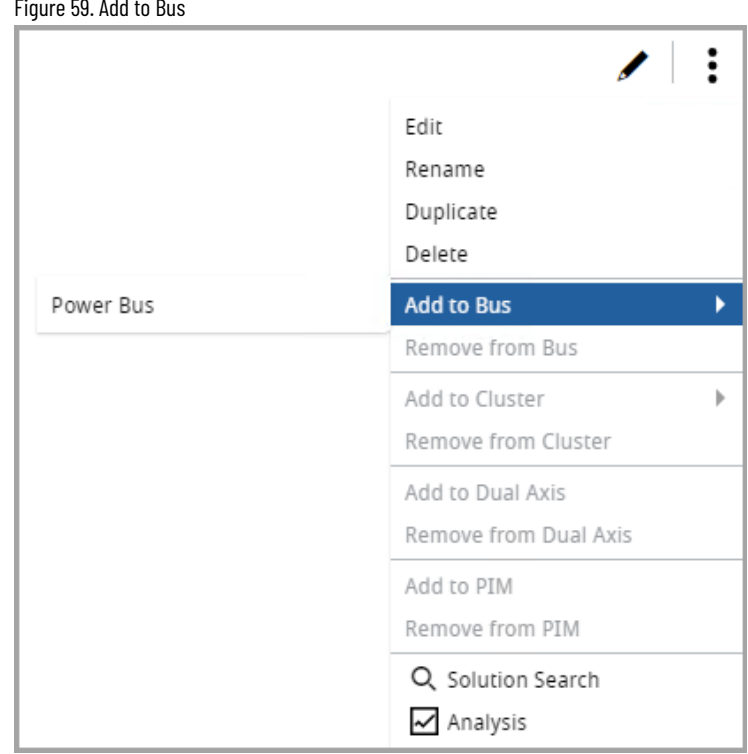

Figure 59. Add to Bus

2. The Axis is added to the Power Bus. Right-click on the bus to open the Bus context menu.

#### Figure 60. Bus Context Menu

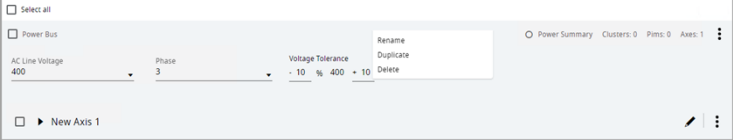

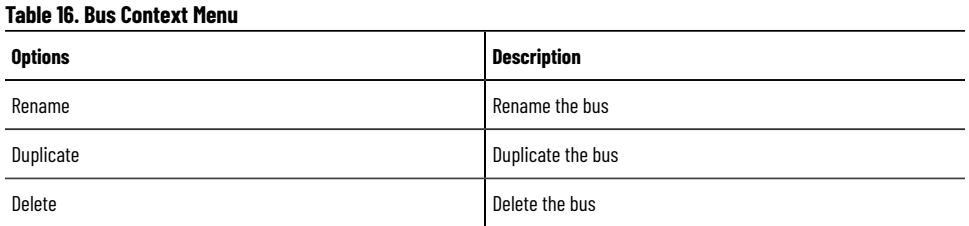

<span id="page-42-0"></span>**Power Inheritance**: If the power requirements are not defined in the axis and the axis is added to the bus, the axis inherits the power requirements from the bus. Also, if the axis with defined power requirements is added to a bus with no power requirements, then the bus inherits the power requirements from the axis.

### **Cluster**

To create a new cluster the bus, and the axis with K5700 drive must be created first and the axis must be moved to the bus. When those requirements are met add to cluster option in the axis context menu is enabled.

- 1. On a selected axis, click  $[$   $\vdots$   $]$ .
- 2. In the context menu, click [Add to cluster]. This displays a new cluster option or an existing matching cluster.
- 3. Click [New cluster] to move the axis to the new cluster and click the existing cluster name to move the selected axis to that cluster.
- 4. On the axis context menu, click [Remove] to remove the Axis from the cluster.
- 5. In the cluster context menu, under the add to bus option, click the bus name to move the Cluster to another bus with the same power.
- 6. On the cluster or in the cluster's context menu, click [Split] to split the Cluster.

The splitting cluster will remove it and move all its children to the parent node which in this case always will be a bus in which the cluster was.

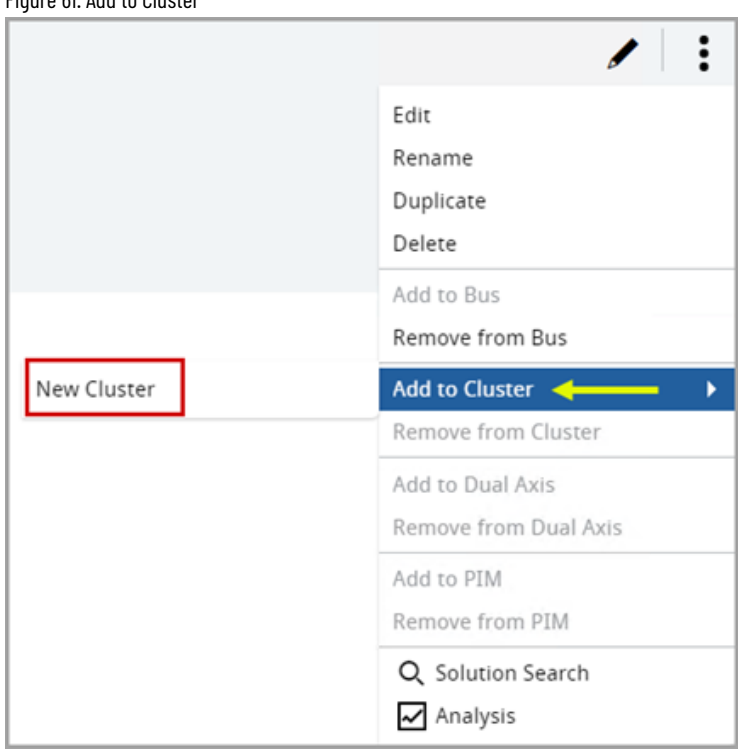

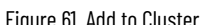

### 7. Right-click on the cluster title bar to open the Cluster context menu.

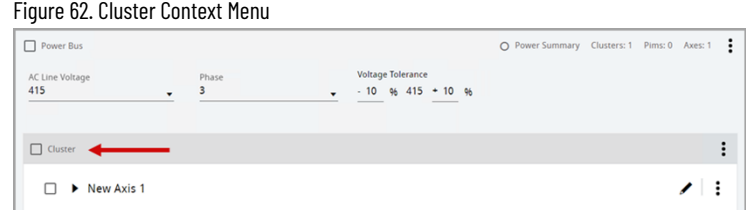

### **Table 17. Cluster Context Menu**

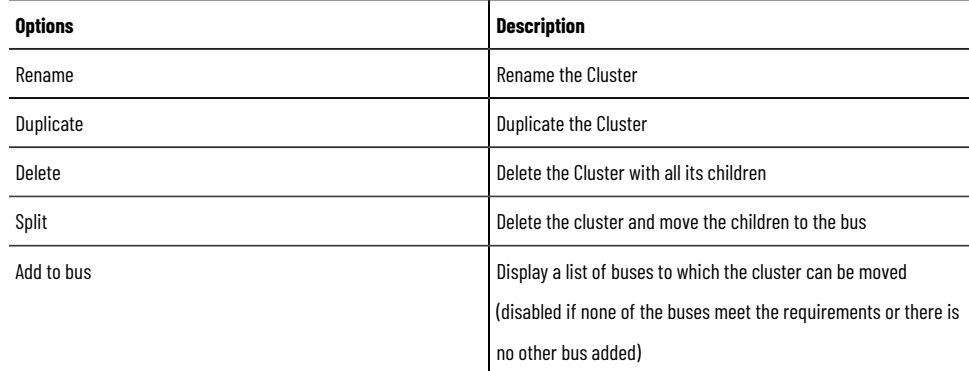

### **Power Interface Module - PIM**

Power Interface Module - PIM ®

ArmorKinetix Power Interface Modules (PIM) provide the interconnectivity between the Kinetix 5700 common DC bus architecture (in-cabinet) and the On Machine™ decentralized units (DSM, DSD). The PIM mounting is similar to other<br> Kinetix 5700 modules (e.g. DAI) and connects to a common DC bus. It provides the interconnect for both power and communications to the first DSM or DSD unit as part of a daisy chain arrangement. Multiple PIMs can be used within a common DC bus arrangement with each servicing up to 24 DSD/DSM units mounted on a machine.

®

As the DSM motor contains a drive inside and cannot be powered directly, we need to connect the DSM Motor to a power supply through a PIM module.

Perform the following steps to add the DSM-configured axes to the PIM module:

**NOTE:** Ensure that the axis contains DSM components. For an axis without a DSM component, the PIM feature is disabled.

- 1. On the architectural overview page, click the ellipsis icon  $\left[ \begin{array}{c} \frac{1}{2} \end{array} \right]$  of the axis containing any DSM components.
- 2. Click [Add to PIM] and then click [New PIM].

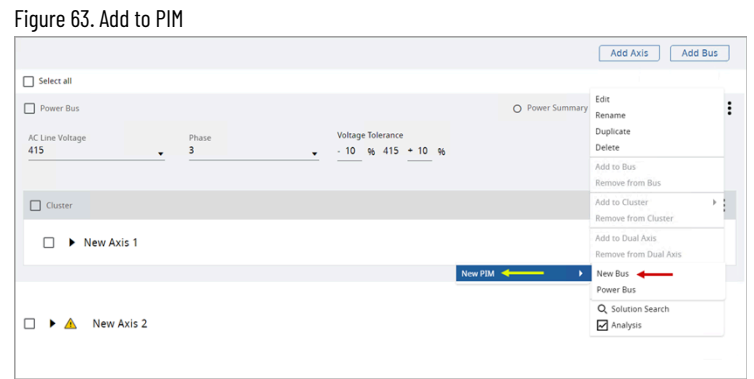

3. Select the list of the available buses.

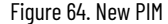

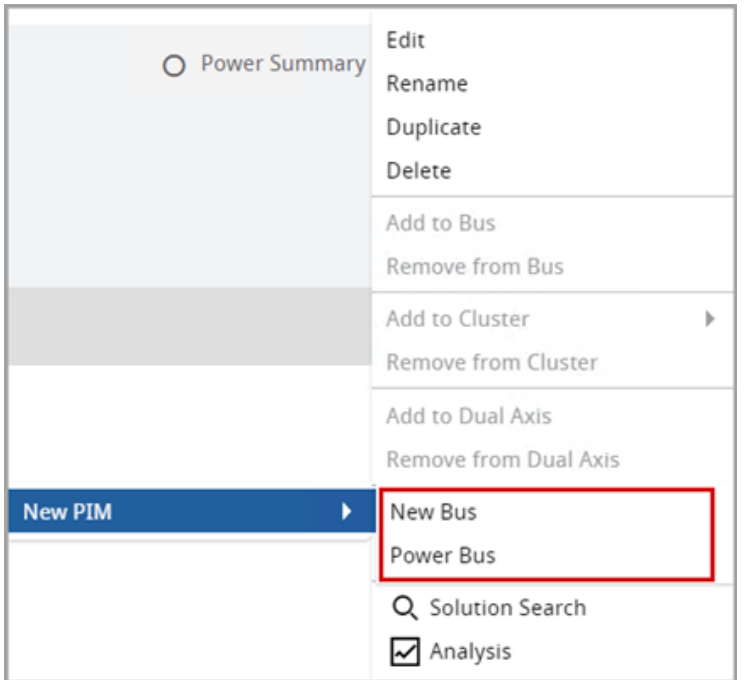

4. The respective axis is added to the selected PIM module. The PIM name along with the Power Consumption displays.

### Figure 65. Axis added to PIM

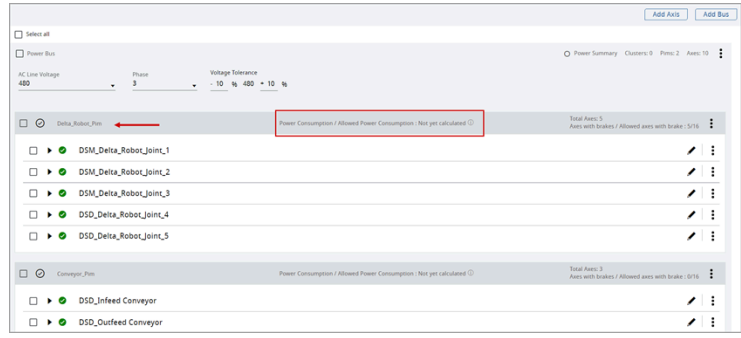

**NOTE:** If a bus is present inside the PIM, the user can add the PIM and Power Bus at the same

time.

5. When the axis is added to the PIM, the [Brake] checkbox is enabled and user can brake, if required.

#### Figure 66. Brakes  $\begin{array}{ccc} \square & \text{\textcircled{O}} & \text{Delta, Robc} \end{array}$ Total Axes: 5 ake : 5/16  $\frac{1}{2}$  $\overline{\Box}$   $\overline{\triangleright}$  DSM\_Delta\_Robot\_Joint\_1  $\mathcal{E}^{\pm}$  : Axis Type: Rotary<br>Motor: 2198-DSM024-ERSX-B0753F-XX1XAX<br>Drive: 2198-DSM024-ERSX  $\overline{\mathcal{L}}$ Brake Not Ye  $\Box$   $\blacktriangleright$   $\odot$  DSM\_Delta\_Robot\_Joint\_2  $\mathcal{F}$  :  $\Box$   $\blacktriangleright$  **O** DSM\_Delta\_Robot\_Joint\_3  $\mathcal{S} \models \mathbb{R}$

6. User can add multiple axes to a PIM.

### Figure 67. Multiple Axes

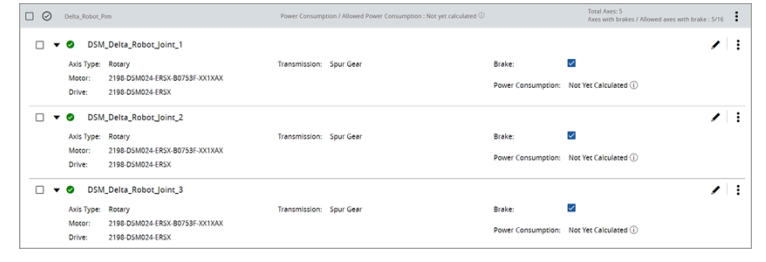

**NOTE:** User can internally move the axis from one PIM to another PIM.

- 7. Other Features:
	- a. Rename: To rename the PIM, double-click on the PIM name and rename it.

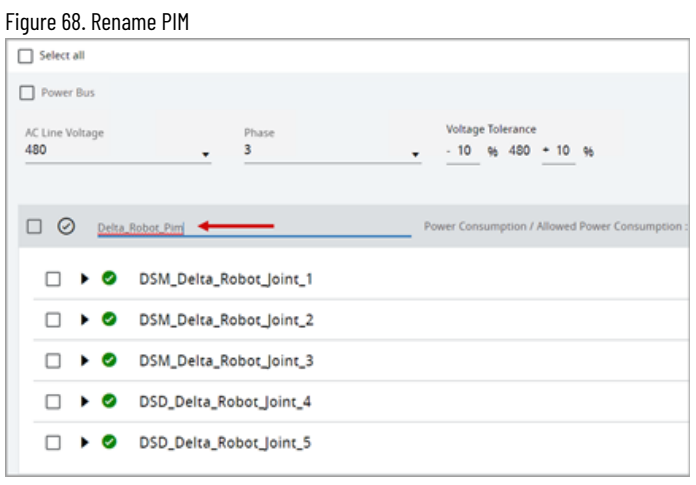

b. Existing PIM: Once a PIM module is created, the user can assign axis to the existing PIM modules.

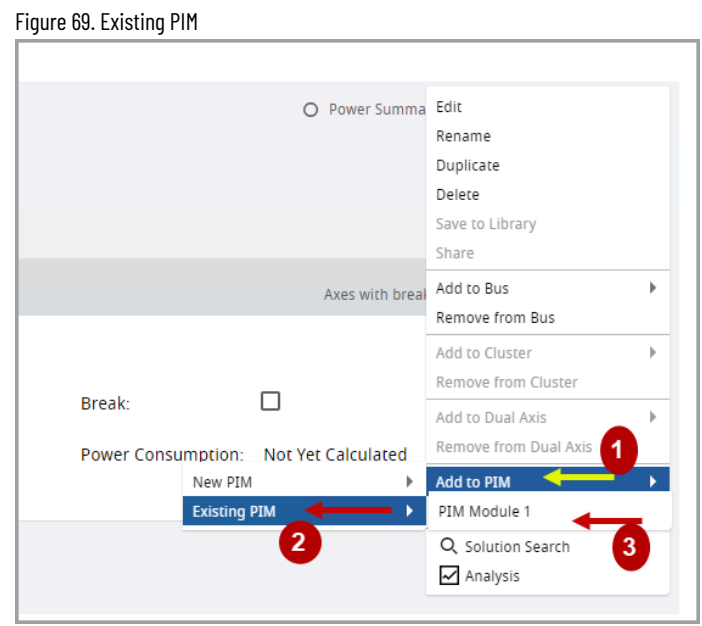

c. Remove from PIM: To remove the axis from the PIM module.

#### Figure 70. Remove from PIM

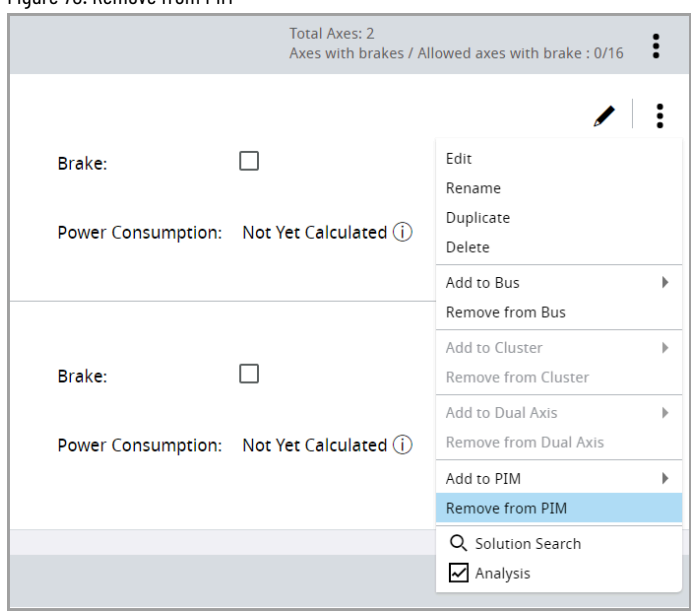

d. Duplicate PIM: User can duplicate the PIM module. Right-click on the PIM section and click [Duplicate].

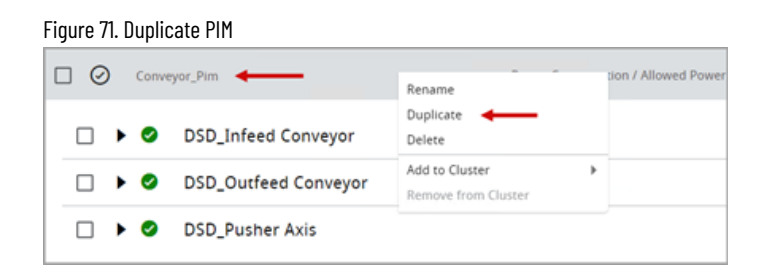

The duplicated PIM module displays on the Architecture Overview page as a copy.

### Figure 72. Architecture Overview

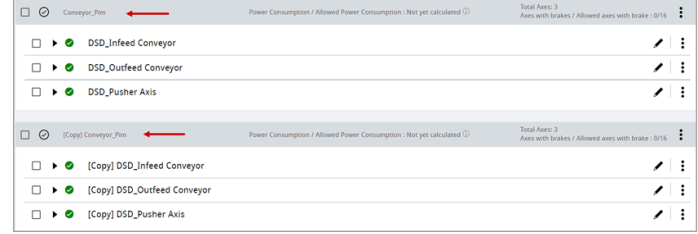

User can double-click on the PIM name and rename it.

e. Brake: To provide brakes for a given number of axes into groups in a PIM considering power consumption.

### Figure 73. Brakes

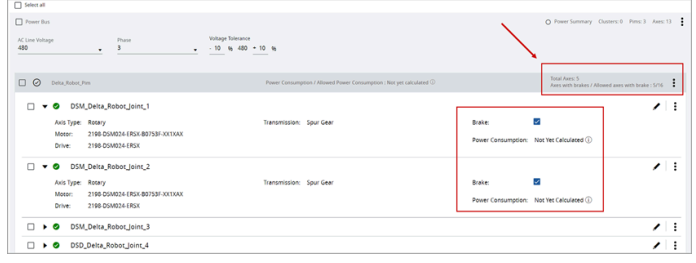

- 8. The maximum number of axes allowed in a PIM module is 16.
- 9. In a PIM module, 16 axes can contain a maximum of 16 brakes, and brake validation is not required.
- 10. The following table describes the number of brakes allowed in a PIM module along with the brake validation:

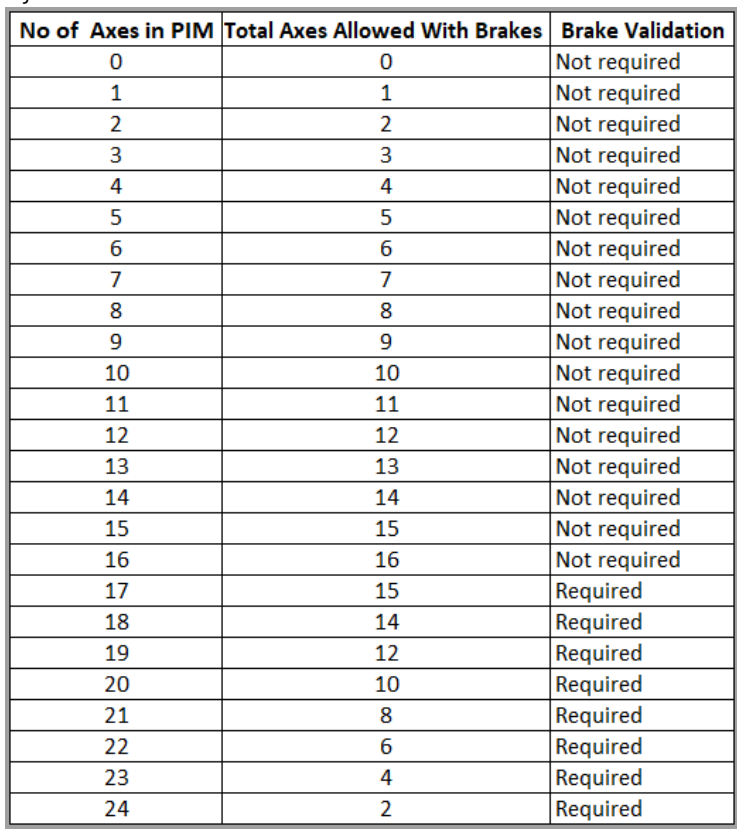

Figure 74. Brake Validation

### Here is the chart describing the number of brakes allowed in a PIM module.

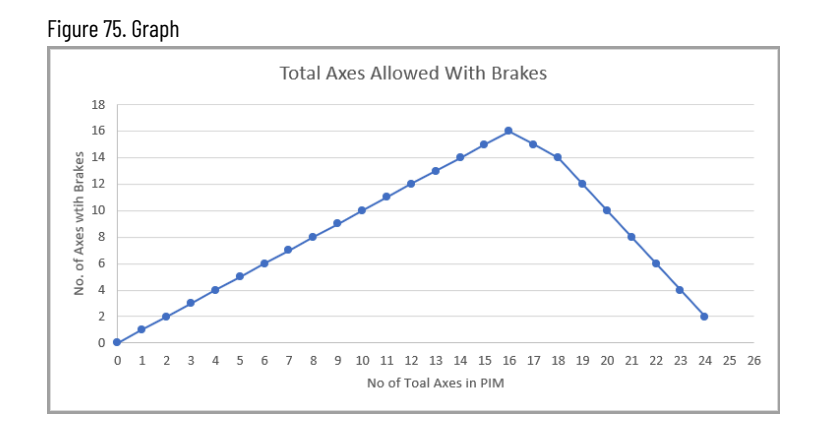

11. The allowed brake values automatically change based on the number of axes in a PIM module.

### Figure 76. Allowed Brake

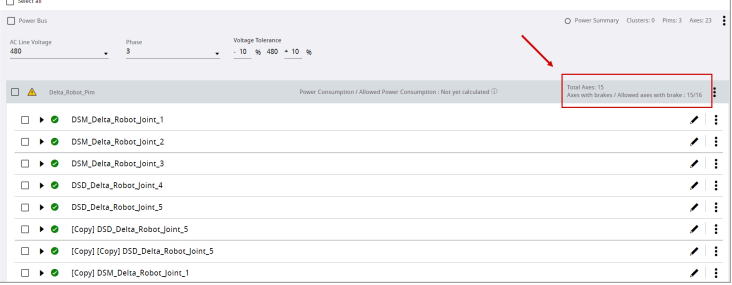

### **Dual Axis**

<span id="page-48-0"></span>To create dual axis two axes with the same, the K5700 drive model must be created first. When those requirements are met add to dual axis option in the axis context menu is enabled. Dual-axis can be standalone, placed in the bus by clicking the add to bus option and selecting the compatible bus, or in the cluster by the add to cluster option and selecting the compatible cluster or creating a new one. In the dual-axis title bar, there is information about the selected drive for both motors.

#### Figure 77. Dual Axis

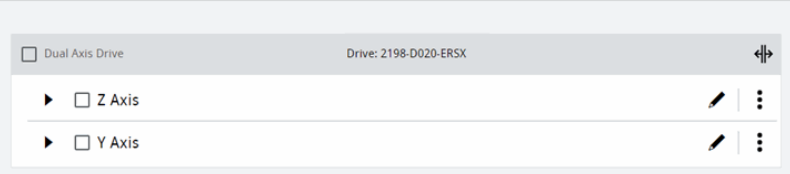

- 1. Click [Split] or the split option from the dual-axis context menu to split the dual-axis into two separate axes.
- 2. Right-click on the dual-axis title bar to open the dual-axis context menu.

#### Figure 78. Split Dual Axis

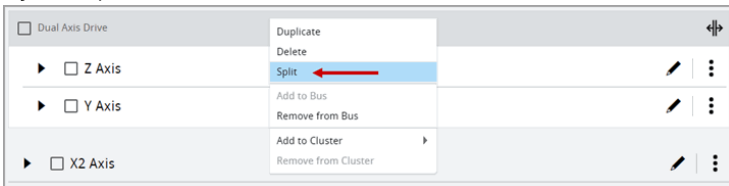

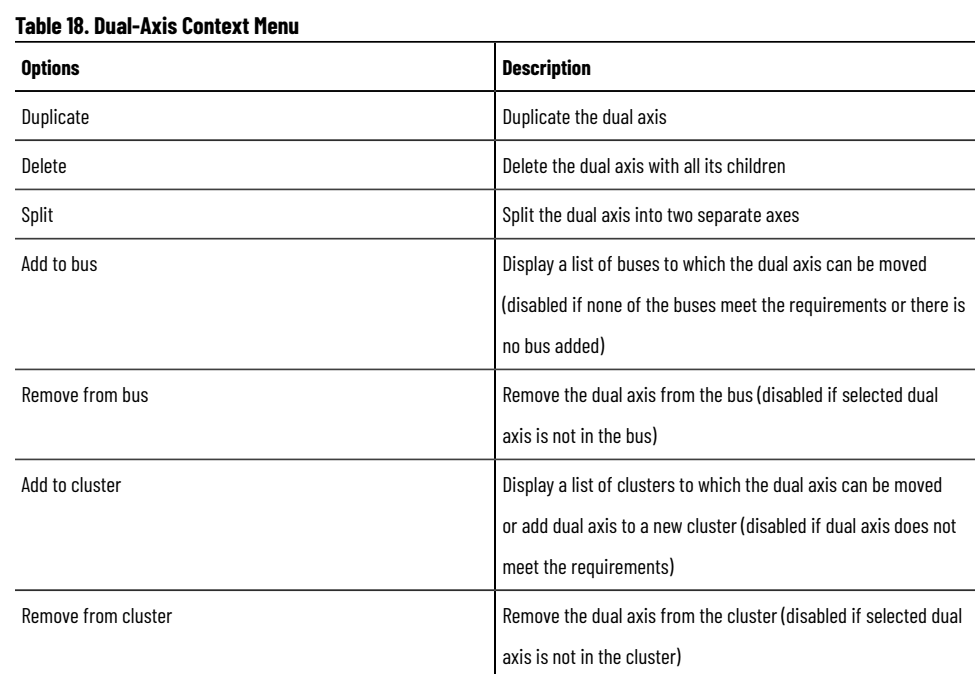

### **Merge Dual-Axis**

User should have a drive that supports dual axis. User should have two axes of the same type of drive and power requirements, then the user can merge them into one dual-axis drive group. This means one drive manages two axes.

Perform the following steps to create a dual-axis:

1. Create two axes with different motors and the same drive from the K5700 model family. Alphabet "D" in the Drive Product catalog number indicates the Dual-Axis drive.

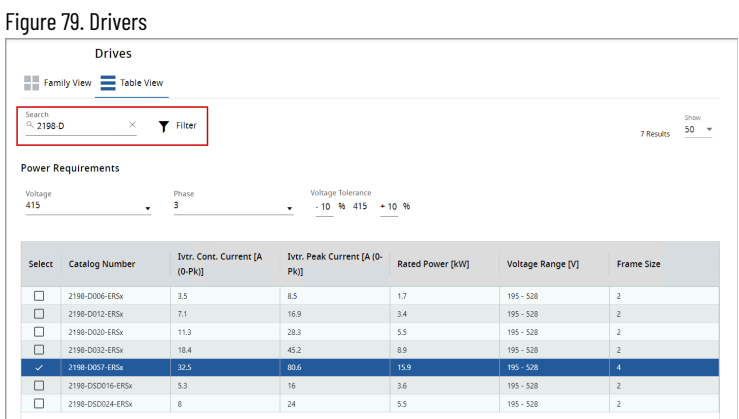

2. Ensure that the Power Requirements are the same for both the axes.

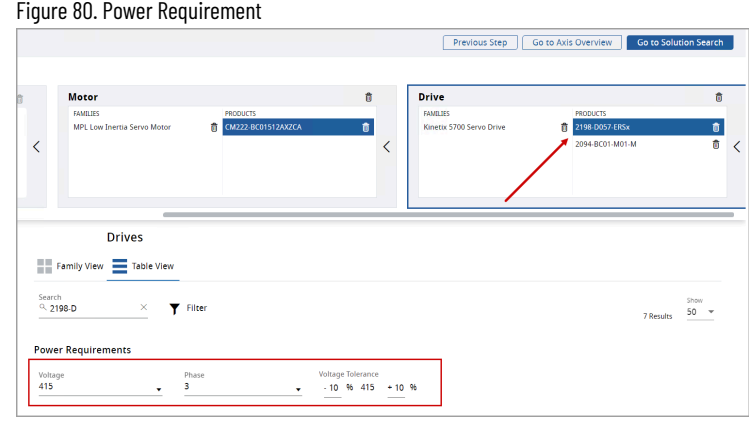

### The two axes are displayed in the Project summary page.

Figure 81. Project Summary Page

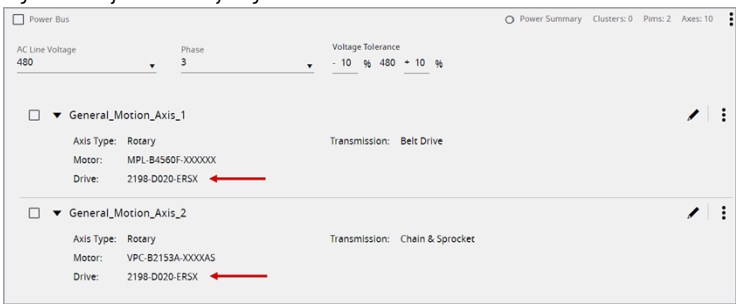

- 3. Click the ellipsis icon of one axis, the available options display.
- 4. Click [Add to dual axis] and select the required axis to merge.

### Figure 82. Add Dual Axis

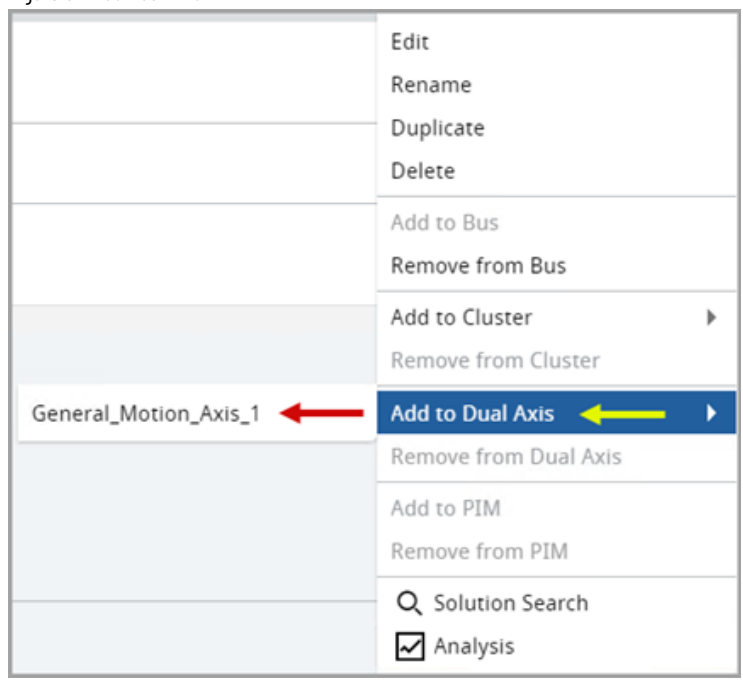

5. The two axes are merged and displayed under the same drive as shown in the following image:

### Figure 83. Same Dual Axis

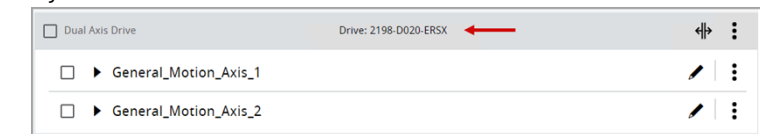

This drive manages both axes.

### **Split Dual-Axis**

The Dual-Axis will have one drive to manage, but when the user splits the Dual-Axis, it divides into two separate axes with a drive for each having the same configurations.

The Dual-Axis can be split in the following ways:

- Split one of the axes on the Architecture Overview Page
- Add a new drive to one of the axes that Dual-Axis consists
- Delete a drive from one of the axes that has dual-axis component
- Delete one of the axes which made up the Dual-Axis

### **Split Option on Architecture Overview Page**

Perform the following steps to split a Dual-Axis:

1. On a Merged Dual-Axis, click the Split icon as shown in the following image:

#### Figure 84. Merge Dual-Axis

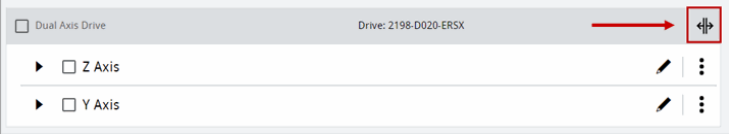

2. The axes are separated as shown in the following image:

### Figure 85. Axes Separated

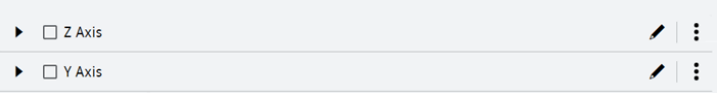

### **Add New Drive**

Perform the following steps to split the Dual-Axis by adding a new drive for one of the axes of which the Dual-Axis consists:

- 1. On the Project with Dual-Axis, open the Drive Component page.
- 2. Add a new drive as shown in the following image:

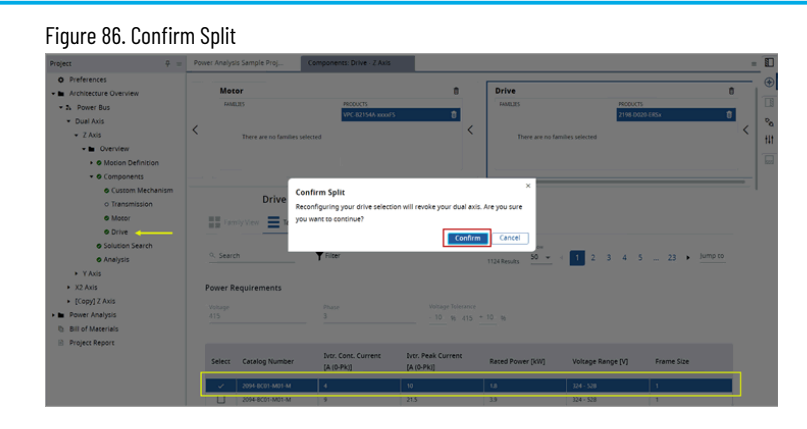

The Confirm Split warning dialog will be displayed. This action will split the Dual-Axis.

3. Click [Confirm] and the Dual-Axis that are components of Dual-Axis will be separated.

### **Delete Drive**

Perform the following steps to split a Dual-Axis by deleting a drive from one of the axes which is component of Dual-Axis:

1. On the Drive component page, if the user deletes a drive, the confirm split warning dialog will be displayed.

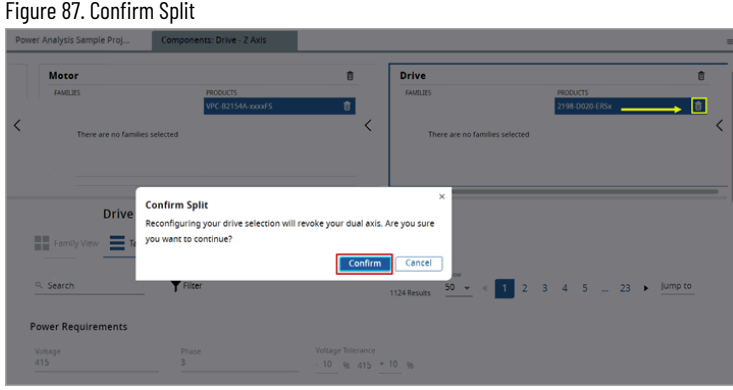

2. Click [Confirm] and the driver will be removed.

### Figure 88. Driver Deleted

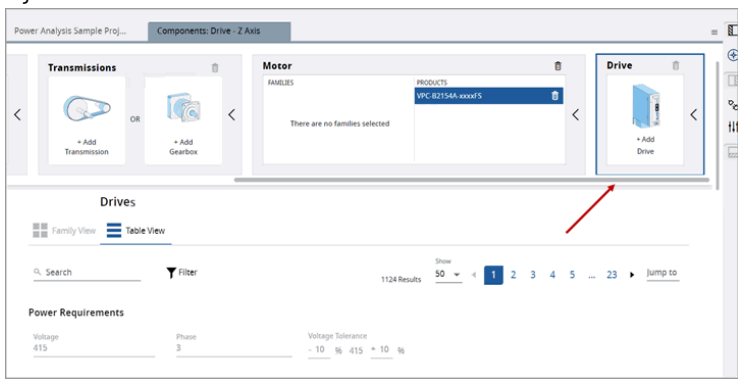

3. The axes which are components of Dual-Axis will be separated.

Figure 89. Axes Separated

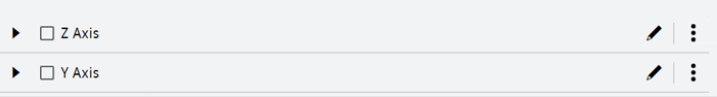

### **Delete Axis**

Perform the following steps to split a Dual-Axis by deleting either axis of Dual-Axis:

1. Click the ellipsis icon  $\lbrack \mathbf{\begin{array}{c} : \\ \cdot \end{array}}$  of one of the axes which is component the Dual-Axis and click [Delete].

### Figure 90. Delete Axis

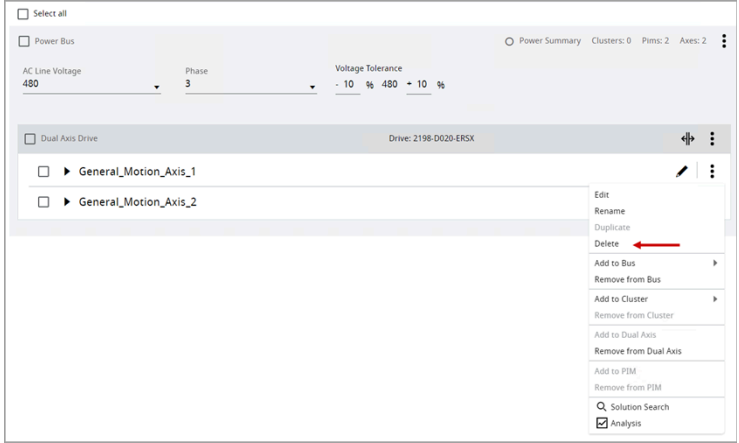

2. The Delete axis warning dialog displays. Click [Accept].

### Figure 91. Delete Axis

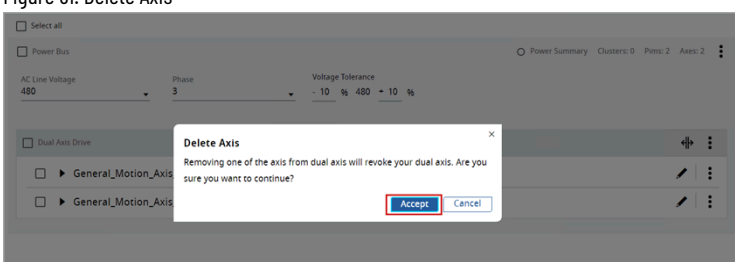

The axis will be deleted and this action will split the dual-axis.

### Figure 92. Axis Deleted

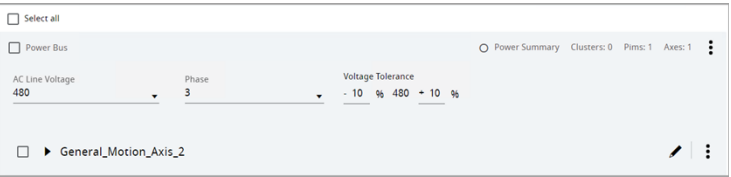

### **Duplicate Architecture Overview Items**

Motion Analyzer allows user to duplicate the following Architectural Overview elements:

- Standalone Axis
- Dual-Axis
- **Cluster**
- Power Bus

**NOTE:** This duplicate feature will also copy the Solution Search results and Power Analysis configurations.

### **Standalone Axis**

Perform the following steps to duplicate a standalone Axis:

1. Right-click on a selected axis and click [Duplicate].

(Or)

Click the ellipsis icon of an axis that needs to be duplicated and click [Duplicate].

#### Figure 93. Duplicate Standalone Axis

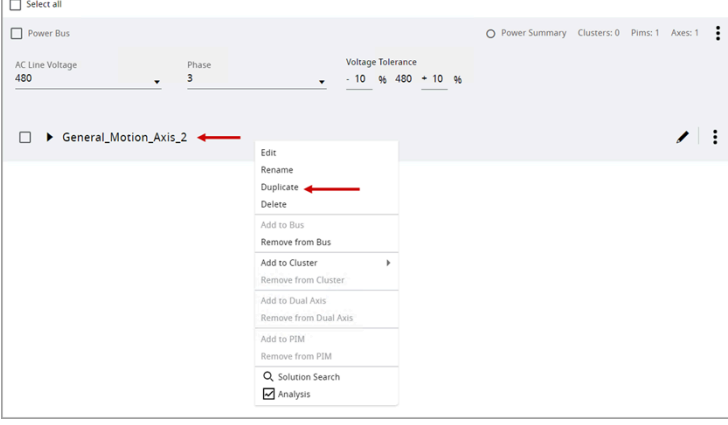

This creates a copy of the selected axis with the same data such as Axis type, Motor family, and Driver details.

#### Figure 94. Figure: Duplicated

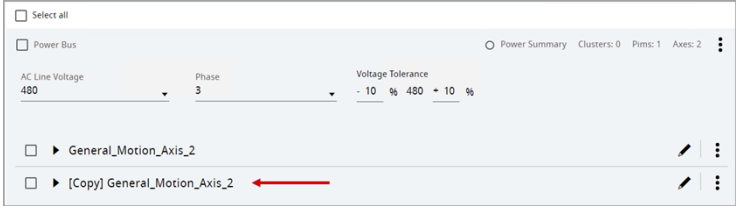

- User can also create a copy of the axis by duplicating a cluster. This creates a copy of all the Axes or Power Buses available in within a Cluster.
- User can also duplicate an element outside the cluster in the same way.

**NOTE:** It is recommended to rename the copied element.

### **Dual-Axis**

Perform the following steps to duplicate a Dual-Axis:

1. Right-click on a selected Dual-Axis header and click [Duplicate].

### Figure 95. Duplicate Dual-Axis

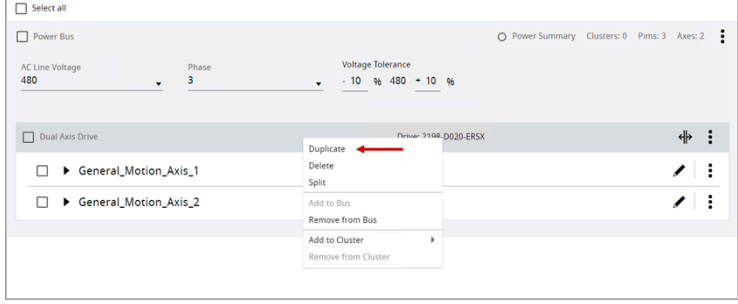

### A copy of the selected Dual-Axis is generated with the same data.

### Figure 96. Duplicated

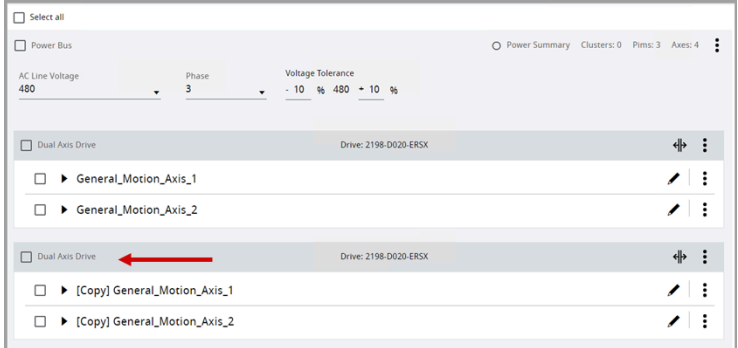

2. User can also duplicate a Dual-Axis drive within a Cluster.

**NOTE:** It is recommended to rename the copied element.

### **Cluster**

Perform the following steps to duplicate a Cluster:

1. Right-click on a cluster header and click [Duplicate].

### Figure 97. Duplicate Cluster

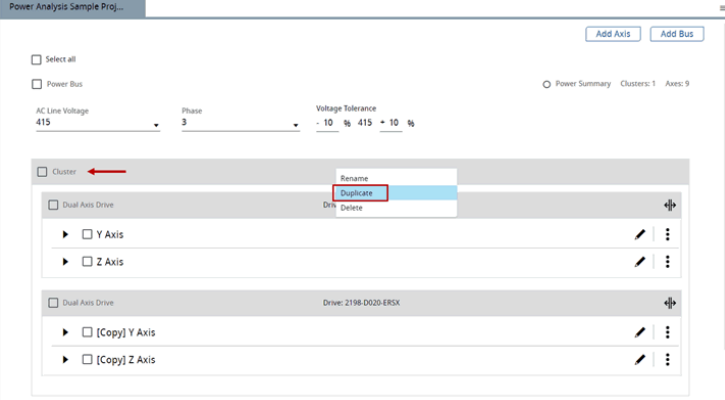

A copy of the selected cluster is generated with the same data.

### Figure 98. Duplicated Cluster

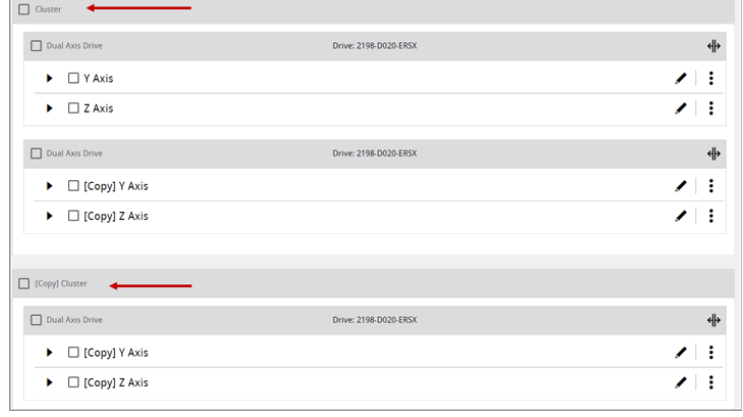

**NOTE:** It is recommended to rename the copied element.

### **Power Bus**

Perform the following steps to duplicate a Power Bus:

1. Right-click on a Power Bus header and click [Duplicate].

### Figure 99. Duplicate Power Bus

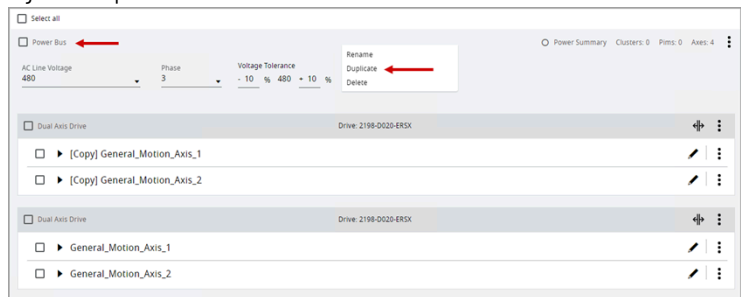

### A copy of the selected Power Bus is generated with the same data.

Figure 100. Duplicated Power Bus

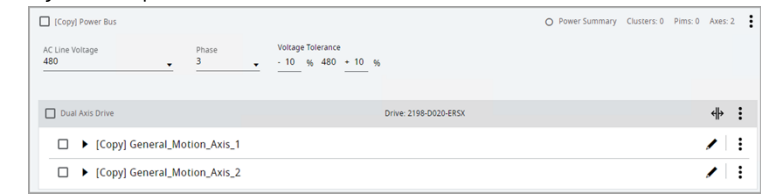

**NOTE:** It is recommended to rename the copied element.

# <span id="page-58-0"></span>**Define Your Profile**

Profile Editor allows user to create a variety of industry-standard motion profiles to define motion and the load based on the type of axis (linear/rotary) in a project. Motion profile consists of various types of motion segments with some additional loads and units based on the axis type. These profile editor values persist even after the tab is closed and can also be displayed on the Overview page.

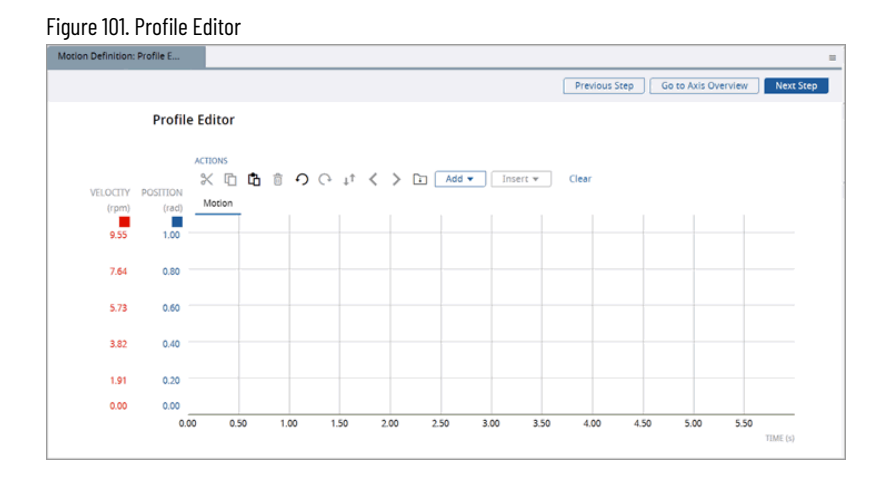

#### **Table 19. Profile Editor Features**

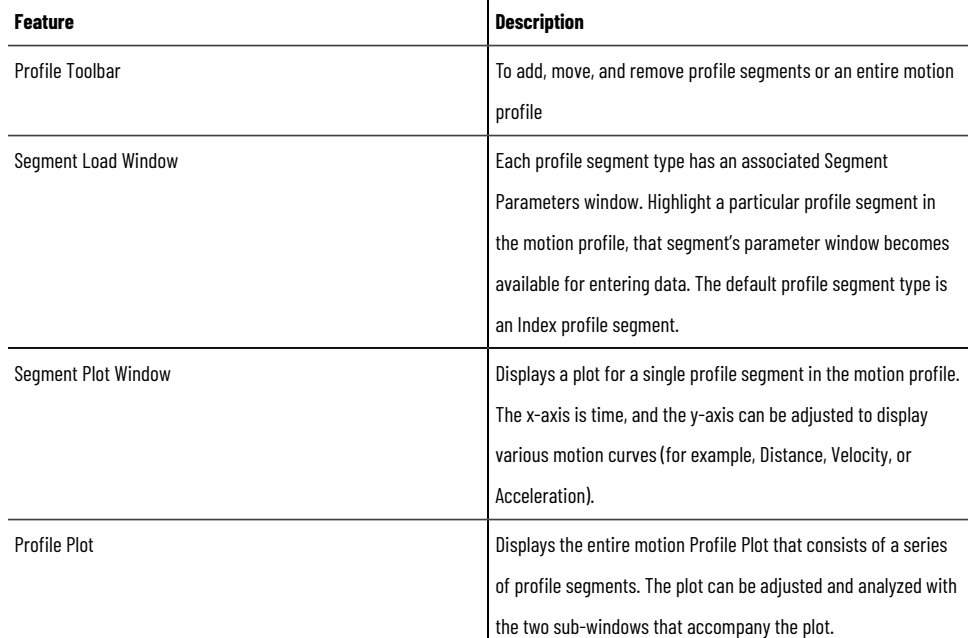

### **Set up Axis**

The application templates allow users to provide pre-configured complex mechanism application data. These templates convert the complex mechanisms into Motion Analyzer mechanism data and Motion profiles with additional inertia and loads.

### **Rotary Complex Template**

The Rotary Complex template is used to calculate Complex Load Data for Unbalanced Load and Crank application types.

Perform the following steps to add the Rotary Complex template to the Motion Profile:

- 1. Under the Motion Definition menu, click [Set up Axis].
- 2. Under the Motion Type, select the Rotary Complex template and click [Next Step].

Figure 102. Rotary Complex Template

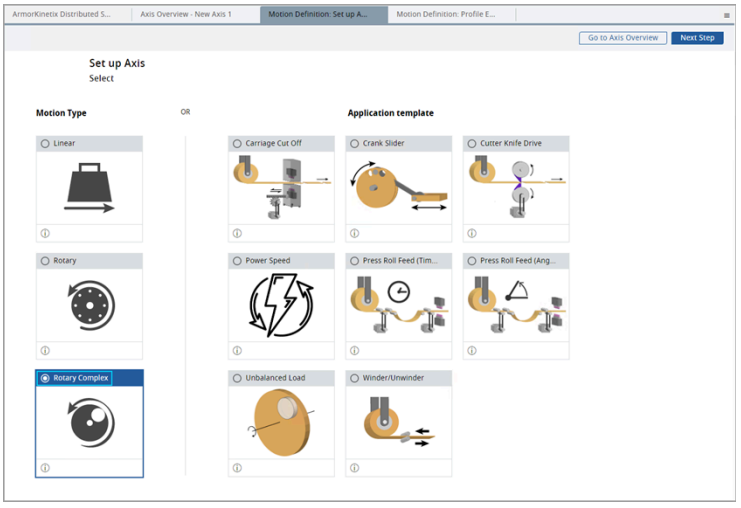

3. The 'Confirm changes' dialog displays. Click [Confirm].

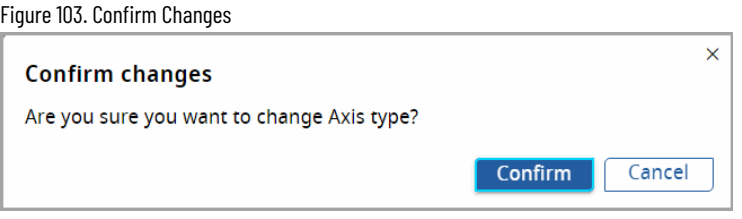

4. The Rotary Complex template page displays along with the template description. Provide the load data details:

#### **Table 20. Rotary Complex Template**

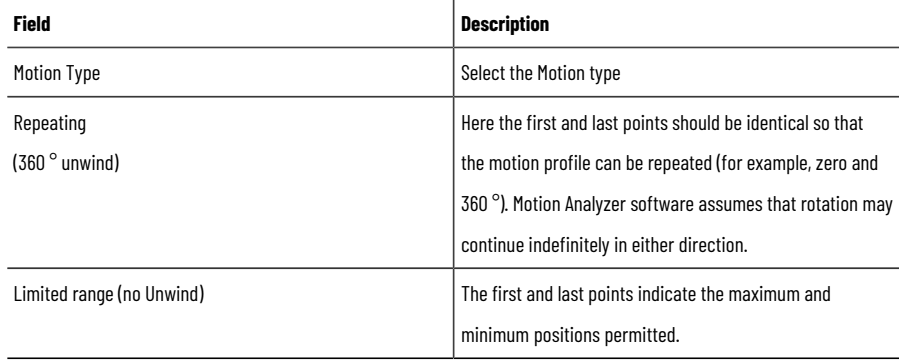

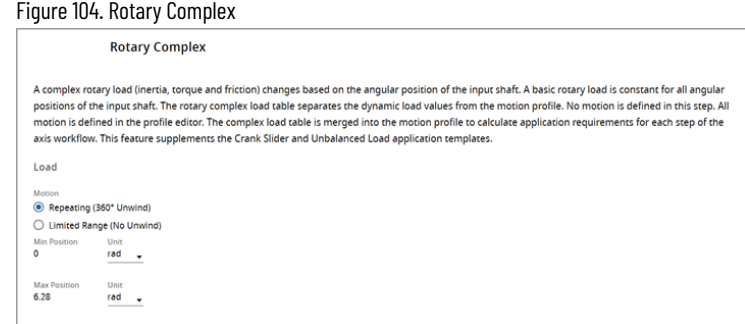

5. The Inertia table displays.

### **Table 21. Inertia Table**

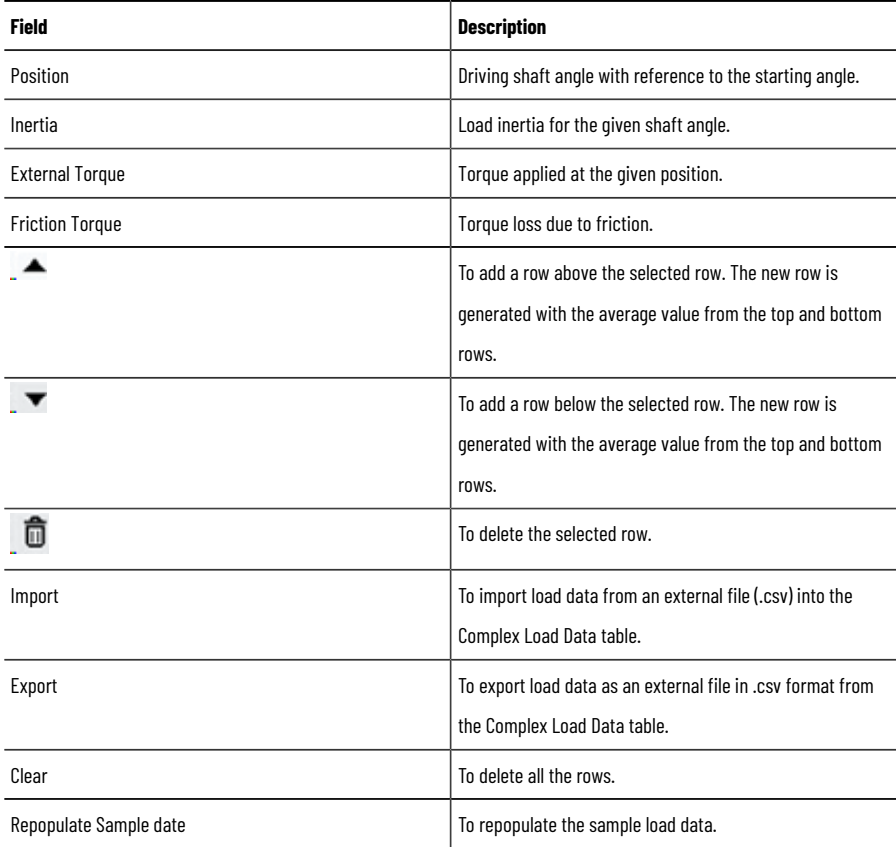

#### ◦ **Inertia Table Actions:**

- User can edit the labels in the Inertia Table and the relevant changes will be affected in the limited range motion type.
- If the user changes the units in the Position column, the same units are reflected in the limitedrange motion type.
- Every column in the Inertia table has its own unit's selector and the value may change based on the units selected.
- User can also edit the load data by exporting the load data, editing the fields in a spreadsheet, and re-uploading the Load data by Import option.

### **Carriage Cut Off Template**

This application is typically cutting strip material into pre-set lengths with a 'Flying Shear' (heavy-duty knife on a moving carriage). The shear must be stationary relative to the material (for example, moving at line speed) when the cut is made, and the cut takes a fixed time.

The strip material is unwound from a reel at constant surface speed and fed via separately driven leveler rolls. After the cut is complete, the shear is stopped and then moved back to its start position. It must accelerate to match the line speed at the correct position to cut the required length of material.

Perform the following steps to add the Carriage Cut Off template to the Motion Profile:

- 1. Under the Motion Definition menu, click [Set up Axis].
- 2. Under the Application Template, select the Carriage Cut Off Template and click [Next Step].

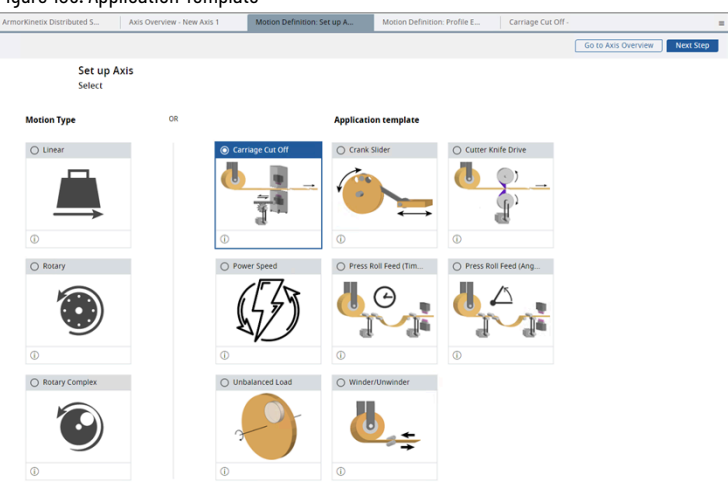

3. The 'Confirm changes' dialog displays. Click [Confirm].

Figure 106. Confirm Changes

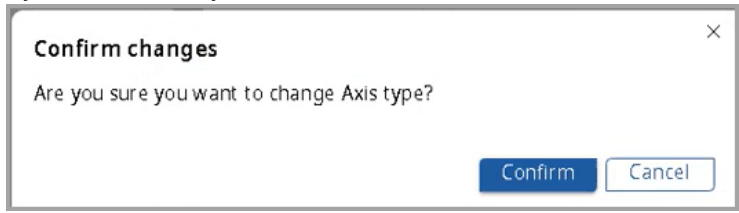

The Carriage Cut Off template page displays.

#### Figure 105. Application Template

Figure 107. Carriage Cut Off

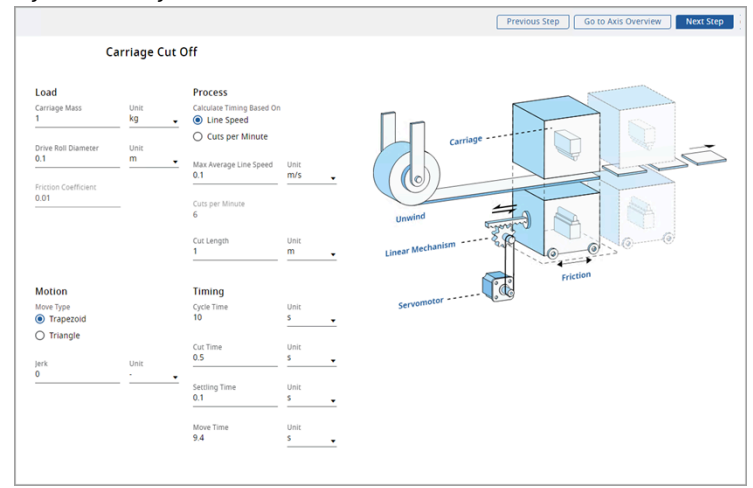

4. Provide the load data details:

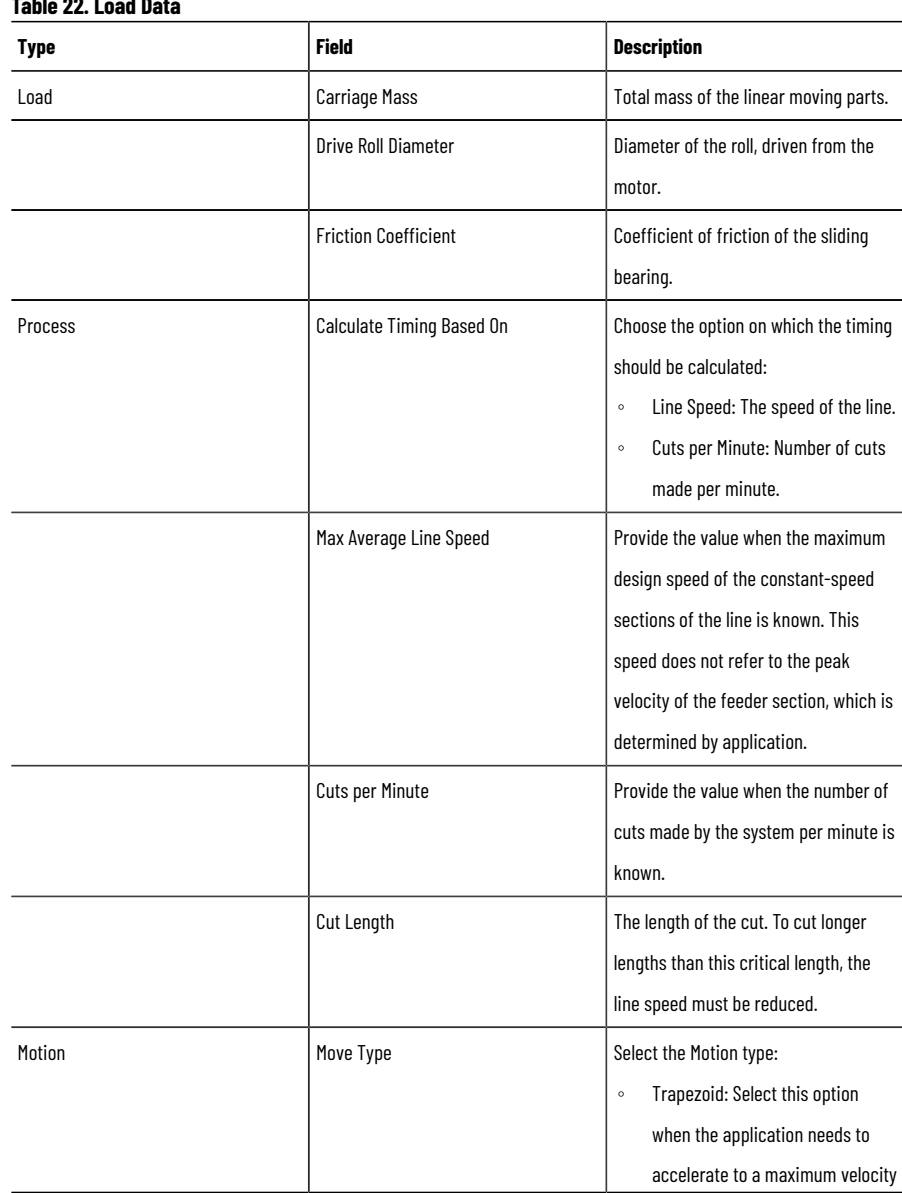

### **Table 22. Load Data**

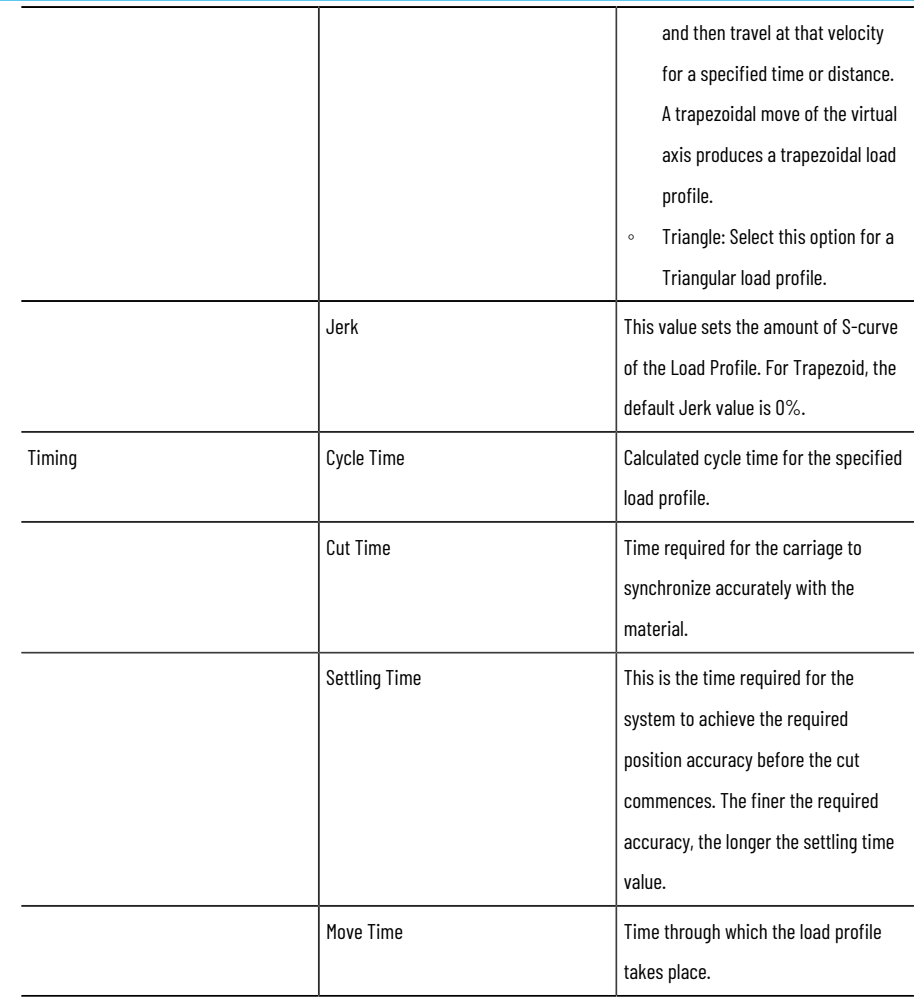

### **NOTE:** Ensure to provide valid parameters to calculate.

5. Click [Next Step]. The Confirm changes dialog displays.

NOTE: This dialog displays even if the user clicks [Previous Step] on top right corner or the user wanted to leave the application template page.

6. Click [Confirm].

Figure 108. Confirm Changes

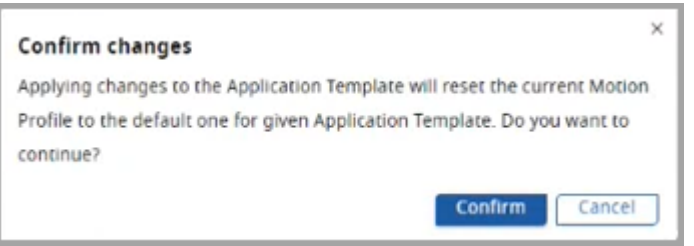

- 7. Based on the given parameters, the Motion Profile is defined on the Profile Editor page.
- 8. Refer to "Define Your [Profile on page 59"](#page-58-0) section to proceed further.

### **Crank Slider Template**

The Crank Mechanism is an arm attached at a right angle to a rotating shaft by which reciprocating motion is imparted to or received from the shaft. The Crank Slider template is used to calculate the load profile for a given application.

Perform the following steps to add the Crank Slider template to the Motion Profile:

- 1. Under the Motion Definition menu, click [Set up Axis].
- 2. Under the Application template, select the Crank Slider template and click [Next Step].

#### Figure 109. Application Template

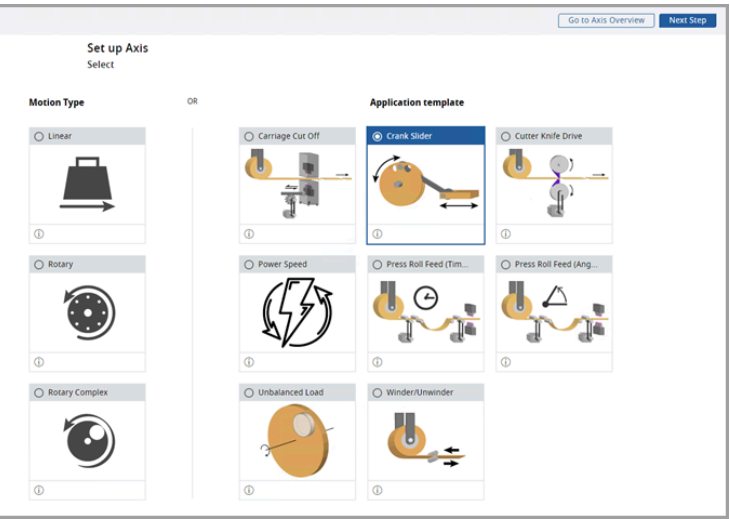

3. The 'Confirm changes' dialog displays. Click [Confirm].

Figure 110. Confirm Changes

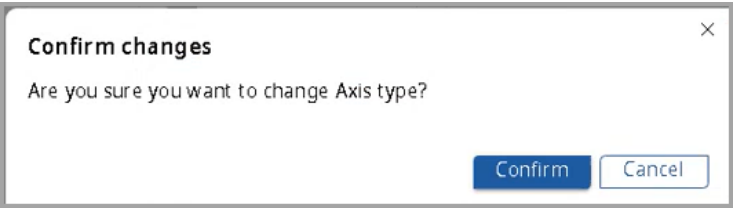

The Crank Slider template page displays.

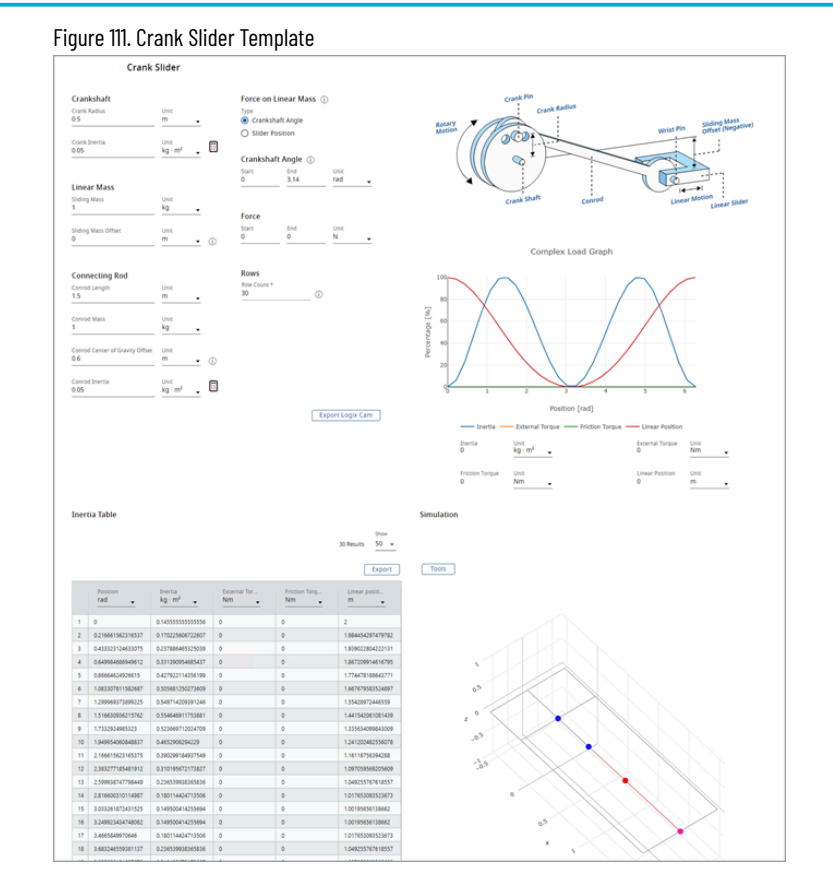

### 4. Provide the load data details:

## **Table 23. Load Data Type Field Description** Crankshaft Crank Radius The distance between crankshaft and crank pin. Crank Inertia  $\vert$  The inertia of the crank alone when the connecting rod is disconnected. Or the user can calculate the inertia using the  $[$   $\Box$  ] icon. Refer to Inertia Calculator section. Linear Mass Sliding Mass Sliding Mass Sliding Mass Sliding Mass Sliding Mass Sliding Sliding Sliding Sliding S connecting rod at the gudgeon pin. Sliding Mass Offset The minimum distance between the crankshaft and the path of motion of the slider. Connecting Rod Connecting Rod Length The distance from the crank pin center to the gudgeon (wrist) pin center. Connecting Rod Mass  $\vert$  The total mass of the connecting rod.

Conrod Centre of Gravity Offset  $\vert$  The location of the center of gravity

of the connecting rod along its length

#### 66

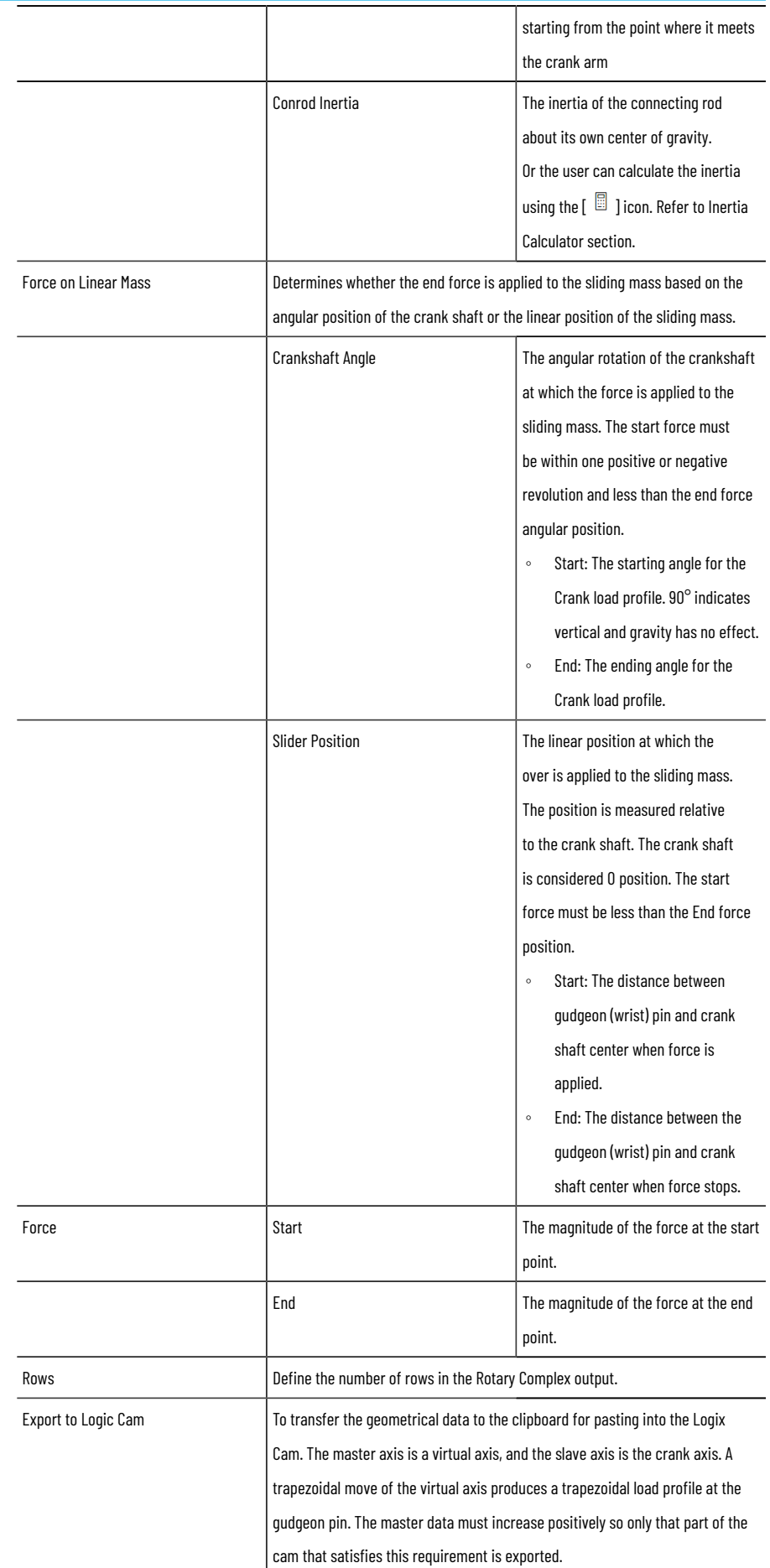

Based on the provided parameters, the Motion Analyzer calculates the inertia table, complex graph, and simulation automatically

> **NOTE:** Ensure to provide valid parameters to calculate and animate the simulation. A toast message displays if invalid parameters are provided.

### The Inertia table displays.

### Figure 112. Inertia Table

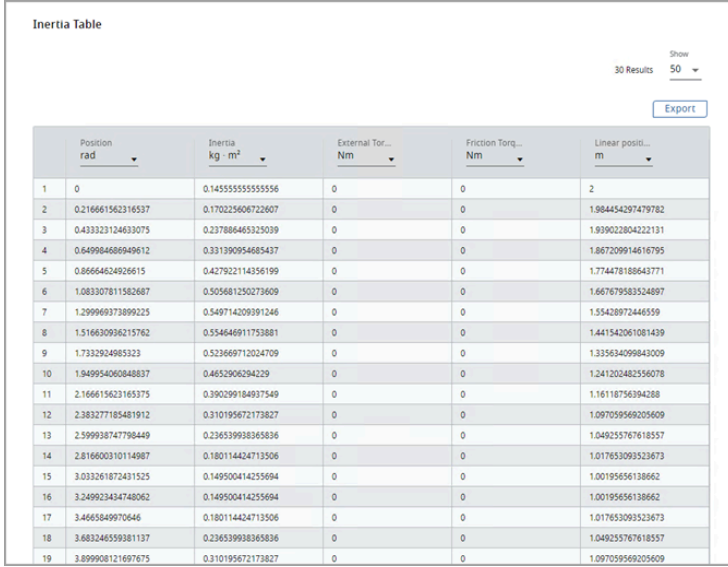

### **Table 24. Inertia Table**

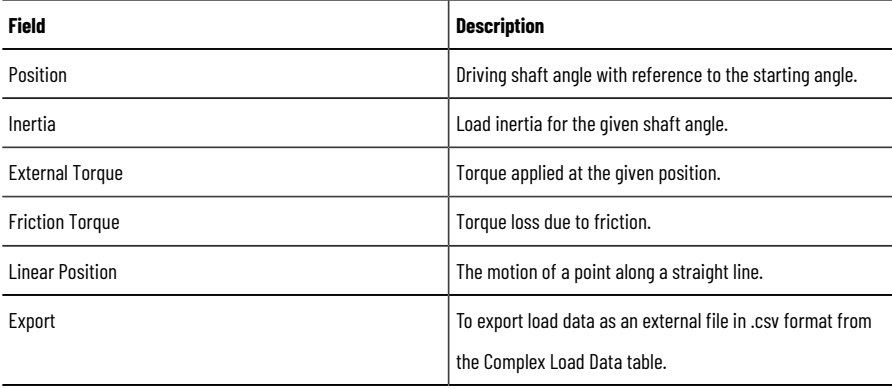

**NOTE:** User cannot edit the labels and rows in the Inertia Table.

5. The Complex Load Graph displays the data on the graph. Hover the mouse pointer on the graph line to view the values.

Figure 113. Complex Load Graph

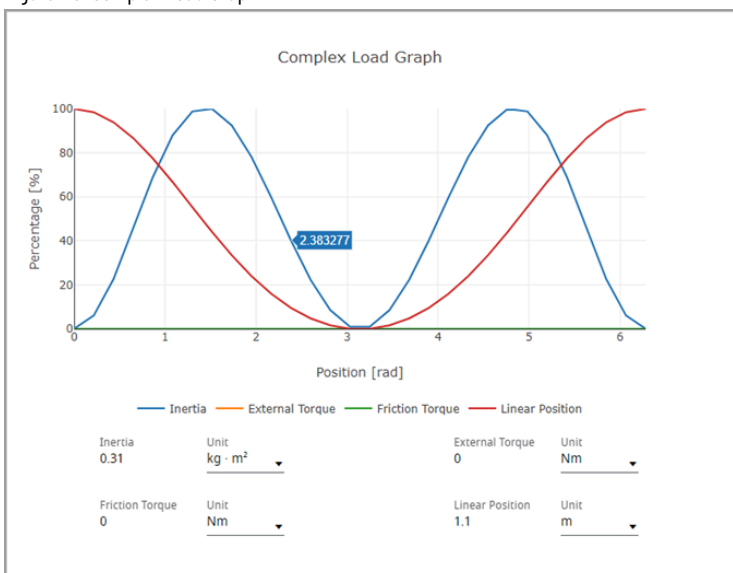

- 6. The simulator displays the animated view of crank slider.
- 7. Click [Tools] to change the view the slider action .

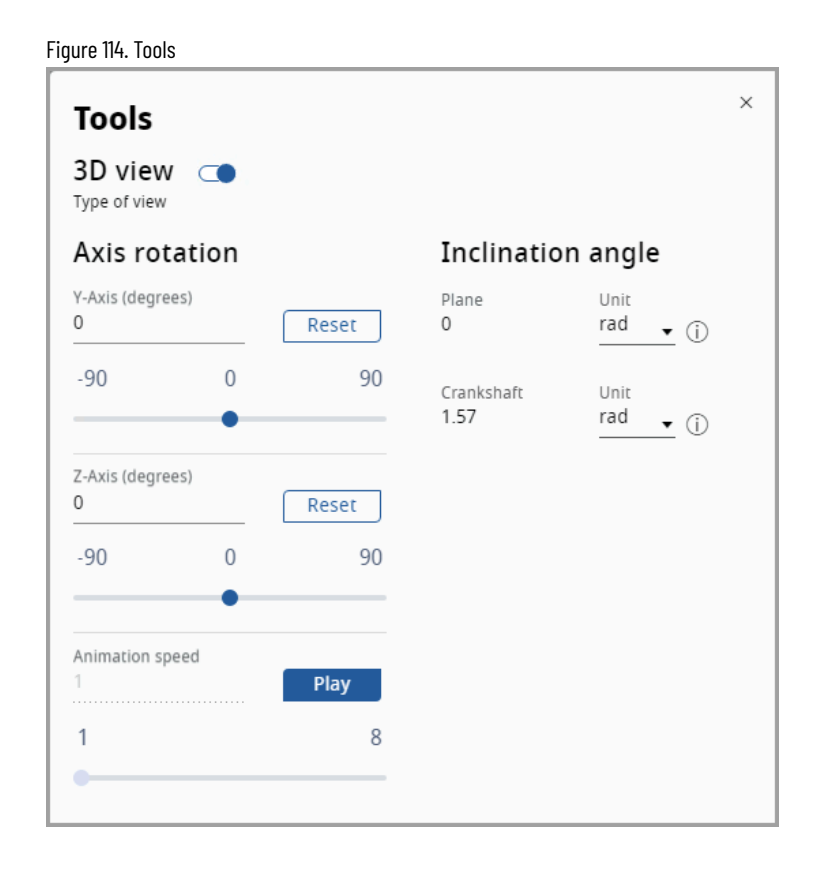

### **Table 25. Tools**

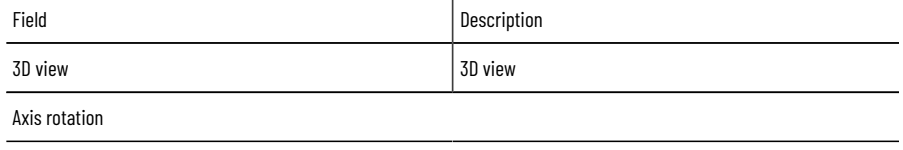

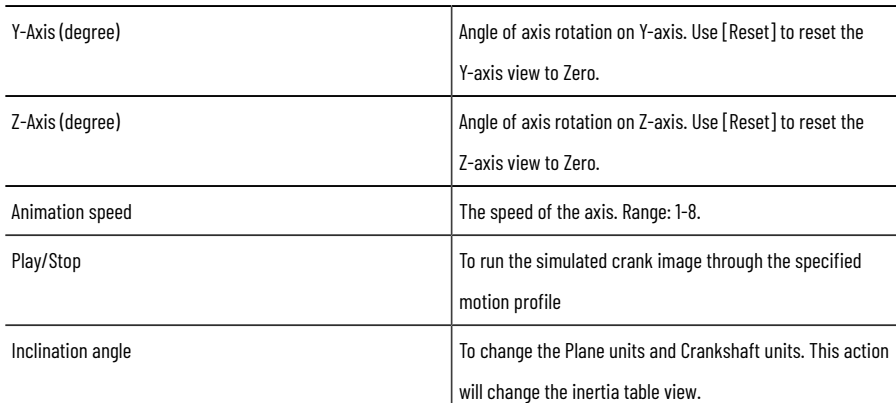

8. On the animation, point the cursor on any entry field, and the Parameter entry details display.

#### Figure 115. Animation

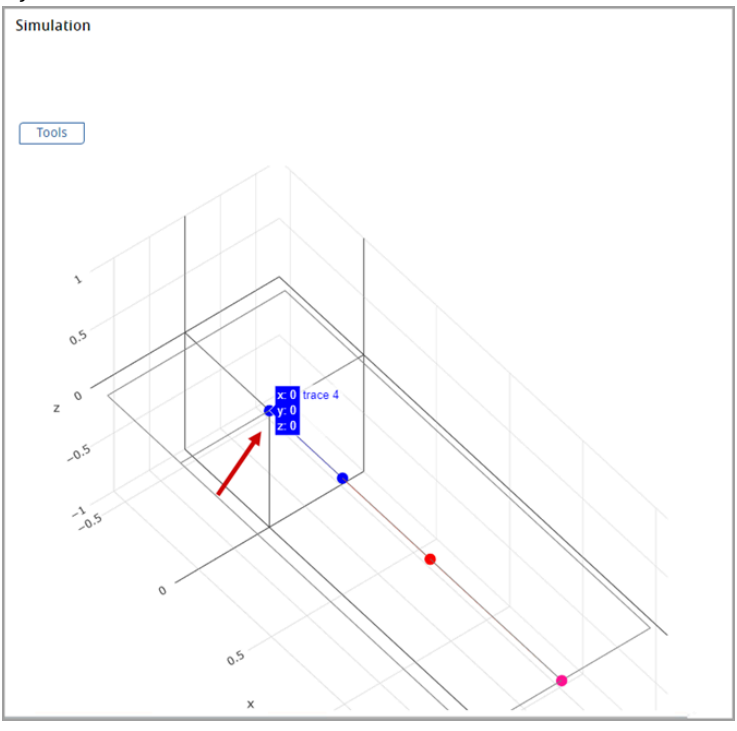

9. Click [Next Step]. The Confirm changes dialog displays.

NOTE: This dialog displays even if the user clicks [Previous Step] on top right corner or the user wanted to leave the application template page.

10. Click [Confirm].

### Figure 116. Confirm Changes

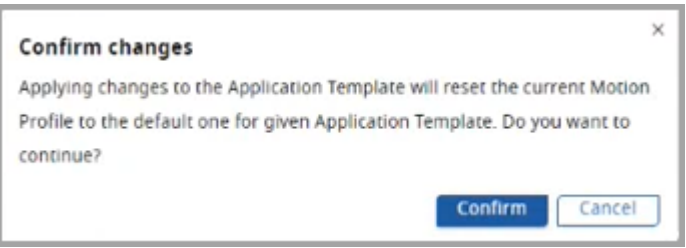

11. Based on the given parameters, the Motion Profile is defined on the Profile Editor page. Refer to the "Define Your [Profile on page 59](#page-58-0)" section to proceed further.

п  $\overline{\phantom{0}}$ 

### **Cutter Knife Drive Template**

This application is typically cutting strip material such as steel into pre-set lengths using a rotary knife (heavyduty knife blades mounted on a pair of rotating drums). The blades must be stationary relative to the material (for example, moving at line speed) when the cut is made and the cut takes place over a fixed drum angle.

The strip material is unwound from a reel at constant surface speed and fed via separately driven leveler rolls. After the cut is complete, the drum is adjusted forward or backward relative to the material in order to cut the required length. It must return to line speed at the position required to cut the required length of material.

When the cut length is equal to the circumference of the locus of the knife blade tip, it is said to be the synchronous cut length. In this special case, the knife drums rotate at a steady speed.

Perform the following steps to add the Cutter Knife Drive template to the Motion Profile:

- 1. Under the Motion Definition menu, click [Set up Axis].
- 2. Under the Application Template, select the Cutter Knife Drive Template and click [Next Step].

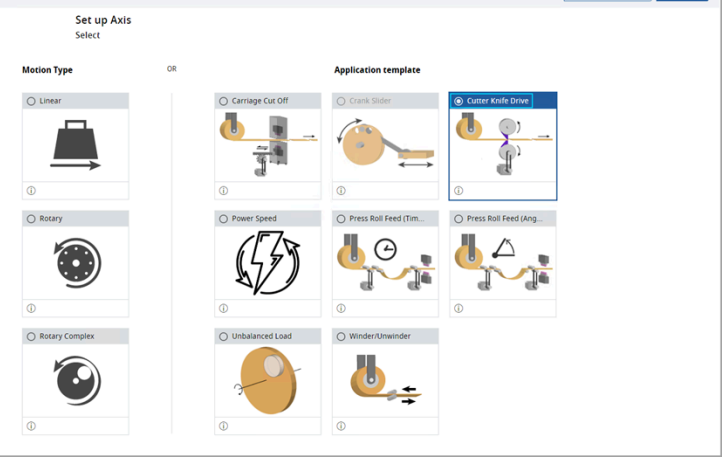

Figure 117. Application Template

3. The 'Confirm changes' dialog displays. Click [Confirm].

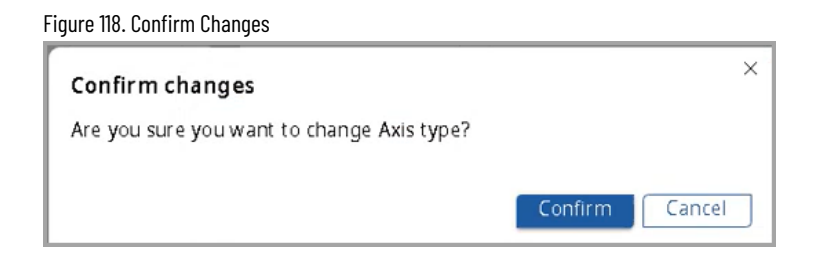

The Cutter Knife Drive template page displays.

Figure 119. Cutter Knife Drive Template

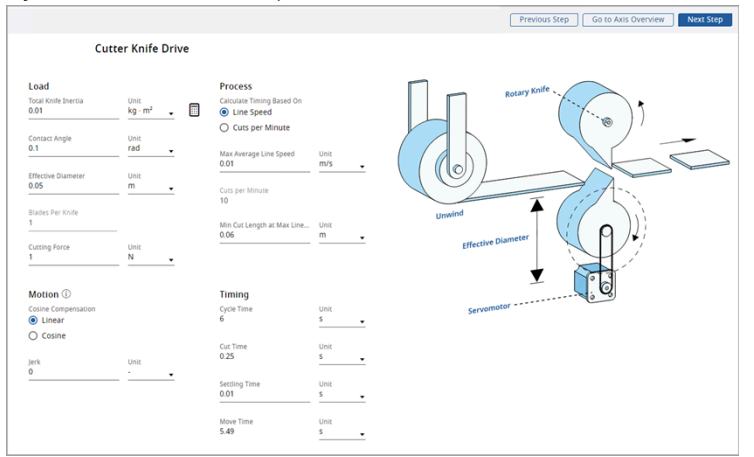

4. Provide the load data details:

### **Table 26. Load Data**

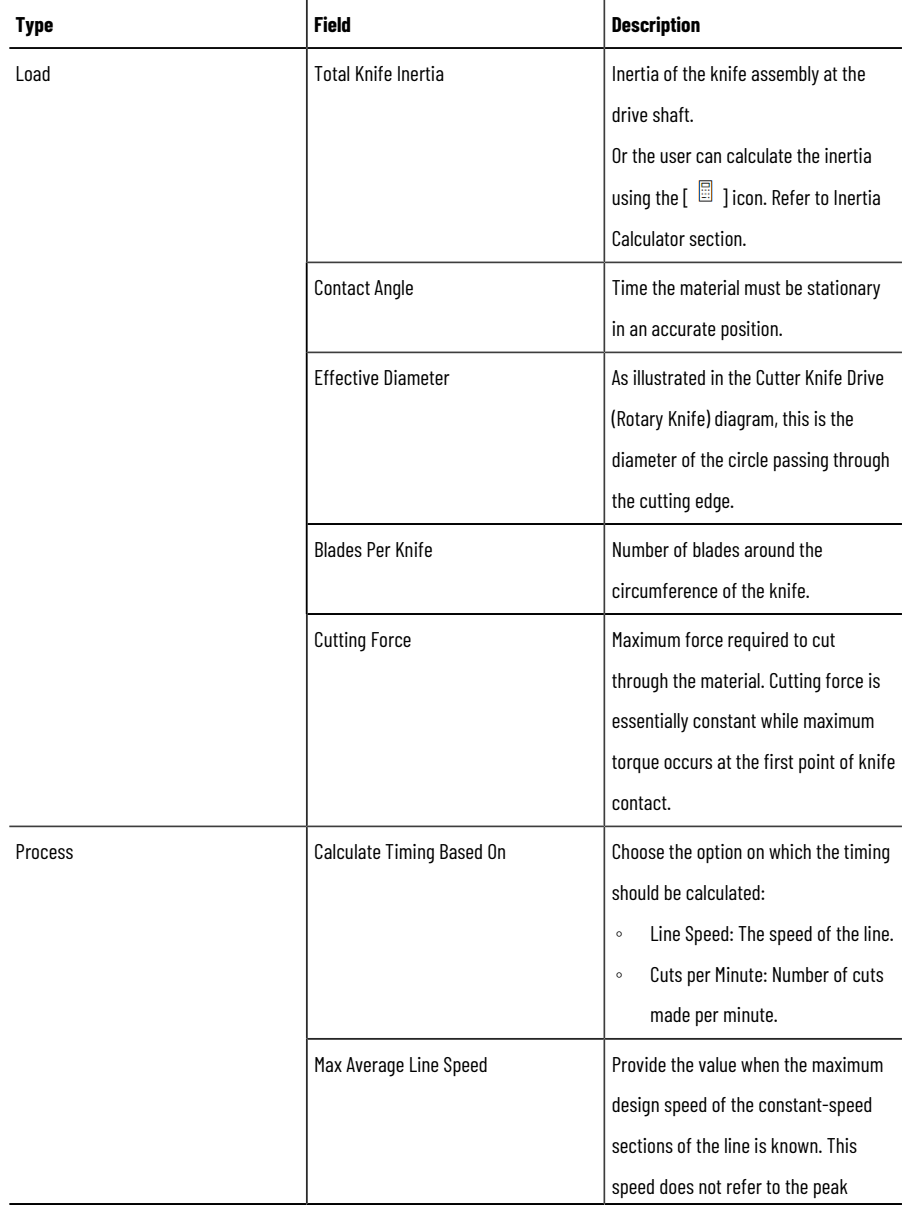
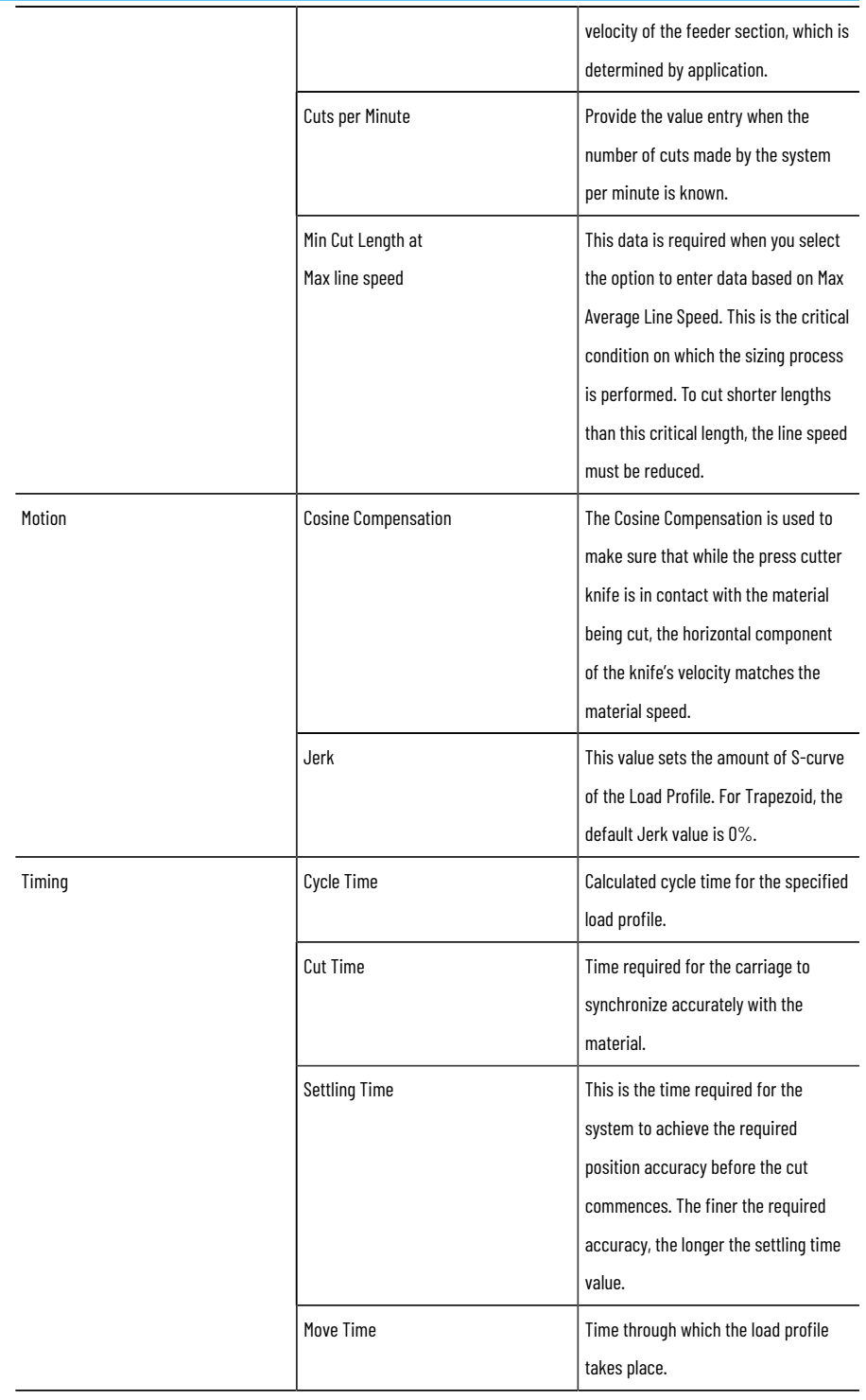

**NOTE:** Ensure to provide valid parameters to calculate.

5. Click [Next Step]. The Confirm changes dialog displays.

**NOTE:** This dialog displays even if the user clicks [Previous Step] on top right corner or the user wanted to leave the application template page.

6. Click [Confirm].

### Figure 120. Confirm Changes

#### Confirm changes

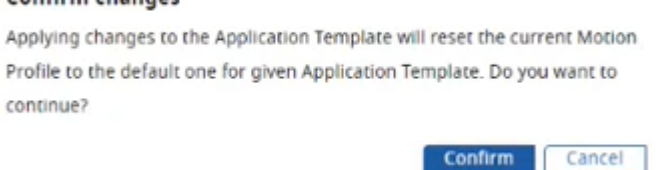

 $\times$ 

7. Based on the given parameters, the Motion Profile is defined on the Profile Editor page. Refer to the ["Define](#page-58-0) Your Profil[e on page 59](#page-58-0)" section to proceed further.

# **Power Speed Template**

The Power Speed template is used to enter torque and speed values that are used to calculate the power requirements for the application.

Perform the following steps to add the Power Speed template to the Motion Profile:

- 1. Under the Motion Definition menu, click [Set up Axis].
- 2. Under the Application template section, select the Power Speed template and click [Next Step].

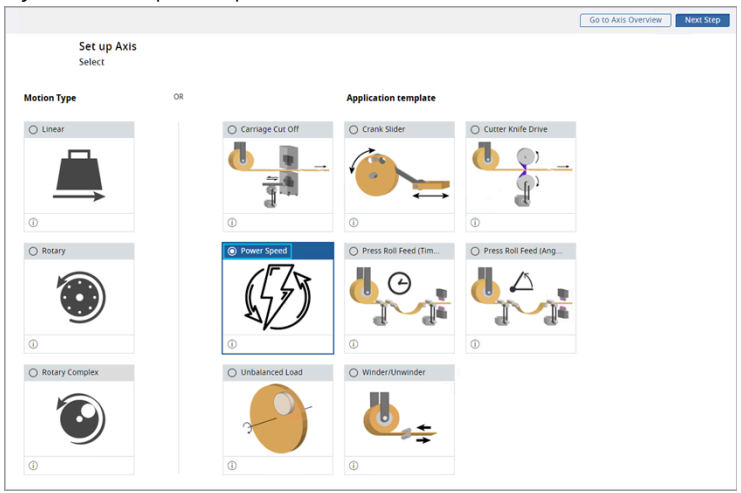

3. The 'Confirm changes dialog displays. Click [Confirm].

Figure 122. Confirm Changes

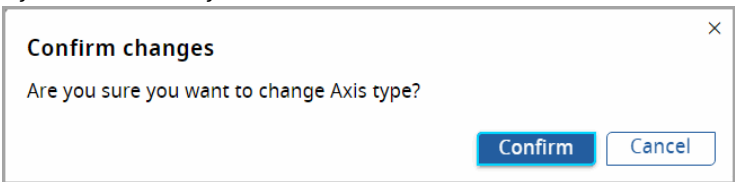

4. The Power Speed template page displays.

#### Figure 121. Power Speed Template

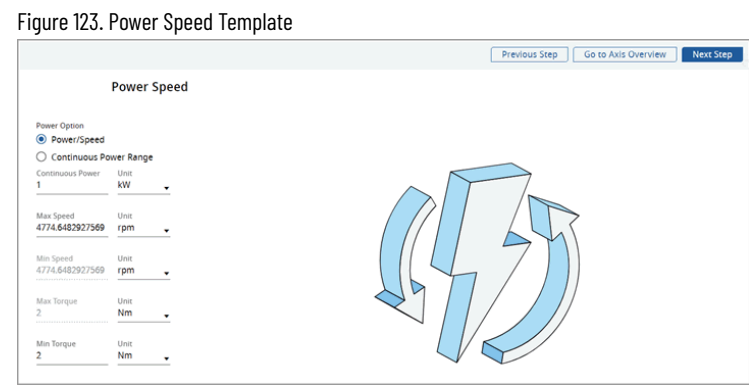

5. Provide the Power and speed values:

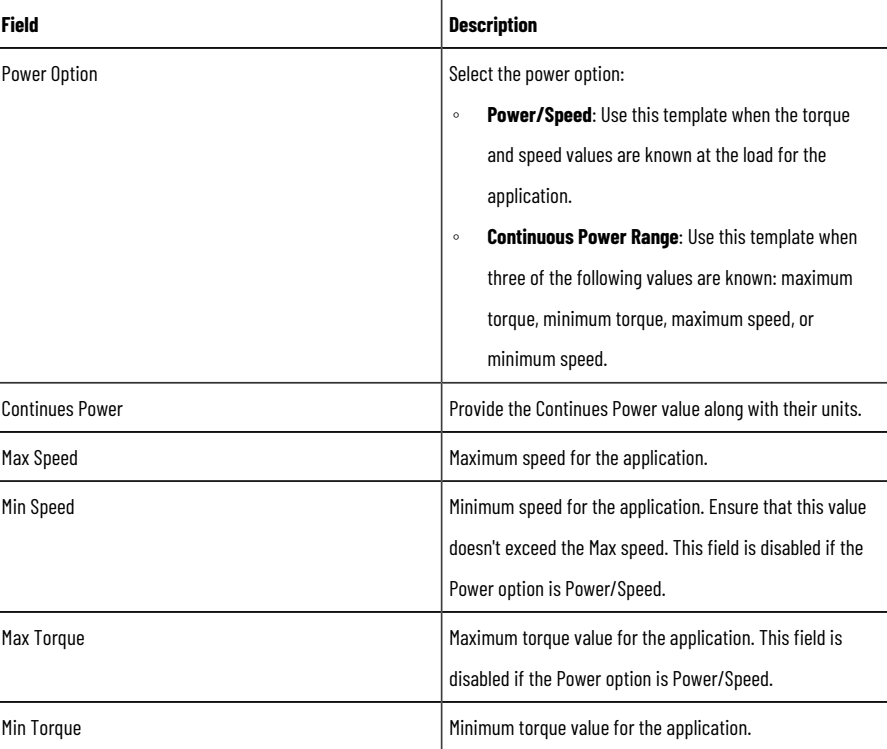

#### **Table 27. Power Speed Template**

- 6. Click [Next Step] on the top right corner. Based on the provided parameters, the Motion Profile is defined on the Profile Editor page.
- 7. Refer to "Define Your [Profile on page 59"](#page-58-0) section to proceed further.

### **Press Roll Feed (Time) Template**

This application is typically cutting strip material such as steel into pre-set lengths by means of a press shear (heavyduty knife). The material must be stationary when the cut is made, and the cut takes place over a fixed amount of time of the driving crank whose speed is varied to match the cut rate. Strip material is unwound from a reel at constant surface speed and fed via separately driven leveler rolls into one end of a looping pit (a free-hanging loop of material providing storage). On the other side of the loop, a pair of feeder rolls grips the material and moves it forward the required cut length and then stops. After the cut is complete, the material is moved again. The average velocity of the nip/feeder rolls must be equal to the constant velocity of the unwinder and leveler rolls.

Perform the following steps to add the Press Roll Feed (Time) template to the Motion Profile:

- 1. Under the Motion Definition menu, click [Set up Axis].
- 2. Under the Application Template, select the Press Roll Feed (Time) Template and click [Next Step].

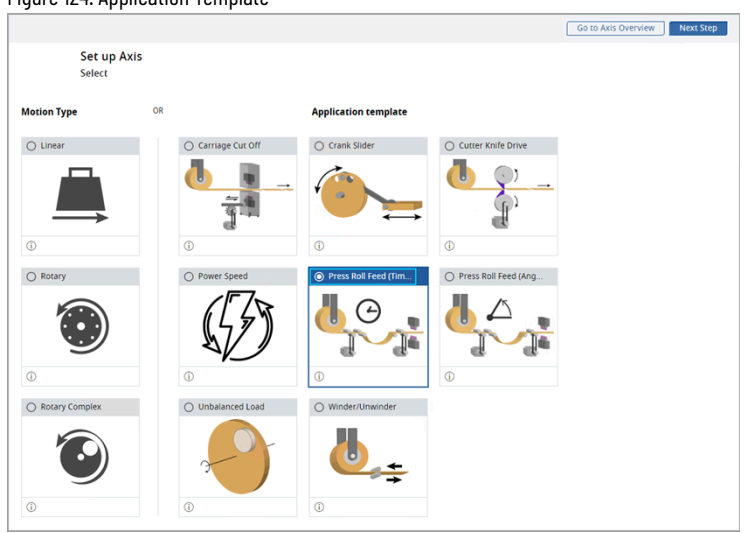

3. The 'Confirm changes' dialog displays. Click [Confirm].

Figure 125. Confirm Changes

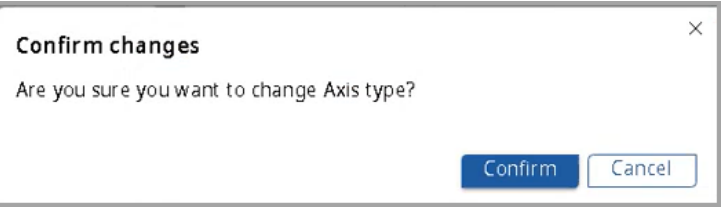

The Press Roll Feed (Constant Time) template page displays.

### Figure 126. Press Roll Feed (Constant Time) Template

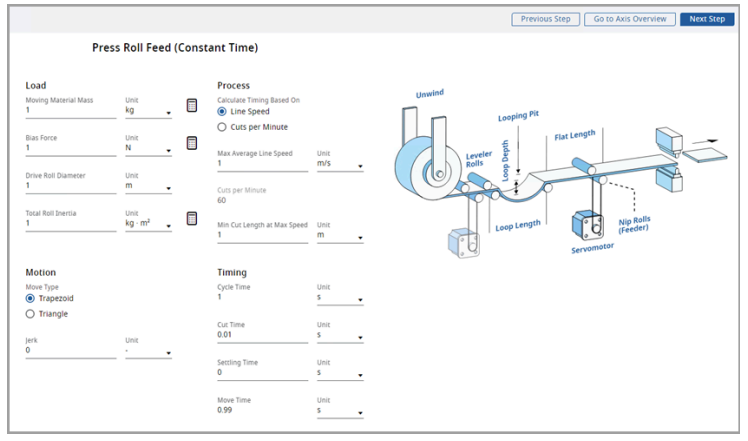

4. Provide the load data details:

#### **Table 28. Load Data**

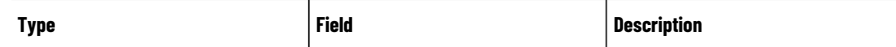

Figure 124. Application Template

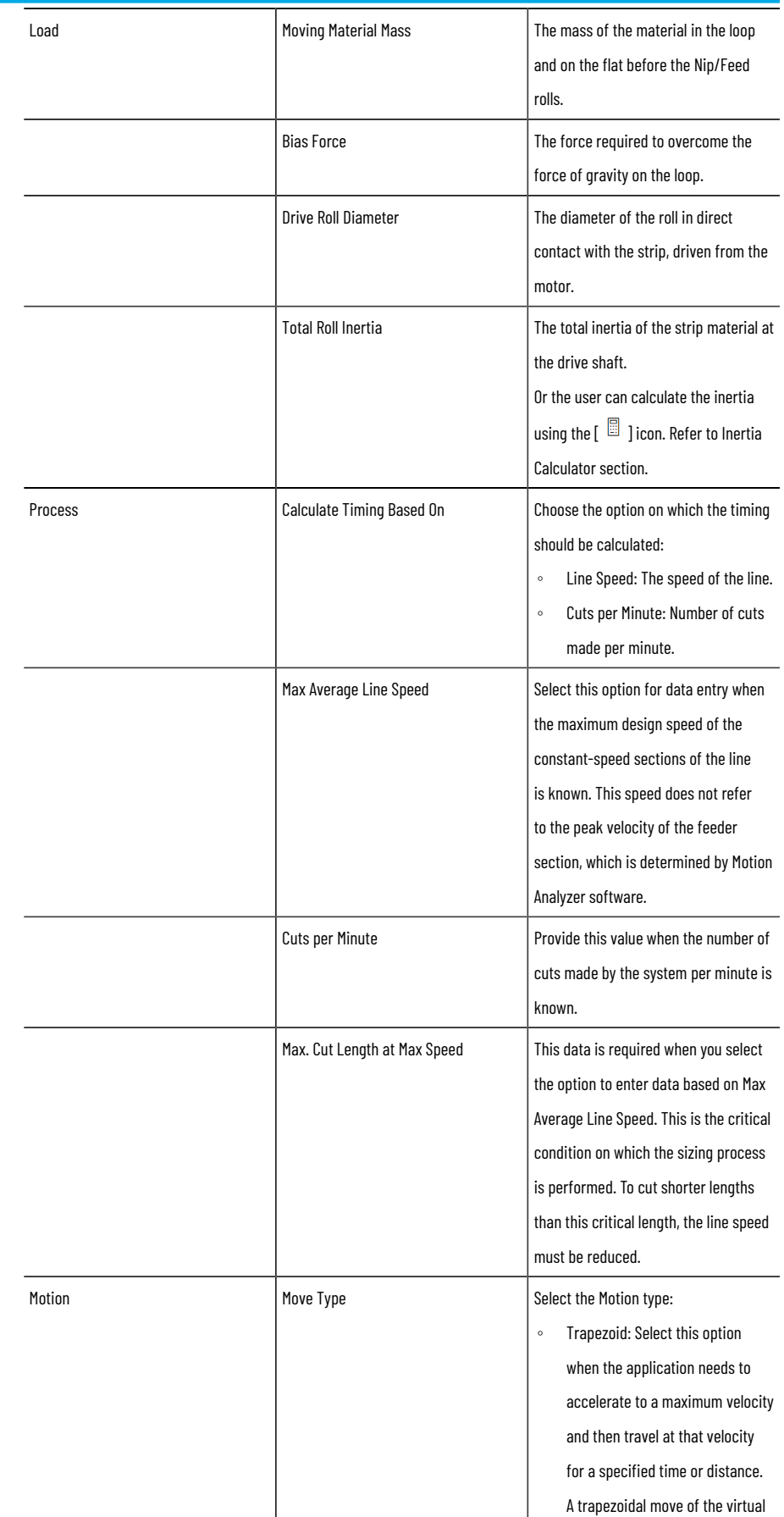

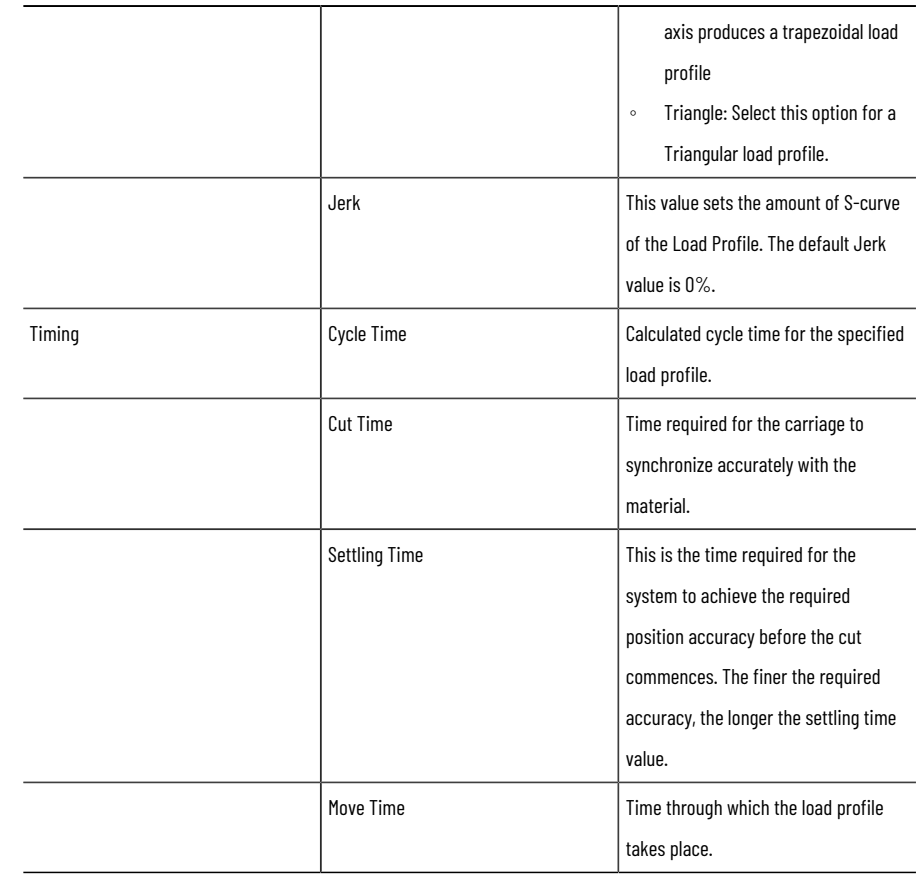

**NOTE:** Ensure to provide valid parameters to calculate.

5. Click [Next Step]. The Confirm changes dialog displays.

**NOTE:** This dialog displays even if the user clicks [Previous Step] on top right corner or the user wanted to leave the application template page.

6. Click [Confirm].

Figure 127. Confirm Changes

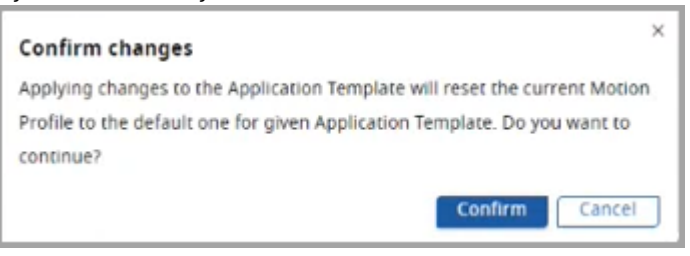

7. Based on the given parameters, the Motion Profile is defined on the Profile Editor page.

Refer to "Define Your [Profile on page 59"](#page-58-0) section to proceed further.

# **Press Roll Feed (Angle) Template**

This application is typically cutting strip material such as steel into pre-set lengths by means of a press shear (heavyduty knife). The material must be stationary when the cut is made and the cut takes place over a fixed angle of the driving crank whose speed is varied to match the cut rate.

The strip material is unwound from a reel at constant surface speed and fed via separately driven leveler rolls into one end of a looping pit (a free-hanging loop of material providing storage). On the other side of the loop, a pair of feeder rolls grips the material and moves it forward the required cut length, and then stops. After the cut is complete, the material is moved again. The average velocity of the nip/feeder rolls must be equal to the constant velocity of the unwinder and leveler rolls.

Perform the following steps to add the Press Roll Feed (Angle) template to the Motion Profile:

- 1. Under the Motion Definition menu, click [Set up Axis].
- 2. Under the Application Template, select the Press Roll Feed (Angle) Template and click [Next Step].

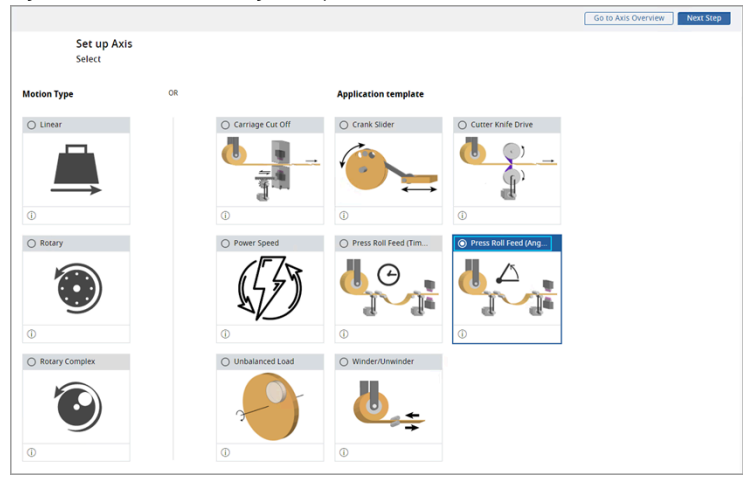

Figure 128. Press Roll Feed (Angle) Template

3. The 'Confirm changes' dialog displays. Click [Confirm].

Figure 129. Confirm Changes

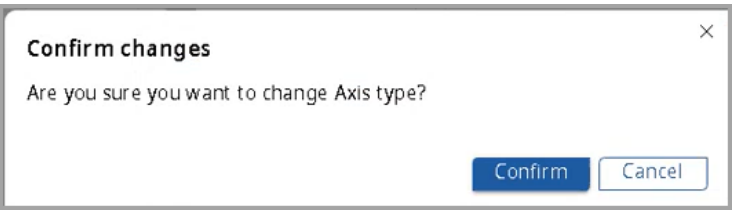

The Press Roll Feed (Constant Angle) template page displays.

### Figure 130. Press Roll Feed (Constant Angle)

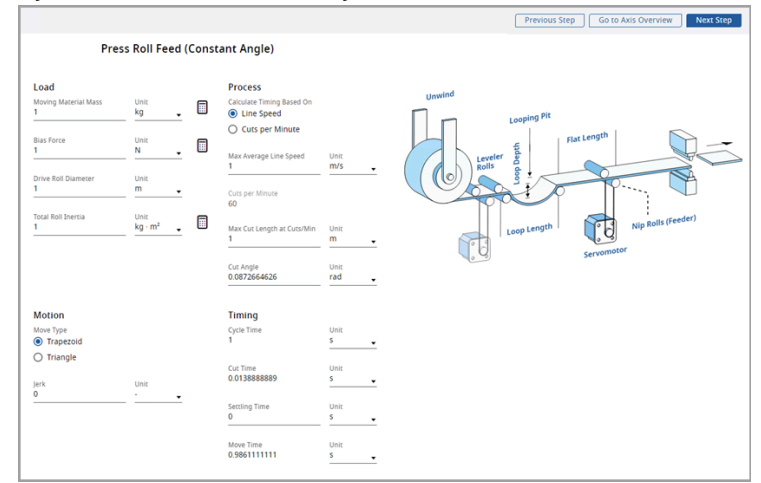

4. Provide the load data details:

### **Table 29. Load Data**

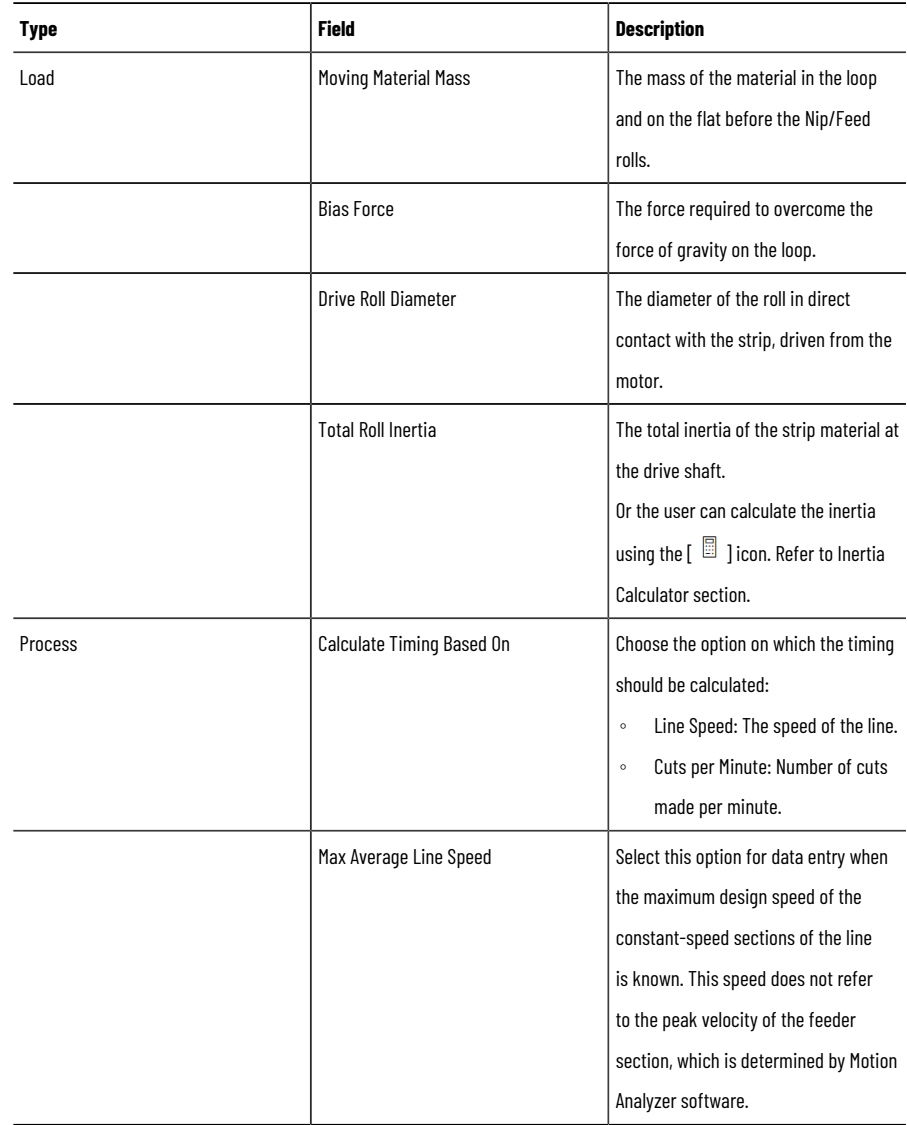

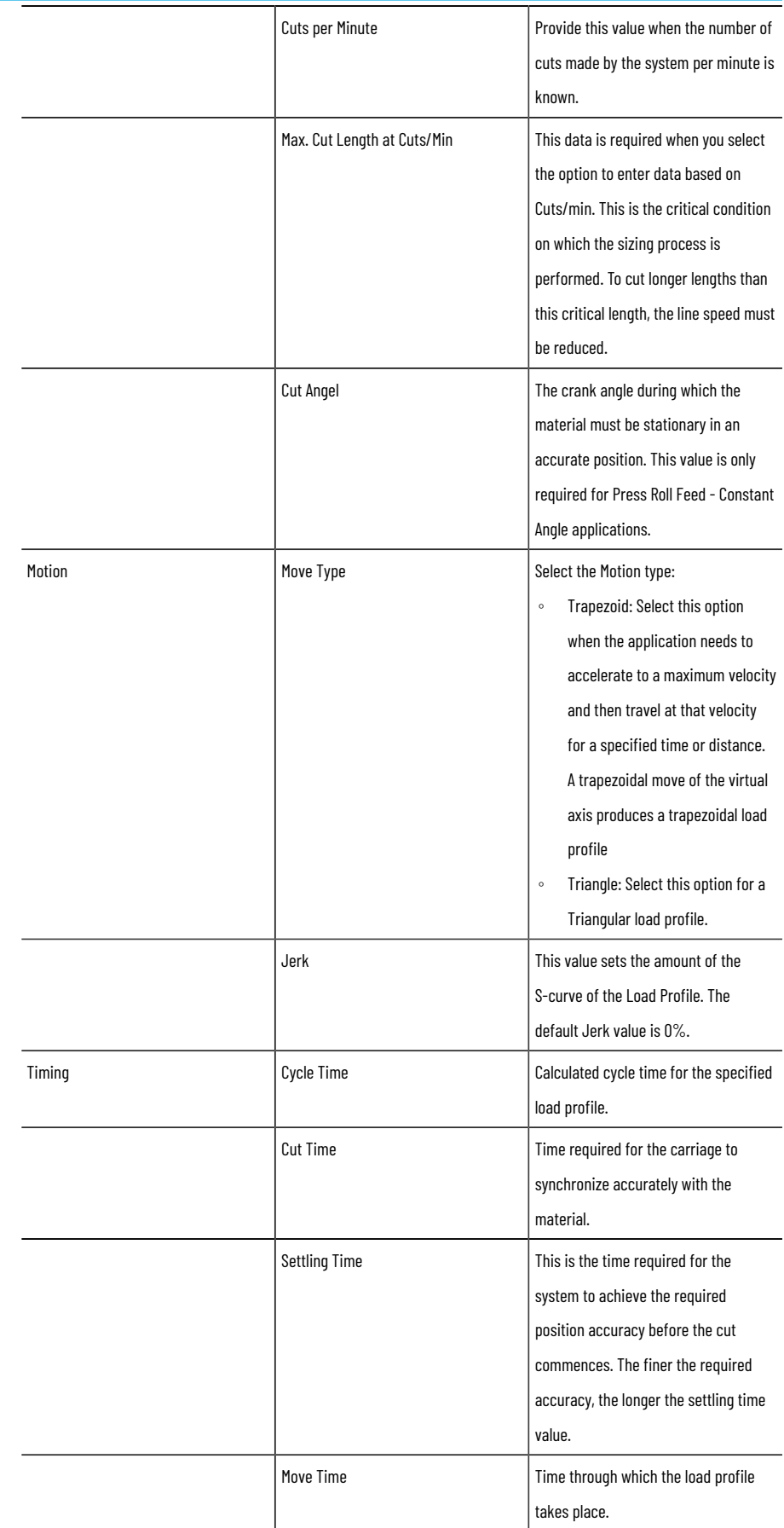

**NOTE:** Ensure to provide valid parameters to calculate.

5. Click [Next Step]. The Confirm changes dialog displays.

**NOTE:** This dialog displays even if the user clicks [Previous Step] on the top right corner or the user wants to leave the application template page.

### 6. Click [Confirm].

Figure 131. Confirm Changes

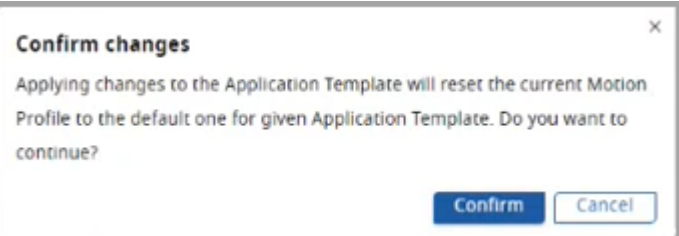

7. Based on the given parameters, the Motion Profile is defined on the Profile Editor page. Refer to "Define Your [Profile on page 59"](#page-58-0) section to proceed further.

## **Unbalanced Load Template**

The Unbalanced Load template allows the user to enter parameters for an unbalanced load application. Motion Analyzer assumes that the axis of rotation is parallel to the ground if no axis angle is entered and that unbalanced masses create a gravity-related torque. Secondary Inertia, Secondary Mass, and Axis Separation parameters are required to consider gravity-induced torque values.

Perform the following steps to add the Unbalanced Load template to the Motion Profile:

- 1. Under the Motion Definition menu, click [Set up Axis].
- 2. Under the Application Template, select the Unbalanced Load Template and click [Next Step].

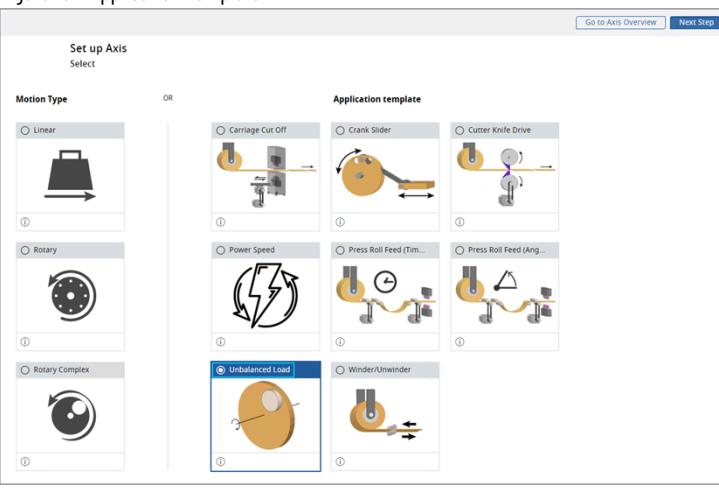

Figure 132. Application Template

3. The 'Confirm changes' dialog displays. Click [Confirm].

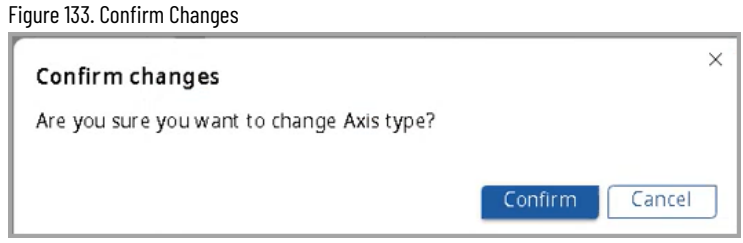

### The Unbalanced Load template page displays.

### Figure 134. Unbalanced Load Template

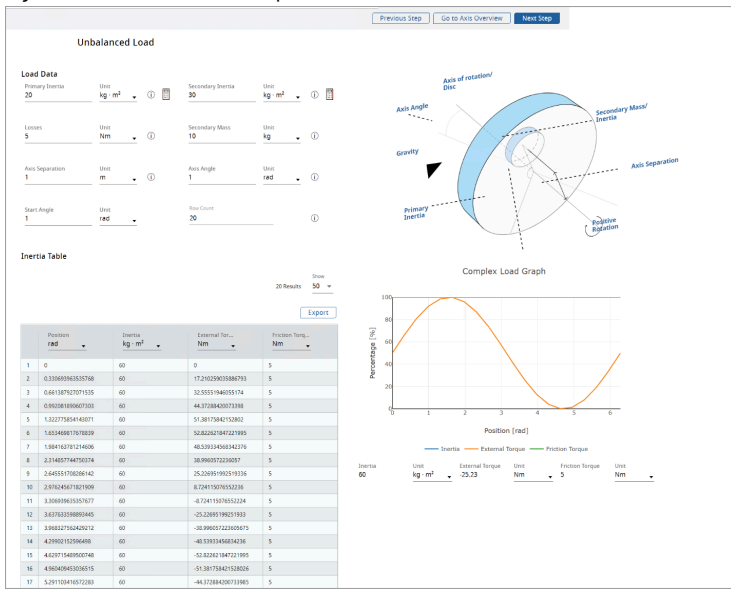

### 4. Provide the load data details:

### **Table 30. Load Data**

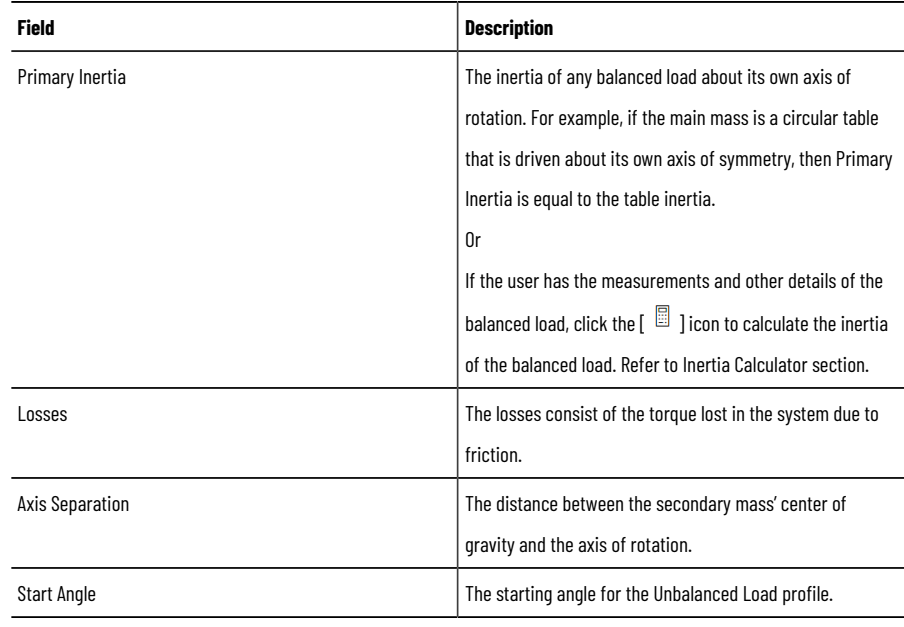

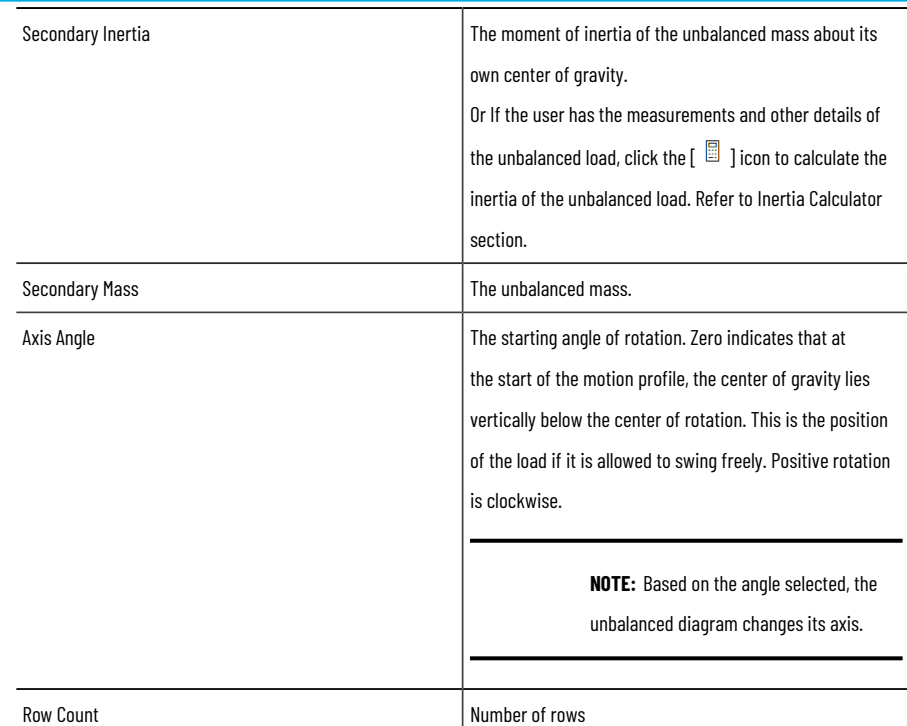

Based on the provided parameters, the Motion Analyzer application calculates the inertia table and complex load graph automatically.

**NOTE:** Ensure to provide valid parameters to calculate.

The Inertia table displays.

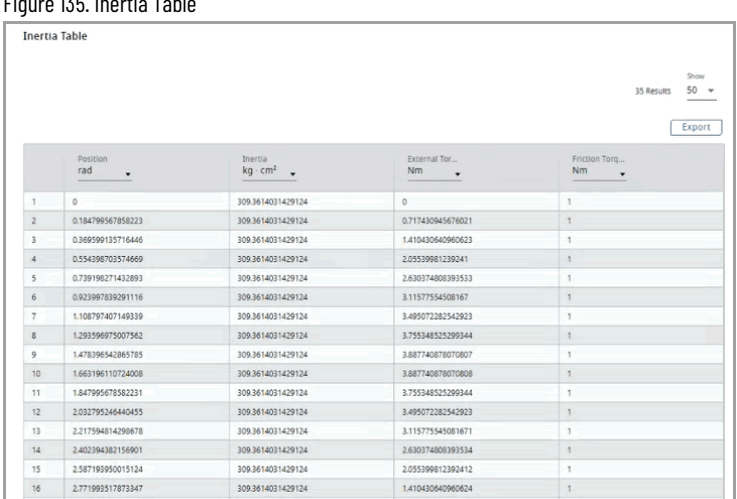

## **Table 31. Inertia Table**

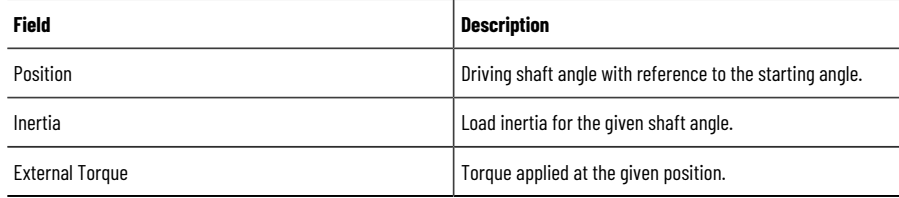

Figure 135. Inertia Table

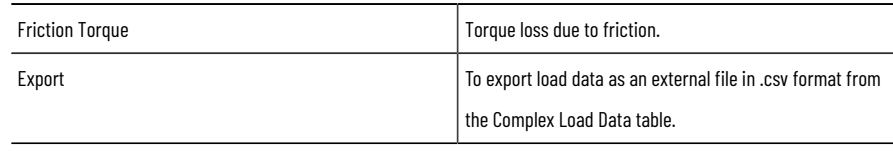

**NOTE:** User cannot edit the labels and rows in the Inertia Table.

5. The Complex Load Graph displays the data on the graph. Hover the mouse pointer on the graph line to view the values.

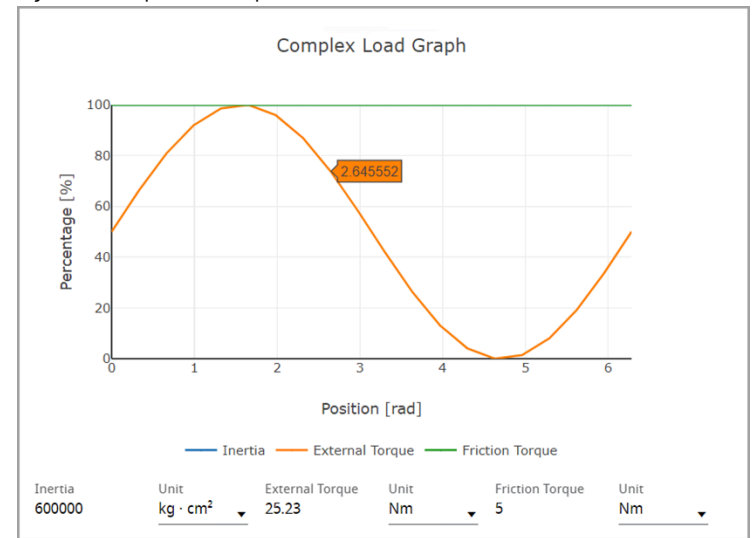

Figure 136. Complex Load Graph

6. Click [Next Step]. The Confirm Changes dialog displays.

**NOTE:** This dialog displays even if the user clicks [Previous Step] on the top right corner or wants to leave the application template page.

7. Click [Confirm].

Figure 137. Confirm Changes

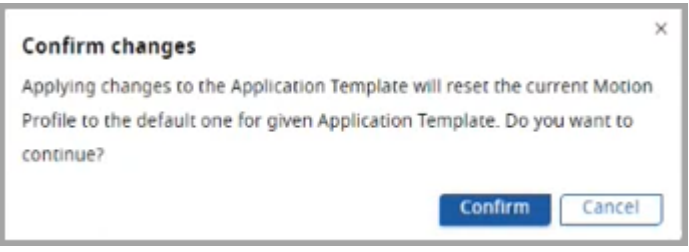

8. Based on the given parameters, the Motion Profile is defined on the Profile Editor page. Refer to "Define Your [Profile on page 59"](#page-58-0) section to proceed further.

# **Winder/Unwinder**

The Winder/Unwinder template provides the required inputs to calculate the Motion Profile for Winder or Unwinder applications.

Perform the following steps to add the Winder/Unwinder template to the Motion Profile:

1. Under the Motion Definition menu, click [Set up Axis].

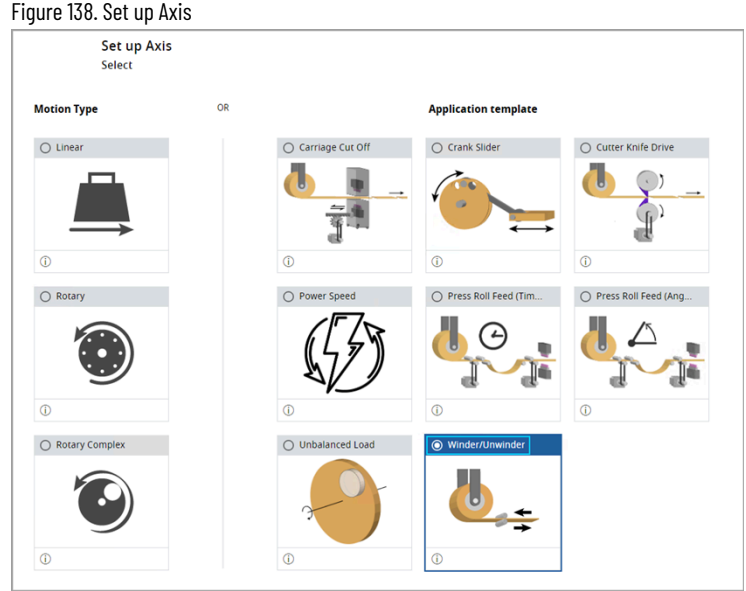

- 2. Under the Application Template, select the Winder/Unwinder template and click [Next Step].
- 3. The 'Axis Type' dialog displays. Click [Confirm].

Figure 139. Confirmation

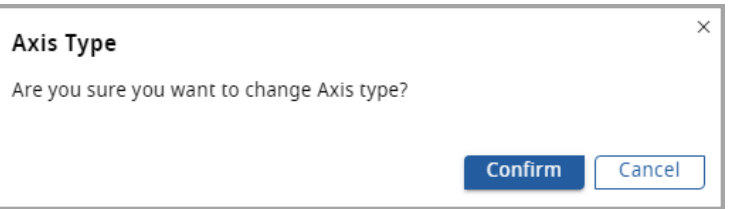

4. The Winder/Unwinder template displays.

#### Figure 140. Winder/Unwinder Template

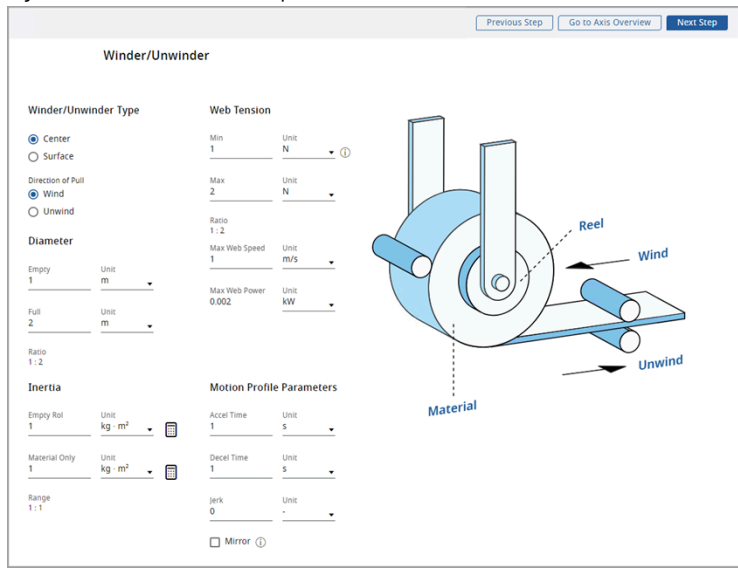

### 5. Provide the following details:

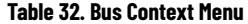

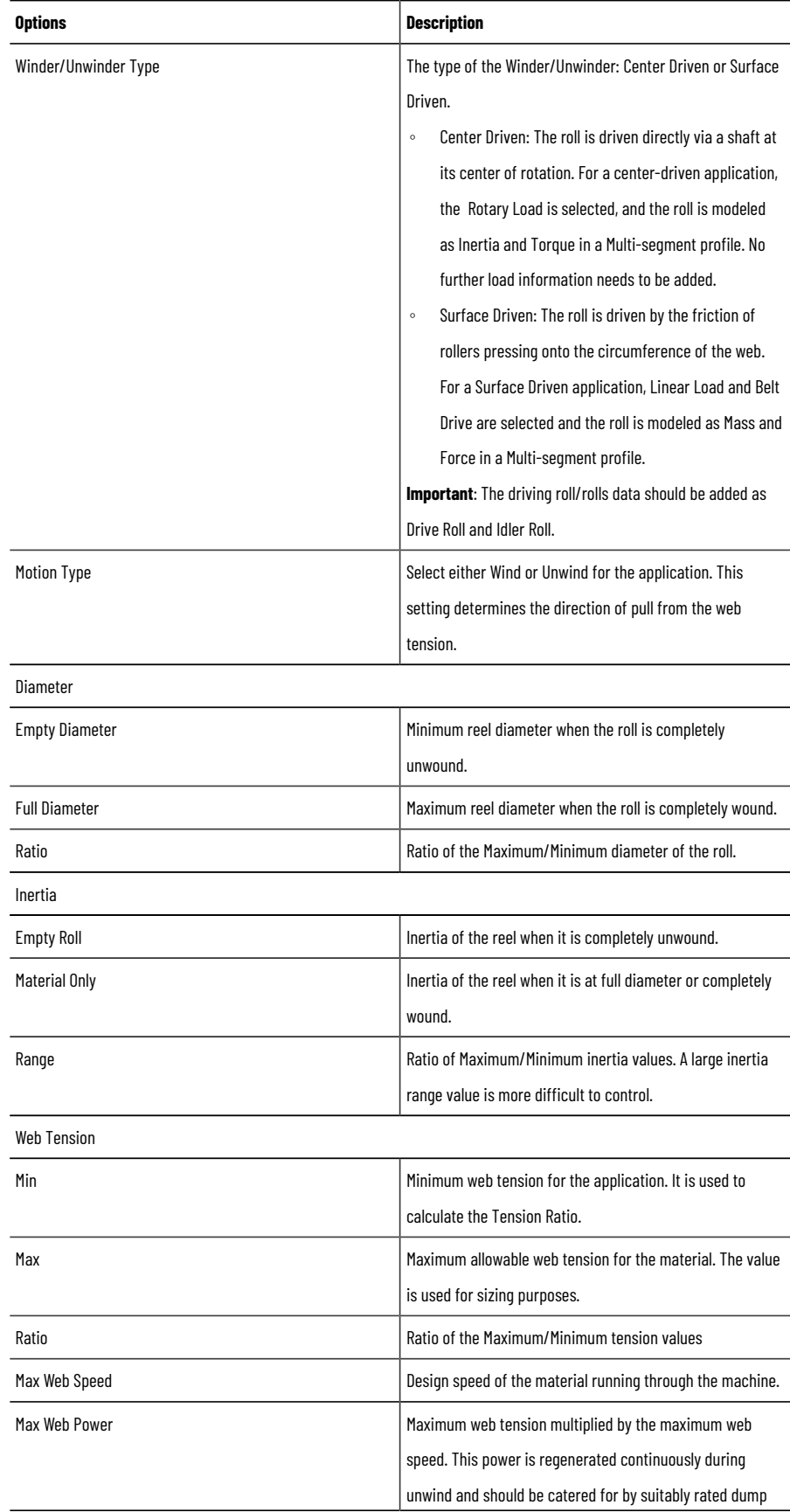

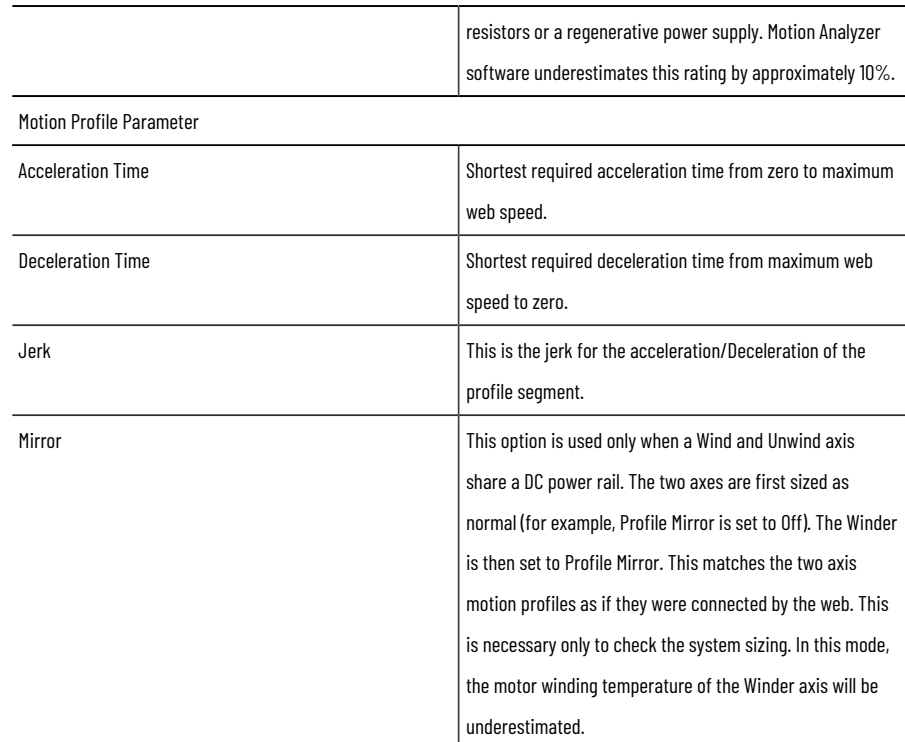

6. Click [Next Step] on the top right corner. Based on the provided parameters, the Motion Profile is defined on the Profile Editor page.

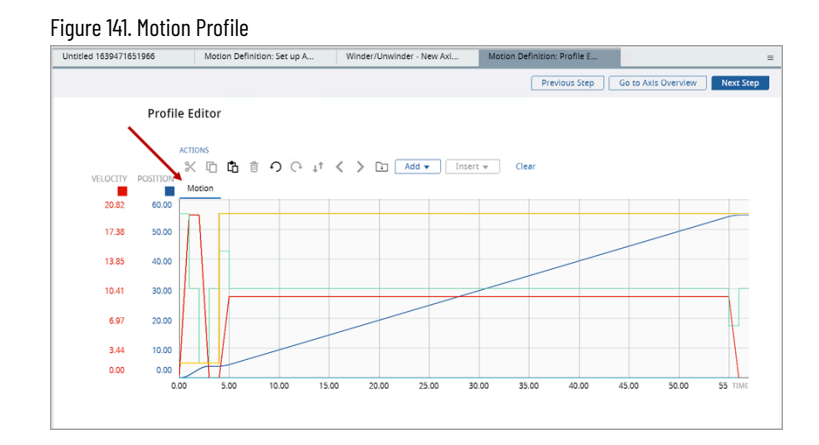

7. If the user selects Surface Driven winder type, by default the Belt Drive is selected under the components.

**NOTE:** In this case, the user cannot delete the Belt Drive.

### Figure 142. Surface Driven Winder

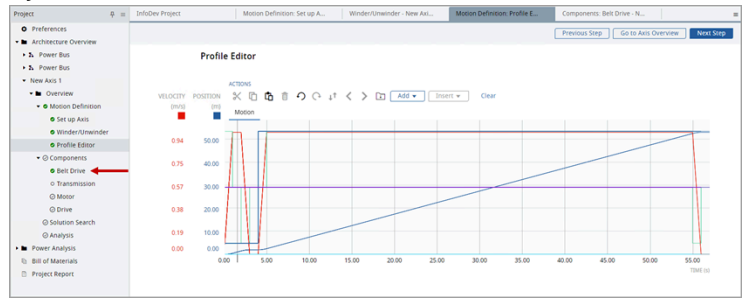

8. Click [Belt Drive], the components page displays.

Figure 143. Belt Drive t n  $\mathbb{C}$ G  $\overline{\phantom{a}}$  $+444$  $+466$ **Relt Drive** 

9. User can update the parameters and click [Update Mechanism].

**NOTE:** Ensure to provide valid parameters.

10. The updated values are reflected in the components section of the profile tree. Refer to the ["Define](#page-58-0) Your Profil[e on page 59](#page-58-0)" section to proceed further.

### **Profile Editor Toolbar**

The Profile toolbar contains buttons and pull-down menus to add, move, and remove the profile segments or an entire motion profile.

Figure 144. Profile Toolbar Features

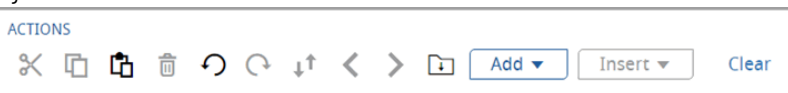

# **Action Toolbar**

The Profile Editor Action Toolbar allows you to add, insert, and modify plot profiles for Motion, Inertia, Torque, and Friction. Modifications include cutting, copying, pasting, and deleting segments. You may also undo and redo recent actions, invert segments, and navigate forward and back through segments, and download your plot profile. Adding a segment to your plot profile will append the new segment to the end of your plot profile while inserting a segment allows you to place a new segment in between existing segments.

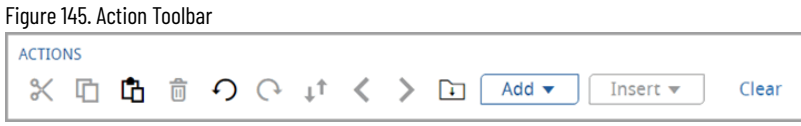

### **Table 33. Action Toolbar**

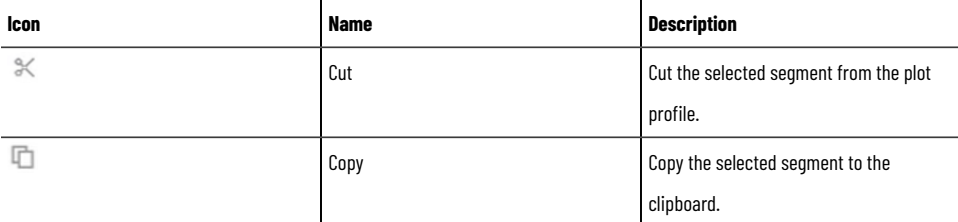

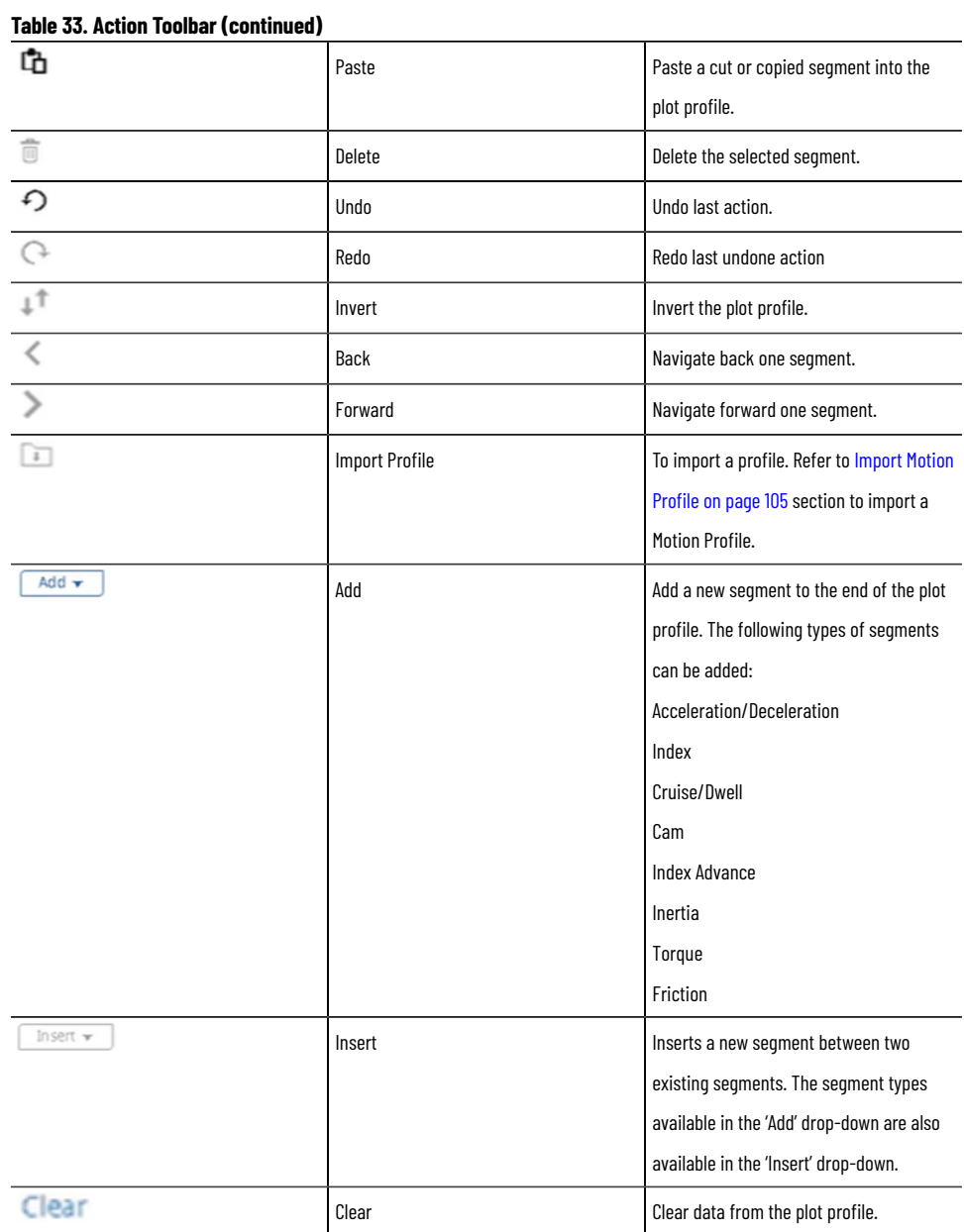

**NOTE:** Use the mouse wheel to scroll up/down and zoom in/out within the Profile Editor.

# **Edit Graph**

1. On the right pane, click the  $[\frac{|\dagger|1|}{|\dagger|}]$  icon. The Profile Editor panel displays.

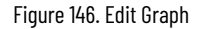

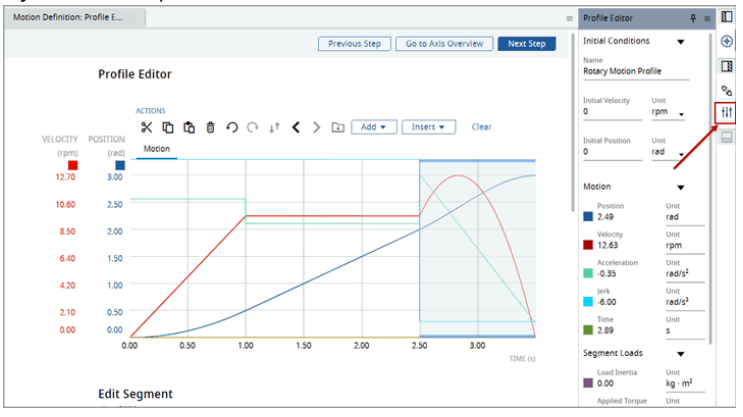

- 2. Using the following options, the User can change units, and toggle on/off the plots and the axes:
	- a. **Initial Conditions**: To edit the Profile name, initial velocity, and initial position along with their units.
	- b. **Motion**: To view the change in velocity, position, acceleration, jerk, and time while moving the cursor on the graph at a given time. The Profile Editor panel allows the User to change the units, and hide/show a parameter, and the Y-axis toggle button allows the User to toggle the Y-axis on/off on the plot and may also be used to gain space.
	- c. **Segment Loads**: To view the Load Inertia and Applied torque values. The Profile Editor panel allows the User to change the units, hide/show the parameter, and the Y-axis toggle button allows the User to toggle the Y-axis on/off on the plot and may also be used to gain space.
	- d. **Additional Loads**: To view the Inertia, torque, and friction values. The Profile Editor panel allows the User to change the units, and hide/show the parameter, and the Y-axis toggle button allows the User to toggle the Y-axis on/off on the plot and may also be used to gain space.

**NOTE:** Only the initial condition can be edited. The other options are used to change the display options (hide/show, change UoM) and does not affect the profile. User can change the units, toggle on/off the plots and the axes, but cannot support swapping of axes.

- 3. Each colored line indicates a unique parameter in the motion profile.
- 4. Use the View option  $[\bullet]$  to hide/show the graph of a particular parameter.

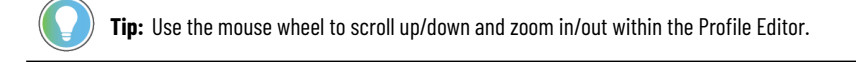

# **Edit Segment**

Perform the following steps to edit a segment:

1. Select the type of a segment, the selected segment gets highlighted, and the respective edit panel and the graph displays in the second plot as shown in the following image:

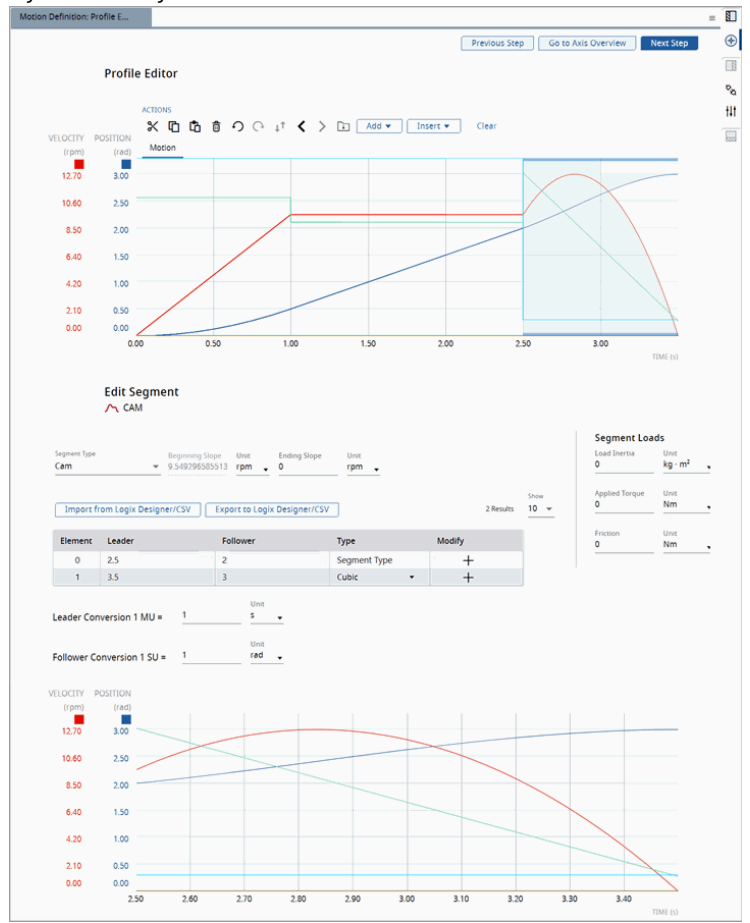

Figure 147. Edit Segment

2. Each Profile Segment Type has a different associated Segment Edit window:

### **Table 34. Edit Segment**

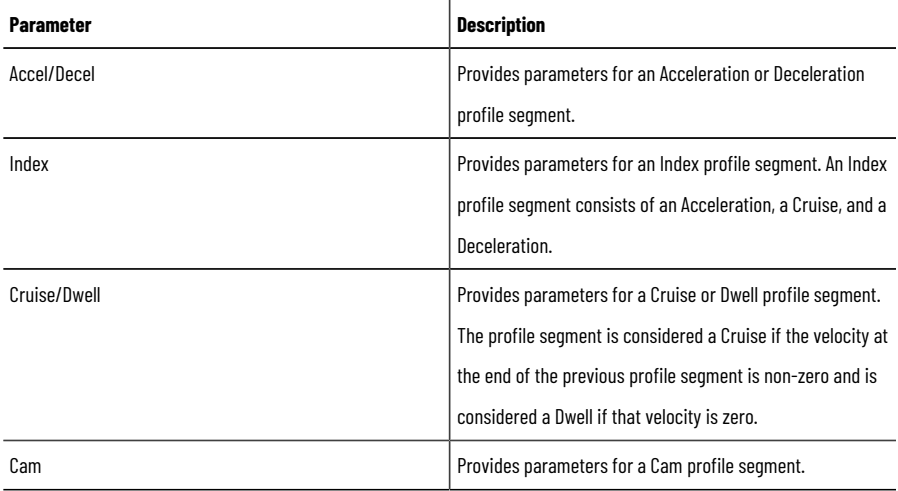

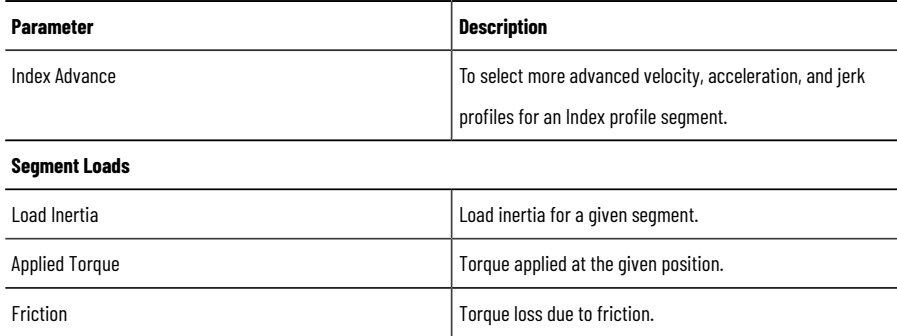

# **Acceleration/Deceleration**

Provide the following parameters for Acceleration/Deceleration:

### **Table 35. Accel/Decel**

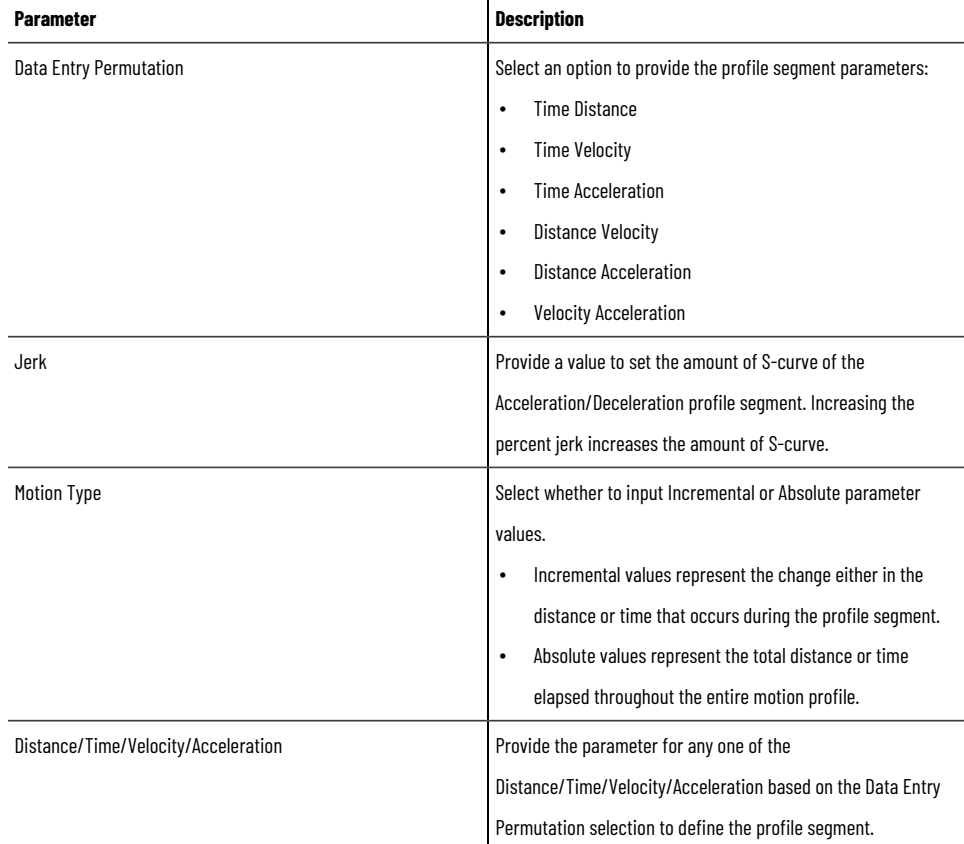

### Figure 148. Acceleration/Deceleration

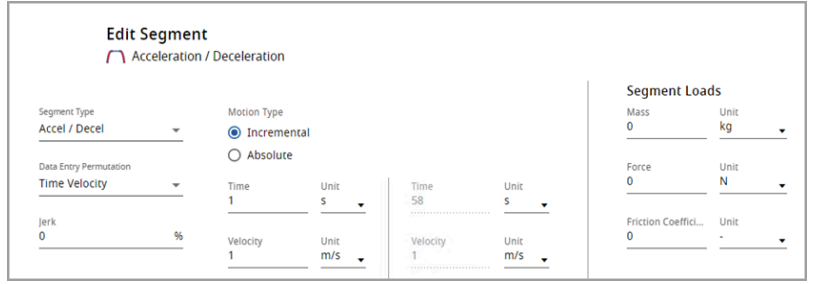

# **Index**

Provide the following parameters for Index:

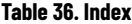

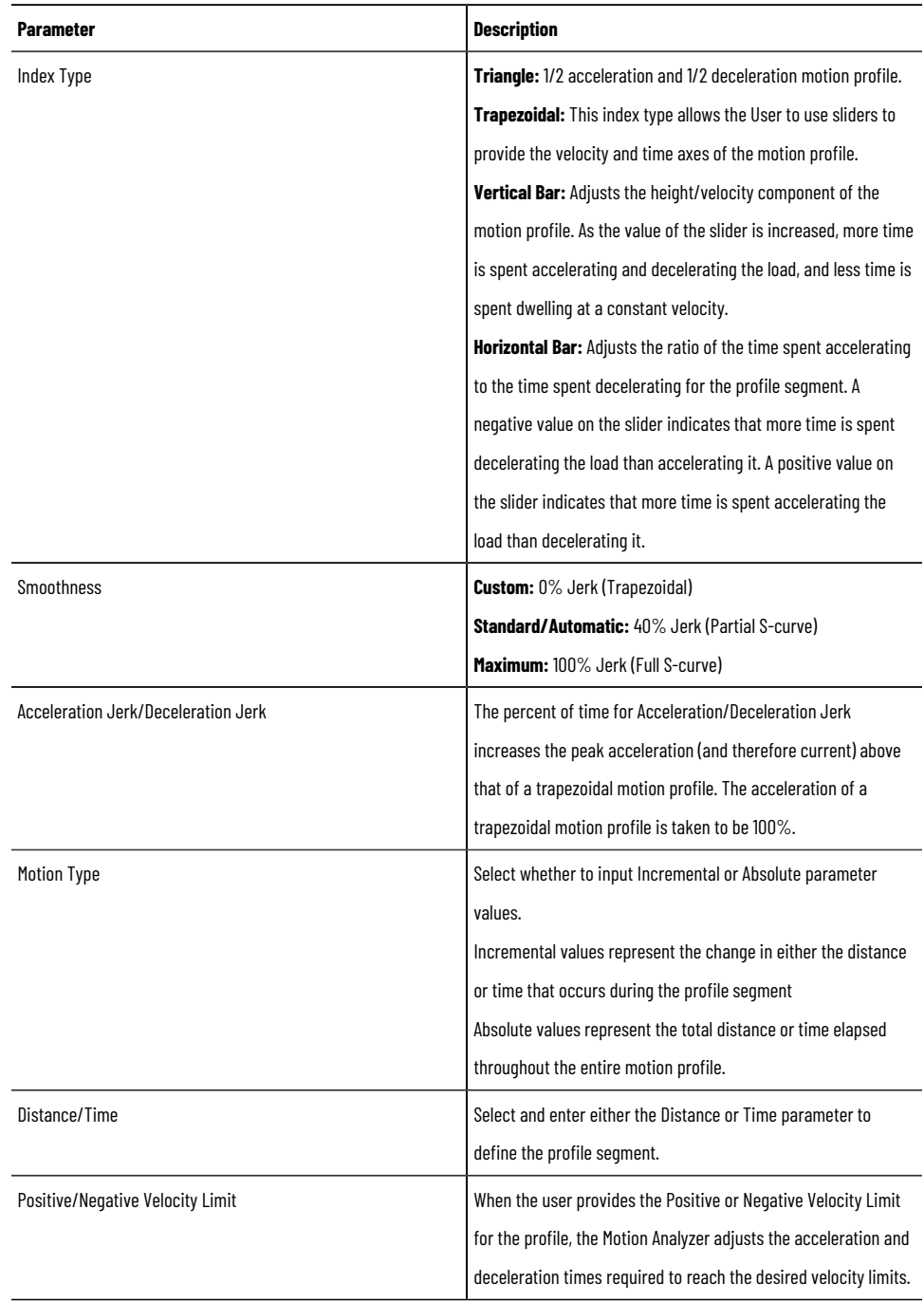

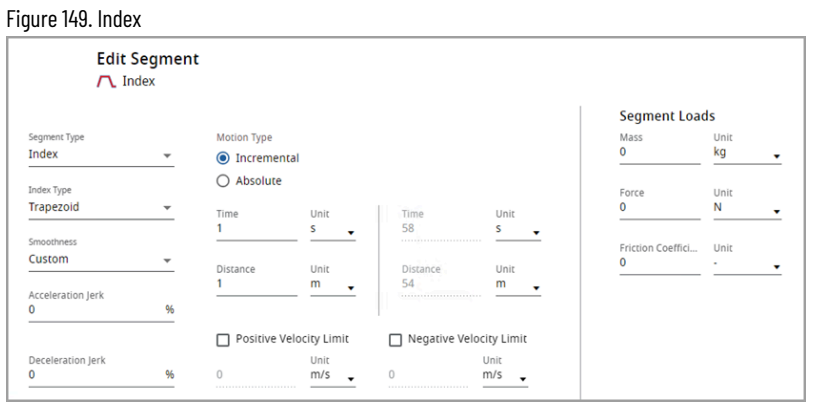

### **Table 37. Segment Loads**

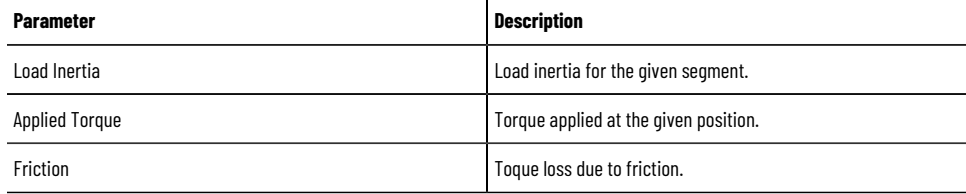

# **Cruise/Dwell**

Provide the following parameters for Cruise/Dwell:

### **Table 38. Cruise/Dwell**

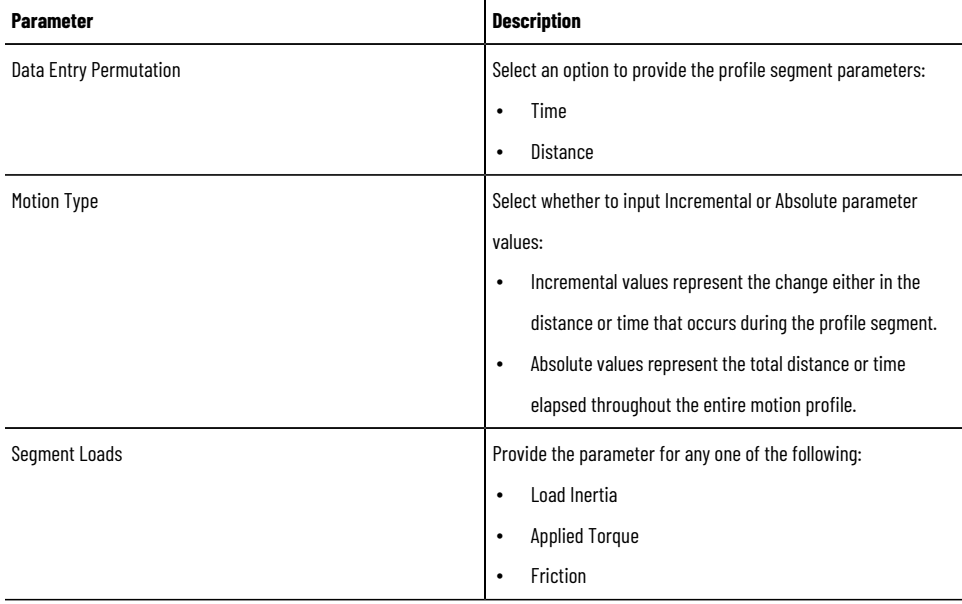

### Figure 150. Cruise/Dwell

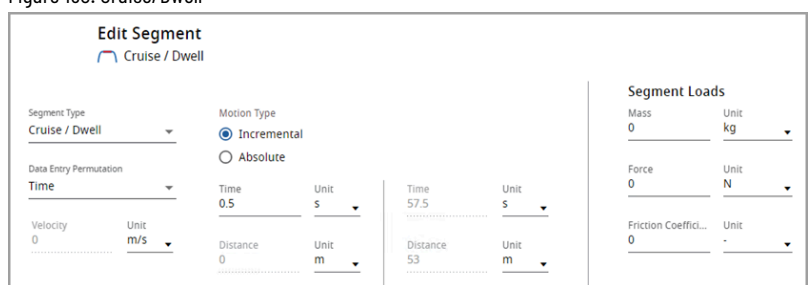

# **CAM**

Provide the following parameters for CAM:

### **Table 39. CAM Segment**

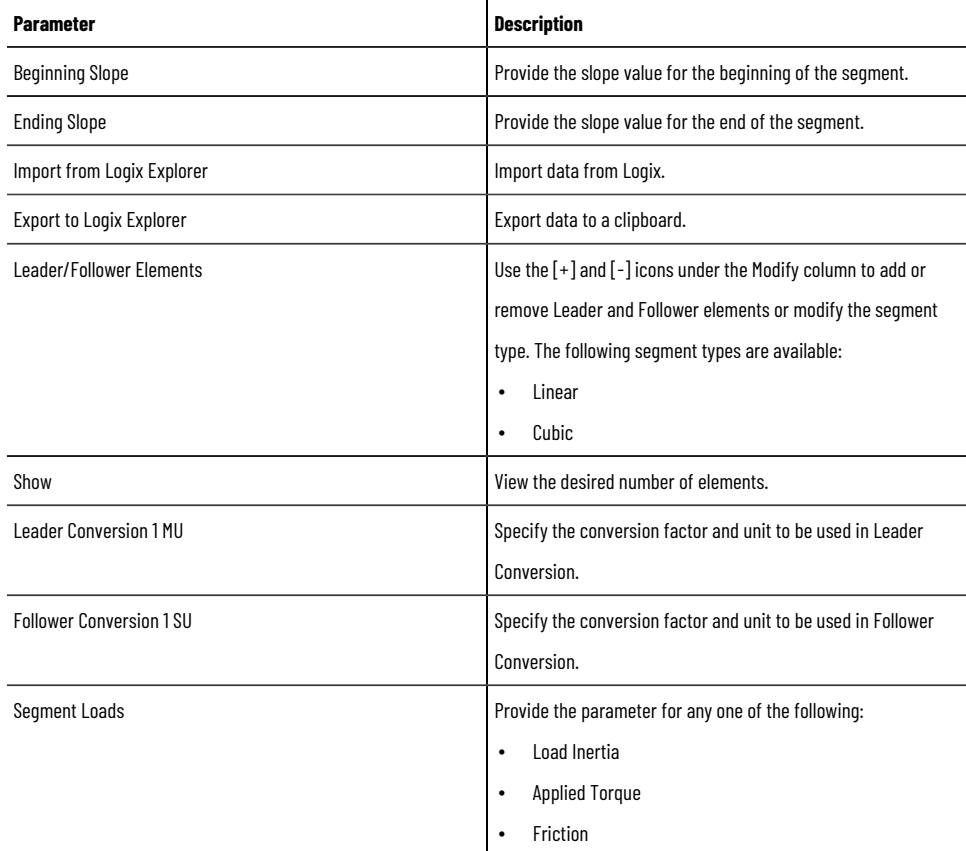

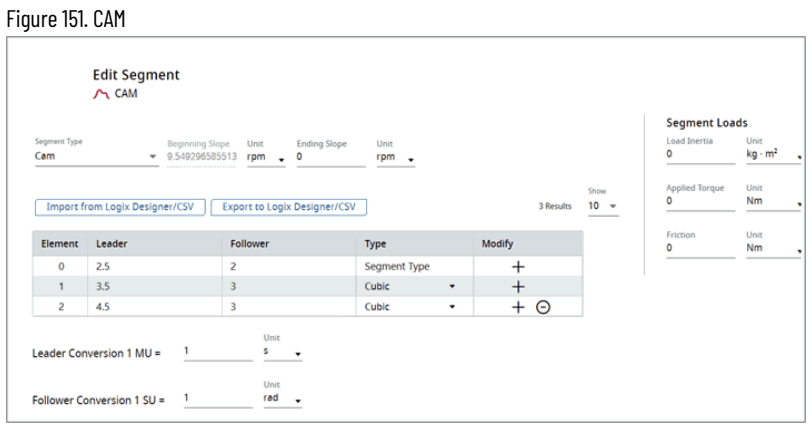

To import data from Logix:

1. Click [Import from Logix Explorer]. The Import CAM Profile dialog displays.

Figure 152. Import CAM Profile

|                          | <b>Import CAM Profile</b> |                                                                                                    |                                                       | ×               |
|--------------------------|---------------------------|----------------------------------------------------------------------------------------------------|-------------------------------------------------------|-----------------|
|                          |                           |                                                                                                    |                                                       |                 |
| 0                        | 0.007250917               | Cubic                                                                                                    |                                                       |                 |
| $\circ$                  |                           |                                                                                                    |                                                       |                 |
| $\circ$                  |                           | Cubic                                                                                                    |                                                       |                 |
| $\circ$                  |                           |                                                                                                    |                                                       |                 |
| $\Omega$                 |                           |                                                                                                    |                                                       |                 |
| $\Omega$                 |                           | Linear                                                                                                    |                                                       |                 |
| $\mathbf{0}$             |                           |                                                                                                    |                                                       |                 |
| $\overline{0}$           |                           |                                                                                                    |                                                       |                 |
| $\mathbf{0}$             | 0.014661194               | Cubic                                                                                                    |                                                       |                 |
| $\overline{\phantom{0}}$ | 0.015983801               | Linear                                                                                                    |                                                       |                 |
| $\mathbf{0}$             | 0.01741977                | Linear                                                                                                    |                                                       |                 |
| $\mathbf{0}$             |                           |                                                                                                    |                                                       |                 |
| $\mathbf{0}$             | 0.020679428               | Cubic                                                                                                    |                                                       |                 |
| $\mathbf{0}$             | 0.022526646               | Cubic                                                                                                    |                                                       |                 |
| $\Omega$                 | 0.024532619               | Linear                                                                                                    |                                                       |                 |
| $\mathbf 0$              | 0.026708785               | Cubic                                                                                                    |                                                       |                 |
| $\overline{0}$           | 0.029069219               | Linear                                                                                                    |                                                       |                 |
| $\Omega$                 | 0.031629862               | Linear                                                                                                    |                                                       |                 |
|                          |                           |                                                                                                    |                                                       |                 |
|                          |                           |                                                                                                    |                                                       |                 |
|                          |                           |                                                                                                    |                                                       |                 |
|                          |                           |                                                                                                    |                                                       |                 |
|                          |                           |                                                                                                    |                                                       |                 |
|                          |                           | 0.007927301<br>0.008664852<br>0.009467818<br>0.010339951<br>0.011287862<br>0.012319381<br>0.013441855<br>0.018980929 | Linear<br>Cubic<br>Linear<br>Linear<br>Cubic<br>Cubic | Clear<br>Import |

2. Copy the data from a clipboard. The User has the privilege to edit the data on this editor.

**NOTE:** Ensure that the data provided is valid and is in ascending order. The maximum number of elements allowed is 300 and the minimum is 2. The segment name must be either cubic or linear.

- 3. Click [Clear] to clear the input data in the editor.
- 4. Click [Import]. The data is displayed in the table and the relevant changes are reflected in the graph.

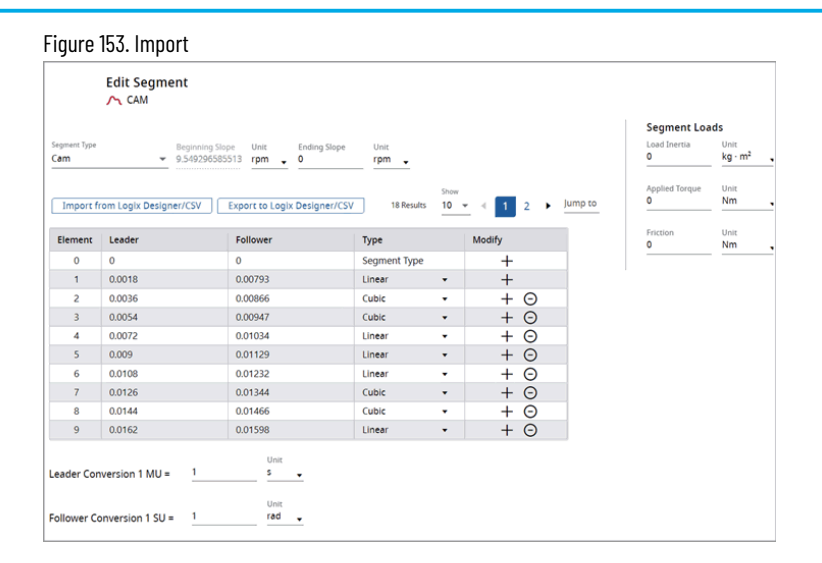

### Figure 154. Import Graph

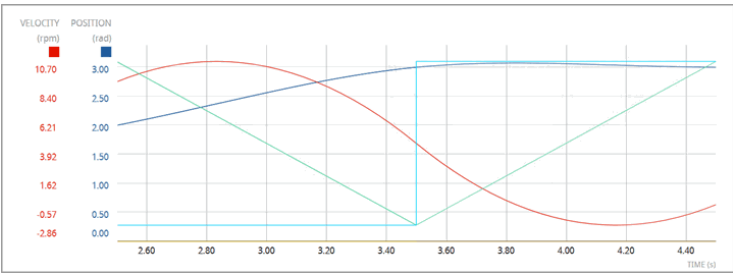

5. If the data being imported through the editor is invalid, a validation message is displayed.

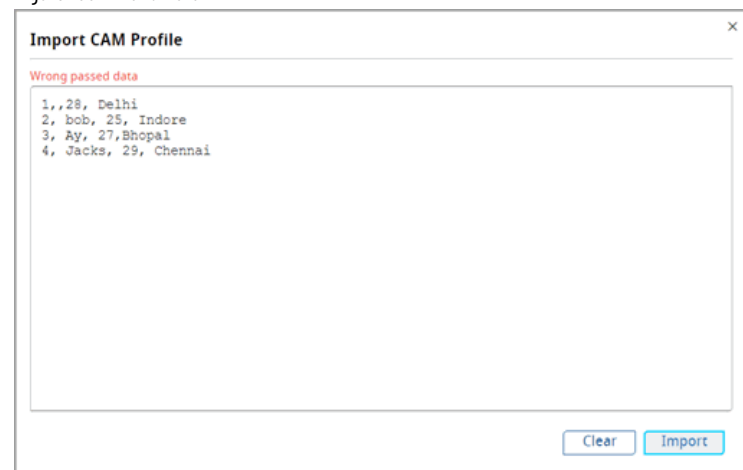

6. If the data being imported contains more than 300 segments, "The pasted profile contains too any many segments" message is displayed.

Figure 155. Invalid Data

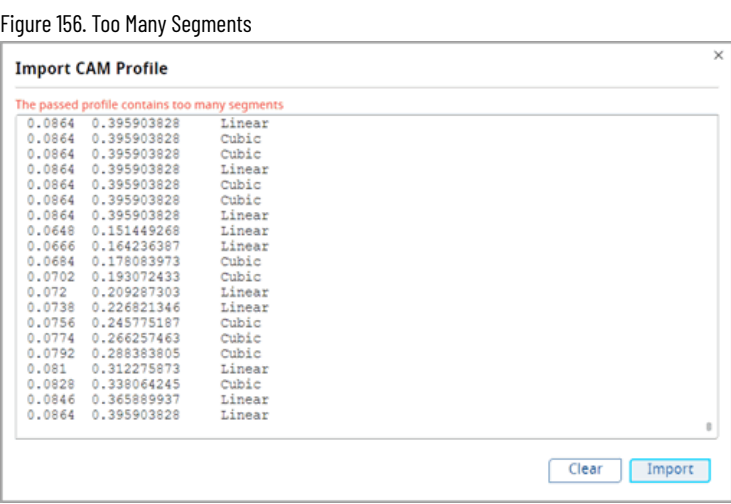

7. If the data being imported contains less than 2 segments, "The pasted profile does not contain enough segments" message is displayed.

Figure 157. Not Enough Segments

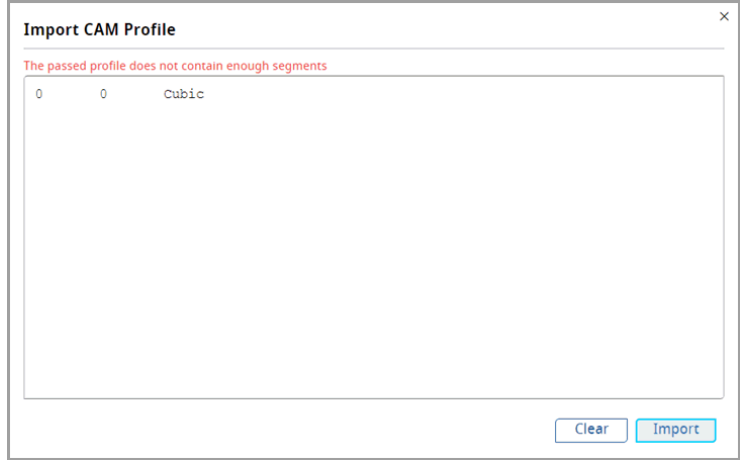

To export the data to a clipboard:

1. Click [Export to Logix Explorer]. The Cam Segment Export dialog displays.

Figure 158. Export

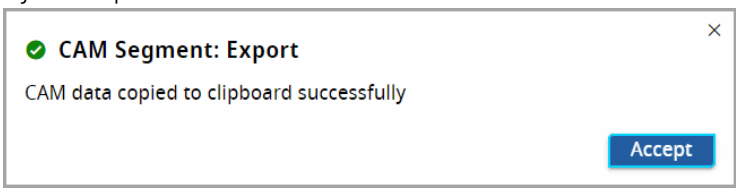

2. Click [Accept]. The data will be copied to a clipboard. The exported data matches the data in the table.

## **Index Advance**

Provide the following parameters for Index Advance:

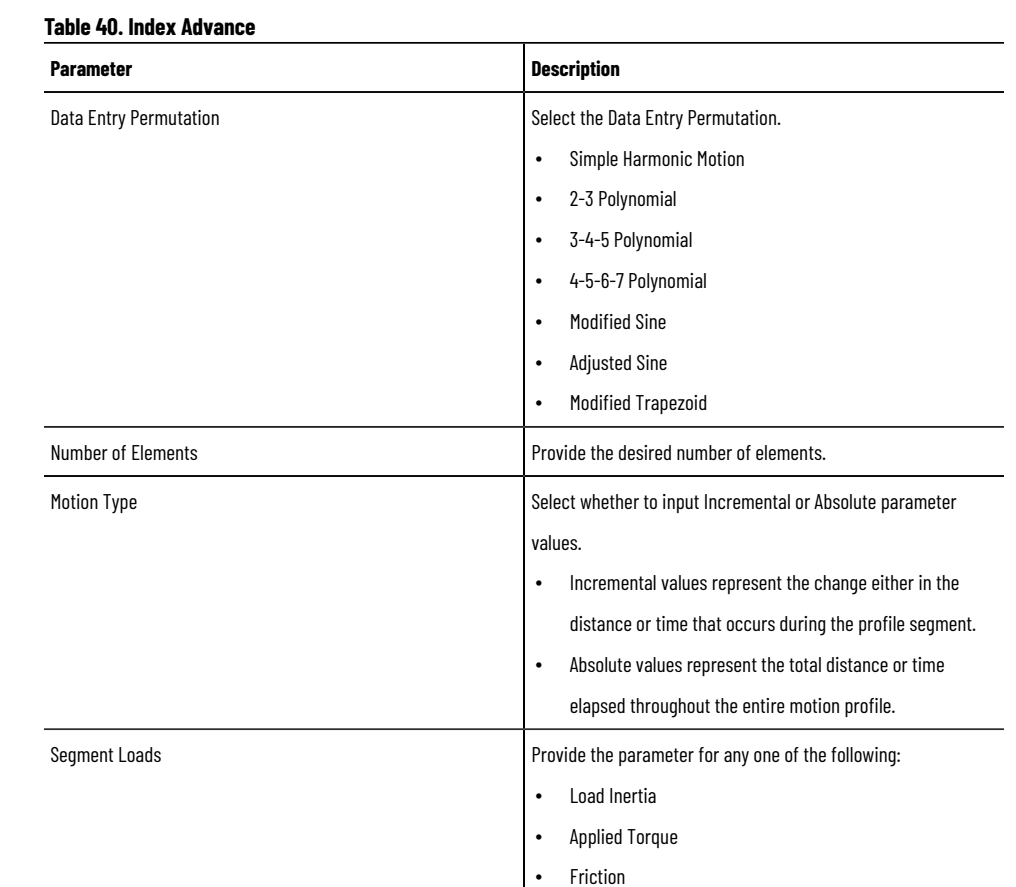

#### Figure 159. Index Advance **Edit Segment** ◯ Index Advance **Segment Loads** Motion Type<br>© Incremental Segment Type<br>Index Advance Mass<br>0 Unit<br>kg ų  $\bigcirc$  Absolute Data Entry Per Unit<br><mark>N</mark> Force Simple Harmonic Motion Time<br>1 Unit<br>m/s – Time Friction Coeffici... Unit<br>0 -Numbers of elements<br>20 Distance<br>1 Unit<br> $\frac{m}{2}$ Unit<br>**m** Distano<br>54  $\downarrow$

**Additional Loads**: Edit Segment provides the User with the option to select additional loads, which include Inertia, Torque, and Friction. To select a load, click the ADD or INSERT buttons and click the desired load. Once the load segment is added, the User may edit the load parameters in the Additional Loads input pane and view the changes on the Segment Graph.

# **Inertia**

Provide the following parameters for Inertia:

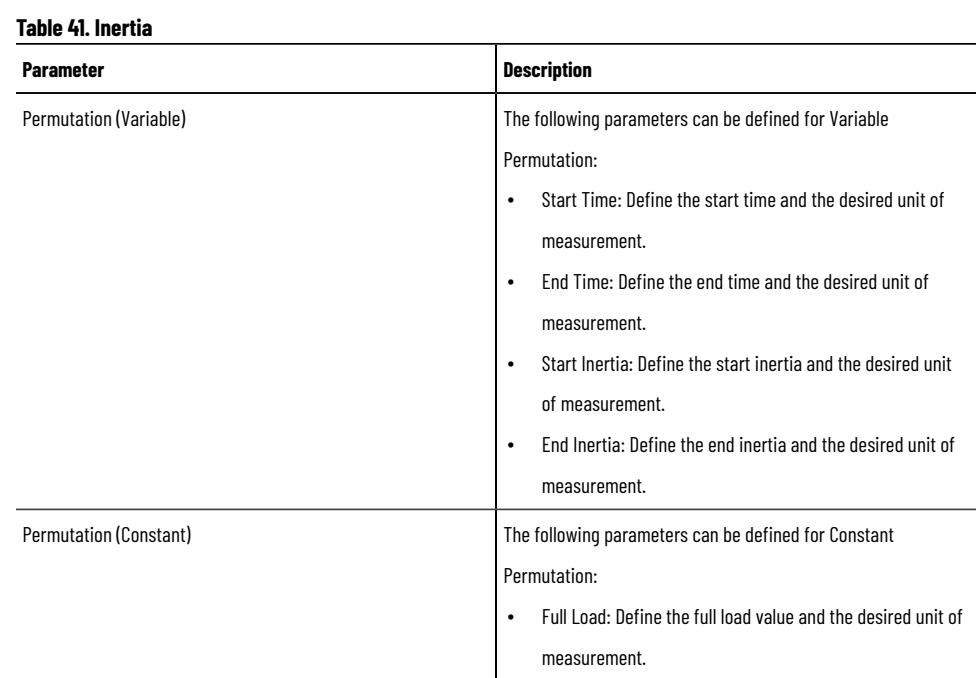

Click Apply Changes when you are finished.

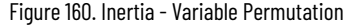

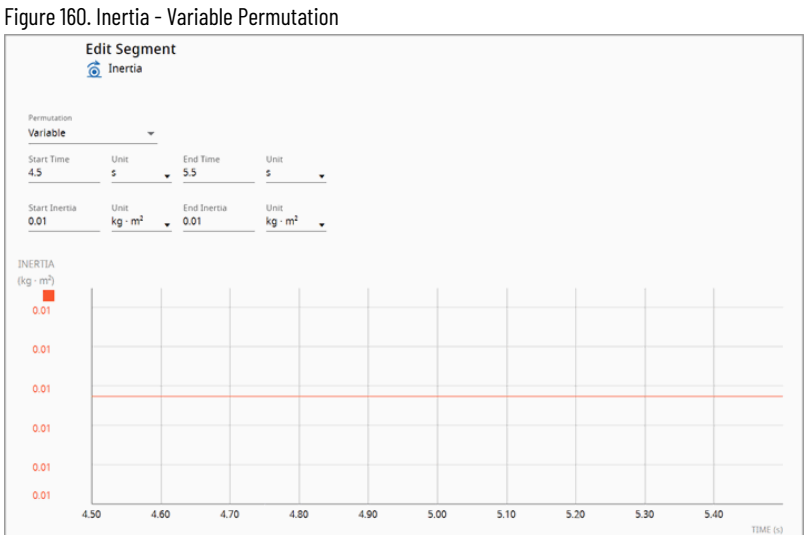

### Figure 161. Inertia - Constant Permutation

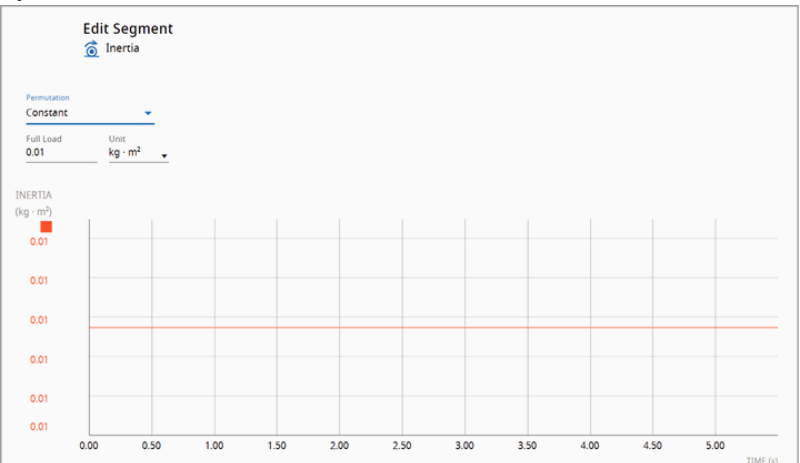

# **Torque**

Provide the following parameters for Torque:

### **Table 42. Torque**

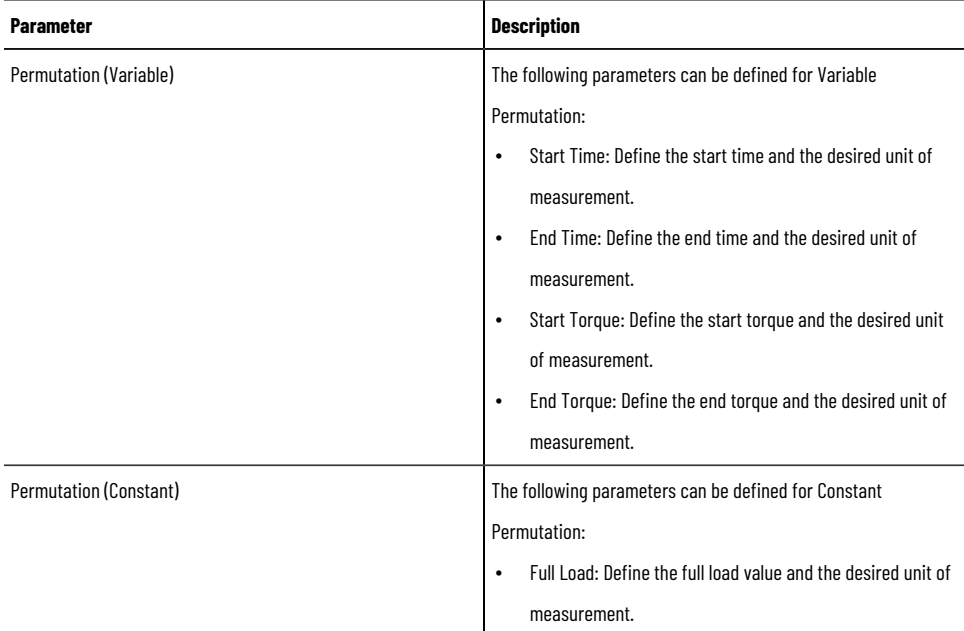

Click Apply Changes when you are finished.

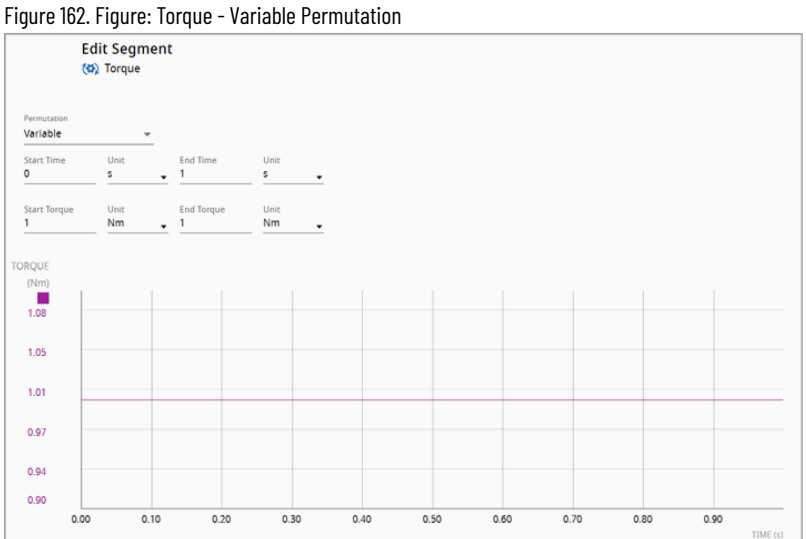

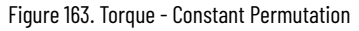

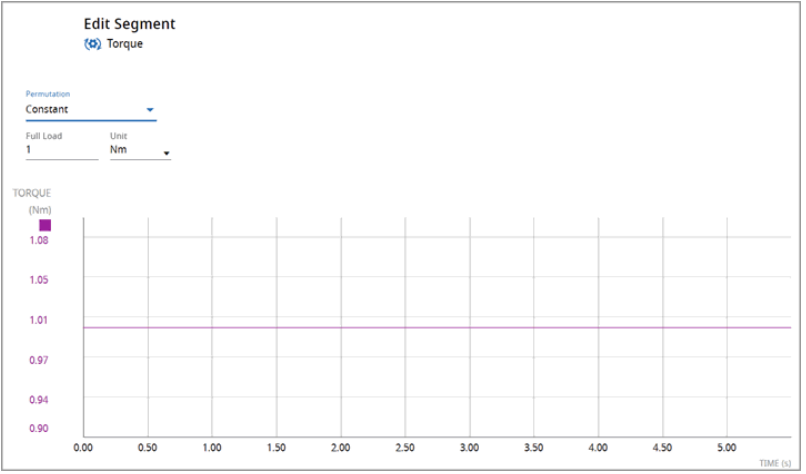

# **Friction**

Provide the following parameters for Friction:

### **Table 43. Friction**

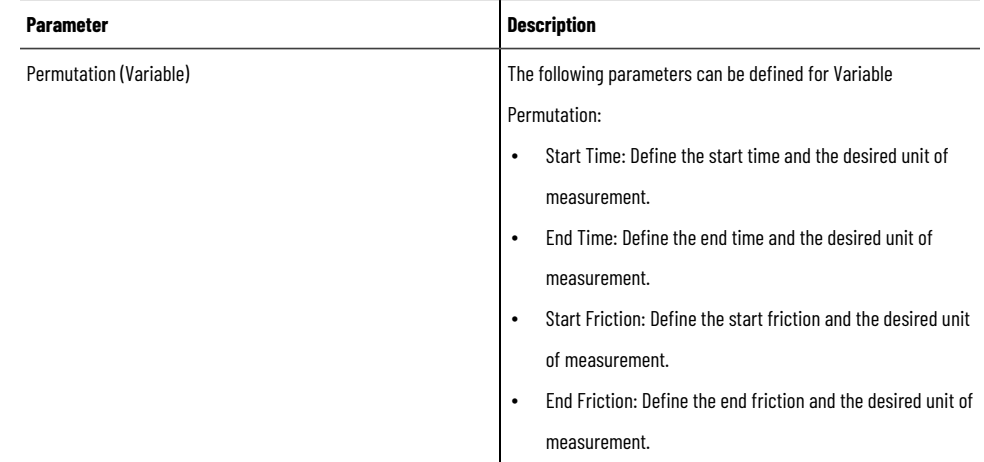

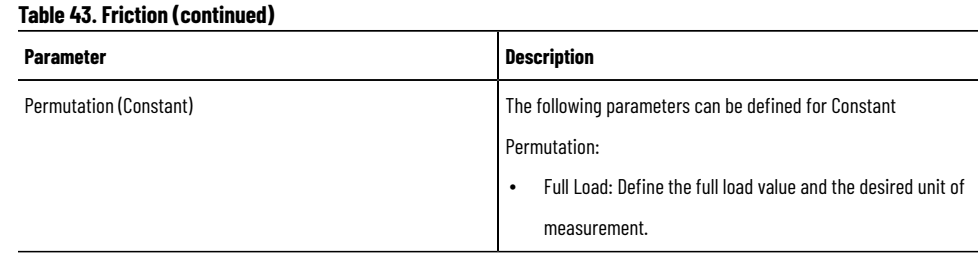

### Click [Apply Changes].

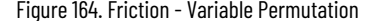

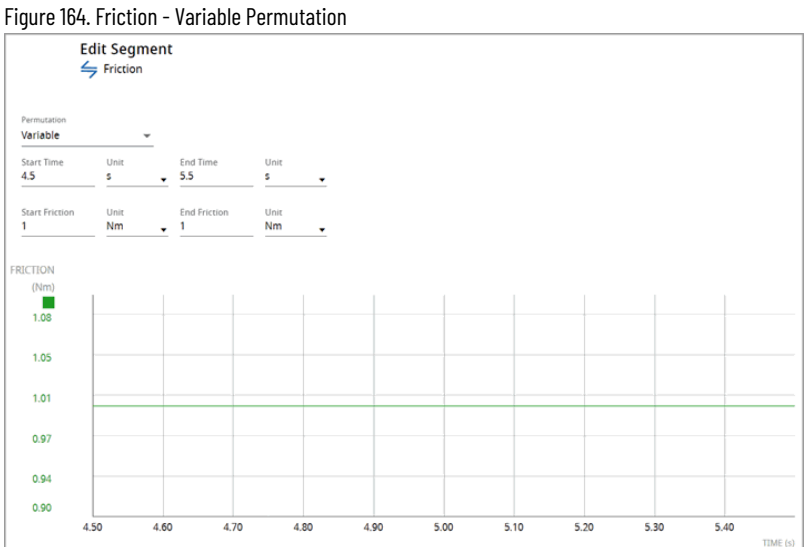

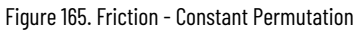

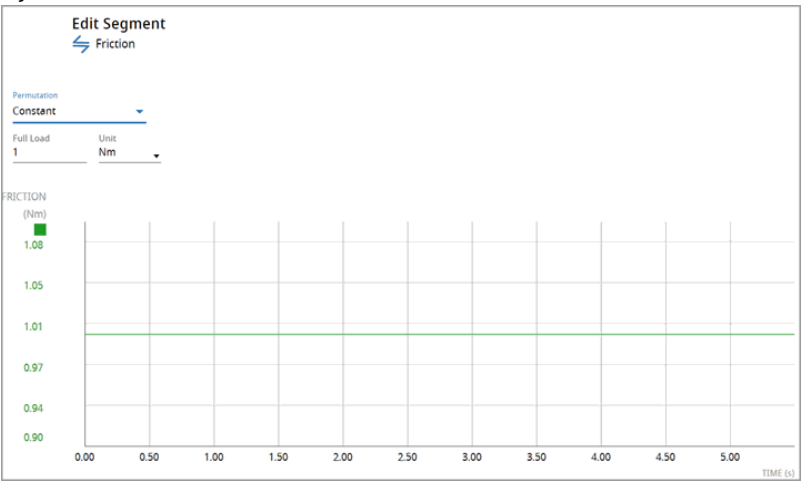

# **Troubleshooting**

To refresh the content within the profile editor, utilize the View feature to toggle the display of a specific parameter's graph.

# <span id="page-104-0"></span>**Import Motion Profile**

This section describes the Excel format in which the imported Motion Profile shall be defined. It covers several mandatory points on how such a file should be implemented along with screenshot examples attached to the explanations.

The document is split into chapters describing separate Excel worksheets, responsible for defining the Motion Profile data, the motion itself, and loads.

# **Prerequisites**

When importing a Motion Profile using the spreadsheet template, one must remember that a given profile can be imported only to the Axis with the same type, for example, Rotary profile can be imported only to the Rotary Axis. Profile imported to Axis with a different type will result in an error.

# **General Data**

Under this term rely on such things as Name, Profile Type, Profile Version, and Motion Type.

This data must be defined in a separate worksheet named "**Motion Profile Data**".

Each of these values must be defined as a separate column, as shown in the example below.

Figure 166. Example of Motion Profile Data Worksheet

|       | A                            | B                          | $\mathsf C$     | D           | Ε                | F              | G                         | $\mathbb H$ | I | J.                      | E |
|-------|------------------------------|----------------------------|-----------------|-------------|------------------|----------------|---------------------------|-------------|---|-------------------------|---|
|       | Name                         | Profile Type               | Profile Version | Motion Type |                  |                |                           |             |   |                         |   |
|       | Motion Profile               | MA.                        |                 | 1 Rotary    |                  |                |                           |             |   |                         |   |
|       |                              |                            |                 |             |                  |                |                           |             |   |                         |   |
|       |                              |                            |                 |             |                  |                |                           |             |   |                         |   |
|       |                              |                            |                 |             |                  |                |                           |             |   |                         |   |
|       |                              |                            |                 |             |                  |                |                           |             |   |                         |   |
|       |                              |                            |                 |             |                  |                |                           |             |   |                         |   |
|       |                              |                            |                 |             |                  |                |                           |             |   |                         |   |
|       |                              |                            |                 |             |                  |                |                           |             |   |                         |   |
| o     |                              |                            |                 |             |                  |                |                           |             |   |                         |   |
|       |                              |                            |                 |             |                  |                |                           |             |   |                         |   |
|       |                              |                            |                 |             |                  |                |                           |             |   |                         |   |
| 3     |                              |                            |                 |             |                  |                |                           |             |   |                         |   |
|       |                              |                            |                 |             |                  |                |                           |             |   |                         |   |
| 5     |                              |                            |                 |             |                  |                |                           |             |   |                         |   |
| 6.    |                              |                            |                 |             |                  |                |                           |             |   |                         |   |
|       |                              |                            |                 |             |                  |                |                           |             |   |                         |   |
| 8     |                              |                            |                 |             |                  |                |                           |             |   |                         |   |
| 9     |                              |                            |                 |             |                  |                |                           |             |   |                         |   |
| 0     |                              |                            |                 |             |                  |                |                           |             |   |                         |   |
|       |                              |                            |                 |             |                  |                |                           |             |   |                         | Е |
|       | Guide                        | <b>Motion Profile Data</b> | Motion          | $\odot$     | $\mathbf{H}$     |                |                           |             |   | $\overline{\mathbf{p}}$ |   |
| eady. | TC Accessibility: Good to go |                            |                 |             | Display Settings | $\blacksquare$ | $\qquad \qquad \Box$<br>凹 |             |   | 100%                    |   |

Columns Explanation

- Name should contain a single row with a value representing the name of the Motion Profile,
- Profile Type should have a single row with MA value
- Profile Version should have a single row with 1 value, which represents the Motion Profile format version
- Motion Type describes the type of the Motion Profile; this accepts values such as Rotary or Linear

• Inclination - column should be added if the Motion Profile is Linear type; the value must be provided in degrees

Figure 167. Linear Motion Profile Data Worksheet Example

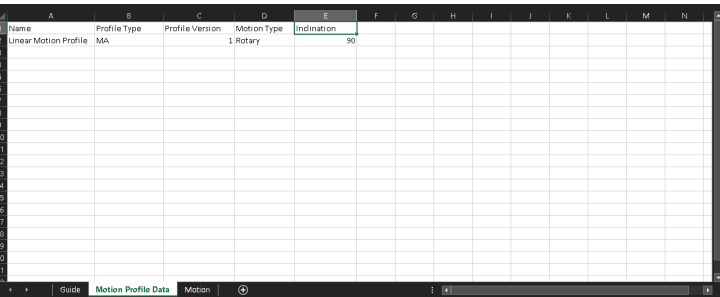

### **Columns Explanation**

- Name should contain a single row with the value representing the name of the Motion Profile,
- Profile Type should have a single row with MA value
- Profile Version should have a single row with 1 value, which represents the Motion Profile format version
- Motion Type describes the type of the Motion Profile; this accepts values such as Rotary or Linear
- Inclination a column should be added if the Motion Profile is Linear type; the value must be provided in degrees

### **Loads**

The Motion Profile can have loads defined. These should be defined as separate worksheets, named as following:

For Rotary Motion Profiles:

- **Inertia**: The name of the worksheet is **{Inertia}** in **[kg · m2]**
- **Torque**: The name of the worksheet is **{External Force or Torque}** in **[Nm]**
- **Friction**: The name of the worksheet is **{Friction}** in **[Nm]**

For Linear Motion Profiles:

- **Weight (mass)**: The name of the worksheet is **{Weight}** in **[kg]**
- **Force**: The name of the worksheet is **{Force}** in **[N]**
- **Friction Coefficient:** The name of the worksheet is **{Friction Coefficient}**

Each of the worksheets representing the loads must be defined in the specific format.

The first cell within the worksheet represents the **Name** of the Load.

Next in the second row, there are Column Headers defined, where the first column represents the **Time (s)** and the second column the **Load name**. The headers for the second columns must be named correctly, according to the given load.

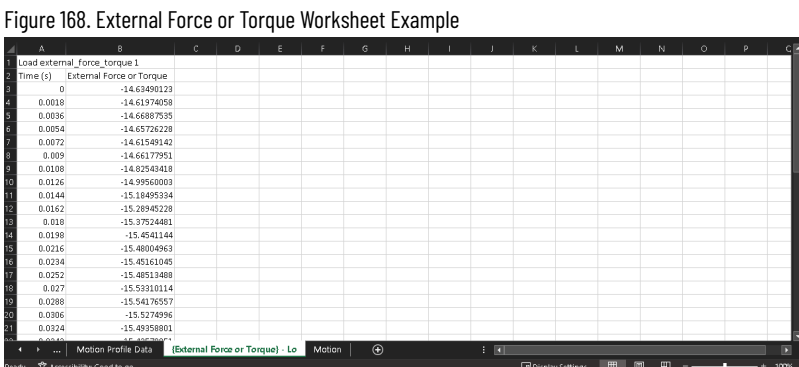

Keep in mind that for the given Motion Profile type, only selected Loads are available, otherwise the import will fail.

### **Motion**

The Motion Profile depends on the Motion data itself. The Basic Motion Segments include **Accel/Decel, Index, and Cruise Dwell**.

The individual segments data is defined based on **Time, Position, Velocity, Acceleration, Jerk**, and **Smoothness**.

All these variables are defined in the worksheet named **Motion** within separate columns, named accordingly to the Profile Type. The difference in headers between Linear and Rotary Profile Types comes down to the hardcoded units.

The column headers for the **Linear Profile** are as follows:

- **Time (s)**  the time
- **Position (m)**  position at the given time
- **Velocity (m/s)** velocity at the given time
- **Acceleration (m/s^2)** acceleration at the given time
- **Smoothness (%)** jerk percentage value, accepts values from the range 0 to 1

For the **Rotary Profile**, the columns are as follows:

- **Time (s)**  the time
- **Position (rad)** position at the given time
- **Velocity (rad/s)** velocity at the given time
- **Acceleration (rad /s^2)** acceleration at the given time

#### • **Smoothness (%)** – jerk percentage value, accepts values from the range 0 to 1

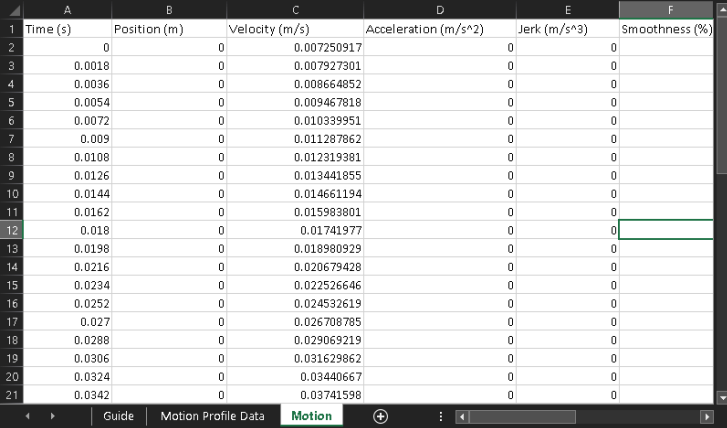

#### Figure 169. Example of Motion Data Defined for Linear Profile

### **Index segments**

The **Index** segments are defined in a unique way compared to others, meaning additional columns and data must be included so that the segments are correctly recreated.

The additional data is included in the following columns:

- **Segment\_type**  the type of Index segment, accepts values **Trapezoidal** or **Triangle**
- **Segment\_jerkAccelerationPercent** this impacts the smoothness of acceleration in percentage (accepts values **0 – 100**)
- **Segment\_jerkDecelerationPercent** this impacts the smoothness of deceleration in percentage (accepts values **0 – 100**)
- **Segment\_positiveVelocityLimit** positive velocity limit (maximum) in **[m/s]** or **[rad/s]**
- **Segment\_negativeVelocityLimit** negative velocity limit (minimum) in **[m/s]** or **[rad/s]**
- **Segment\_specifyVelocityLimit** accepts values **TRUE** or **FALSE**, **IT MUST BE SET!**

Figure 170. Sample Index Segments With All Necessary Data

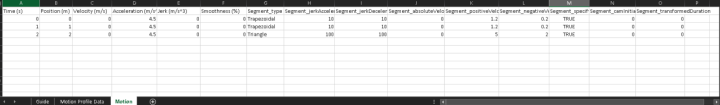

### **Requirements**

When defining segments, the following conditions must be met:

- 1. Time must be positive.
- 2. The Positive velocity limit for Index segments must be larger than the segment velocity.

### **CAM Segments**

CAM Segments belong to Advanced Segments and require additional configuration. Because of that, they are defined in the separate worksheet called **CAM Profiles**.
The CAM table values are defined in the following columns:

- **Key** this refers to the row number of the Segment defined in the Motion worksheet, which will be replaced by the **CAM** segment itself
- **MasterMU**  time when the subsegment ends in **[s]**
- **SlaveSU** the final position achieved when the subsegment ends in **[rad]**
- **SlopeSUMU**  the ending slope provided in **[rad/s]**
- **Type** the type of CAM segment, accepts values **Cubic** and **Linear**

Figure 171. Example 1 of CAM Segments Define

| $\mathbf{A}$ | B                            |                  | D                          | F.             |                             | G             |  |
|--------------|------------------------------|------------------|----------------------------|----------------|-----------------------------|---------------|--|
| Time (s)     | Position (rad)               | Velocity (rad/s) | Acceleration (rad/s^2)     | Jerk (rad/s^3) | Smoothness (%) Segment_type |               |  |
|              |                              |                  | 4.5                        |                |                             | 0 Trapezoidal |  |
|              |                              |                  | 4.5                        |                |                             | 0 Trapezoidal |  |
|              |                              |                  |                            |                |                             |               |  |
|              | 2.5                          |                  |                            |                |                             |               |  |
| 3.5          |                              |                  |                            |                |                             |               |  |
| 4.5          | 3.5                          |                  | -1                         |                |                             |               |  |
| 6.5          | 4.5                          |                  |                            |                |                             |               |  |
|              |                              |                  |                            |                |                             |               |  |
|              | Guide<br>Motion Profile Data | Motion           | $\bigcirc$<br>CAM Profiles |                |                             |               |  |

Figure 172. Example 2 of CAM Segments Define

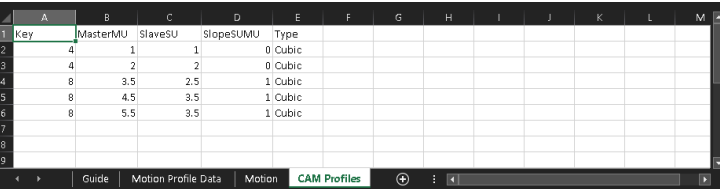

The CAM segments do not act as a standalone segment but rather replace the provided one in **Motion**, based on **Key** property.

In the above example, you can see two **CAM** segments defined, one defined in between different segments and the other one at the end of the Profile.

As you can see in **Motion**, the **Cruise Dwell** segment that starts at 2s is in the end being replaced by the **CAM** segment from the **CAM Profiles** worksheet.

# **Components**

The Components section allows the user to select different types of Mechanisms, transmissions, drives, and motors for an axis.

### **Mechanism**

- 1. On the profile editor page, select a Linear axis type and click [Next].
- 2. Under components, the Linear Mechanism Component displays.

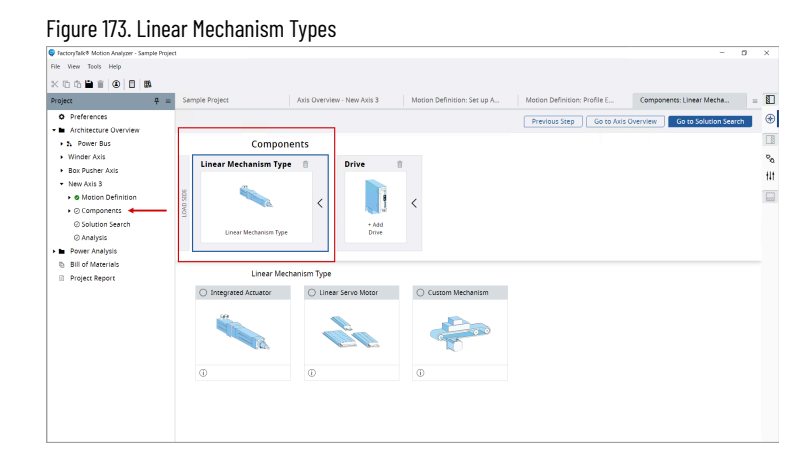

- 3. Choose the following Linear Mechanism types:
	- Integrated Actuators
	- Linear servo Motors
	- Custom Mechanisms

## **Change Motion Type**

If the user defines a motion in the Rotary motion type and configures the motor, transmission, and drive and wants to change the motion type to linear:

- 1. Go to the Set-up Axis page, click [Linear] under motion type, and click [Next].
- 2. The Confirm changes dialog displays.
- 3. Click [Confirm] to change the motion type.

**NOTE:** Ensure that the defined motor, transmission, and drive may get affected, if the motion type is changed in the defined profile and the warning signs are displayed across the defined motion tree in the left panel.

4. To view the component's description, click the [ $\mathbb O$ ] icon. The Component's description is displayed.

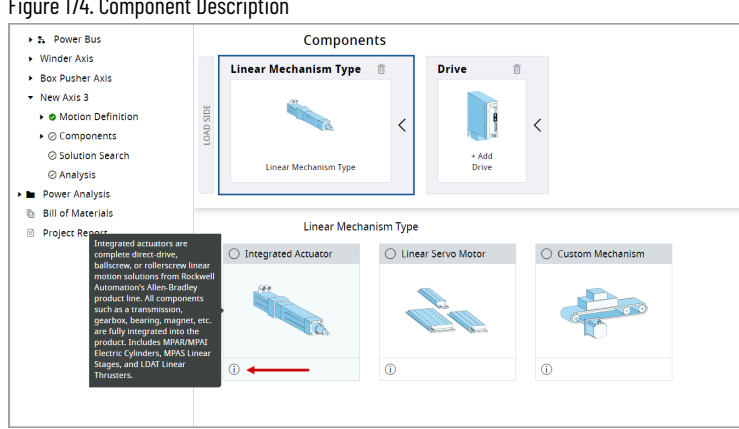

#### Figure 174. Component Description

### **Integrated Actuators**

Integrated actuators are complete direct-drive, ballscrew, or rollerscrew linear motion solutions from Rockwell Automation's Allen-Bradley product line. All components such as a transmission, gearbox, bearing, magnet, etc. are fully integrated into the product. Includes MPAR/MPAI Electric Cylinders, MPAS Linear Stages, and LDAT Linear Thrusters.

Perform the following steps to add a component from the Integrated Actuator:

1. Under the Linear Mechanism, select the Integrated Actuator and the list of available Actuators display.

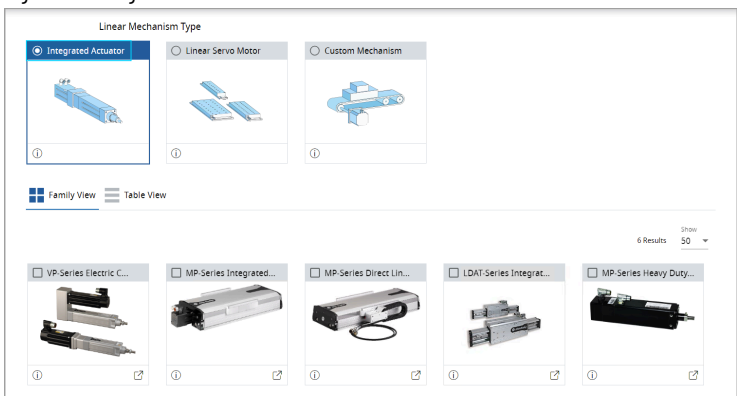

Figure 175. Integrated Actuator

- 2. User can select the Actuator from Family View or Table View:
	- The Family View tab displays a list of Actuator families that can be selected.
	- The Table View tab displays a list of available Actuator. User can scroll down or use the Search option for a desired Actuator.

### Figure 176. Table View

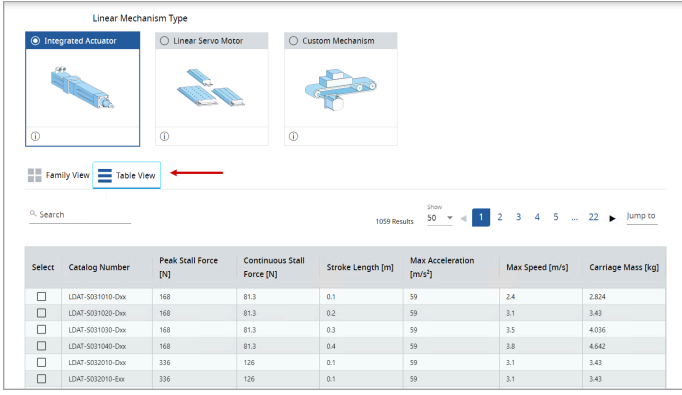

3. Select the required component and the respective Actuator displays under the Components section as shown in the following image:

Figure 177. Components

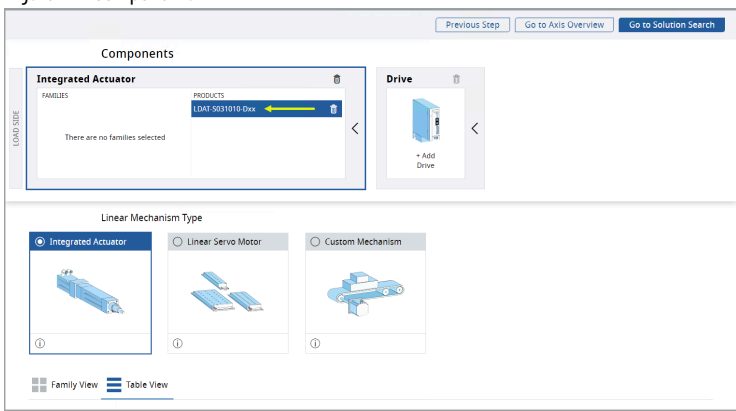

4. Click [Next Step].

## **Linear servo Motors**

High-speed linear servo motors are direct-drive coil and magnet packages that allow the user to fully customize their own linear solution. LDC iron core servo motors have high force density while LDL ironless servo motors provide smooth, zero-cog motion.

Perform the following steps to add a Linear Servo Motor:

1. Under the Linear Mechanism, select the Linear Servo Motor and the list of available motors display.

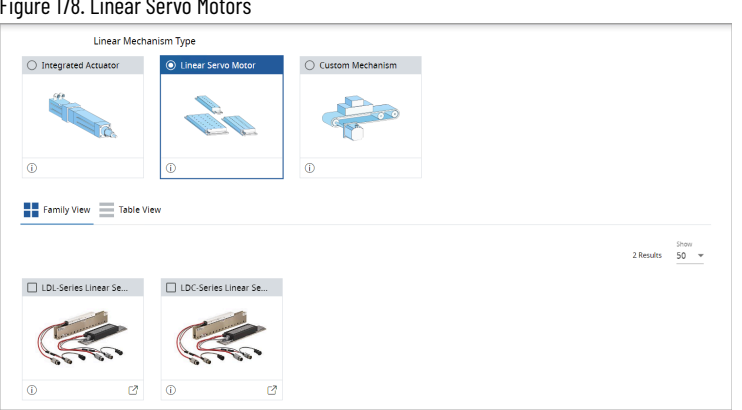

- 2. User can select the Motors from Family View or Table View:
	- The Family View tab displays a list of Linear Servo Motor families which can be selected.
	- The Table View tab displays a list of available Linear Servo Motors. User can scroll down or use the Search option for a desired Linear Servo Motor.
- 3. Select the required motor and the respective motor displays under the Components section as shown in the following image:

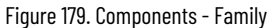

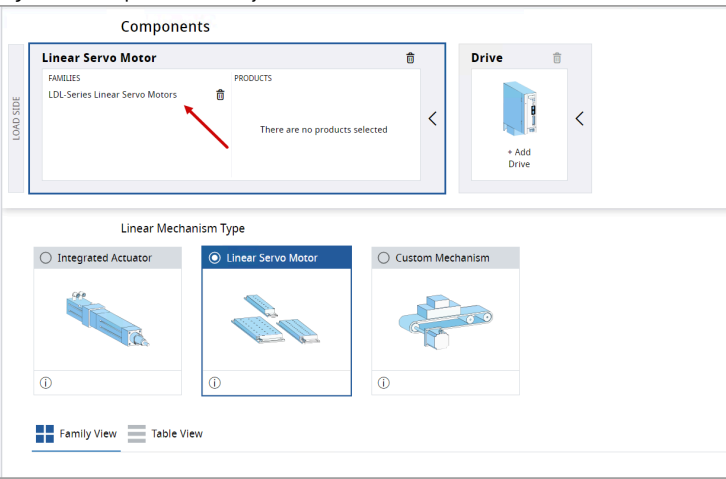

### Figure 180. Components - Table

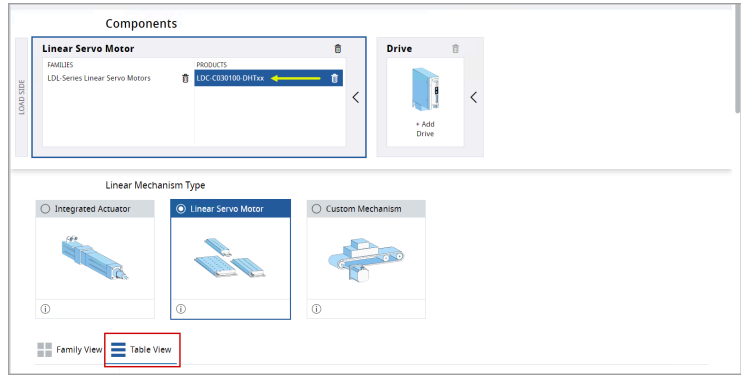

#### Figure 178. Linear Servo Motors

4. Click [Next Step].

**NOTE:** If user switches between the Linear Mechanism types, a warning dialog displays. To proceed, click [Continue] and add the desired component.

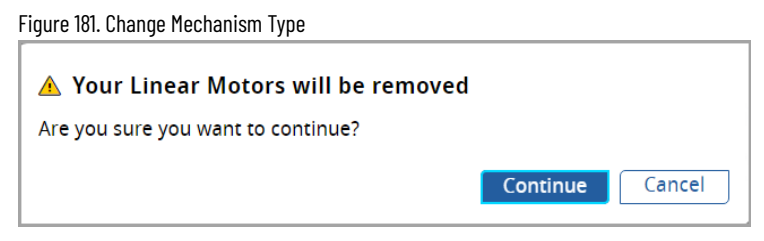

# **Custom Mechanisms**

Select the Custom Mechanism and the following Linear Mechanism types display:

- Lead Screw
- **Belt Drive**
- Chain & Sprocket
- Rack & Pinion

#### Figure 182. Custom Mechanism

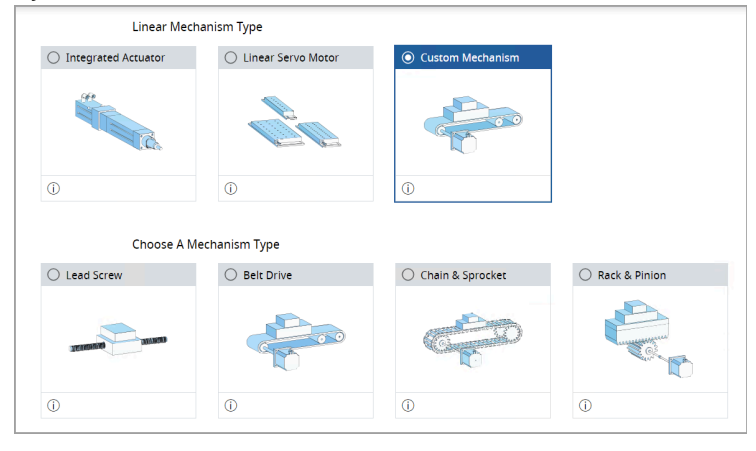

### **Lead Screw**

A lead screw is coupled to a rotary motor and causes relative linear motion between a rotating screw and its nonrotating nut.

1. Select [Lead Screw] and provide the following parameters:

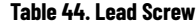

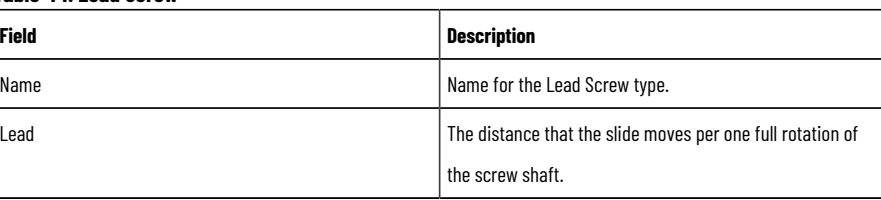

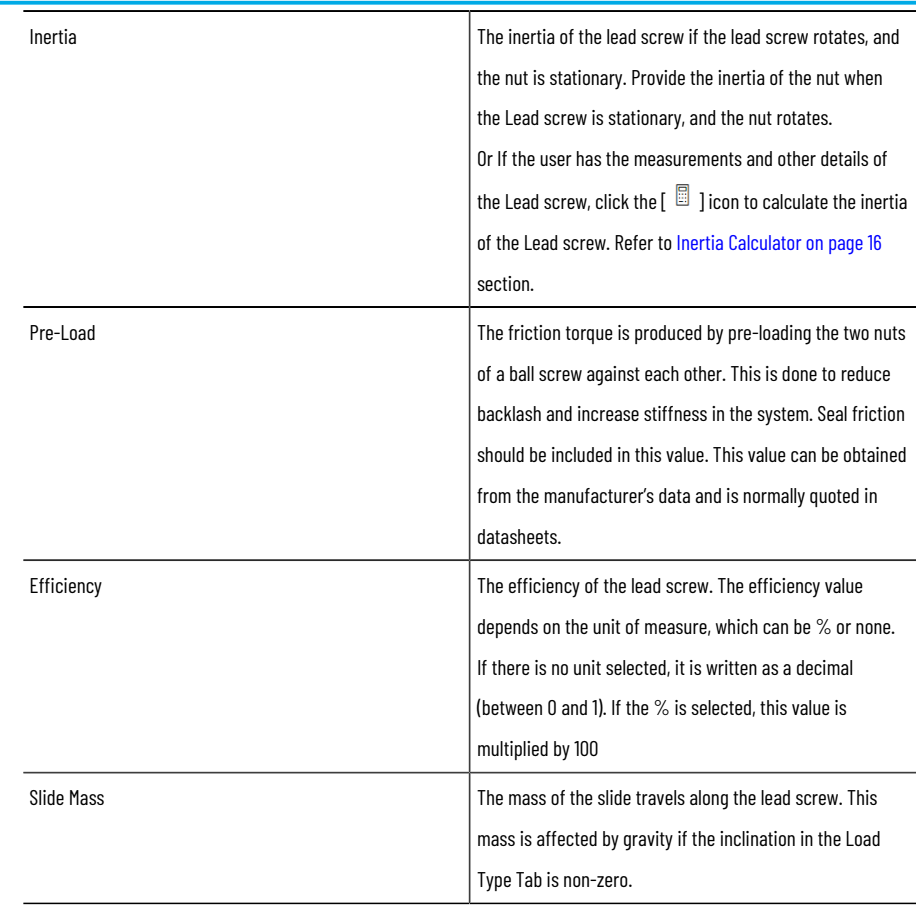

# **Rack & Pinion**

A Rack and Pinion is a rotary motor coupled to a toothed pinion wheel that engages a toothed rack to create relative motion between the two elements.

1. Select [Chain & Sprocket] and provide the following parameters:

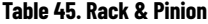

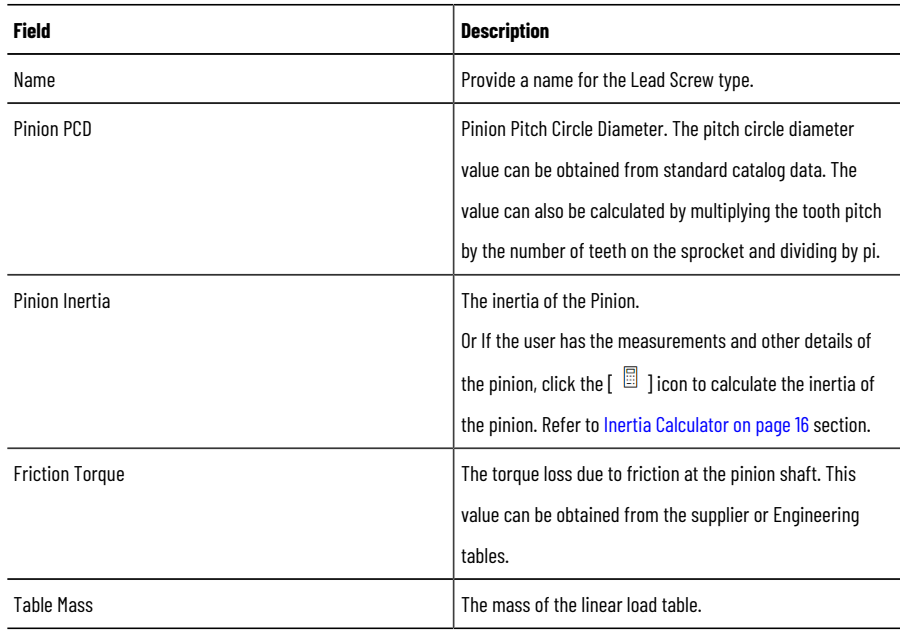

### **Belt Drive**

A Belt drive is a rotary motor coupled to a sprocket wheel that drives a belt, with its coupled load, back and forth between the idler sprocket guides.

1. Select [Belt Drive] and provide the following parameters:

#### **Table 46. Belt Drive**

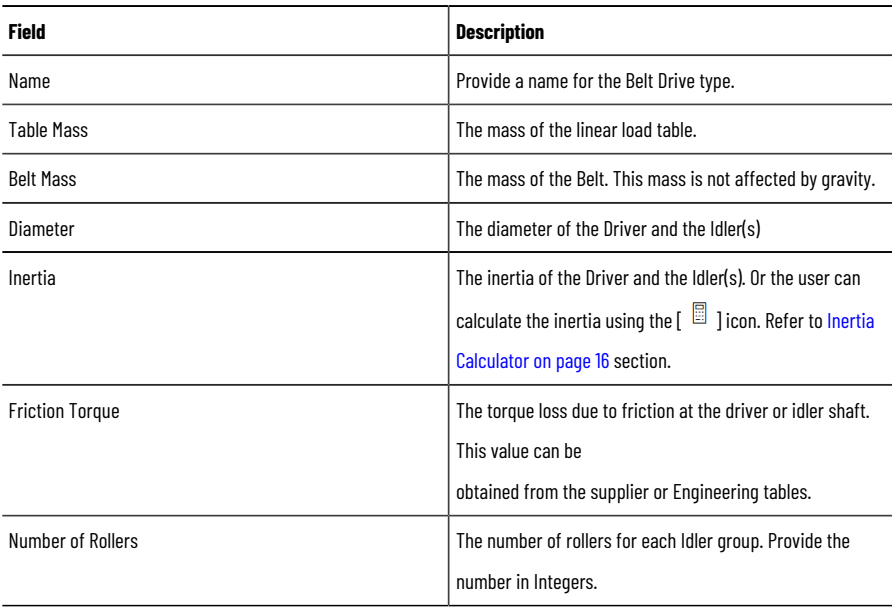

## **Chain & Sprocket**

A Chain and Sprocket is a rotary motor coupled to a sprocket wheel that drives a linked chain, with its coupled load, back and forth between idler sprocket guides.

1. Select [Chain & Sprocket] and provide the following parameters:

### **Table 47. Chain & Sprocket**

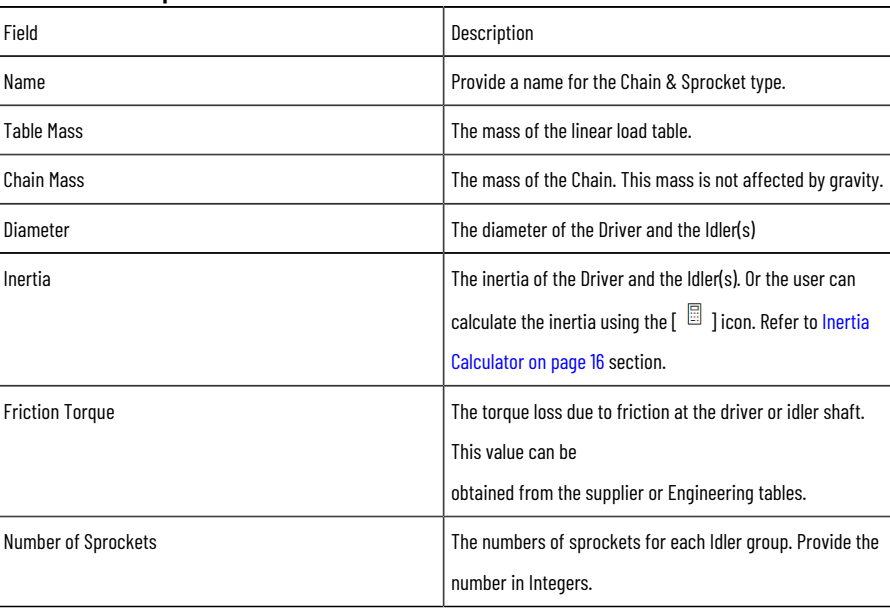

# **Choose Your Motor**

User can either select the motors from the catalog or user can define the custom motor parameters.

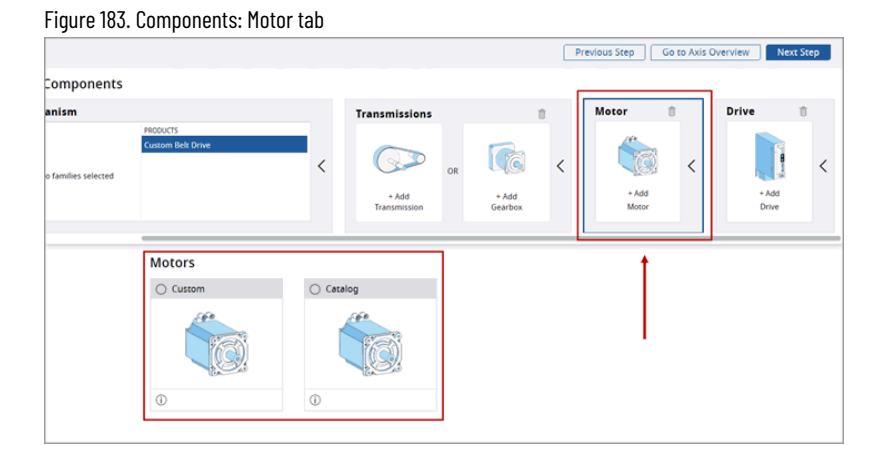

# **Custom Motor**

1. Select the Custom Motor and provide the following details:

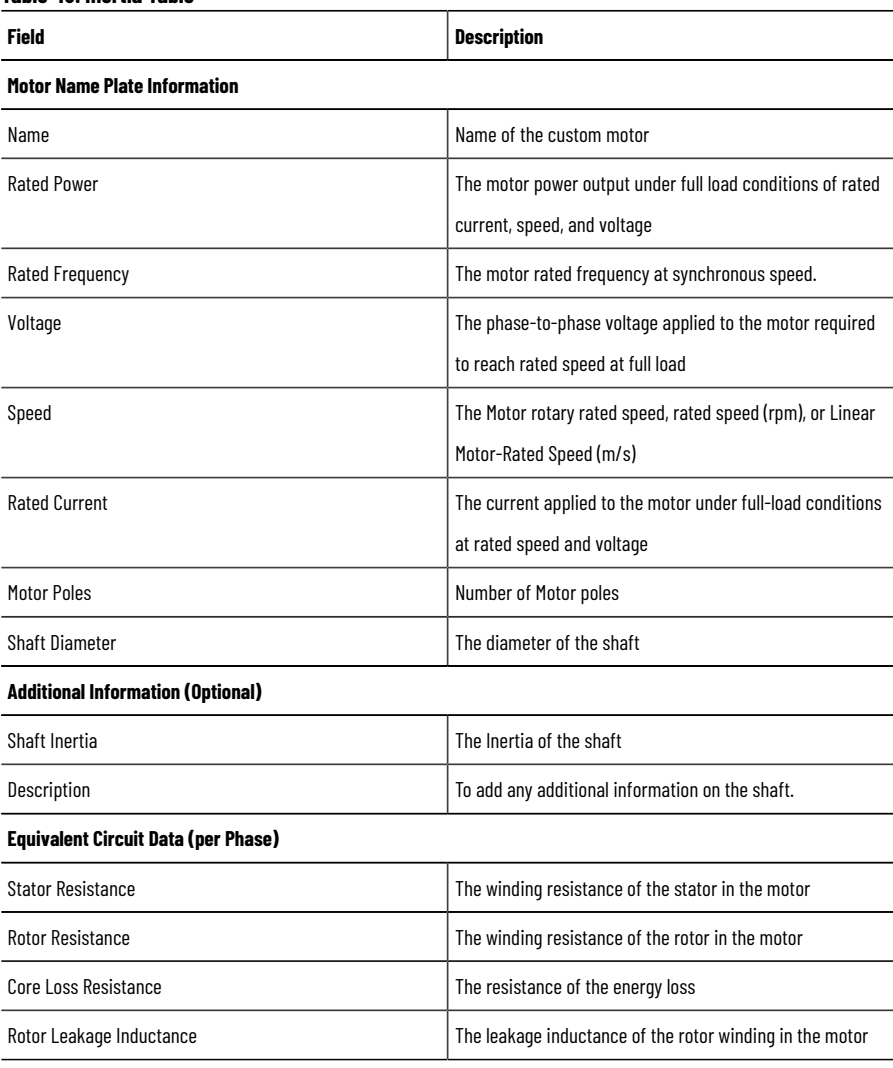

#### **Table 48. Inertia Table**

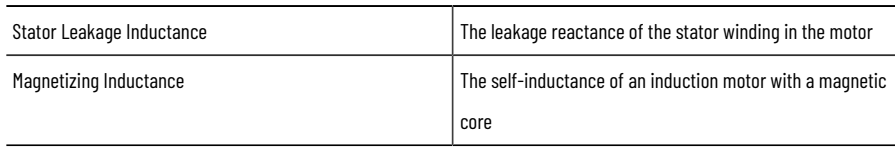

2. Click [Calculate] to manually calculate the equivalent circuit data.

**NOTE:** Ensure to provide valid parameters to calculate.

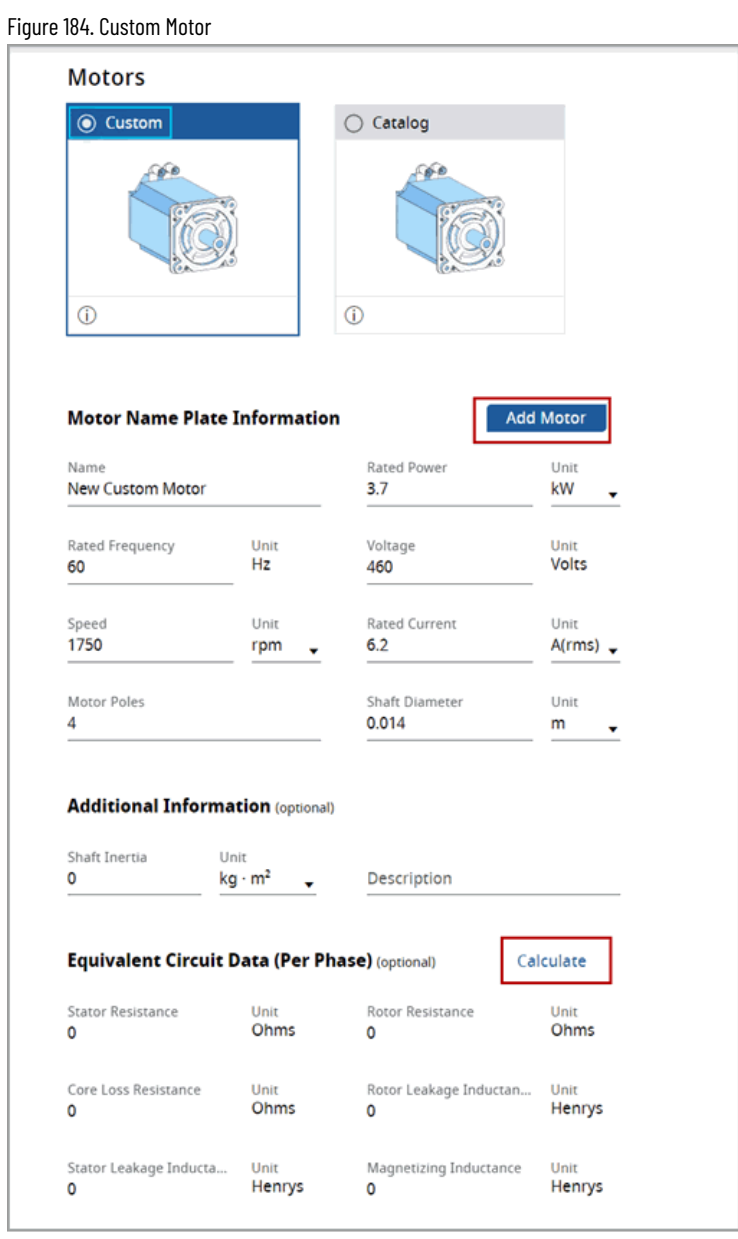

3. Click [Add Motor] and the custom motor is added to the profile.

#### Figure 185. New Custom Motor Axis Overy lew - New Axis 3 Previous Step | Go to Axis Overview **Motor**  $\overline{a}$ **REC** IGG  $\,$   $\,$  $\overline{\left\langle \right\rangle }$  $\overline{\overline{}}$ + Add<br>Gearbox Add Motors  $\bigcirc$  Catalog  $\overline{\bullet}$ Ġ

- 4. User can update the custom motor and click [Update Motor] to update the changes.
- 5. If the user changes from catalog to custom or from Custom motor to a Catalog motor, the following warning dialog displays.

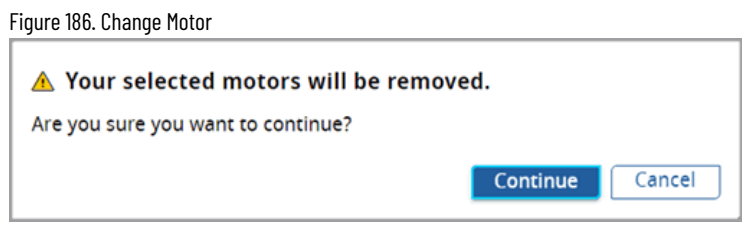

6. If user chose to continue, the custom motor will be deleted, and user can select the Catalog Motors.

## **Catalog Motors**

Perform the following steps to add a motor from the from the list of available catalog:

- 1. Select the motor from Family View or Table View:
	- The Family View tab in the Motors section displays a list of available Motor families which can be selected.
	- Click [Table View] to open the Table View tab.

#### Figure 187. Catalog Motors

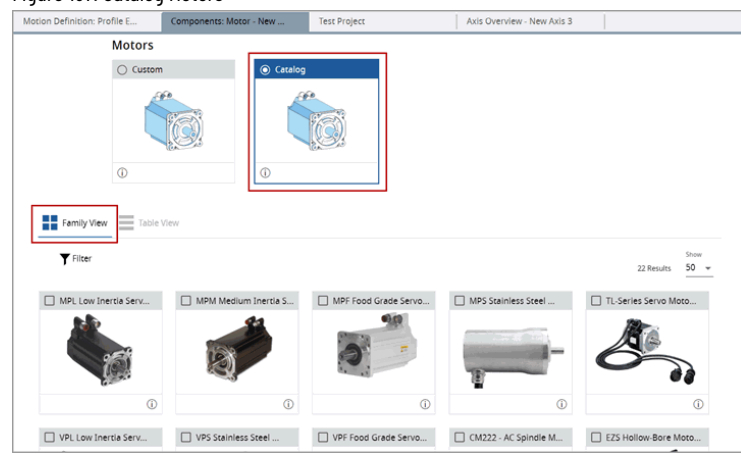

2. The Table View tab in the Motors section displays a list of available Motor products. When user selects a motor, Motion Analyzer validates the power requirements of axis.

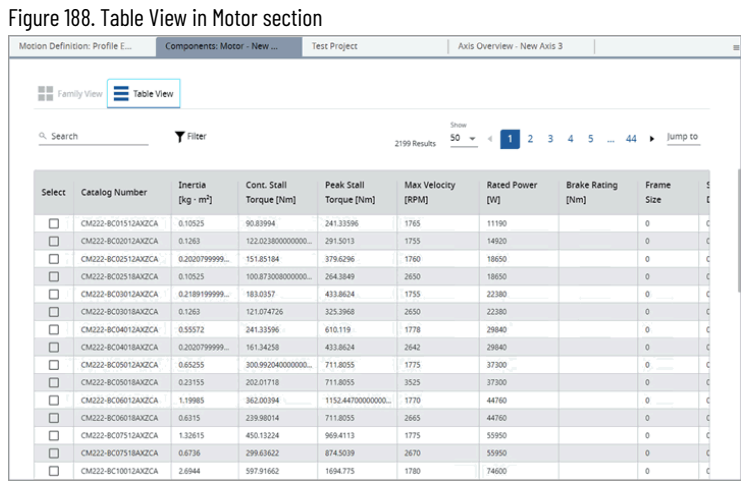

- 3. Use the Search option to find a specific Motor product or to filter Motor products with partial text. Click [Family View] to open Family View back.
- 4. All selected Motor families and products will be displayed in the Motor tile in the Components section.

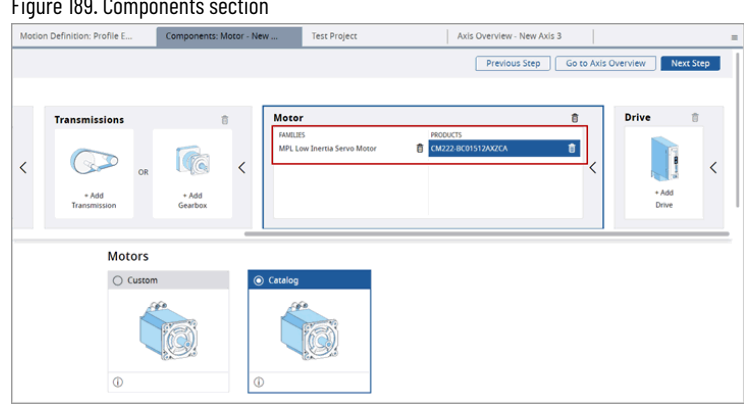

5. When the user tries to calculate Solution Search without selecting Drive family or product, warning icons will be displayed on the page as well a proper message will show up.

### Figure 189. Components section

®

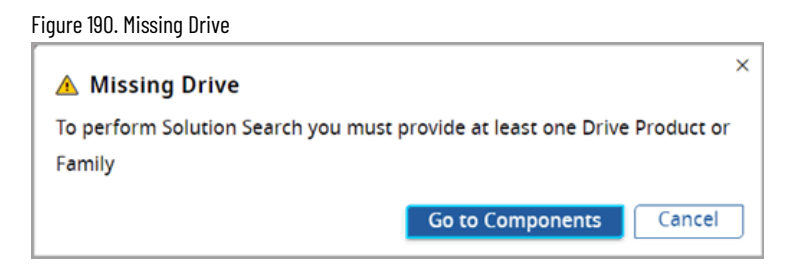

### Figure 191. Warning

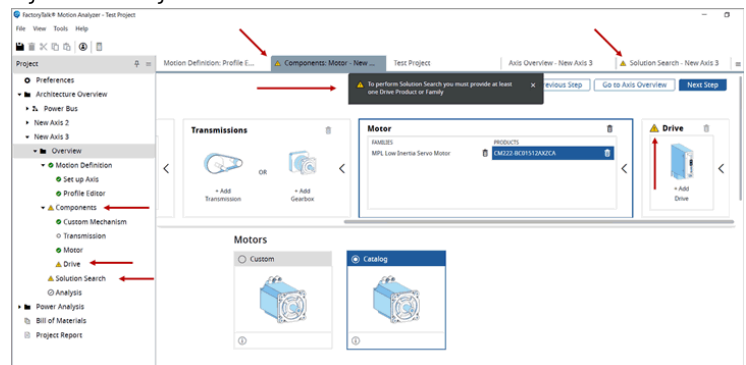

### **DSM Motor**

ArmorKinetix Distributed Servo Motors (DSM) integrate the proven technologies of Kinetix 5700 Servo Drives and VP Low Inertia Servo Motors into an On Machine™ decentralized motion solution supporting Integrated Motion on<br> EtherNet/IP. This Kinetix 5700/VPL combo is designed to be mounted out on the application rather than in an electrical enclosure. This decentralized approach simplifies design architectures by minimizing cabling requirements, reducing electrical enclosure requirements, decreasing enclosure climate control requirements, and enabling a modular/expandable solution. The simplified approach helps reduce overall installation and commissioning time while simplifying the architecture and potentially reducing overall machine size.

### **Add DSM Motor**

Perform the following steps to add DSM Motors:

®

1. Under the Family view, select the DSM Motor family.

### Figure 192. DSM Motor

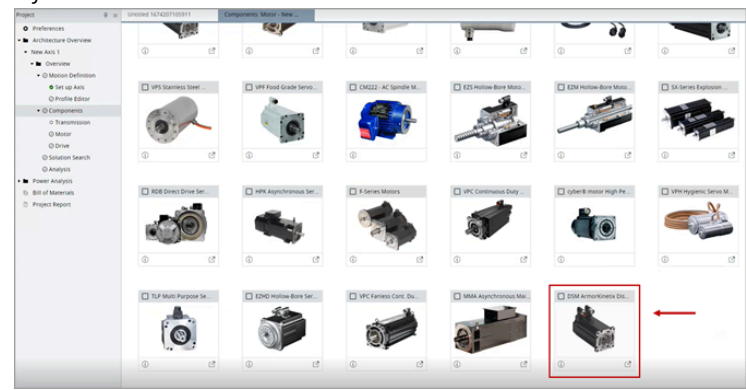

2. The DSM motors is added to the axis workflow. By default, the DSM motors contain a drive inside and the drive is automatically added as shown in the following image:

### Figure 193. Internal Drive Comp Driv  $\circledcirc$ G  $\circ$ + Add<br>Transmissio  $rac{+A00}{\sqrt{2}}$ Motors  $O<sub>cm</sub>$ d  $\begin{tabular}{|c|c|c|} \hline \textbf{F} & FamlyVlew \\ \hline \end{tabular} \begin{tabular}{c} \hline \textbf{F} & Table Vlev \\ \hline \end{tabular}$

3. User can select the specific DSM Motors under the Product view. The respective drive is automatically added and the user cannot delete the drive, hence the delete icon is disabled.

If multiple DSM motors are added, then the respective drive(s) are automatically added as shown in the following images:

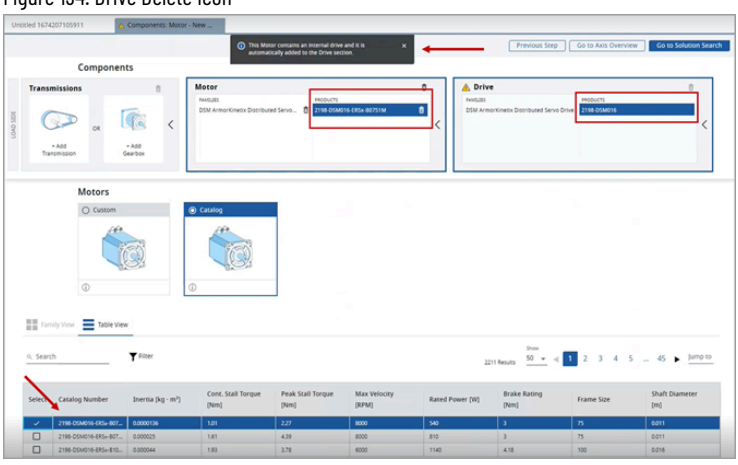

### Figure 195. Multiple Motors

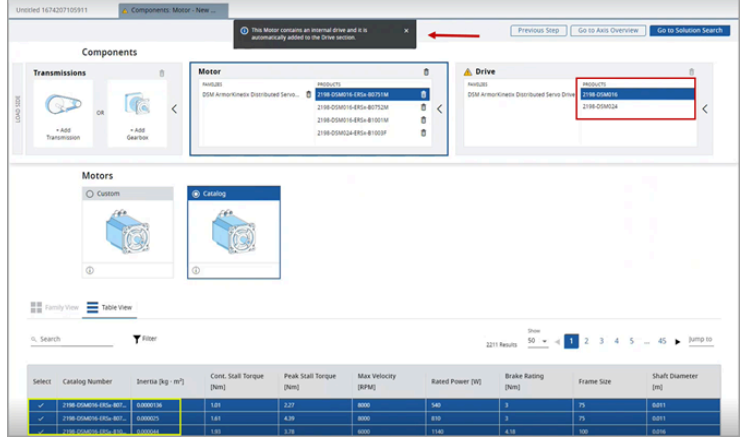

Figure 194. Drive Delete Icon

Hence a user cannot add any other DSM drives to these DSM motors manually. If required, user can add drives other than the DSM.

Figure 196. Drive Selector

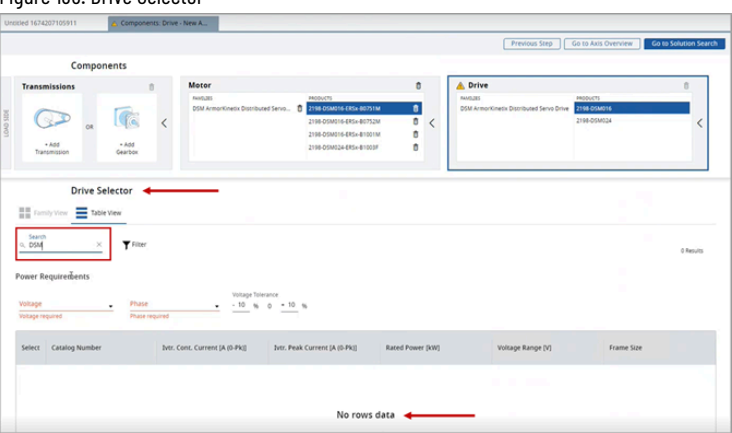

# **Choose Your Drive**

Perform the following steps to select a Drive:

1. Under the Components, click the Drive tab. This list of available drives are displayed.

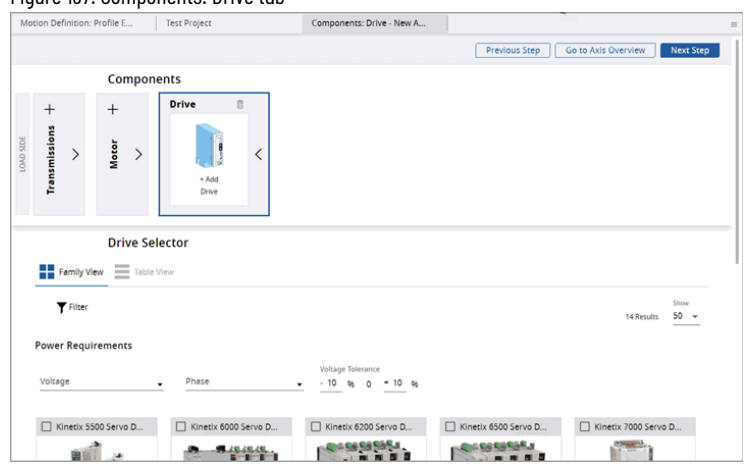

2. The Family View tab in the Drive Selector section displays the list of available Drive families which can be selected.

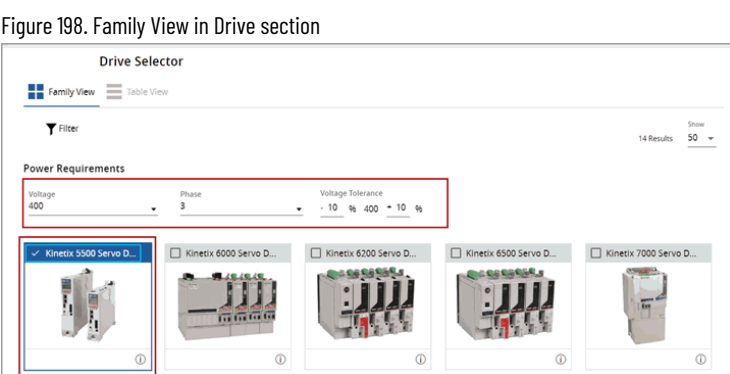

Figure 197. Components: Drive tab

3. Enter the following parameters to further narrow the drive family options and help the user to decide which drive is best for the application.

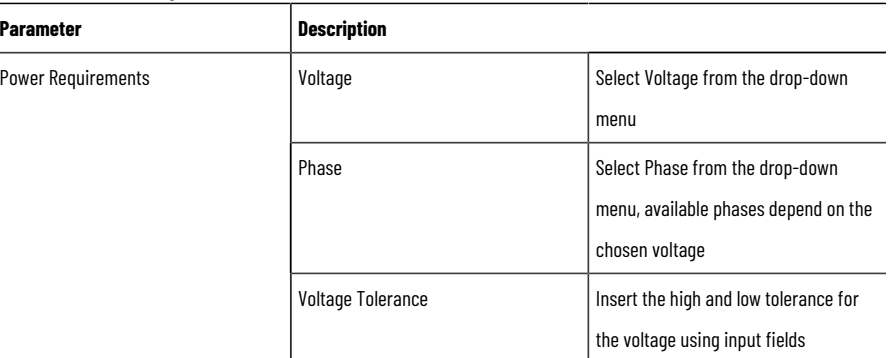

### **Table 49. Additional parameters for Drives**

 $\overline{a}$ 

4. Click [Table View] to open the Table View tab. The Table View tab in the Drive Selector section displays a list of available Drive products which can be selected.

Figure 199. Table View in Drive Selector section

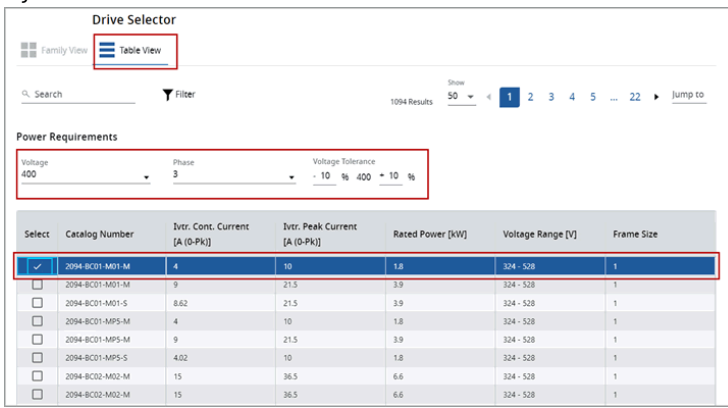

- 5. Use the Search option to find specific Drive products or to filter Drive products with partial text. Click [Family View] to open Family View back.
- 6. All selected Drive families and products will be displayed in the Drive tile in the Components section.

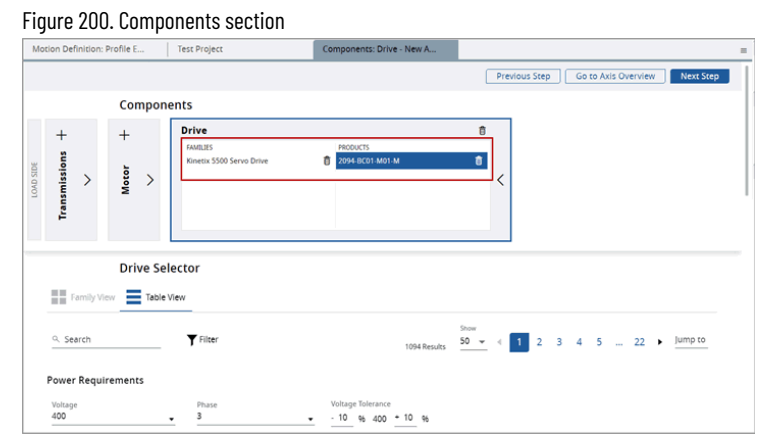

- When the user tries to calculate Solution Search without selecting Drive family or product, warning icons will be displayed on the page as well a proper message will show up.
	- Figure 201. Warning icons for Drive Project<br> **O** Preferences<br>  $\rightarrow$  **In** Architecture O<br>  $\rightarrow$  **I**<sub>2</sub> Power Bus<br>  $\rightarrow$  Rew Axis 3<br>  $\rightarrow$  **II**<sub>2</sub> Overview<br>  $\rightarrow$  **O** Motion 0<br>  $\rightarrow$  **O** Motion 0 kep | Go to Axis Overview  $\begin{array}{c}\n\hline\n\end{array}$ G  $\bigcirc$ ● Motion Definiti<br>● Set up Axis<br>● Profile Editor **OR**  $\overline{\overline{}}$ \* Add<br>Transmissi  $*$  Add<br>Gearbox \* Add<br>Drive Motors ● Motor<br>▲ Drive C Custom **12 Brolers Benni**
- If the power requirements of the bus are not valid, a warning icon displays on the respective component(s) as shown in the following image:

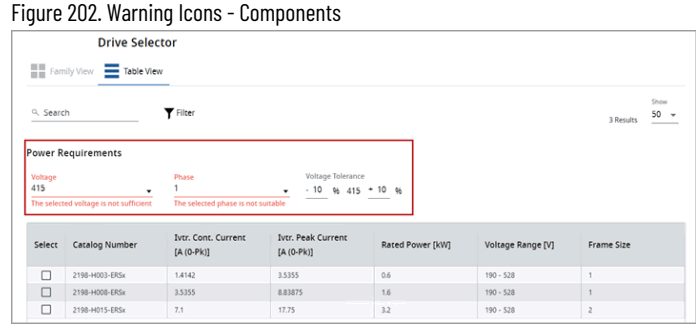

◦ If the power requirements are not valid, an error message displays as shown in the following image:

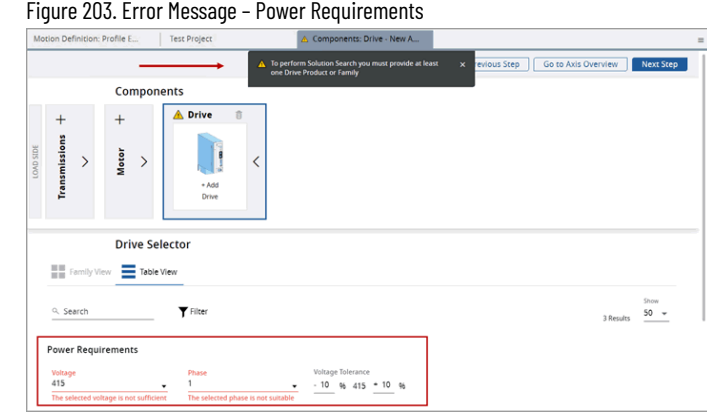

◦ If the user tries to move to next step (Solution search), an error dialog displays to define the correct power requirements.

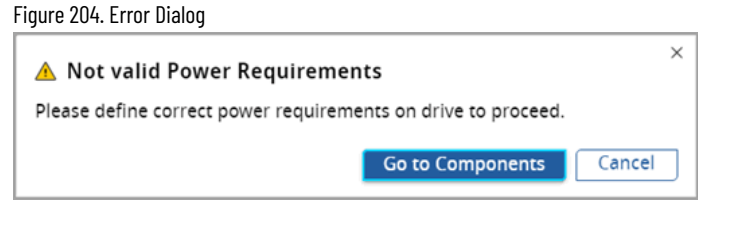

**NOTE:** Ensure to provide valid power requirements to proceed further.

# **Pre-filter Drives**

By default, during a workflow, if a motor(s) is selected either from the families or from the products, then the Motion Analyzer application automatically filters and displays the drives that are compatible with that motor(s).

1. Under the drive selector, user can use the [Filter] option to filter the drives as shown in the following image:

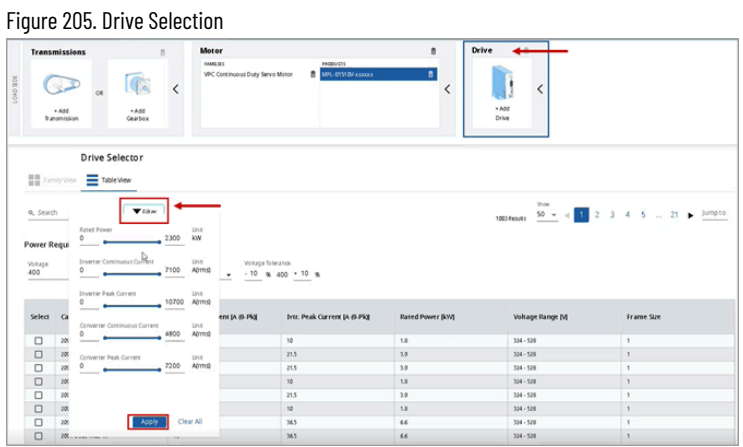

2. Based on the requirements, user can give the minimum and the maximum power values, and the application displays the compatible drives.

> **NOTE:** In a workflow, if a user tries to select a drive first, even then the application displays all the available motors. In this case, if the user selects a motor that is not compatible with

the selected drive, then the "Current Motor and Drive components are incompatible" error message is displayed:

Figure 206. Available Drives

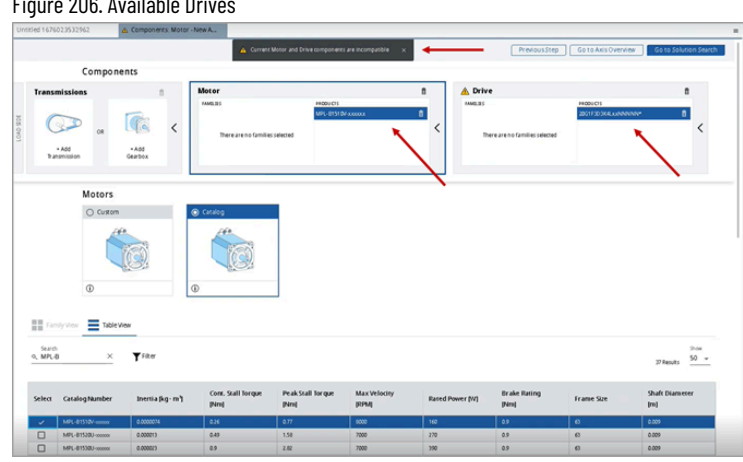

3. It also displays warning icons on the project tree. If the user proceeds to Solution Search, a warning dialog displays to return back to the Component section to fix the component configuration as shown in the following image:

Figure 207. Incompatible Components

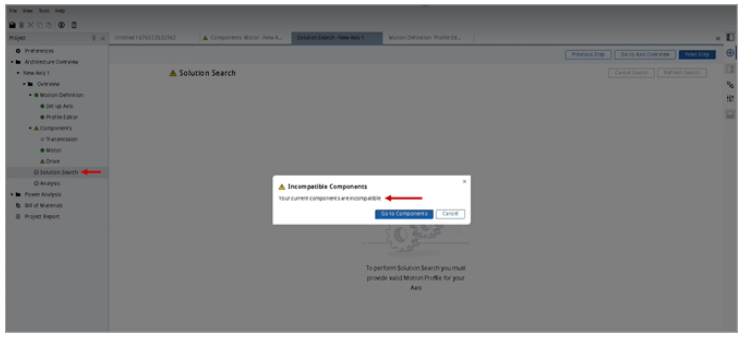

# **Transmission**

A transmission helps to provide a speed-torque conversion, such as a gear reduction or speed reduction, from a higher speed to a slower, more forceful output.

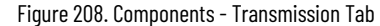

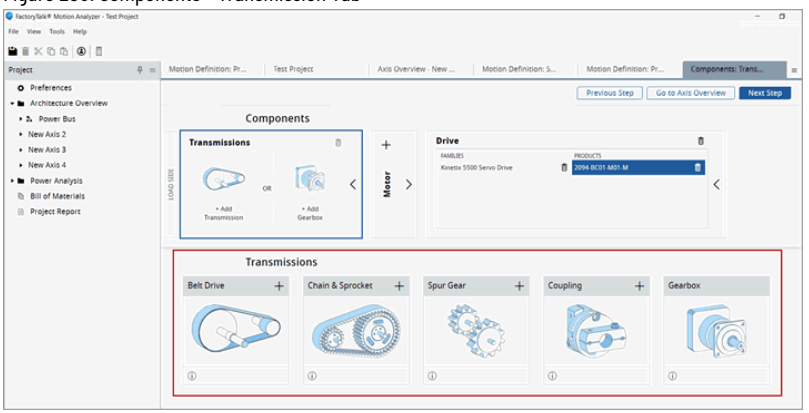

The user may add up to four transmission components. Perform the following steps to a transmission:

- 1. Under the Components, click Transmissions.
- 2. The list of Transmission types is displayed. click the [+] icon for the appropriate component.

### **Table 50. Transmission Types**

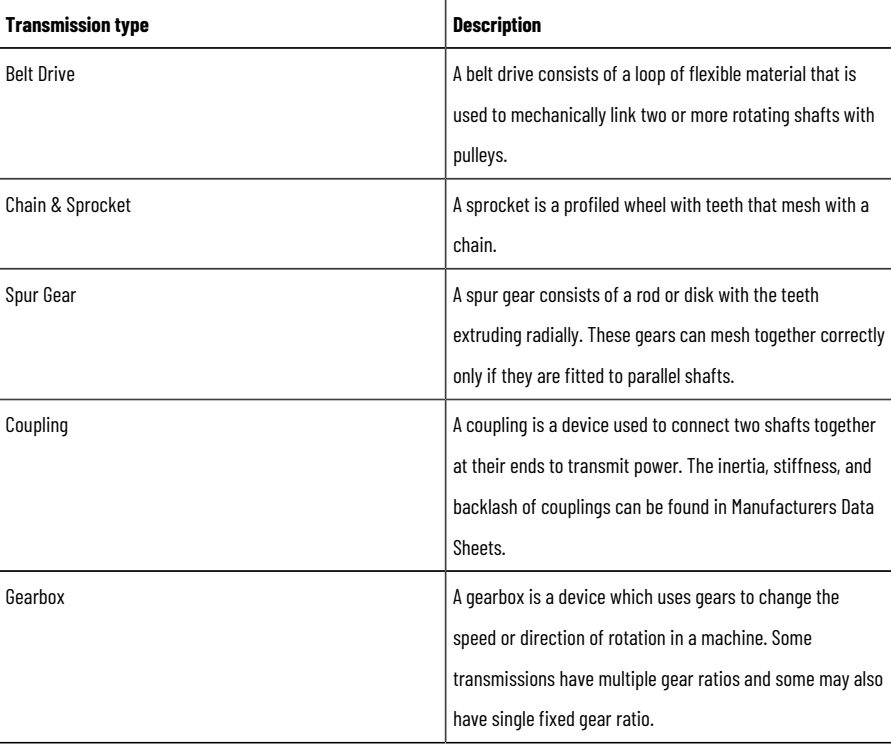

3. The user may also add gearbox families or products. Click [Add Gearbox] or Gearbox tile to open the Family View tab.

### Figure 209. Family View tab for Gearboxes

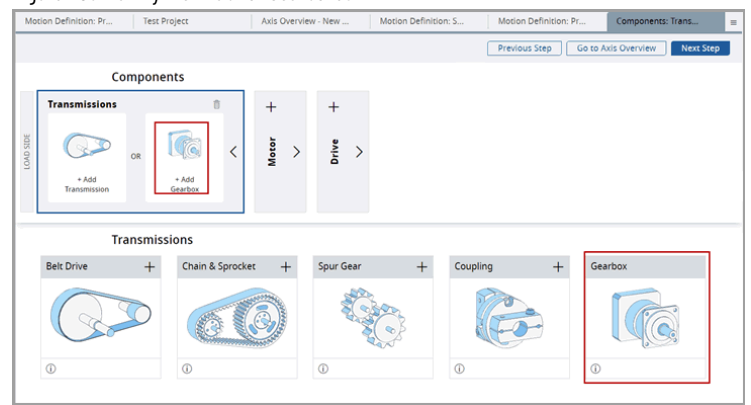

The Family View tab displays a list of available Gearbox families which can be selected.

Figure 210. Family View for Gearboxes

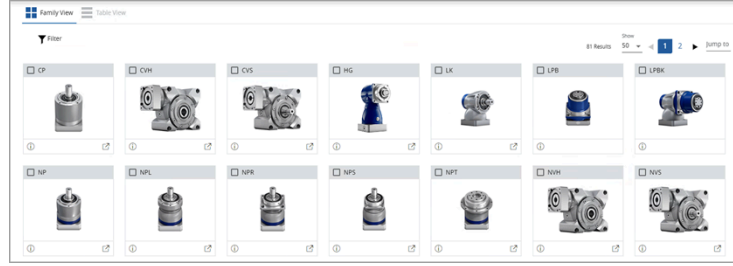

4. Click [Table View] to open the Table View tab which displays a list of available Drive products which can be selected.

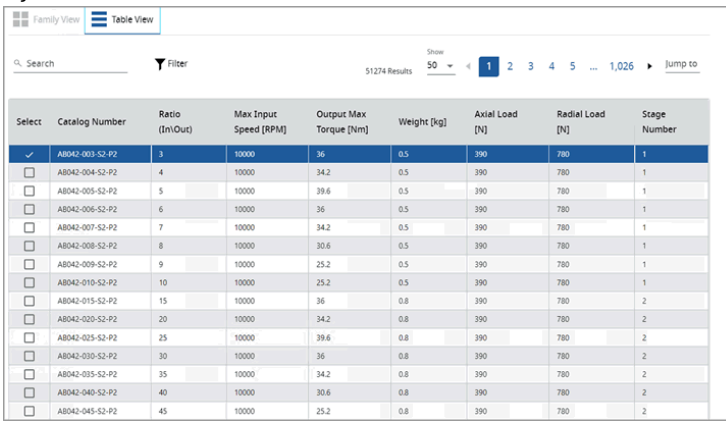

Figure 211. Table View for Gearboxes

5. Use the Search option to find specific Gearbox products or to filter Gearbox products with partial text. Click [Family View] to open Family View back.

All added Transmissions and Gearbox families and products will be displayed in the Transmission tile in the Components section.

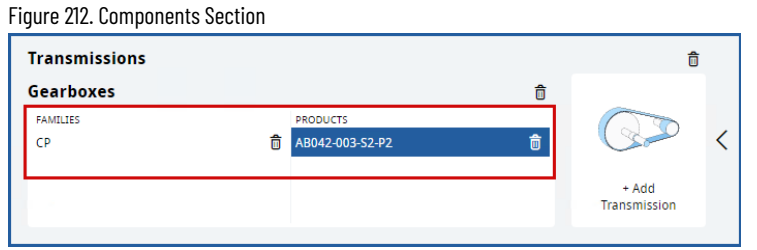

6. The user can modify the parameters of every added transmission on its respective tile.

### **Table 51. Transmission Parameters**

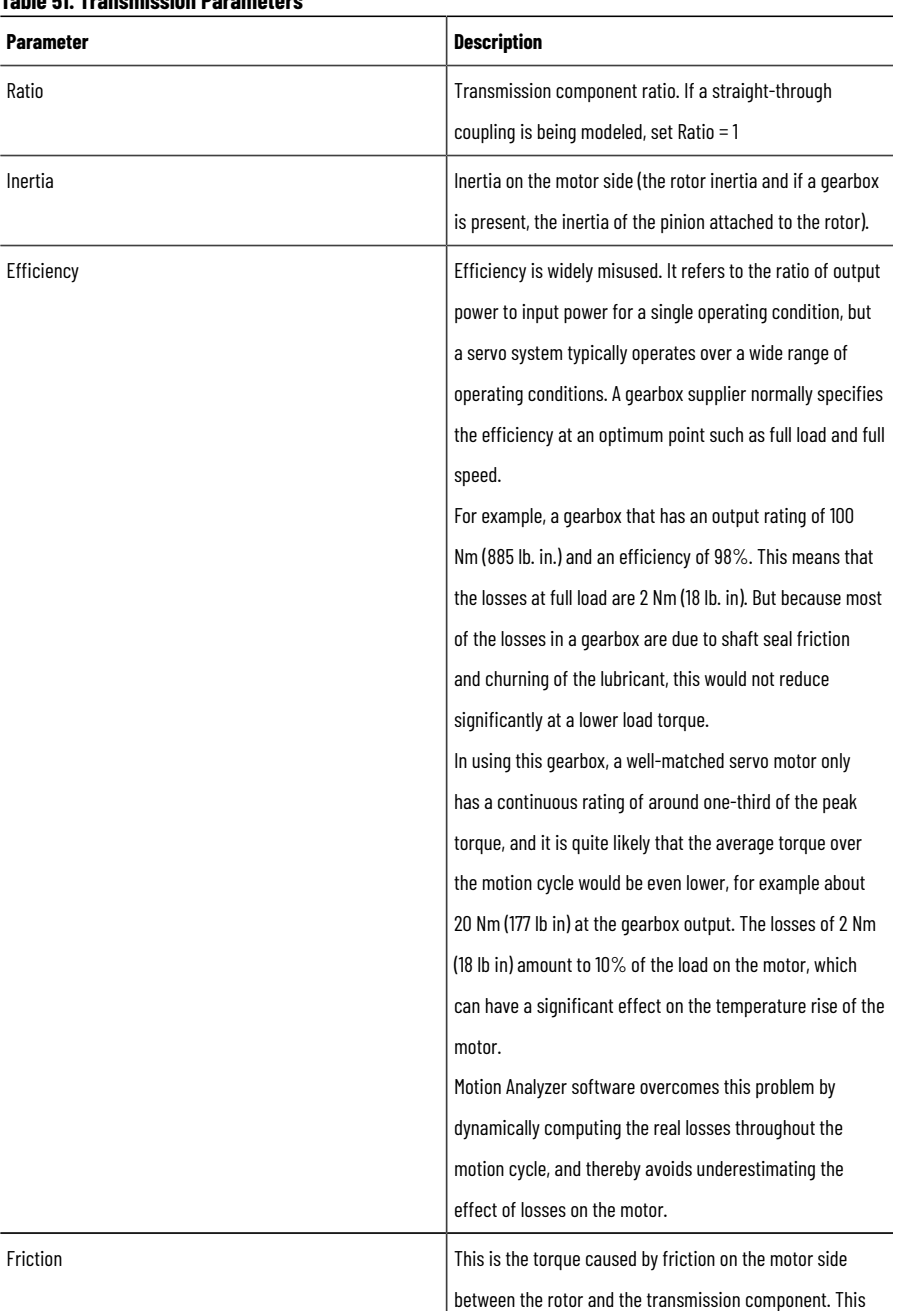

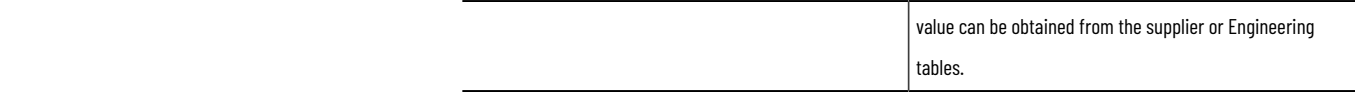

7. Use the Inertia Calculator to calculate the Inertia for a transmission. Each Transmission has its own Inertia Calculator, and it can store the definitions for each transmission. Click the  $[$   $\Box$   $]$  icon and define the parameters. Refer to Inertia Calculator on page 16 section.

131

# **Solution**

To organize the solutions, click on the table header. The column data is now sorted in descending order. Click on the table header again and column data is sorted in the ascending order. Click column heading for a third time restores the default sorting.

By default, 50 results are displayed on each page. To navigate to each page use the pagination control available above the table. Click the page number link or directly typing the page number in the "Jump to" input box. Usercan also use chevrons navigating to previous or next page. The number of displayed results can be changed to one of (10, 20, 50) by using the drop-down menu.

### **Solution Search Results**

The results can be adjusted by using the checkbox filter. A checkbox filter is a filter trigger that enables users to add and remove filters by checking and unchecking boxes next to following filter criteria.

- 1. Full Matches
- 2. Partial Matches
- 3. Not Recommended

The Refresh Search button allows to re-calculate solution search results. The Cancel Search allows to terminate ongoing calculation.

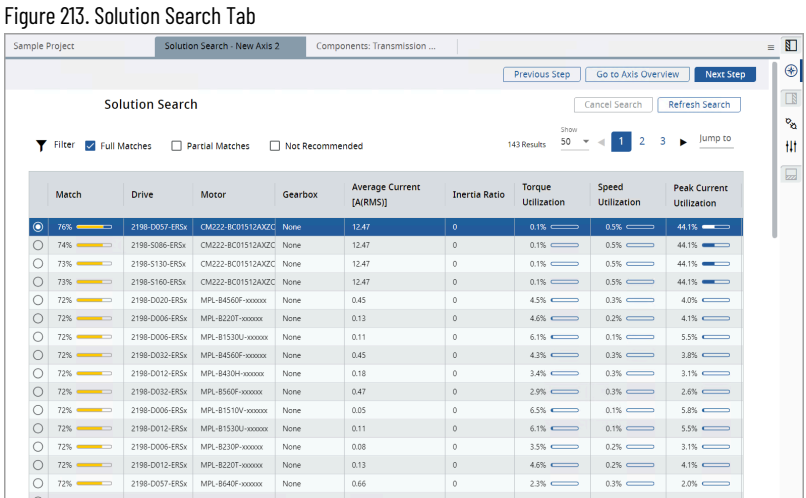

#### **Table 52. Solution Search Tab Properties**

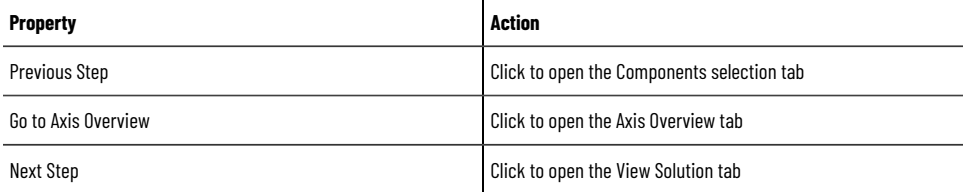

### **Axis Analysis**

The Axis Analysis tab contains information and tools that you can use to evaluate system performance and efficiency.

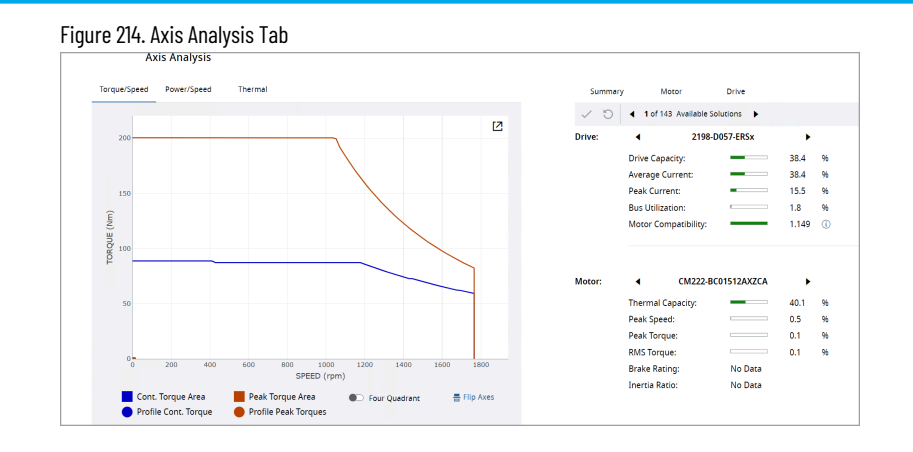

**NOTE:** If the selected motor and the drive are incompatible, then the warning icon will be displayed in front of the Analysis menu and also under the Torque/Speed Summary page.

**NOTE:** In case of any incomplete configuration of Motion Profile, if the user proceeds to Axis Analysis, then the application displays a warning icon(s) in front of the respective menu and also an empty Axis Analysis page along with an instruction to complete the previous steps with compatible components to proceed further.

View the following parameters for your solution. The Summary portion of the Axis Analysis view provides an overall summary of the performance characteristics for the various components of the system.

When a solution includes a gearbox, the inertia ratio is not simply the Reported Application Inertia divided by the Reported Motor Inertia (rotor inertia), as with systems that do not include a gearbox.

When a system includes a gearbox, the Input Pinion of the gearbox is rigidly attached to the rotor, while the rest of the gears in the gearbox remain connected to the application. Most of the backlash in the system occurs between the input pinion and the rest of the system.

To correctly calculate the inertia ratio, the Input Pinion Inertia must be removed from the Reported Application Inertia and added to the Reported Motor Inertia.

(Reported Application Inertia - Input Pinion Inertia) ÷ (Reported Motor Inertia + Input Pinion Inertia) = Inertia Ratio

For example, the system in the following image with an VPL-B1001M motor and a VRT-200C-28-F3-28 gearbox has a 1.19:1 inertia ratio.

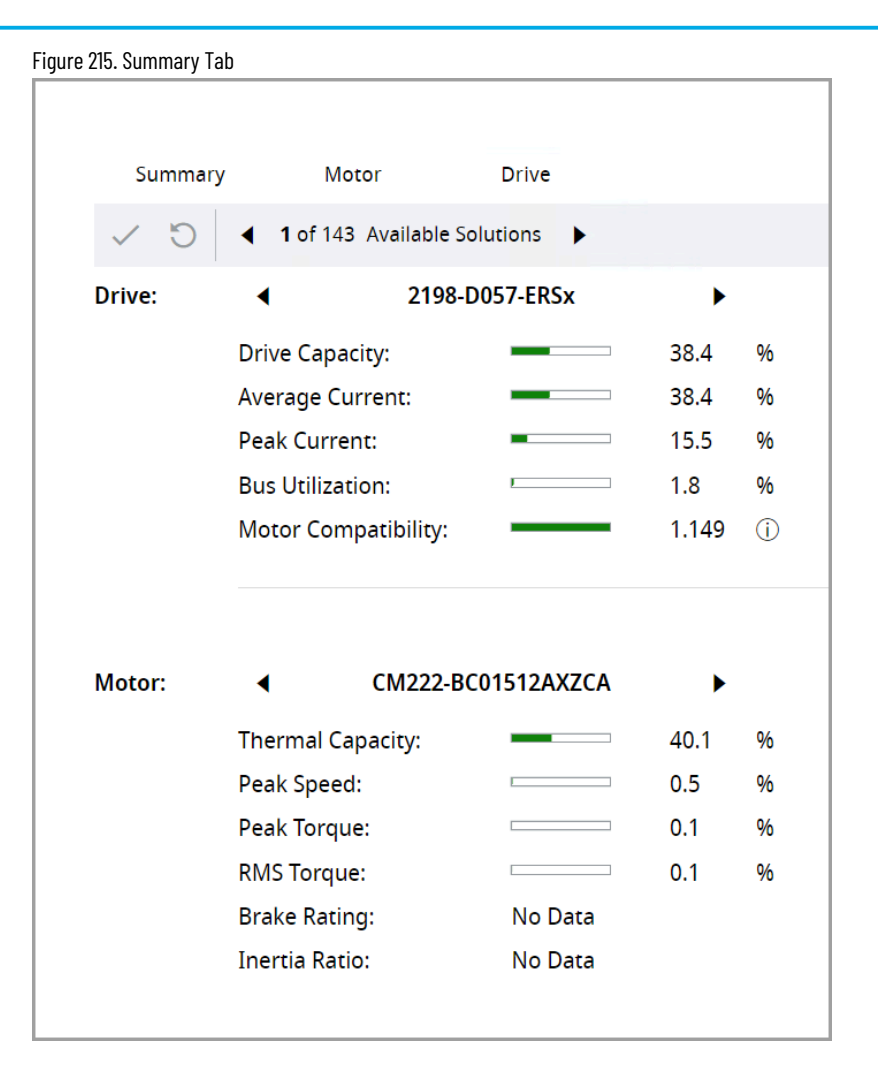

Click the Motor tab to view the Reported Application Inertia and the Reported Motor Inertia.

### Figure 216. Motor Tab

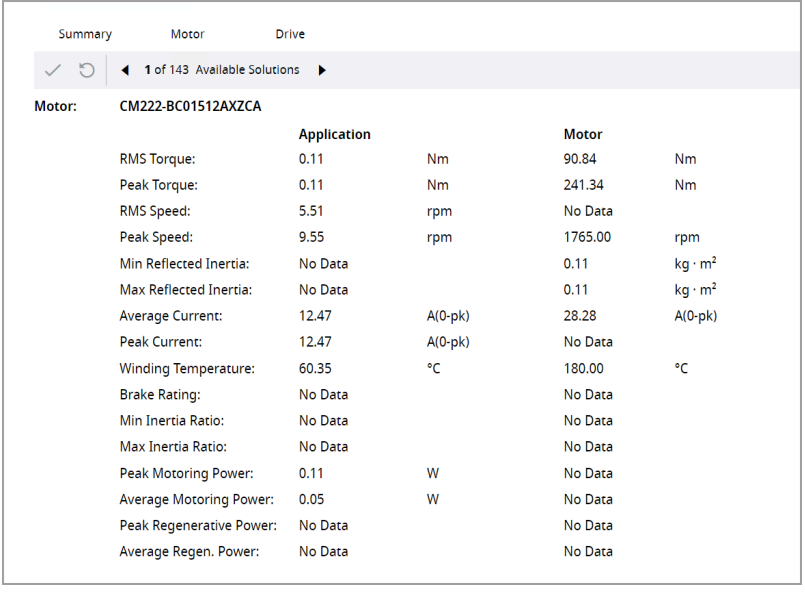

The Motion Analyzer database contains the Input Pinion Inertia for every available gearbox. To obtain a correct inertia ratio, Motion Analyzer software adds the Input Pinion Inertia to the Reported Motor Inertia, which decreases the application inertia and increases the motor inertia.

(Reported Application Inertia - Input Pinion Inertia)÷ (Reported Motor Inertia + Input Pinion Inertia)= Inertia Ratio

In this example, a division produces the correct inertia ratio of 1:19:1.

The individual component tabs (for example, Motor, Drive, Gearbox, and Transmission) provide detailed performance information.

In the Motor tab, the brake rating compares the maximum static torque that can be applied to the brake with the quoted holding torque of the brake. This normally occurs when the drive is disabled with the motor/load stationary. This static torque arises from any applied load torques or forces, including gravitational effects. It does not consider friction. If a high proportion of the brake torque (or force) is used for static loads, then little may be left in case the brake is required to stop motion suddenly. Brakes reduce performance if operated during motion. The motor brake is intended as a holding brake applied when motion is stopped and cannot be relied upon to stop a moving load when the drive fails or loses power. An independent method of stopping is recommended for all emergency, where there is a gravitational load or applied force/torque. A resistive brake module provides some braking but will never stop a mechanism with a gravitational load or applied force/torque.

The Axis Analysis tab provides graphical representations of the performance characteristics of the system.

• The Torque-Speed tab contains the torque/speed graph for the selected motor/drive combination. This graph is created dynamically, which means that if the supply voltage changes in the Motor or Drive tab, the graph will change accordingly.

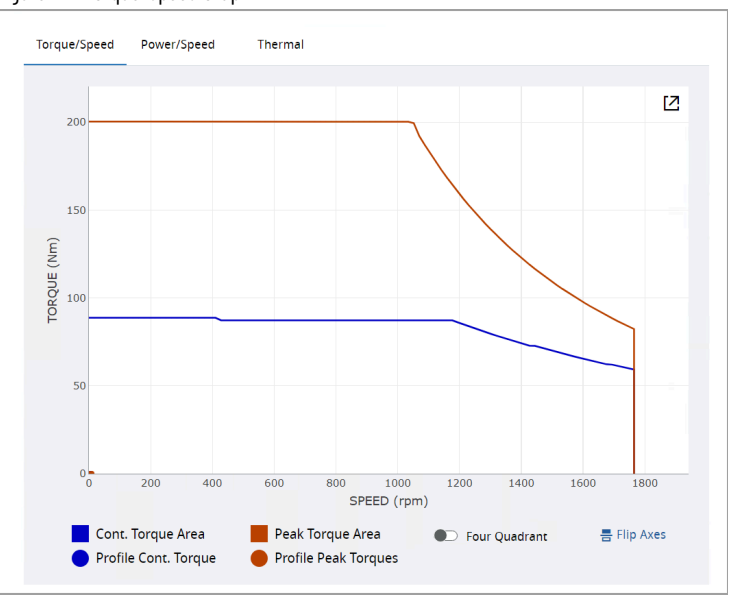

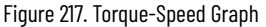

Enable the four-quadrant toggle to view the graph in the four-quadrant view.

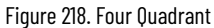

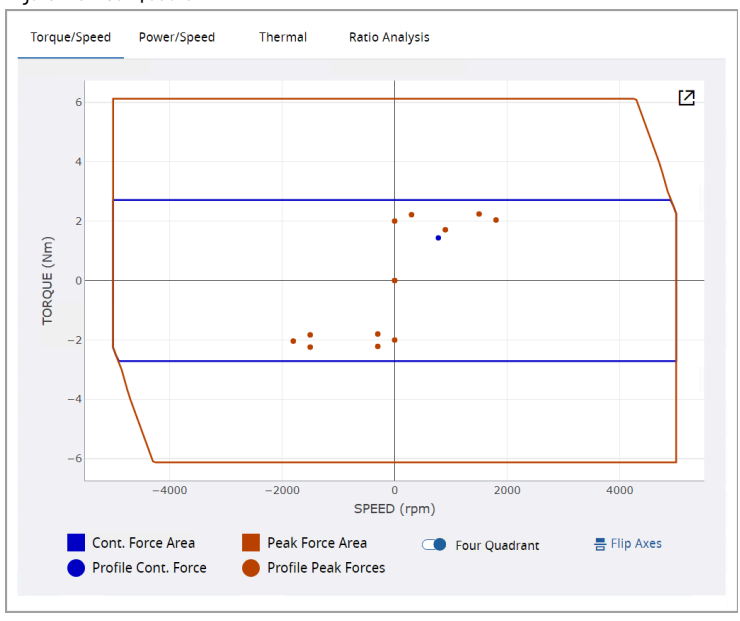

To flip the graph, click  $[\begin{array}{c} \blacksquare \\ \blacksquare \end{array}]$  icon.

• The Power-Speed tab contains the power/speed graph for the selected motor and drive combination. This graph is typically used for Variable Frequency Drive (VFD) applications where power is more appropriate than torque as a measure of performance.

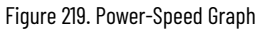

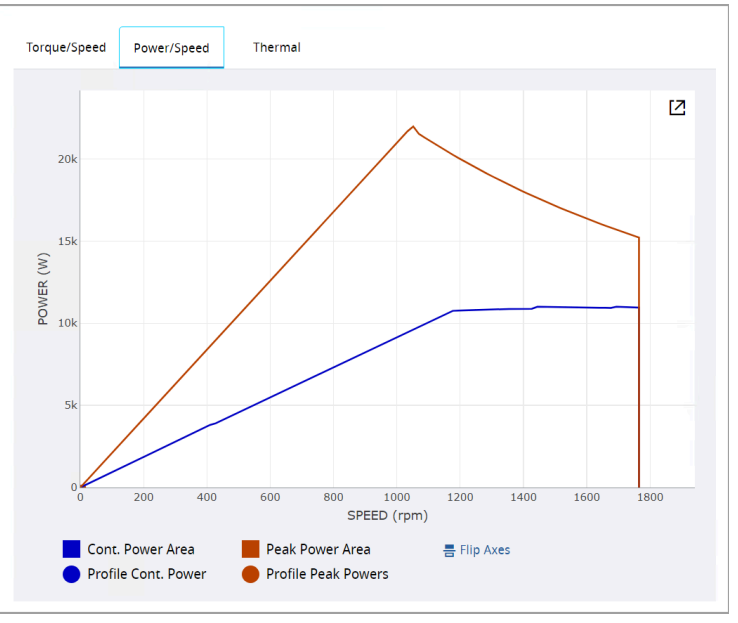

To flip the graph, click  $[\begin{array}{c} \blacksquare \\ \blacksquare \end{array}]$  icon.

• The Thermal tab displays the output of drive and motor thermal models that reside in the drive firmware.

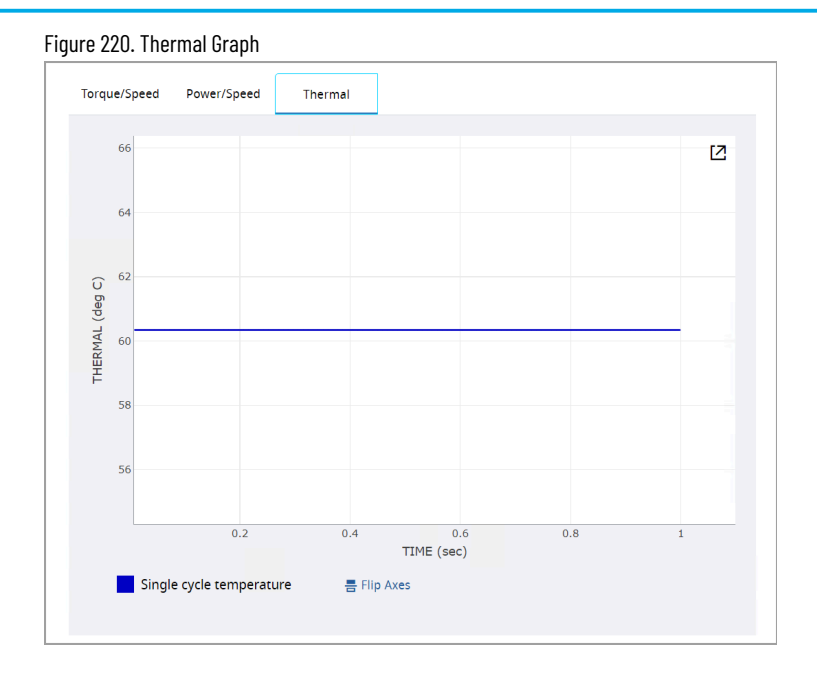

To flip the graph, click  $[\begin{array}{c} \blacksquare \\ \blacksquare \end{array}]$  icon.

# **Expand Graph**

This feature enables users to open an expanded graph in a separate pop-up window.

1. On the graph, click the  $[$   $\Box$   $]$  icon.

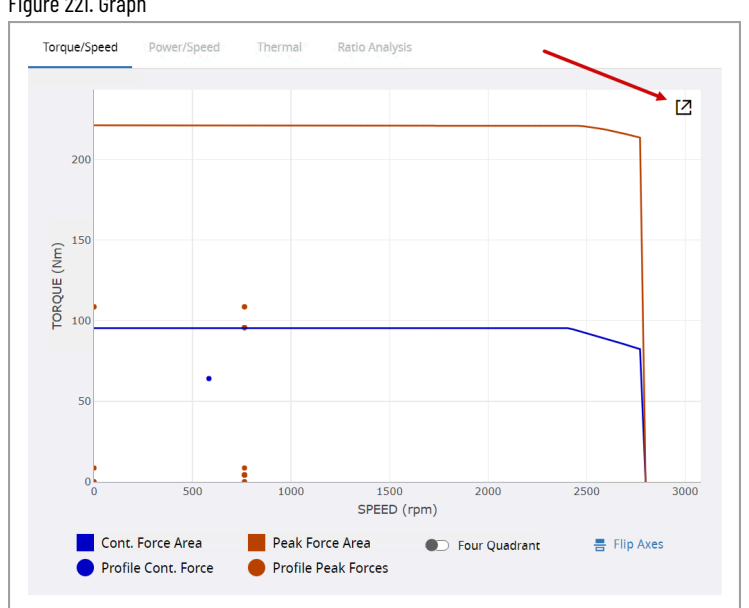

- 2. The graph opens up in a pop-up window. Users can also view the graph in the Four Quadrant view and Flip
- Axes view in the window.

Figure 221. Graph

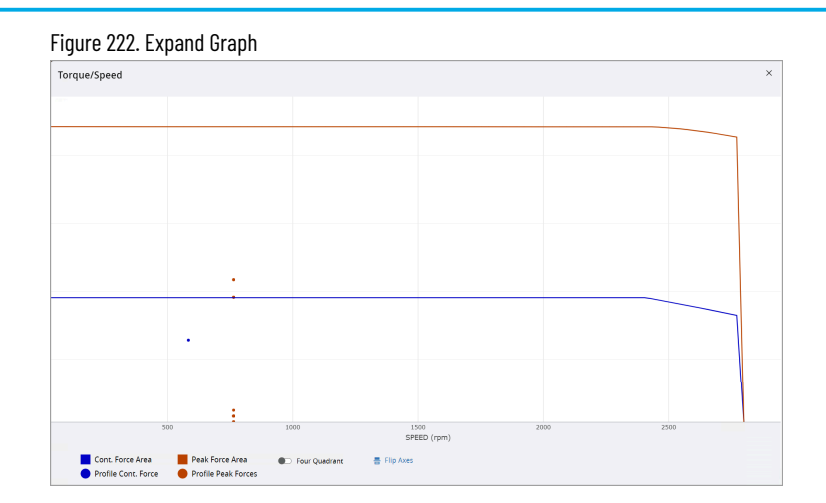

This feature is also applicable to the graphs in the Power/Speed, Thermal, and Ratio Analysis tabs. The following image is the enlarged version of a graph from the Ratio Analysis tab along with their parameters.

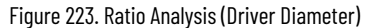

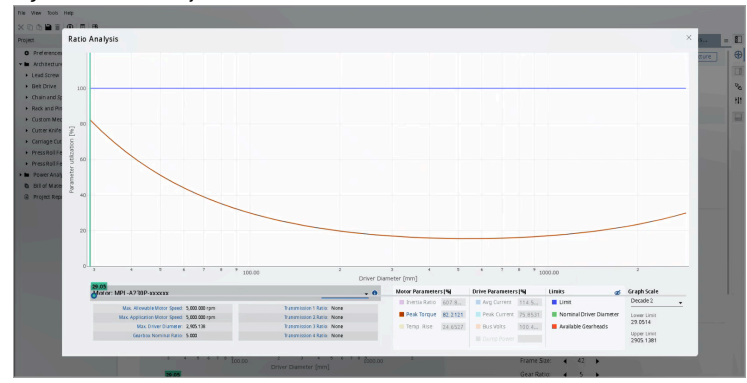

### **Ratio Analysis**

Ratio Analysis allows the user to evaluate the different parameters for selected Motor and Drive combinations based on different transmission ratios. The Ratio Analysis can be performed on all Rotary templates and the Linear Custom Mechanism templates that use any of these: Belt drive, Lead screw, Rack pinion, and Chain & sprocket.

- 1. Go to the Ratio Analysis tab.
- 2. Depending on the system configuration, the following Ratio Analysis options display along with the Motor family:
	- Gearbox
	- Transmission 1
	- Transmission 2
	- Transmission 3
	- Transmission 4
	- Lead
	- Sprocket PCD (sprocket pitch circle diameter)
	- Pinion PCD (pinion pitch circle diameter)
	- Drive Diameter

**NOTE:** For the templates that use Belt drive (Cutter Knife Drive, Carriage Cut Off, Press

Roll Feed Time, and Press Roll Feed Angle) the Drive Diameter option is used.

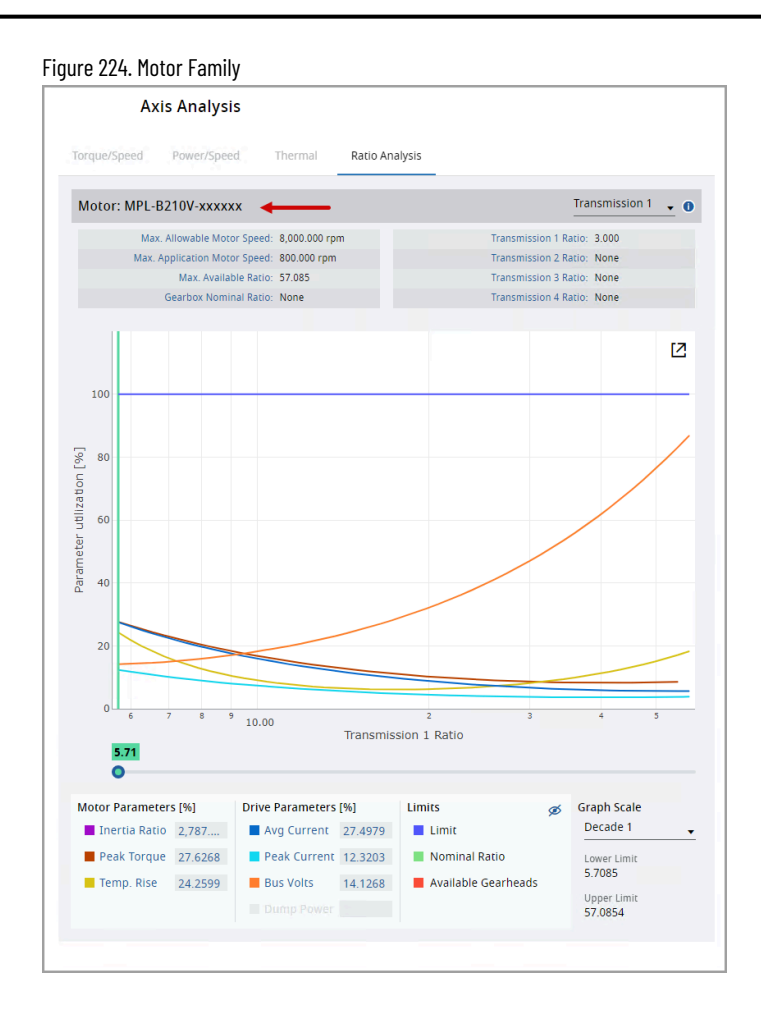

3. Select any one of the Ratio Analysis options from the available drop-down list that you are optimizing.

### Figure 225. Transmissions

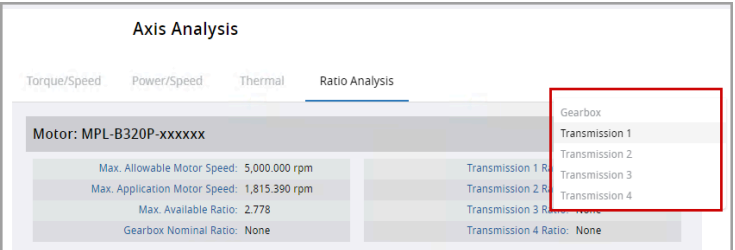

4. Based on the selected Transmission type, the Motor Speed and ratio values are displayed.

Example: The following image displays the parameters from a Custom Rack and Pinion component.

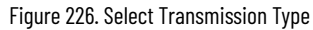

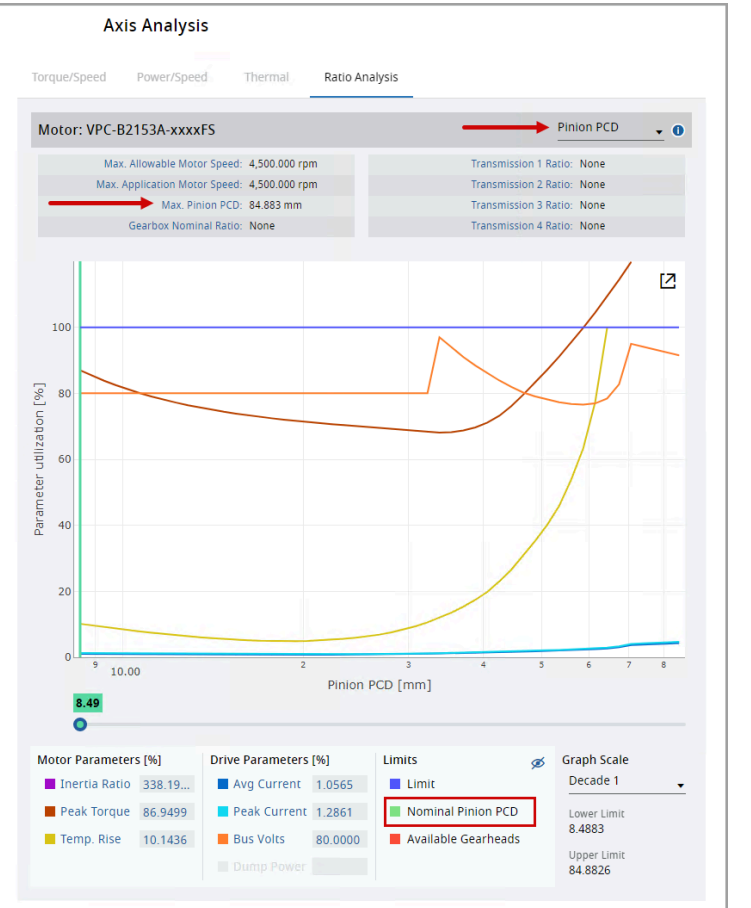

**NOTE:** The Max Ratio is calculated based on the Nominal Ratio and Peak Speed from the application requirements.

5. The chart displays the graphs of all Motor and Drive Parameters (on the Y-axis) against the ratio (on the Xaxis).

**NOTE:** For each Transmission type, the graphs may vary.

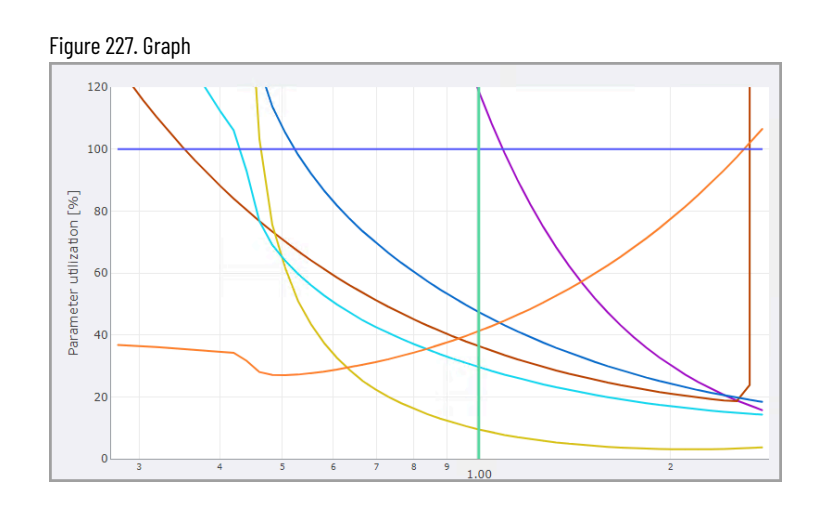

6. The slider below the chart is available to adjust the ratio you are optimizing. Move the slider and the Motor and Drive parameters change as per the given ratio and the user can read these parameters.

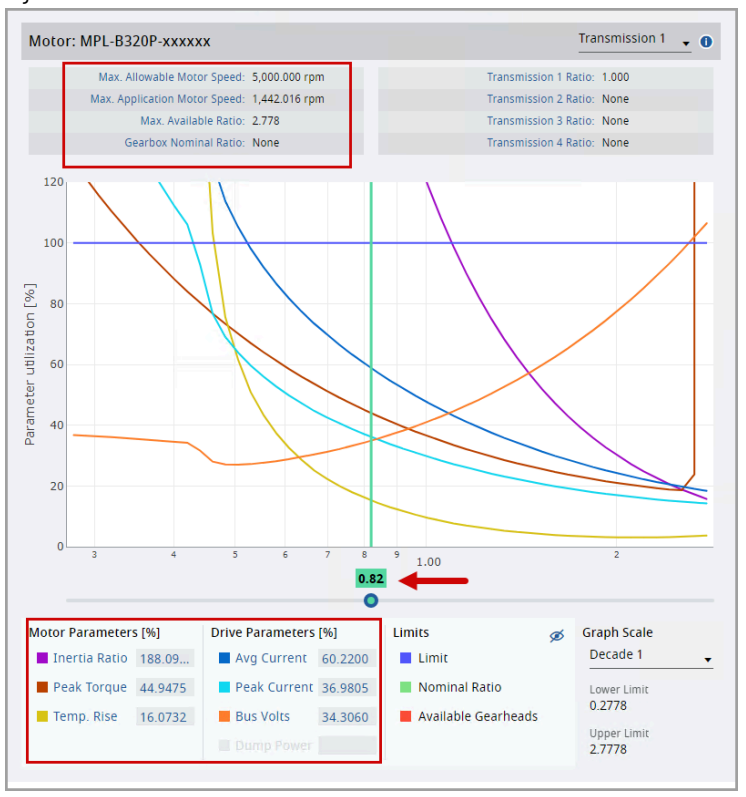

Figure 228. Slider

7. User can also hover the cursor on a graph to view the Ratio and the Parameter Utilization.

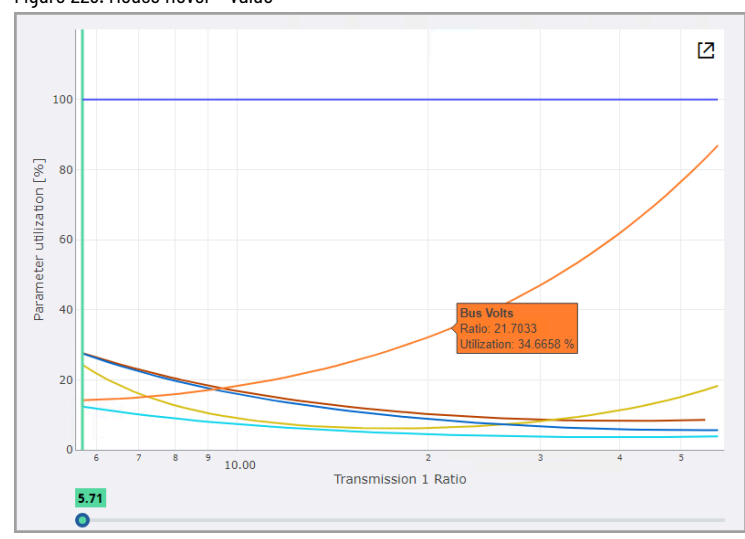

Figure 229. Mouse Hover - Value

### 8. User can zoom in and zoom out the graphs:

◦ Zoom In: Click and drag the cursor on the selected area to zoom in.

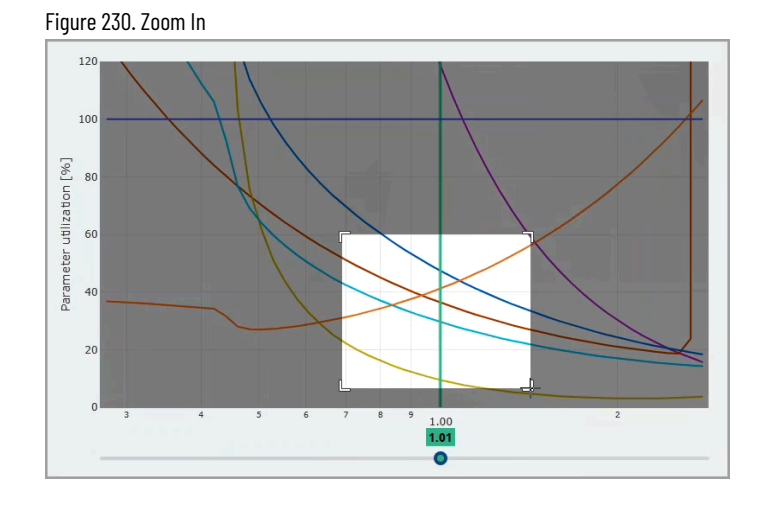

- Zoom Out: Double-click on the chart to zoom out.
- 9. Motor/Drive Parameters: User can check which motor and drive parameters are displayed when the user clicks on selected Curves. The value for each parameter is listed for the particular gearbox or transmission component ratio indicated by the slider.
- 10. To enable or disable the graph from the chart, user can click the Motor/Drive parameters given below the chart based on the color code.

For example, in the following image, the Inertia Ratio and Peak Torque are disabled, hence the respective graphs disappear from the chart.

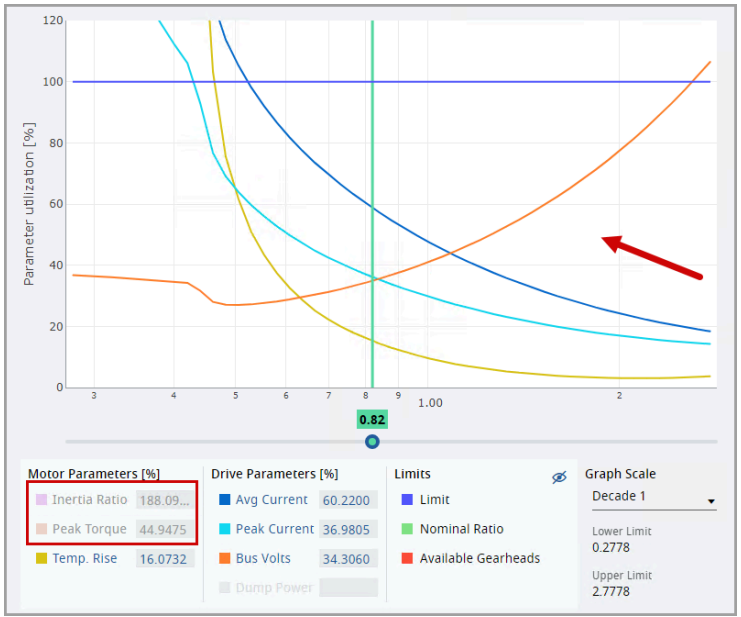

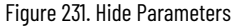

11. User can also use the  $\lceil \frac{|\mathcal{B}|}{2} \rceil$  icon to hide or show all the graphs from the chart.

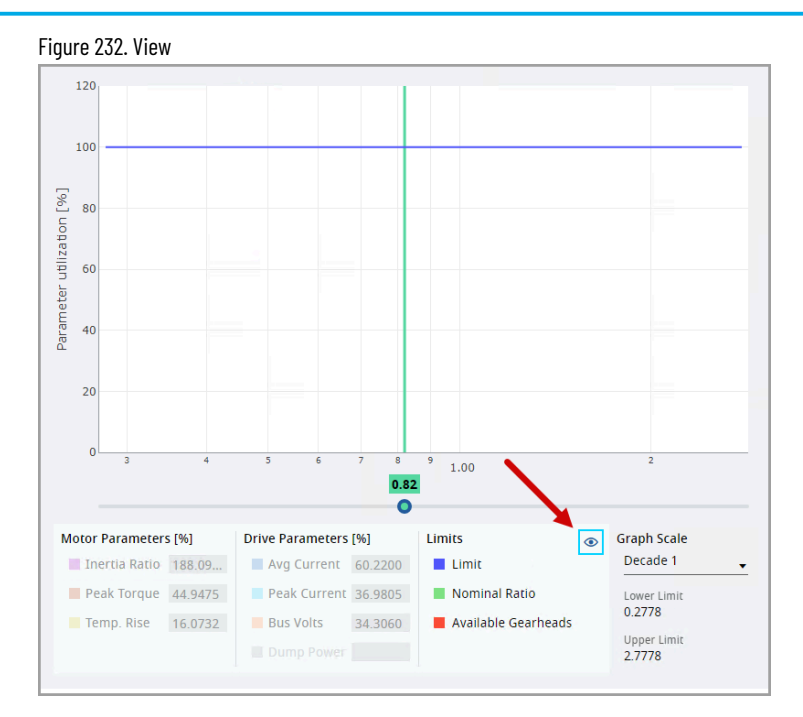

- 12. From the Graph Scale drop-down menu, User can set the predefined Graph Scale to 1, 2, 3 decades, or Custom.
	- Custom: Provide the lower and upper limits of the Ratio (on the X-axis) of the graph.
- 13. Once the axis limit values are entered, the application automatically refreshes the chart.

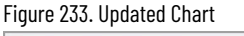

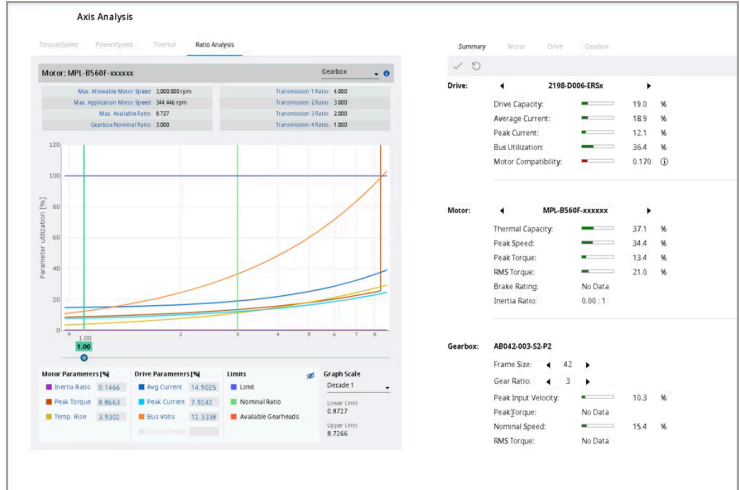

### **Size Up and Size Down**

User can size up or size down the components from the given family based on the requirement. The backward arrow fetches the component from the lower level in descending order and the forward arrow fetches the component from the higher level in ascending order. It also displays the list of available solutions along with the sequence number from the entire list.

> **NOTE:** The list that is shown here is the same list of available solutions from the Solution search page without any filters. Though the filters are applied on the solution search page, all the available

solutions are displayed for sizing on the Axis Analysis page. If the solution search is not performed, then the top panel displays only 1 available solution.

1. Click the forward or backward arrow to scroll through the various available components in the given family.

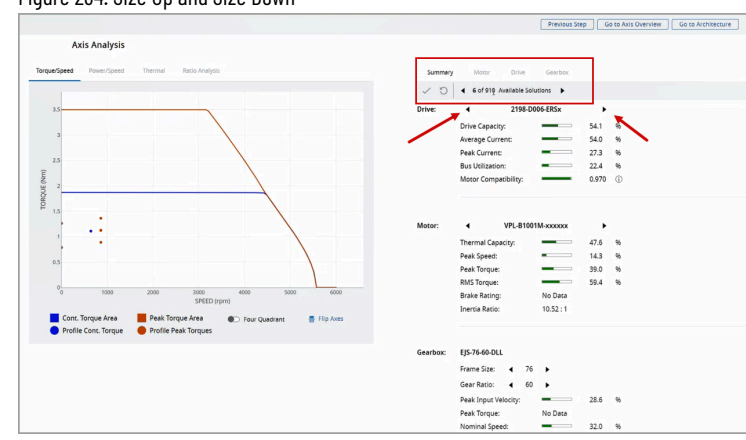

Figure 234. Size Up and Size Down

- 2. The list of available solutions may vary based on the following scenarios:
	- It should be the same number as the list refined in the solution search.
	- It may be 1 of 1 only when after modifications (using product size up/down) the solution is not within the results returned by the solution search.

For example: In the above image, under the Gearbox section, if the Frame Size/ Gear ratio is sized, then the list of available solutions changes.

> **NOTE:** If the user tries to size beyond the available solutions, then the following warning message displays.

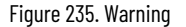

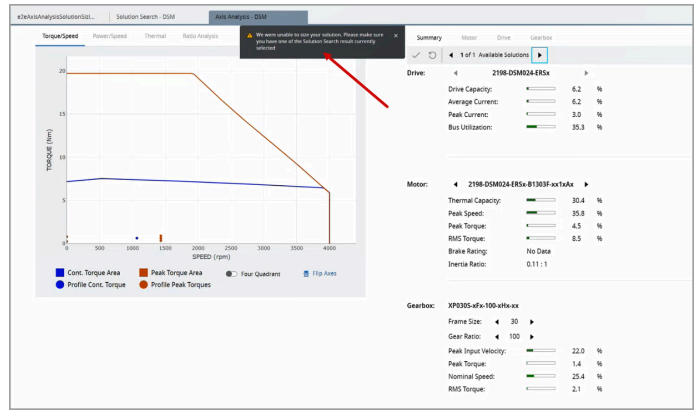

- 3. Upon changing the component, the chart and the other details automatically are refreshed and display the updated graph and values.
- 4. To save the changes, the User can click the  $[ \checkmark ]$  icon or the  $[ \checkmark ]$  icon in the toolbar.
#### **IMPORTANT:** This action will update the components across the project.

- Click the [  $\bigcirc$  ] icon to revert the changes before sizing. After saving user can no longer revert the changes.
- 5. If the lower/higher level components are not available, then a warning message is displayed.
- 6. Limitation:
	- The sizing for ArmorKinetix DSM products is exclusively accessible for motors. As the drive and motors are integrated, there's no separate sizing available for the drive itself.
	- The sizing for the custom motor is not available.
	- In case of a Dual-Axis that shares the same drive, sizing the one drive in an axis will automatically change the drive in the second axis.
	- If two drives have Power sharing using shunts, by sizing the one drive, the power-sharing configurations are reset to default on the Power Analysis page and the Power supply solutions (if any) are lost. User has to manually set up the Power Analysis.
	- The gearbox sizing is done by changing frame size and gear ratio parameters.

# **Power Analysis**

Motion Analyzer allows the user to calculate the detailed power analysis for a power bus based on the axes, bus configuration (selected Motion Profile and other components), and selection of power accessories (selected manually or automatically by the program).

User can calculate the Power Analysis for any Power bus that contains valid axes with a drive, motor, valid phase information, valid voltage, valid Motion Profile, and the solution search selected; otherwise an error message displays while calculating the Power Analysis.

Figure 236. Power Bus

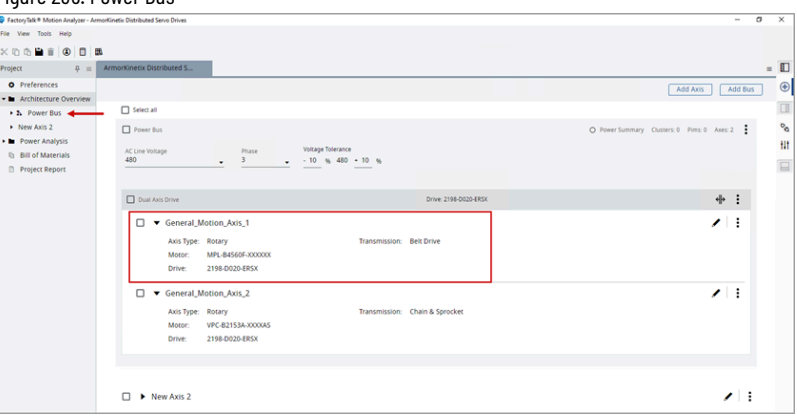

Perform the following steps to setup Power Analysis:

- 1. On the left panel, click the Power Analysis menu. The list of available Power buses display.
- 2. Choose your Power Bus and click [Setup]. The Power Analysis Setup page displays.

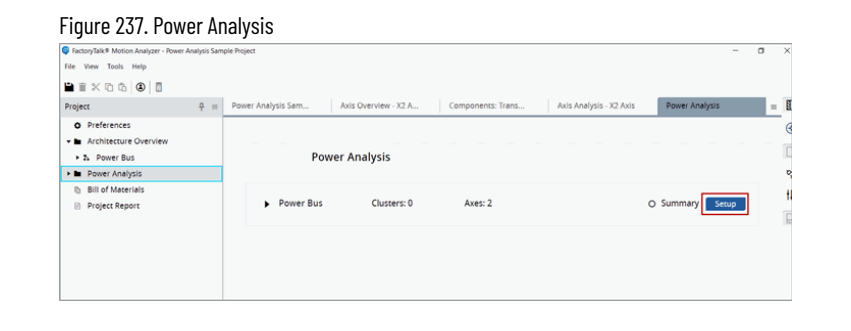

**NOTE:** This may a take few seconds to fetch the Power aggregation data.

## **Power Analysis Setup**

This section allows the user to update the Power-Time graph by performing the sequencing and choosing a Power Supply, multiple Capacitors, and multiple Shunts for the selected power bus (or the default selections using the Auto mode) and perform the calculation for power analysis. This connects the power analysis accessories with calculations and displays the power analysis results.

> **NOTE:** In the Auto mode, after the calculation, the application selects the power accessories such as power supply, Capacitors, and shunts.

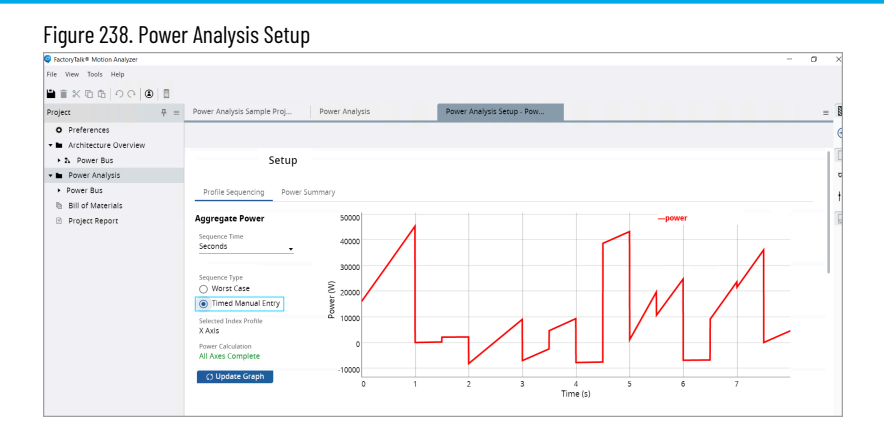

The setup section contains two tabs:

- Profile Sequencing
- Power Summary

#### **Profile Sequencing**

Allows the user to update the graph by performing the sequencing. Under the Profile Sequencing tab, the Power-Time graph displays along with the axes available in the power bus.

- 1. Under the Aggregate Power section, provide the following details:
	- a. Sequence Time: Time in Milliseconds or Seconds or Minutes.
	- b. Sequence Type: Type of the Sequence
		- **•** Timed Manual Entry: By default, this option is selected. This option allows the user to define the time offset for the power consumption of each axis separately.
		- Worst Case: Used if the User predicts that the power reaches its peak stage.
	- c. Selected Index Profile: Displays the Index profile selected.
		- Scroll down the Aggregate Power section and select the desired axis as the Index Profile. By default, the offsets will be zero, if all the axis profiles have the same length and start at their correct respective positions. User can define new offsets to align the profiles correctly.
	- d. Power Calculation: Displays the status of the Power calculation for the axes that are available in the power bus.
- 2. Click [Update Graph] to update the graph based on the sequencing.

## **Project Summary**

Allows the user to calculate the Power Analysis results based on the selected components and Motion Profile. If the Auto mode is selected, the Power accessories such as the power supply, capacitors, and shunts are selected after the calculation.

The Power Summary tab contains two sections:

- **Calculate**
- Power Analysis Result

#### **Calculate**

Allows the user to define the following parameters and calculate the power analysis for a power bus:

- Power Supply
- Power Supply Options
- **Shunts**
- **Capacitors**

**NOTE:** User can select one Power Supply and multiple Shunts and Capacitors for calculation.

**NOTE:** Not all the Power buses have these options to select. The availability of these power components (accessories) depends upon the axis configurations and available bus features.

Perform the following steps to calculate the Power Analysis:

- 1. Click the  $[\Box^*]$  icon to expand the Power Supply and the list of available Power supplies display. User can switch between the power supplies to calculate as required.
	- By default, the Power Supply setup is set to Manual mode. User can choose the Auto mode to define the Power Supply automatically.

**NOTE:** Some of the drives has the power supply built-in, so re-selection of the power supply can affect to selection of drive component.

| <b>Power Supply</b><br>▼ |                   |            |              |        | Catalog#: 2198-P208 |             |                              |
|--------------------------|-------------------|------------|--------------|--------|---------------------|-------------|------------------------------|
| Se                       | Part No.          | Type       | Peak Current | Power  | <b>Frame Size</b>   | Capacitance | Max Supported<br>Capacitance |
| □                        | 2198-P031         | DFE        | 31.6 A       | 7 KW   | $\mathbf{2}$        | 585 µF      | 8000 µF                      |
| $\Box$                   | 2198-P070         | DFE        | 70.3 A       | 17 KW  | $\overline{2}$      | 780 µF      | 8000 µF                      |
| П                        | 2198-P141         | DFE        | 140.8 A      | 31 KW  | 4                   | 1640 uF     | 13000 uF                     |
| $\checkmark$             | 2198-P208         | DFE        | 207.6 A      | 46 KW  | $\overline{A}$      | 2050 µF     | 13000 µF                     |
| □                        | 2198-P208 (Qty 2) | DFE        | 415.2 A      | 92 KW  | $\frac{4}{3}$       | 4100 µF     | 26000 µF                     |
| $\Box$                   | 2198-P208 (Qty 3) | DFE        | 622.8 A      | 138 KW | $\ddot{+}$          | 6150 µF     | 39000 µF                     |
| O                        | 2198-RP088        | RPS        | 88 A         | 24 KW  | z                   | 940 µF      | 9000 uF                      |
| $\Box$                   | 2198-RP200        | RPS        | 200 A        | 67 KW  | $\overline{9}$      | 2460 uF     | 15000 uF                     |
| Ò                        | 2198-RP263        | RPS        | 263 A        | 119 KW | 12                  | 4510 uF     | 25000 uF                     |
| Π                        | 2198-RP312        | <b>RPS</b> | 312 A        | 140 KW | 12                  | 5740 uF     | 25000 µF                     |

Figure 239. Power Supply Setup

- 2. Under the Power Supply Options section, user can select the converter Type and select the [Power Supply In Standalone Cluster] option.
	- Converter Type: Select the type of Converter used. This option is only available if the Power Supply is set to Auto mode. By default, the DFE type is selected. If the RPS converter type is selected, the user can define the VDC Setpoint and enable the regulation.
	- Power Supply In Standalone Cluster: Check this box 'Yes' if you plan to run cables from the power supply to your drive clusters. This means that no driver modules are connected directly to the power supply. This standalone cluster will also require an additional capacitor module.

#### Figure 240. Power Supply Options

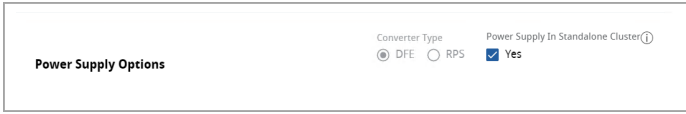

- 3. Under the Shunt section, user can select the required shunts to be calculated. for which power analysis will be calculated or select the Auto option to select shunts automatically.
	- $\cdot$  The left pane displays the selected shunts. Click the [ $\Theta$ ] icon to delete the shunts.
	- The Right pane displays the list of available shunts. Click the  $[+]$  icon to add the shunts.

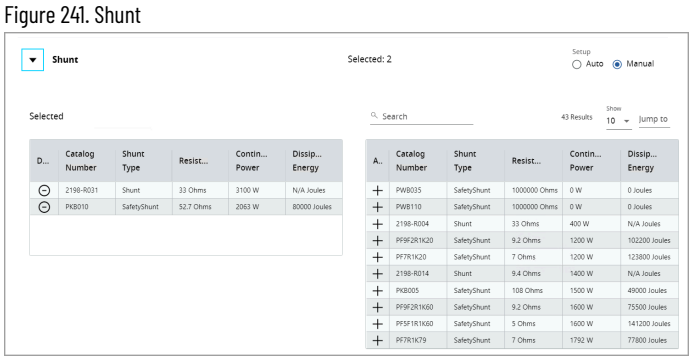

By default, the Shunt selection is set to Manual mode. User can choose the Auto mode to select the Shunts automatically.

4. Under the Capacitor section, user can select the required capacitors for which power analysis will be calculated or select the Auto option to select the Capacitors automatically.

Figure 242. Capacitor

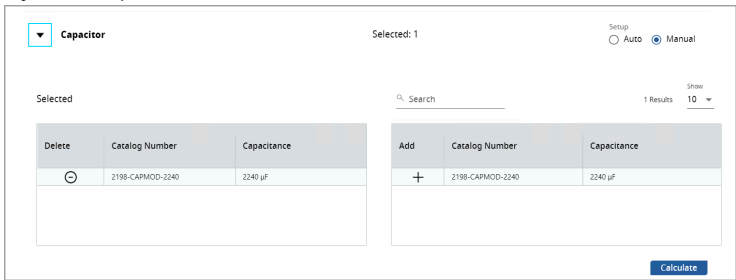

By default, the Capacitor selection is set to Manual mode. User can choose the Auto mode to select the Capacitor automatically.

- 5. Click the  $\begin{bmatrix} \blacksquare \end{bmatrix}$  icon on the Quick Access Toolbar to save the project.
- 6. Click [Calculate], the results display under the Power Analysis Result section.

**NOTE:** If user does not save the project and proceeds to calculate, then the 'Save Project before Calculation' dialog displays. Click [Save] and the calculation begins.

Figure 243. Save Project

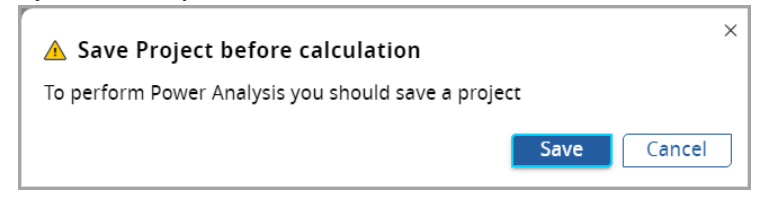

## **Power Analysis Result**

The calculated Power Analysis Result displays in values along with the Voltage-Current graph.

# Figure 244. Voltage Current Graph Power Analysis Result

These results are displayed based on the selected accessories and the type of parameters are displayed based on the response dynamically. Hover the mouse on the labels for more details.

Figure 245. Power Analysis Result

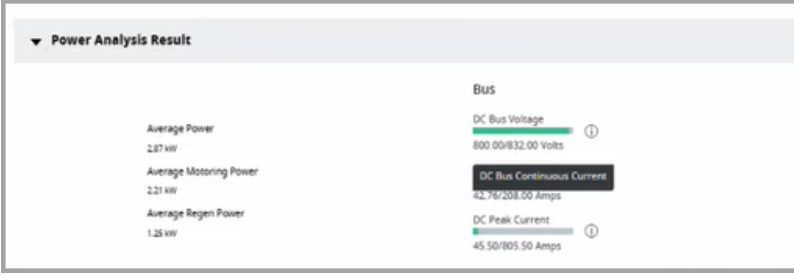

After the calculation, if the user changes any of the above parameters, a warning pop-up displays to re-calculate.

## **Power Sharing**

This feature is available only for families that support AC and DC power sharing (Kinetix 5500 drives). If the drivers are selected from the Kinetix 5500 family, then the user must define a valid power-sharing configuration during the Power Analysis.

- **DC Sharing**: To support common DC bus configuration supplied by one or more shared AC inputs. Use the DC Sharing configuration to group axes to share a common DC bus and input AC supply (optional).
- **AC Sharing Only**: To support one or more shared AC inputs. 3-phase AC input power can be shared among drives with the same power rating. No DC bus connections are allowed in this configuration. Use the AC Sharing Only configuration to group axes to share input AC supply only, with no DC bus sharing.
- **Clear All**: To clear the power-sharing selection.
- **Power Sharing Table**: This table displays the list of Axes from a given bus along with their drive Catalog Numbers, Frame Size, Power in Kilowatts, and power-sharing from DC or AC line. User can manually enable or disable the sharing options.

**NOTE:** If neither DC Sharing nor AC Sharing Only is selected, then [Shares DC] and [Shares AC] checkboxes will be disabled.

## **Limitations**

The following restrictions are imposed on the number of drives allowed in common bus or shared AC/DC

configurations:

- 1. **Common AC/DC Sharing**:
	- a. The most powerful driver acts as a leader and should share the power with other drives in the DC line.

**NOTE:** Ensure that the powerful drive is created at the top of the list.

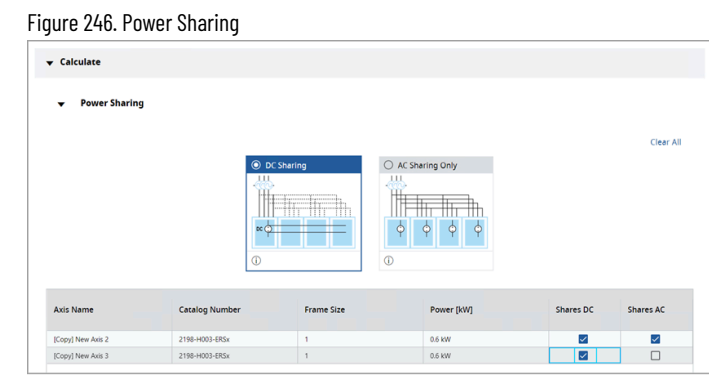

b. AC sharing is only allowed between axes with the same drive catalog number. If user tries to enable the [AC Sharing Only] option with different drivers, then a warning message displays as shown in the following image:

Figure 247. AC Sharing  $\bullet$  Calculate O AC Sharing AC sharing is only allowed between axes with same drive catalo<br>Select same drive catalog number or select different sharing op

**NOTE:** Ensure to select the same drive catalog number in the given bus or select a different sharing option.

#### Figure 248. C Sharing Only

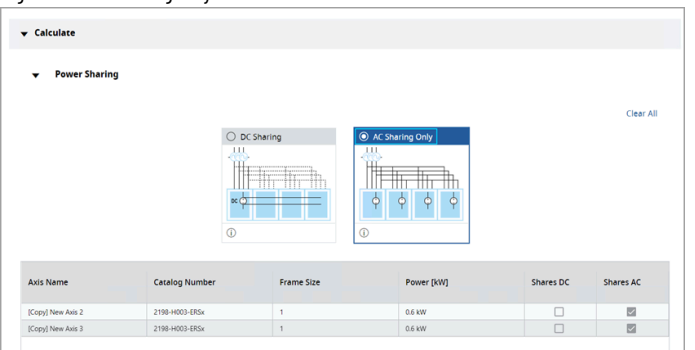

c. If the [Shares DC] checkbox is disabled manually for any axis from the same bus, then a warning message displays as shown in the following image:

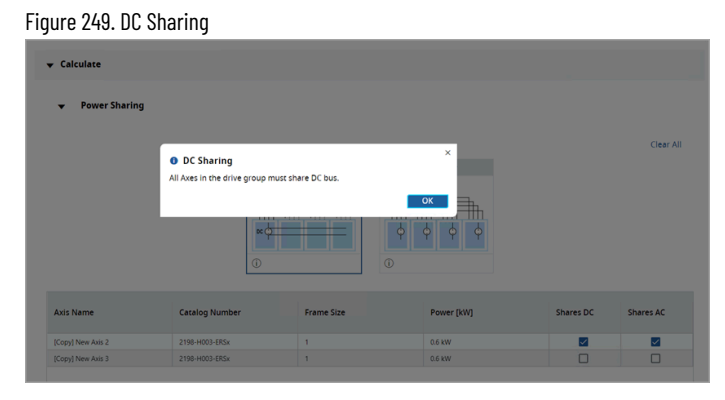

**NOTE:** Ensure that all Axes in the drive group must share the DC line.

- 2. **None K5500 family**: If the drive selection is not from the Kinetic 5500 family, then the Power Sharing section is not available in the Power Analysis.
- 3. **Single Axis Bus**: The Power sharing is only available for multiple axes sharing single bus.
- 4. **None Sorted Axis**: The Power Sharing is sorted from the most powerful driver to the least powerful driver irrespective of the axis created.

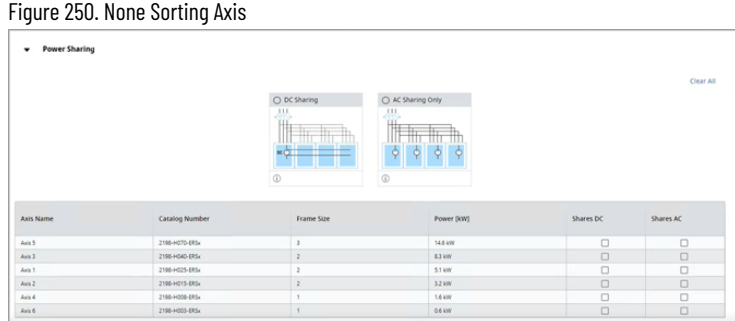

5. **AC Sharing Limitations**: The maximum number of axes that can share AC Inputs is based on the driver configurations. If the driver is shared across multiple axes beyond its configuration limits then a warning message displays as shown in the following image:

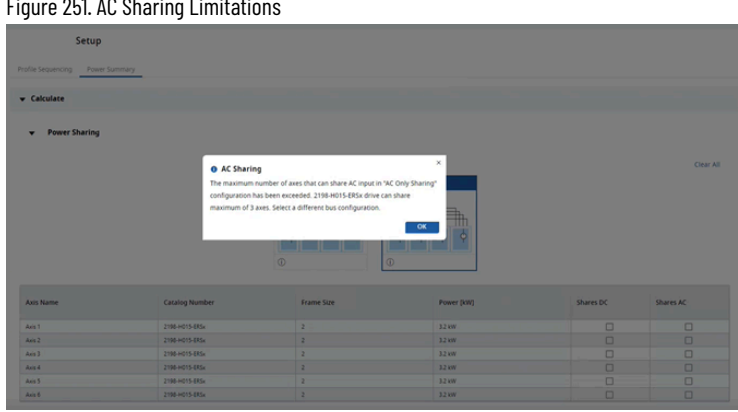

Figure 251. AC Sharing Limitations

6. **DC Follower Limits**: In a given group of axes with a powerful axis acting as the leader with other axes acting as followers and they share different DC bus or it exceeds DC power sharing, a warning message displays as shown in the following image:

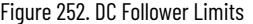

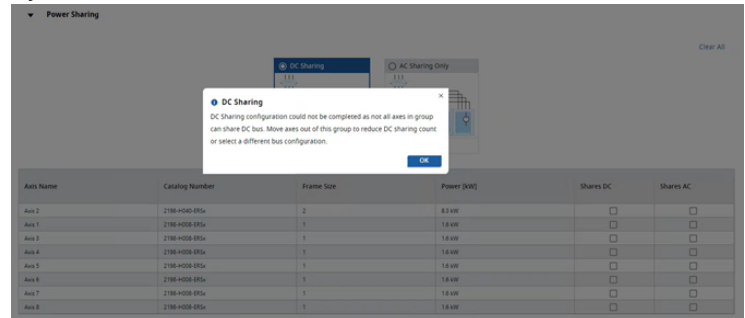

7. **DC Limits**: If a group contains 2 powerful drivers and more than 6 follower drivers, then the 1st driver acts as a leader for the second drive and the second driver will act as the leader for the other follower drivers.

#### v Power Sharing O AC Sharing Only  $\mathbb{H}$  $\phi$  . š Anis 1<br>Anis 2<br>Anis 3<br>Anis 4<br>Anis 5<br>Anis 6 83 kW ă  $12 \text{W}$ 2198-H015-ERS  $\begin{matrix} 0 \\ 0 \end{matrix}$ 32 kW<br>32 kW<br>32 kW 2198-H015-ERS

8. **AC Limit in DC Sharing Manual (Hybrid sharing)**: If a group of axes contains shares same Driver, then both DC and AC sharing can be enabled beyond its configuration limits as shown in the following image:

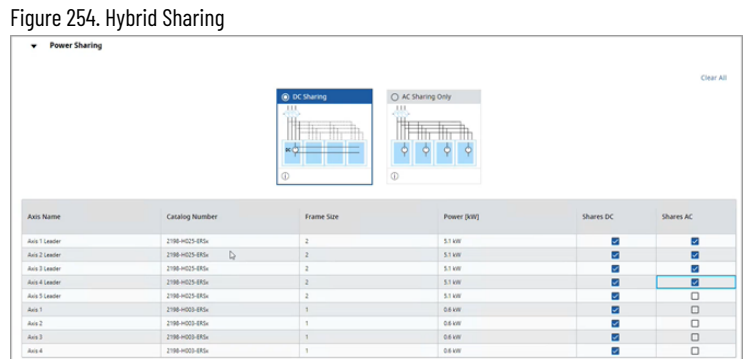

9. If the Power sharing is configured and the user deletes the drive from the components list, then a warning message displays, and the power-sharing is reset to none and the user must configure the Power sharing.

Figure 253. DC Limits

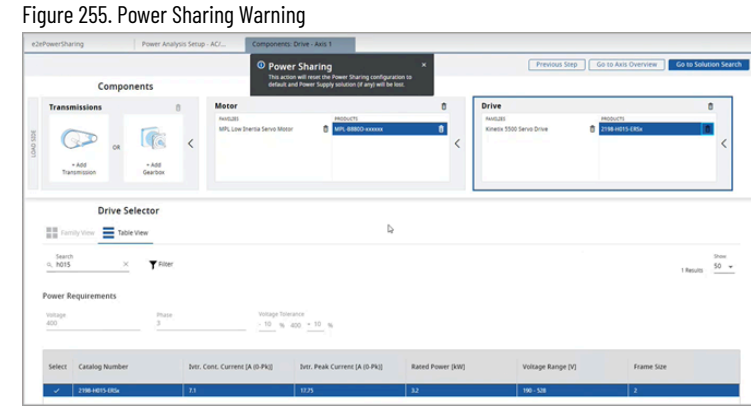

10. If the axis is deleted from the power bus, then a warning message displays, and the power-sharing is reset to none and the user must configure the Power sharing.

#### Figure 256. Power Sharing

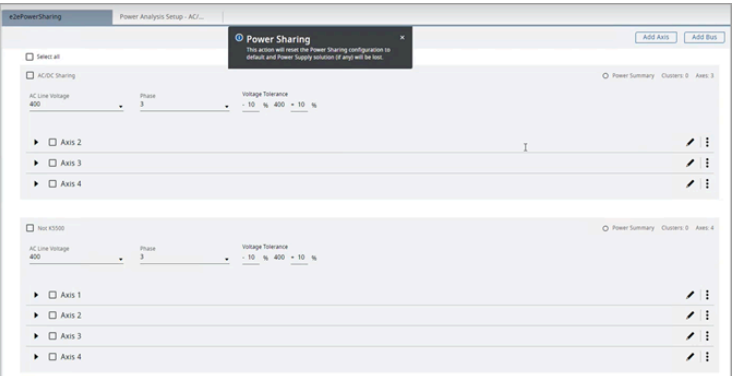

## **PIM Summary**

The section provides information about the list of PIM Modules and their summary. Each PIM summary contains the PIM details along with the number of axes with brakes, and the details about the power consumption. This tab is only available for the bus containing PIM modules. Users can expand/collapse the section view.

The PIM Summary consists of 3 sections:

- PIM Name: Displays the information about the details of the PIM Module. List of PIM used along with the Catalog Number, Power Rating, and Continues Current and Peak Current details.
- Aggregation Graph: Displays the Aggregation Graph of the axes inside the PIM module. Users can hover the mouse on the graph line to view the Power values against the time.

• Summary: Display the total number of axes inside the PIM, the number of brakes used, and the Power consumption.

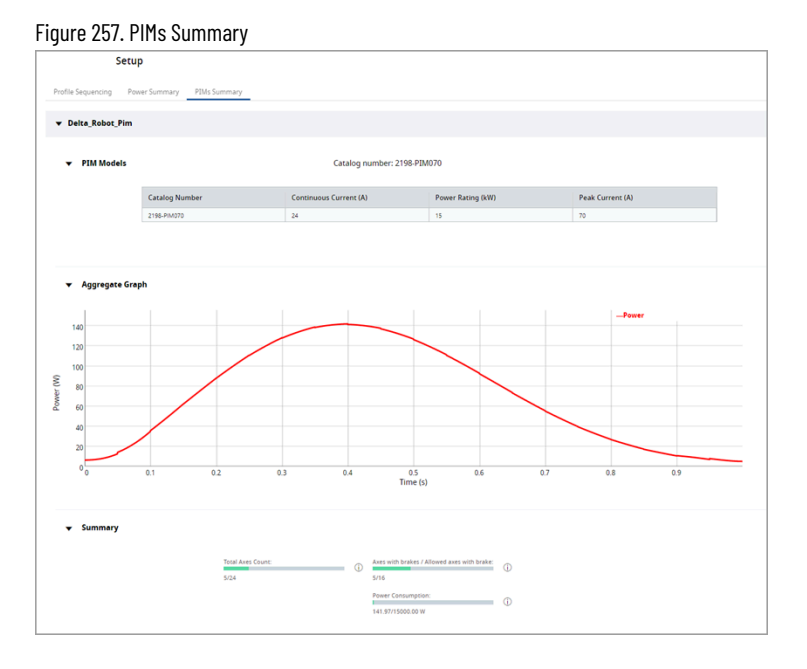

## **Operation Range Error**

If the Power Analysis parameters exceed their normal operating range, it will be marked as red progress-bar as shown in the following image (for Continuous Current and Peak Current):

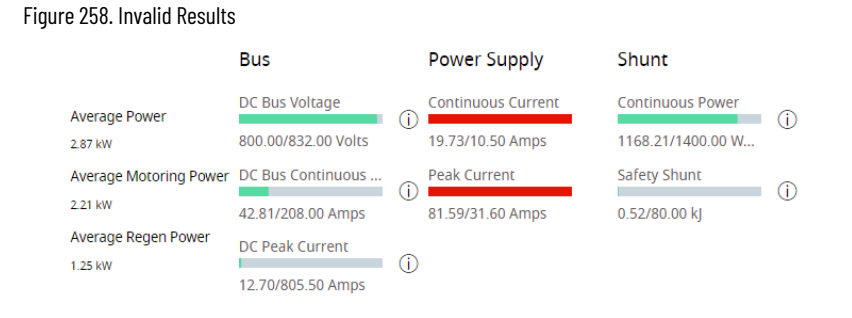

To view these invalid or excess results, perform the following steps:

- 1. Open your Power Analysis Sample Project, select the power supply manually to first option. For example: In this case 2198-p031 (or second 2198-p070)
- 2. Change the Setup option of Shunts and Capacitor to 'Auto' mode and click [Calculate] to calculate the Power Analysis.

# **Bill of Materials**

The Bill of Materials menu displays the total list of Axes, and components that configured in the Project. User can view them in two tabs:

- View by Axis
- View by Type

## **View by Axis**

Displays the list of components that are divided by:

- Axes configured in the project.
- Platforms (if some bus is in a project, or drive needs some special components assigned to platform).
- Power Components and accessories which displays power components (based on selection in Power Analysis of buses)

#### Figure 259. View by Axis

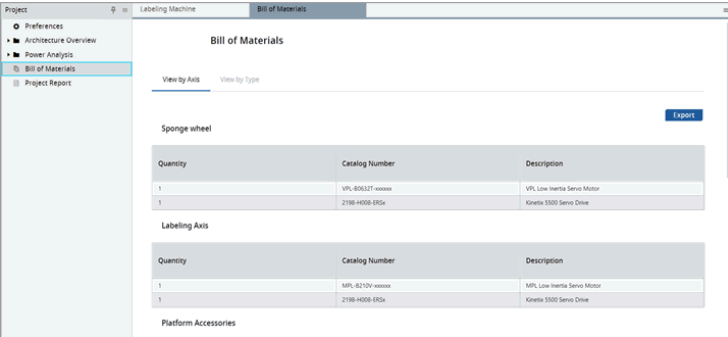

## **View by Type**

Displays the list of components in the project grouped by each type such as Drives, Motors, Gearboxes, Linear mechanisms, Actuators, Platform Accessories, and Power Buses.

#### Figure 260. View by Type

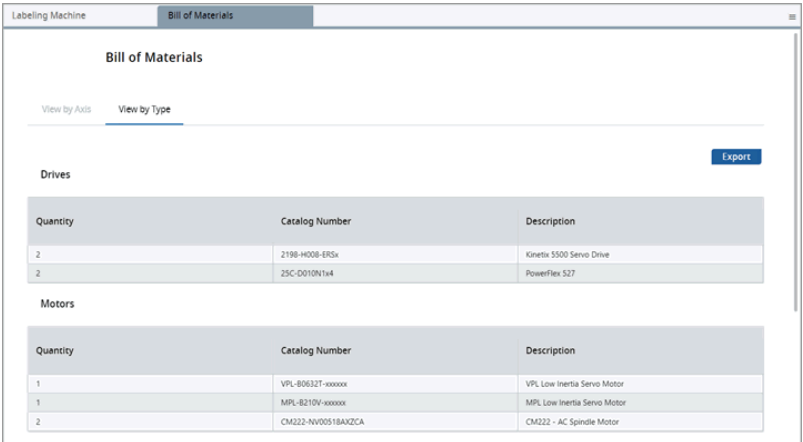

#### **Table 53. View by Type**

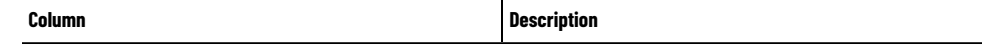

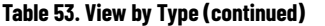

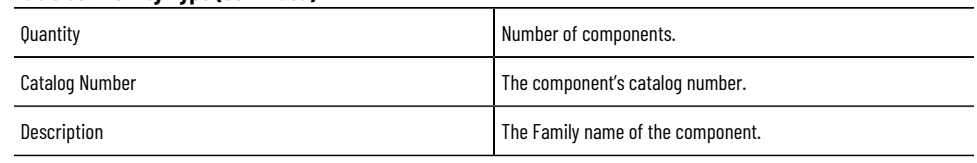

## **Export Bill of Materials**

User can export the Bill of Materials in both tabs: View by Axis and View by Type.

1. Click [Export] and provide the path to save the exported file.

The file format is .csv. After exporting, a success message displays.

Figure 261. Successfully Exported

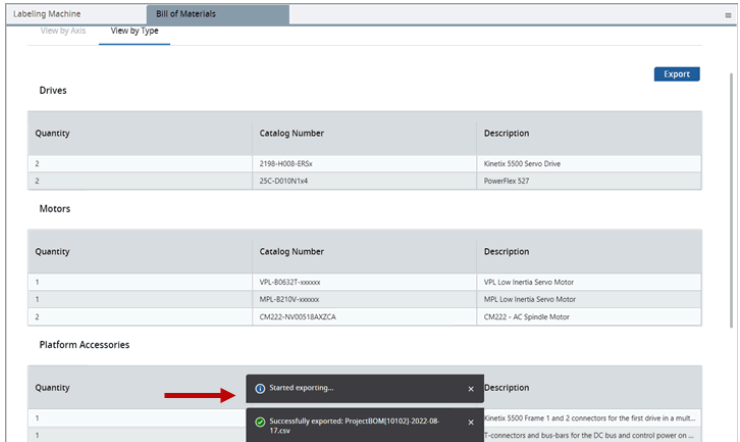

#### Figure 262. Save Project

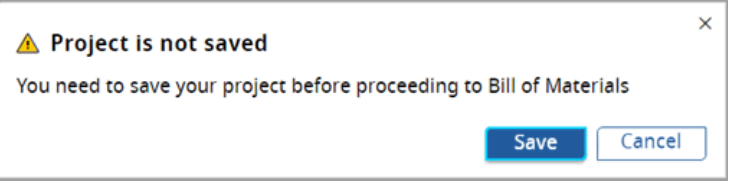

# **Project Report**

The Project report allows the user to generate the information related to the project in one place including all axes, motion profiles, components, solution search results, BOM, power analysis results, and other information. This report is updated based on the changes that the user makes in the development process. This feature also allows user to save the report in PDF.

## **Generate Project Report**

Perform the following steps to generate the Project Report:

1. On the left pane, double-click the Project Report menu.

#### Figure 263. Project Report Menu

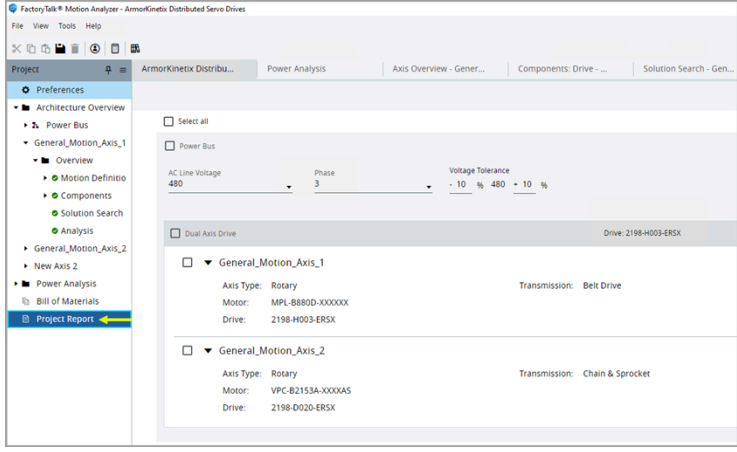

2. A new window displays the Project details. This may take a while to load the necessary data.

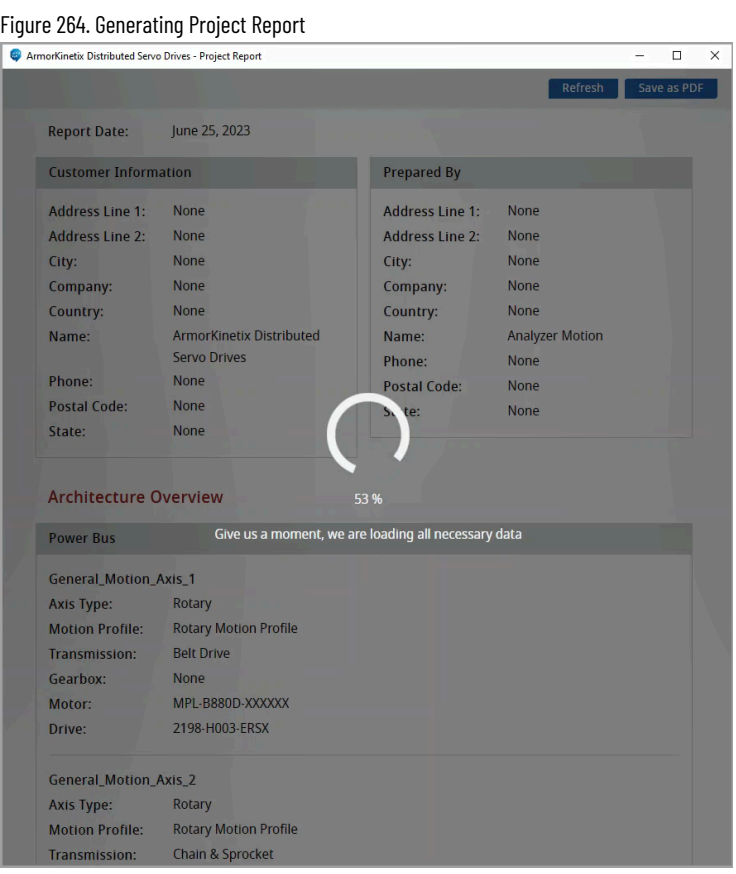

The Project Report displays the following project details:

#### **Table 54. Project Report**

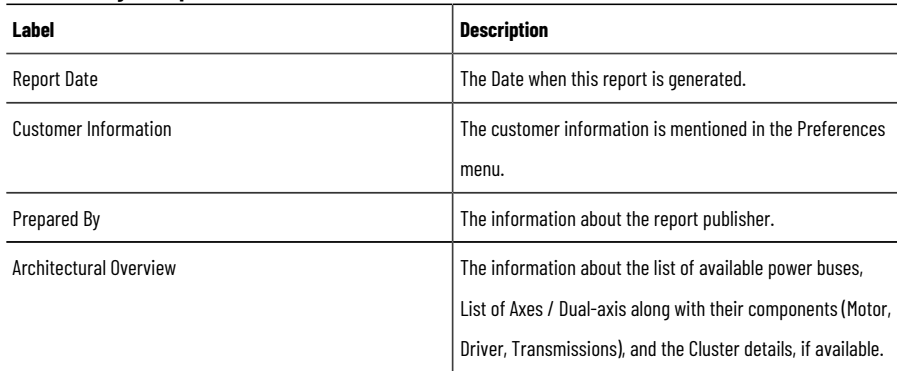

Details | <Axis Name> The information about the Axis/Dual-Axis/Bus such as Axis Type, Motion Profile, and detailed information about the

components along with the graphs.

#### Figure 265. Project Report

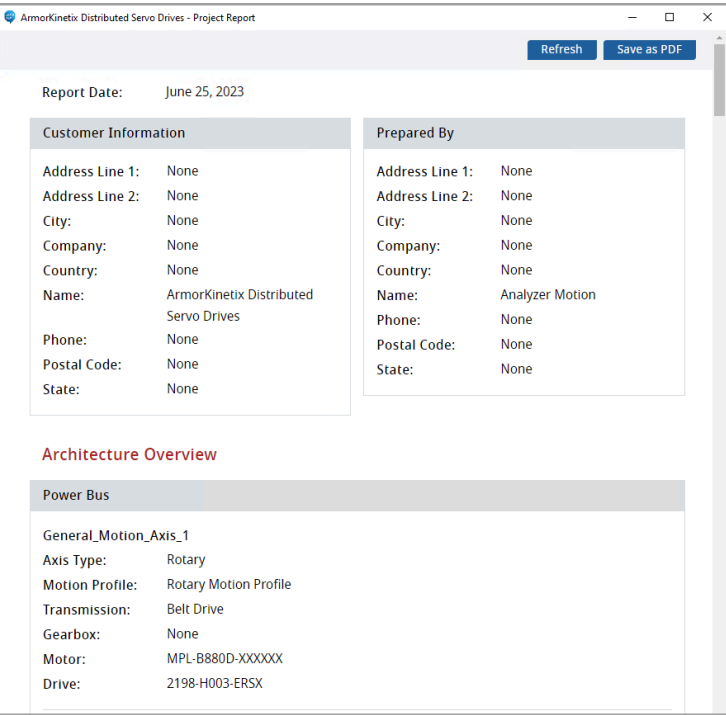

## **Refresh**

To refresh the Project report for the changes to take effect.

## **Save the report**

To save the Project Report as PDF output:

- 1. Click [Save as PDF] the Save As dialog displays.
- 2. Select the desired location and provide the file name.
- 3. Click [Save]. A success message displays as shown below.

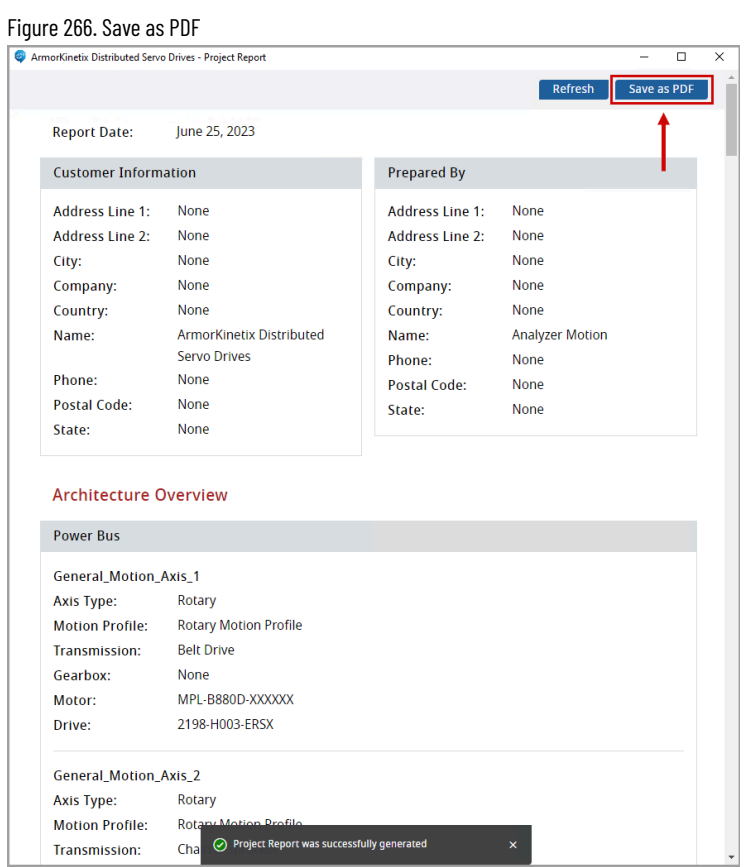

Open the published PDF and the Project Report displays along with the Publisher name in the page footer as shown in the following image:

Figure 267. PDF

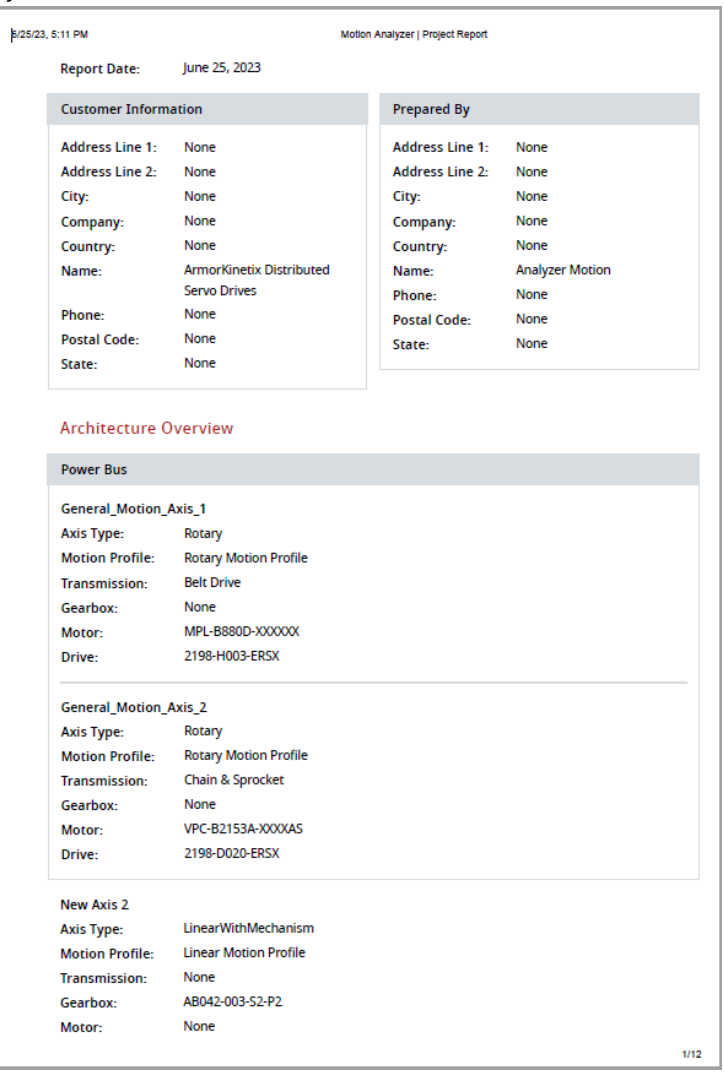